# **Remark Quick Stats**

User's Guide

### **Revision 10.0 For Remark Classic OMR 6**

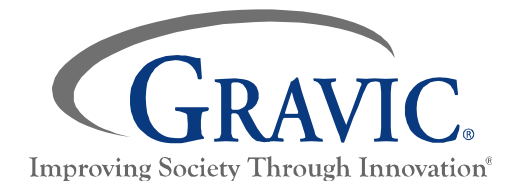

17 General Warren Blvd.

Malvern, PA 19355

[www.remarksoftware.com](http://www.remarksoftware.com/)

# **Contents**

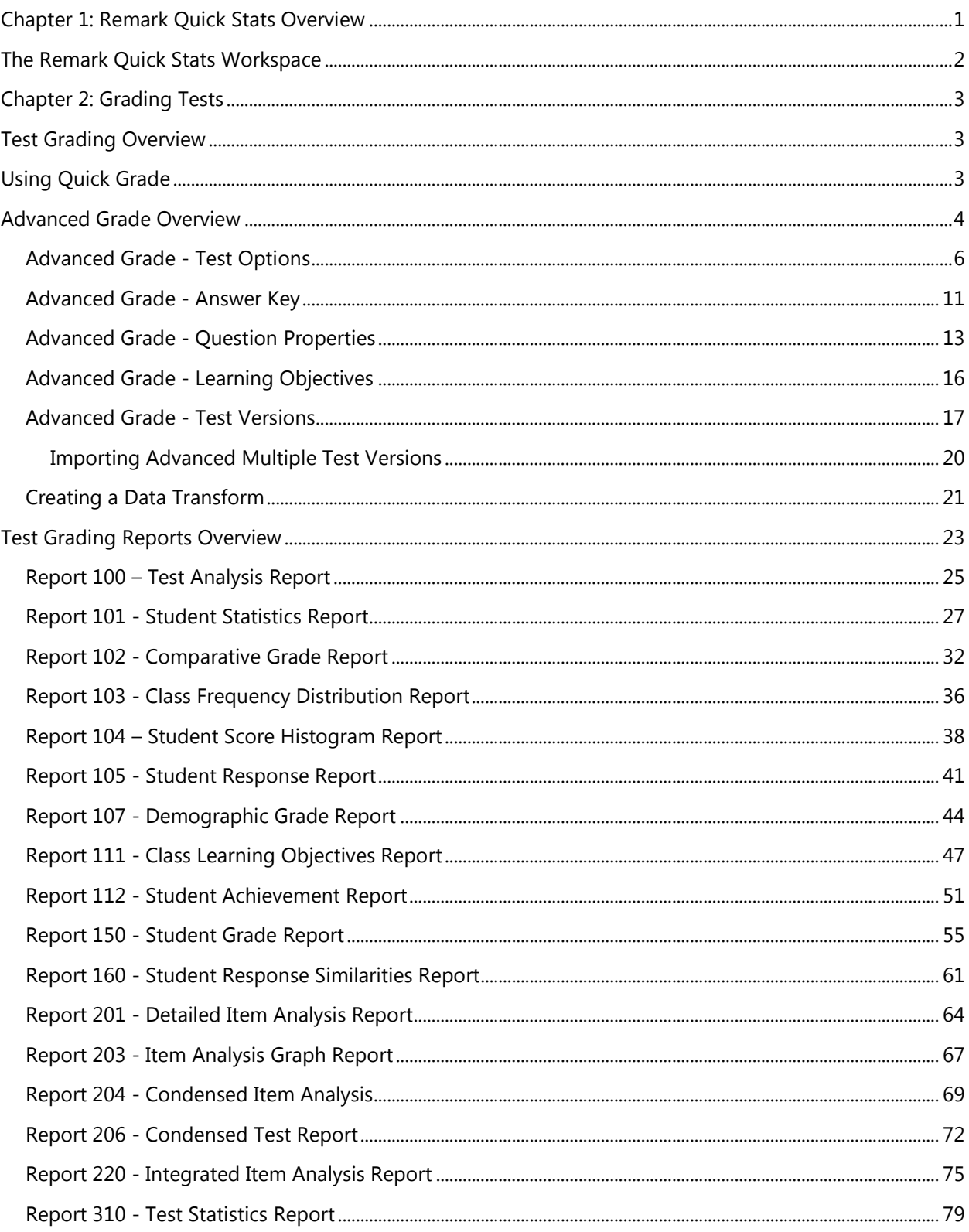

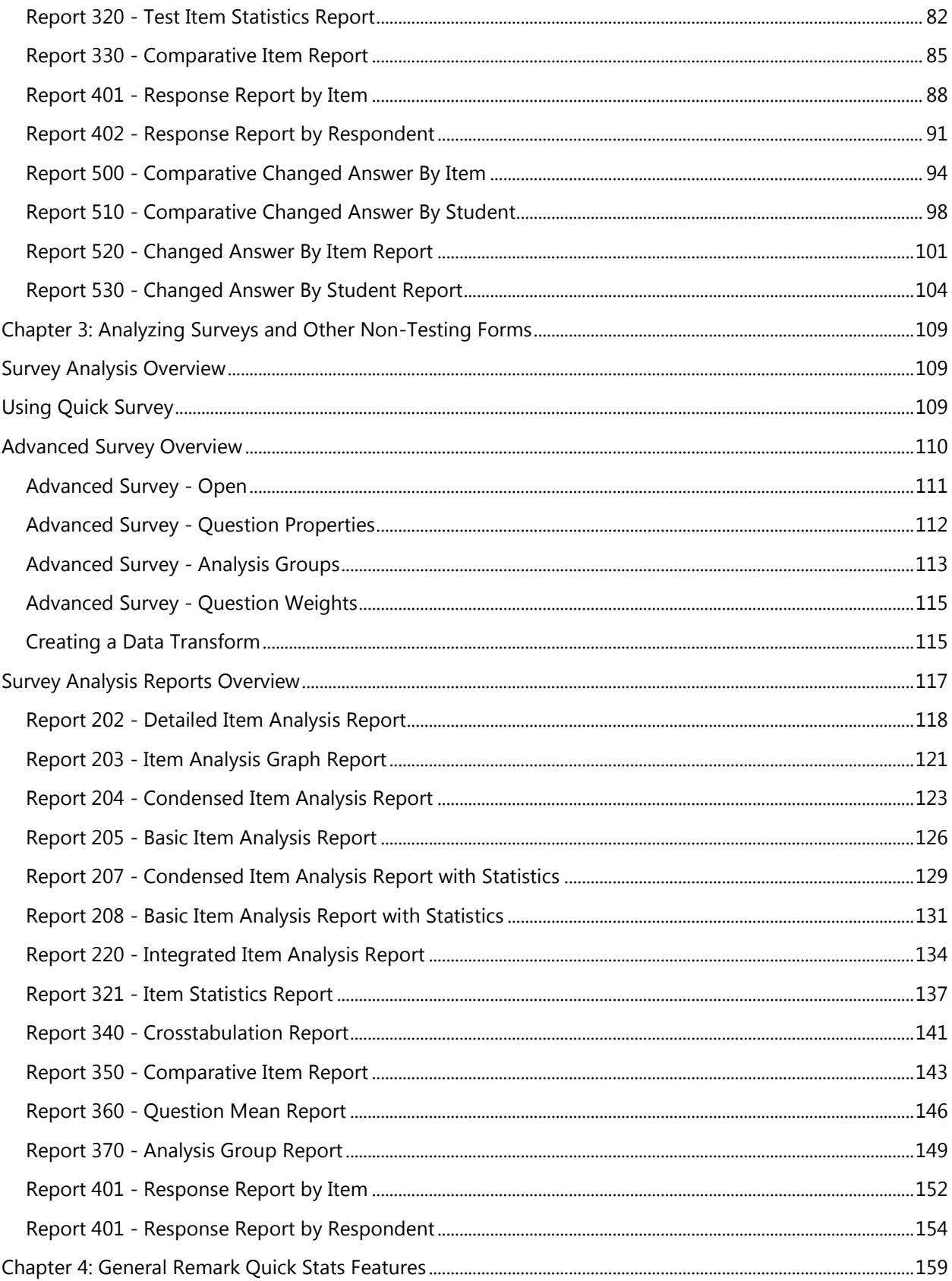

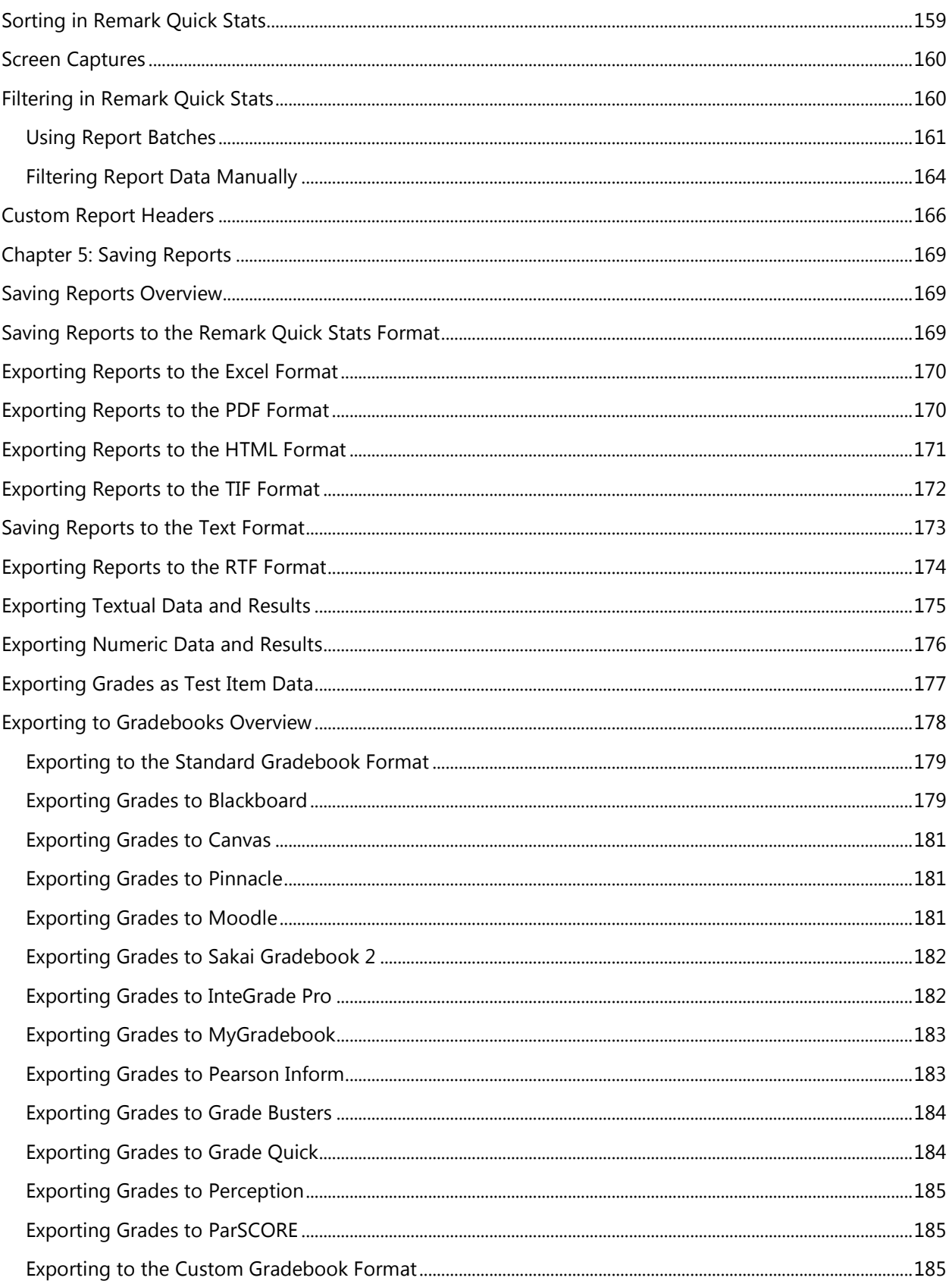

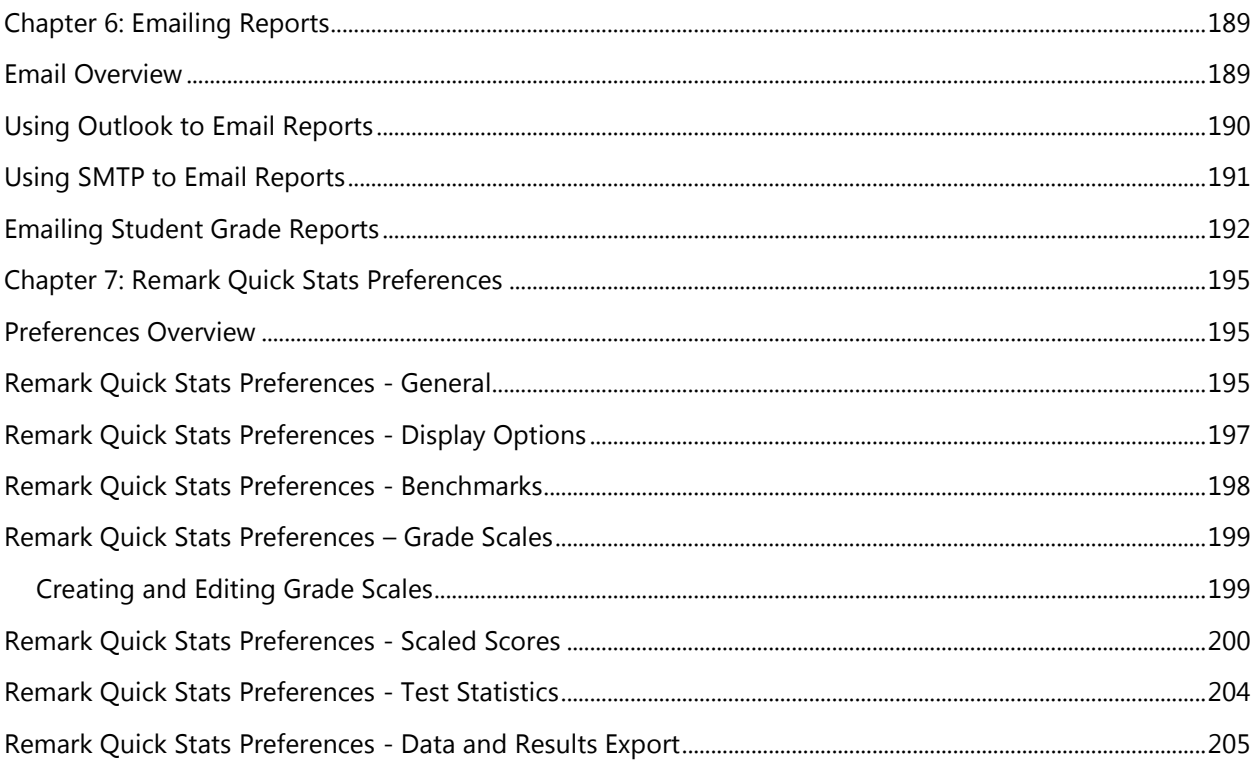

# <span id="page-6-0"></span>**Chapter 1: Remark Quick Stats Overview**

Remark Quick Stats is an analysis and reporting package that ships with the Remark Classic OMR software. Remark Quick Stats allows you to tabulate surveys and grade tests right in the software. Once you have collected your data, you can click on one of the grade or survey options to access Remark Quick Stats: Quick Grade, Advanced Grade, Quick Survey, Advanced Survey.

Depending on the report selected, Remark Quick Stats can include the following statistics:

Survey statistics and reports include:

- For each item Remark Quick Stats calculates: Mean, Variance, Standard Deviation, Standard Error, Min, Max, Range, Median, Skewness, Kurtosis, T-Value, Percentiles, Confidence Intervals
- For each answer choice Remark Quick Stats calculates: Frequencies, Percentages, Valid Percent
- A Response Report displays the responses for any particular question on one easy-toread report (primarily used for open-ended questions)
- Crosstabs
- A Group Report displaying means for question groupings

Test statistics and reports include:

- Advanced Grade steps you through the process of setting up an answer key, grade scale, questions points, learning objectives, benchmark scores and other grading information for your test
- For each item Remark Quick Stats calculates: Mean, Variance, Standard Deviation, Standard Error, Min, Max, Range, Median, Skewness, Kurtosis, T-Value, Percentiles, Confidence Intervals, P-values, Point Biserial Correlation
- For each answer choice Remark Quick Stats calculates: Frequencies, Percentages, Point Biserial
- For each student Remark Quick Stats calculates: Total score, Raw score, Grade, Dev. IQ, Number correct/incorrect/unanswered
- For the test Remark Quick Stats calculates: Number of graded tests and items, Max, Min, Median, Range, Percentile scores, Mean, Variance, Standard Deviation, Confidence Intervals (1,5,95,99%), KR 20, KR21, Coefficient (Cronbach) Alpha
- A Grade Report displays each student's results on the test and optionally an image of the scanned test (if using an image enabled scanner)
- A Group Report displays grades for specific subsets of your data

A variety of graph types are also included (all of which can be copied and printed):

- Pie
- Bar
- Horizontal Bar
- Line
- Area
- Point
- Polar
- Fast Line
- **Note:** Remark Quick Stats is designed to work with other Remark products. In order to access Remark Quick Stats reports you must first create/locate a form template file in the Remark Classic OMR Template Editor that matches your expected data. Data cannot be imported into Remark Quick Stats without this form template file.

# <span id="page-7-0"></span>**The Remark Quick Stats Workspace**

The Remark Quick Stats workspace has four main areas:

- **Task Pane:** The task pane lists the available reports and shortcuts to various functions, such as exporting reports, running report batches and links to Advanced Survey and Grade operations. You can also right click reports/report batches in the task pane as set them as favorites, the default report when Remark Quick Stats opens, or run the report.
- **Report:** The middle portion of the window displays the active report.
- **Report Style:** The right portion of the window displays the style properties available for the selected report. You can adjust properties and then click the Apply button. The Defaults button returns the report back to its original state when the software was installed.
- **Data:** The **Data** tab displays a copy of the data used to generate the report. You can filter data from this area, as well export either textual or numeric versions of the data.

There is a splitter between each of the areas that you can drag if you want to make a space larger or smaller. When you are reviewing a report, you can click the VIEW menu to show and hide the ruler and table of contents. You can use the push pin on the Report Style pane to show and hide it. You can also make the report full screen by clicking the Full Screen toolbar button or pressing F11. In addition to exporting results, you can click EDIT|Copy to copy an entire page of a report to the Windows clipboard for inserting into another application. From this main window, you can access functions such as saving reports, printing reports and accessing the software's preferences.

Continue to the next two chapters to learn more about grading tests and analyzing surveys.

# <span id="page-8-0"></span>**Chapter 2: Grading Tests**

# <span id="page-8-1"></span>**Test Grading Overview**

You can grade tests in two ways:

- **Quick Grade:** Quick Grade uses the first row of data as the answer key and any grading parameters set up in the form template.
- **Advanced Grade:** Advanced grade allows you to customize the grading process with features such as benchmarks, learning objectives to test proficiency, customize report headers and using multiple test versions.

Each topic is covered independently in the next two sections.

# <span id="page-8-2"></span>**Using Quick Grade**

Quick Grade is an easy way to grade a test using pre-determined constraints. When you use Quick Grade, Remark Quick Stats uses the first row of data in the data grid as an answer key and grades the data based on the software's default grading options set in the Remark Quick Stats Preferences. In addition, it uses parameters set in the form template to control grading, such as whether to grade a question, how many points to award and whether to display a question's data as an analysis respondent ID on the reports (e.g., a name to identify each graded test).

When using Quick Grade, you can allow multiple correct responses. If a question does not allow multiple responses in the form template, and it has multiple answers specified for the question in the answer key line, Remark Quick Stats treats this case as an OR operation, meaning it gives credit to students having either of the specified answers (but only one answer is expected). If a question does allow multiple responses in the form template, and it has multiple answers specified for the question in the answer key line, Remark Quick Stats treats this case as an AND operation, meaning it only gives credit to students having all of the specified answers.

 **Note:** You can show multiple responses in the grid regardless of whether they are allowed by setting your replacement value to ALL in the form template (this is the default setting).

If a question is left blank in the answer key, the question is not graded. If you are using subjective or rubric items on your answer sheet, the maximum number of points awarded is set by the value in your answer key. If students achieve higher than what is defined in the answer key, the extra points are treated as extra credit automatically.

### **To use Quick Grade**

1. In the **Remark Classic OMR Data Center**, process exams using the Read option or open an existing data file. Be sure to process the answer key as the first row of data. The answer key

should hold all of the correct answers to each question you wish to grade in the software. The Quick Grade function automatically assumes the first record in the data set is the answer key and bases the grading operation on this data.

- **Note:** When using Quick Grade, if a subjective or rubric question is left blank or contains nonnumeric data, it is excluded from the grade operation (marked as not graded/not subjective). Otherwise, if the subjective question contains a numeric value, that value is used as the total possible subjective points for the question.
- 2. After processing the exams, select the **Tools** menu, then click **Analysis** and then **Quick Grade**. Quick Grade is also available from the toolbar and the **Analysis** tab of the task pane.

The data is graded and the Remark Quick Stats window appears. This window contains a task pane on the left allowing you to display reports. By default the Student Statistics Report is displayed, but you may set a [default report](#page-200-3) to display in the Remark Quick Stats Preferences or by right clicking a different report and setting it as your default..

 **Note:** If you want to use multiple test versions with Quick Grade, mark the appropriate region as the test identifier in the template by opening the template in the Template Editor, accessing the region properties, clicking **Advanced**, selecting **Analysis** and then marking the option for **Designate as test version ID**. Once the template is updated, read the forms, ensuring that all of the answer keys are read first. Once a duplicate test version ID is found, that record is considered the first student test. During the grading process, all data rows from that point forward are matched to the answer key line of data containing the same test version ID.

# <span id="page-9-0"></span>**Advanced Grade Overview**

Remark Quick Stats provides an Advanced Grade option to allow you to customize the grading process. Advanced Grade allows you to specify the following items:

- Data sets to include in the grade operation
- An answer key
- Questions to include or exclude
- Subjective questions that allow you to add in points for non-multiple choice questions
- Analysis Respondent ID fields so that students are identified on the reports
- **•** Test points for correct, incorrect and blank responses
- **Grade scales**
- Scaled scores to apply a custom grade scale
- Learning objectives (standards) to better understand student mastery of the information being taught
- Benchmark scores to gauge student achievement
- Custom report headers
- Multiple test versions

In addition, you may save a grading answer key containing all of your grading parameters for repeated use. Advanced Grade is also useful if you wish to use generic form templates but apply different answer keys for various tests. For example, you can have a generic 50 question answer sheet, but set up different answer keys using Advanced Grade based on the subject being tested (e.g., one answer key for US History, one for World History, one for Geography, etc.).

The instructions below explain how to access Advanced Grade. Use the sections below to learn more about each step in the Advanced Grade process.

### **To use Advanced Grade (setting up an answer key)**

- 1. In the **Remark Classic OMR Data Center**, process exams using the Read option or open an existing data file. You may choose to process the answer key as the first row of data or set up an answer key in Advanced Grade.
- 2. After processing the exams, select the **Tools** menu, then click **Analysis** and then **Advanced Grade**. Advanced Grade is also available from the toolbar and the **Analysis** tab of the task pane.
- 3. [Optional] You may grade multiple data sets by opening the data sets in the Data Center first. When you start the Advanced Grade, the **Data Sets - Grade** window appears. Select the data set(s) that you wish to include in the grade operation. Only data sets that come from the active

form template display in this window. In this window you may optionally add a **Data Set Name** to identify each data set. Using a custom name allows you to filter data on each data set once you are in Remark Quick Stats. For example, you could enter a teacher name in the **Data Set Name** column and then compare data among teachers. The **Data Set Name** option appears when you filter data, create report batches and on select

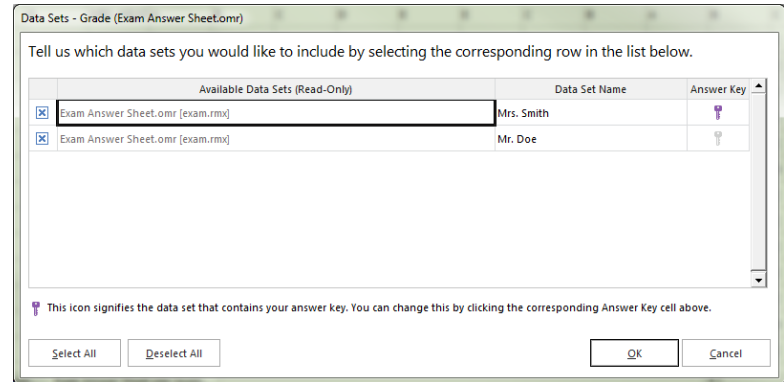

reports, such as the Comparative Grade report and Response reports. If one of your data sets contains an answer key already, you may also mark it in the **Answer Key** column. Click the **OK** button to continue to Advanced Grade.

- 4. Choose the options on the left that you wish to modify. Each option is described in the next few sections.
- 5. When finished, click the **Grade** button.

Every time you use Advanced Grade, you have the following options when finished:

- Click the **Grade** button to immediately grade the test. You are prompted to save the settings as an answer key file (optional).
- Click the **Save** button to save the answer key file, but Advanced Grade remains open for further modifications.
- Click the drop-down arrow on the **Save** button and choose **Save Generic**. Saving your answer key as a generic answer key file (.GAKY) saves an answer key without any information for ungraded

<span id="page-11-1"></span>questions, allowing a generic answer key to be applied to any form type (template) with enough graded questions and answer choices.

### <span id="page-11-0"></span>**Advanced Grade - Test Options**

When you click the Advanced Grade option, the Test Options window appears first, which allows you to set up basic parameters for the test grading process. If you only need to use what is on this screen, after you make your selections, you can click the Grade button without reviewing any other items Advanced Grade. The Test Options window gives you four options for grading your test:

- **Open an existing answer key file:** If you have used Advanced Grade before and saved your settings to a file (.AKY file), you may open that file here. The answer key file must match the form template being used.
- **View or change the test's grade scale:** You may click the Edit Scale button to see what scale is being used, create a new scale, or apply an existing scale to this grade operation.
- **Set, view or change the test's scaled score:** You may click the Overall test scaled score button to see if a scaled score is being used. A scaled score converts a student's score on a test to a common scale that allows for a numeric comparison among students.
- **Set a test benchmark:** You may set a percent score that you want to use as a benchmark for student achievement on the test. Select reports display how many student achieved and did not achieve the set benchmark.
- **Create a custom report header:** You may modify the header area of all of the resulting reports by typing information, inserting data from template fields or adding graphics (e.g., a logo).

### **To open an existing answer key file**

- 1. From the **Test Options** window of **Advanced Grade**, under **Answer key file**, click the ellipsis (...) button if you have already created an answer key file (.AKY) that you would like to use. You may have one form template with multiple answer keys that customize the grading process. For example, you can have a generic 50 question answer sheet, but set up different answer keys using Advanced Grade based on the subject being tested (e.g., one answer key for US History, one for World History, one for Geography, etc.). The answer key file you load must match the template you are currently using in terms of the number of graded questions and answer choices.
- 2. Either make other adjustments in Advanced Grade or if the answer key file has everything you need, click the **Grade** button to grade your test.

### **To adjust the grade scale:**

- 1. From the **Test Options** window of **Advanced Grade**, click the **Edit Scale** button next to **Overall test grade scale**.
- 2. In the **Grade Scale Editor** window, choose a scale from the list. If you would like to create a new grade scale, click the **Save As** button, type a name and then adjust your **Grade** and **Percent** scores.
- 3. Click the **OK** button to return to the **Advanced Grade** window.
- 4. Continue making selections in **Advanced Grade** or click the **Grade** button to grade your test.

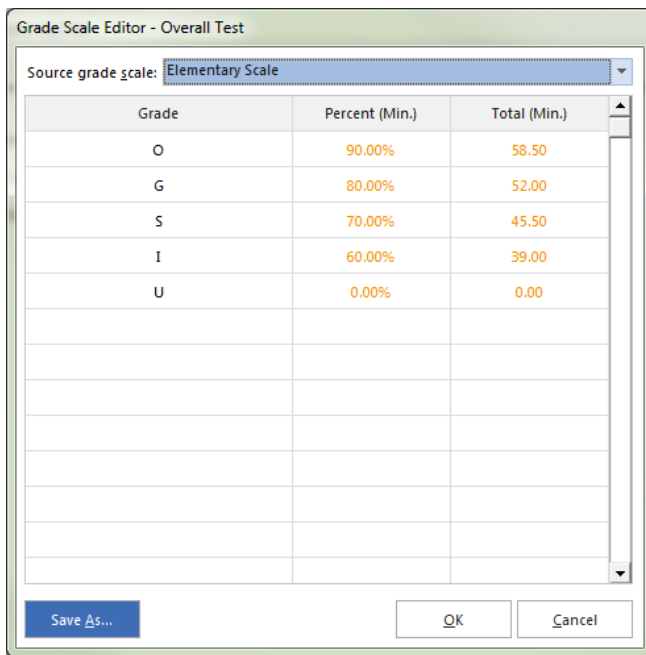

#### **To adjust the test's scaled score:**

A scaled score converts a student's score on a test to a common scale that allows for a numeric comparison among students. Scaled scores are considered an advanced feature targeted to specific use cases where a specific test grade is needed from an external grading system. A scaled score allows you to use a database to translate a student's score on a test from a standard raw or percent score into another scale, as defined in the translation file (database). To use a scaled score, you can look up the overall score, objective score, subjective score or defined learning objective scores. Two values can be selected to perform a two dimensional look up. The value taken from Remark is looked up in your translation (scaled score) table, and the appropriate scaled score is returned. When looking up the scaled score, it looks for a record in the table where the lookup value (percent score, total score or percentile) is contained within the defined range of values.

The database file containing your scaled scores can be one of: Access, Excel, SQL Server, Oracle, Paradox, dBase or an ODBC connection. Within this database you define a minimum score field and maximum score field, which can be exact numbers or a range of scores. Each score in the database has a corresponding scaled score field, which is what is returned to Remark Quick Stats. You can optionally include a scaled grade field, which replaces the Remark-calculated grade on select reports. You can define the minimum and maximum fields to be the same field in the database, in which case the lookup value would have to exactly match the value in the field for the scaled score to be returned. If the scaled score cannot be found, then the reports display a dash (-).

There is also a precision option that allows you to round the lookup score to a user defined number of decimal places before performing the database lookup. If rounding is used, Remark Quick Stats rounds up or down to whole numbers using traditional rounding methods. For example, if the score is 69.5, it is rounded to 70, which is the value looked up in the database.

The following reports display the scaled scores: Student Statistics Report, Student Grade Report, Comparative Grade Report, Demographic Grade Report, Student Achievement and Student Response Report. Each report has a property in the Report Style pane that can be set as to whether or not to display a scaled score (the property is on by default). The heading for scaled score in the report is taken directly from the column header name in your lookup database. It is recommended that you keep this name short in order for the best appearance on the reports. You can also change the name in the Report Style pane in the Labels section.

Scaled scores can be defined in Advanced Grade and set as defaults in the Remark Quick Stats Preferences so that they can be used with a Quick Grade operation. The following instructions apply to both the Overall Scaled Score and Learning Objectives Scaled Score windows.

- **Note:** When using Advanced Grade, the scaled score only displays if the option is on AND the Scaled Score lookup is defined. When using Quick Grade, the default Scaled Score in the Remark Quick Stats Preferences is used as long as it applies to the active form template. If you do not want to use Scaled Scoring during Quick Grade operations, do not set a default Scaled Score in the Remark Quick Stats Preferences.
- 1. From the **Scaled Scores** window of **Advanced Grade**, select the **Use a scaled scoring system** checkbox.
- 2. You may define a scaled scoring system for the overall test as well as the learning objectives (the directions are the same for both). Choose the **Configure...** button for the item you wish to utilize. Note that the Configure button changes to "Edit" once you set up a scaled score.
- 3. If you have created a scaled score previously, you may select it from the **Source scaled score** drop-down list. To create a new scaled score, continue to the next step.
- 4. In the **Base scaled score on** area, choose the score type to look up: **Total Score**, **Percent Score** or **Percentile**. This score is the type of score that is used to look up a corresponding score in the external file.
- 5. Optionally, if you wish to round the scores, mark the checkbox for **Round score** and put in the number of decimal places desired in the **Rounding precision** box. If this option is used, the lookup score is rounded first, then the lookup

takes place based on the rounded score.

- 6. Using the **Primary lookup criteria** drop-down list, choose the specific score you wish to look up: **Overall Score**, **Objective Score**, **Subjective Score** or any learning objectives you have defined. This property tells Remark Quick Stats the actual score or scores to look up when finding the scaled score. Note: If you are basing the look up on the Percentile, you may only look up the Overall Score and/or learning objective scores.
- 7. [Optional] If you would like to create a two dimensional look up, choose a secondary look up criteria from the **Secondary lookup criteria** drop-down list. For example, you may want to look up both an objective and subjective score to generate an overall scaled score.

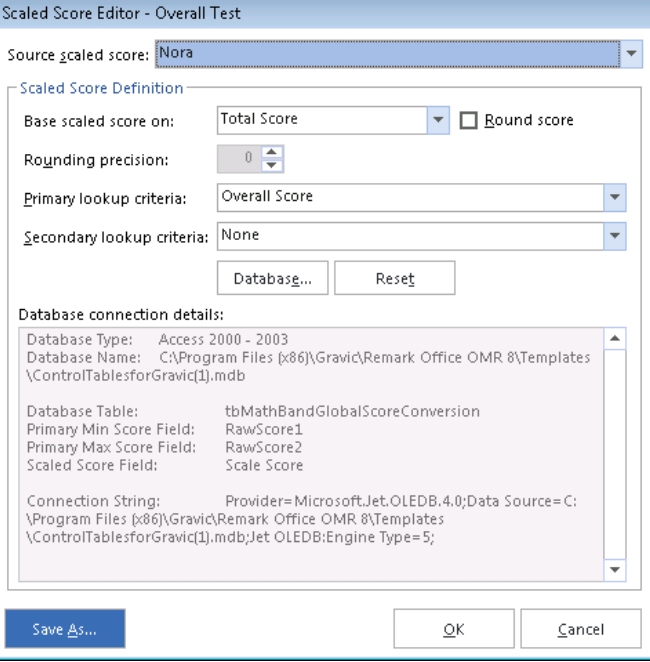

8. Click the **Database...** button to choose (or modify) the connection to an external database file.

- 9. In the **Database Selection** area, use the **Type** drop-down list to select the type of database to which you want to connect this region (e.g., Access, Excel, etc.).
- 10. Click the **Browse...** button to locate and select the database file.
- 11. Select a file and then click the **Open** button (or double click the file name). You should be automatically connected to the database.
- 12. If using an ODBC connection, perform the steps below (you need to obtain specific information from your database administrator to complete these steps). Otherwise, skip to Step 13.
	- OPTIONAL: Select your database type from the DSN drop-down list.
	- OPTIONAL: Select the appropriate checkbox to indicate whether your database is Directory or DSN based: Directory based or DSN based.
	- OPTIONAL: If your database utilizes password protection, use the Username and Password boxes to enter your login information. If the database is not password protected, you may skip this step.
- 13. Use the **Scaled score table** drop-down list to select the table in the database containing the fields with the scaled scores (note that Remark Quick Stats chooses the first table/sheet in the file by default).
- 14. Then choose the **Primary minimum score field**, **Primary maximum score field**, **Scaled score field** and optionally **Scaled Score grade field** from the external database. The optional **Scaled score grade field** replaces Remark-generated grades with the scaled grade from the database on select reports that show a grade (e.g., A, B, C...). These fields contain the values to look up and replace. The items available depend on your choice of lookup items: Overall Score, Objective Score, Subjective Score, Objective and Subjective Score or Learning Objectives. Here are some guidelines you can using when selecting the lookup and replace fields:
	- To look up a one dimensional overall, objective or subjective score where there is a one to one relationship (e.g., a score of 85 equals a scaled score of 95), choose the same field for the **Primary minimum** and **Primary maximum score fields**.
	- To look up a one dimensional overall, objective or subjective score that uses a range of scores (e.g., a score of 85 to 90 equals a scaled score of 95), select different fields for the **Primary minimum** and **Primary maximum score fields**.
	- To look up a two dimensional score of objective and subjective score where there is a one to one relationship (e.g., an objective score of 85 and a subjective score of 10 equals a scaled score of 110), choose the same field

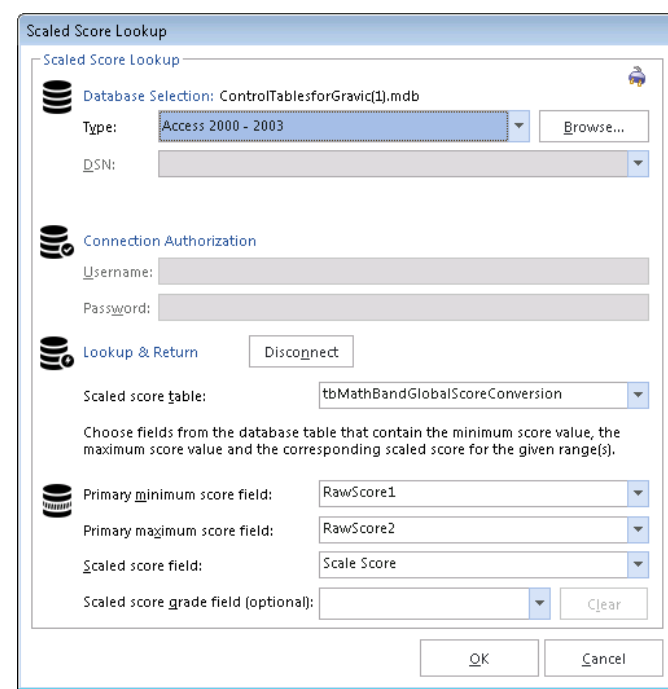

for the **Primary minimum** and **Primary maximum score fields**. Then choose the same field for the **Secondary minimum** and **Secondary maximum score fields** (but different from the objective fields). For example, the **Primary minimum** and **Primary maximum score fields** would be your objective scores, and the **Secondary minimum** and **Secondary maximum score fields** would be your subjective scores.

- To look up a two dimensional score of objective and subjective scores where there is a range of scores (e.g., an objective score of 85-90 and a subjective score of 5-10 equals a scaled score of 110), choose different **Primary minimum** and **Primary maximum score fields**. Then choose different **Secondary minimum** and **Secondary maximum score field**s. For example, the **Primary minimum** and **Primary maximum score fields** would be your range of objective scores, and the **Secondary minimum** and **Secondary maximum score fields** would be your range of subjective scores.
- 15. Click the **OK** button to save the database settings.
- 16. When you return to the overall scaled score window, you will see the details of your database connection listed. If you need to make modifications, click the **Database...** button.
- 17. If you would like to save this scaled score configuration to use again, click the **Save As** button. Provide a **Scaled score name** and click the **OK** button. This scaled score now appears in the list of reusable scaled scores when you use Advanced Grade in the future.
- 18. Click the **OK** button to return to the **Define Scaled Scores** window.
- 19. Optionally, if you would like to use a scaled score for defined learning objectives, click the Configure... button under **Objectives scaled score** and repeat the above steps to define the scaled score. Please note that the learning objectives scaled score applies to all learning objectives defined.
- 20. Once you have your scaled scores set up, continue making selections in **Advanced Grade** or click the **Grade** button to grade your test.
	- **Note:** Default scaled scores for the overall test and learning objectives can be defined and saved in the [Remark Quick Stats Preferences.](#page-204-0) Once created and saved in the preferences, scaled scores can be accessed in Advanced Grade.

### **To set a test benchmark:**

- 1. If you wish to gauge achievement against a specific percent score, mark the checkbox for **Use a test benchmark** in the **Test Options**  window of **Advanced Grade**,
- 2. Select **Custom** to enter your own percent score. Then enter the desired benchmark percent score in the box. Alternatively, select **Class Average** to use the class average percent score as the benchmark. Remark Quick Stats first calculates the class average and then uses it as the benchmark score for the resulting reports.

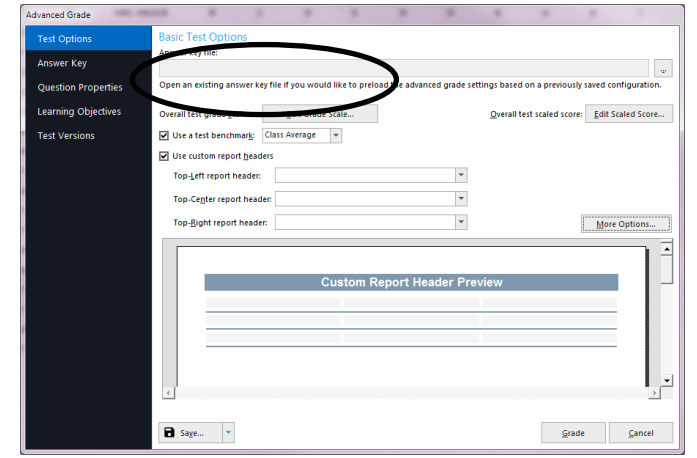

3. Continue making selections in **Advanced Grade** or click the **Grade** button to grade your test.

### **To create a custom report header:**

- 1. From the **Test Options** window of **Advanced Grade**, mark the checkbox for **Use custom report headers**.
- 2. Each report has nine reserved slots in the header for you to add information. To keep things simple, we have displayed the top three positions. If you want to customize more than three positions, click the **More Options...** button.
- 3. Use the three drop-down lists to choose whether to add something in the top left, right or middle space of the report header. Choose an item from the list. Each list

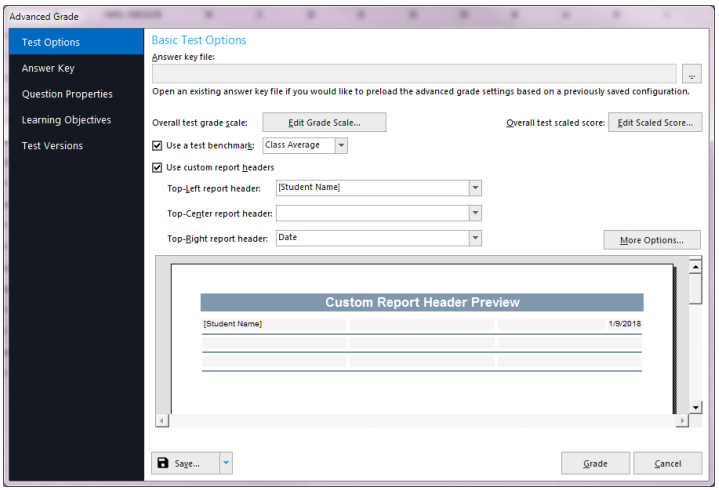

contains **Date**, **Date/Time**, **Page Number** and **Number of Respondents**. In addition, all of the regions from your form template are listed, allowing you to enter data from your data set (e.g., a teacher name, course name, semester, etc.).

4. Once you have your custom header area set up, continue making selections in **Advanced Grade** or click the **Grade** button to grade your test.

### <span id="page-16-0"></span>**Advanced Grade - Answer Key**

The Answer Key window allows you to enter an answer key. The following options are available for selecting an answer key:

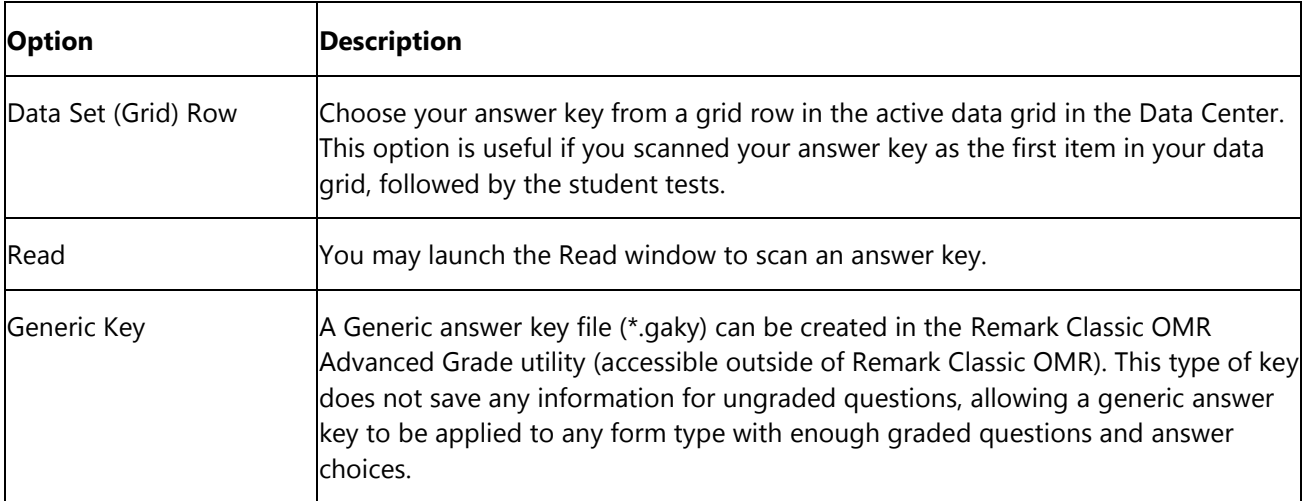

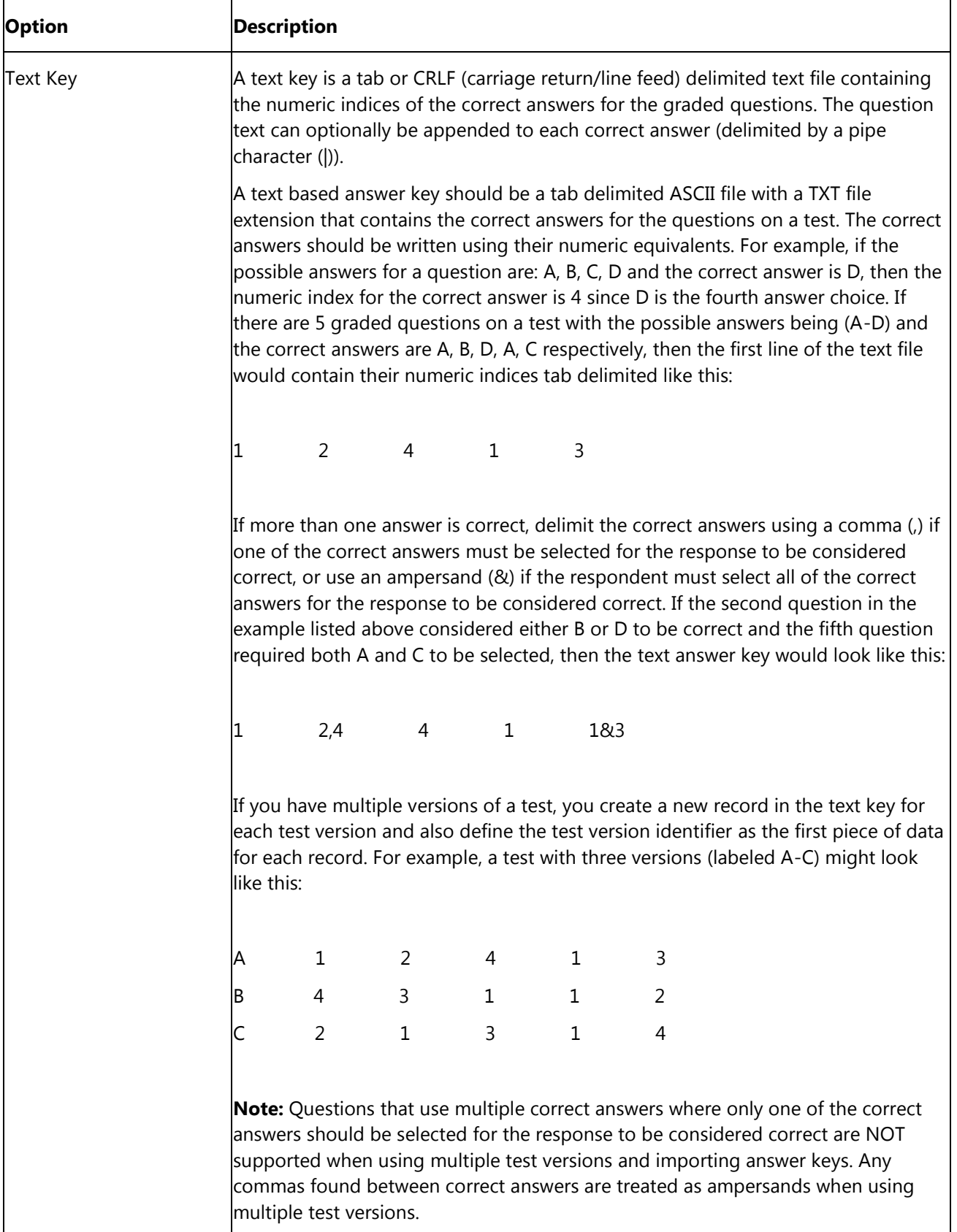

### **To choose an answer key:**

1. From the **Answer Key** window of **Advanced Grade**, use the drop-down list in the **Import answer key from** box to choose the type of answer key you are using. Then click the **Import Key...** button to enter or import the answer key information into the answer key grid (if using a grid row,

specify the row in the grid row box). If manually entering the answer key, type the values into the **Correct Answer** column of the grid. Note that if you chose a Generic or Text key, you are prompted to locate the associated file.

2. If desired, you can mark whether to grade questions as objective or subjective by clicking in the corresponding boxes. By default, Advanced Grade uses the grade settings defined in the form template, but you may make changes here. You can also use the Grade All and Grade None buttons

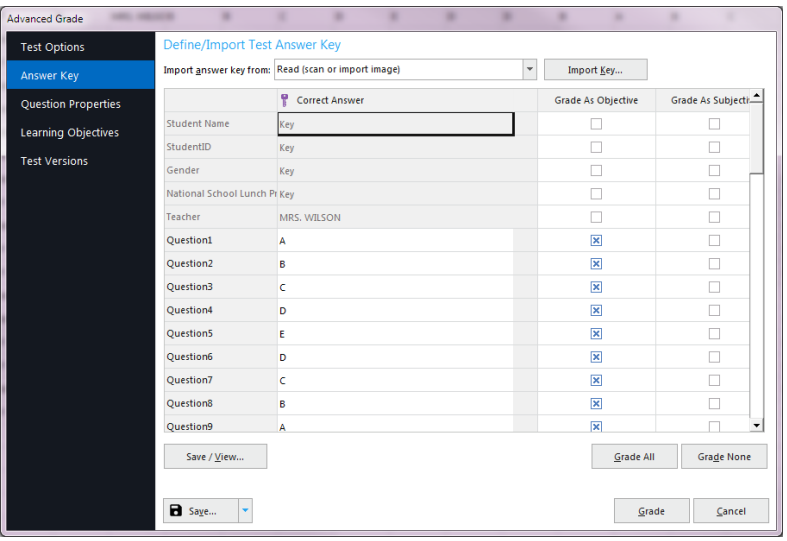

to quickly turn on and off grading for all the questions. Note that you can also change the grading status of questions in the **Question Properties** section of the window (see next section for details).

3. Once you set your answer key, continue making selections in **Advanced Grade** or click the **Grade** button to grade your test.

### <span id="page-18-0"></span>**Advanced Grade - Question Properties**

The Question Properties window allows you to modify the properties for your test questions. Advanced Grade initially uses any values that were defined in the form template's properties. You may make modifications to these settings here, which does not affect your form template. The questions are listed down the left side of the window. Click a question (or questions by holding down Ctrl on your keyboard) to adjust the properties on the right. Graded questions have an orange dot next to them. Light gray questions are ungraded questions. Regions set as Analysis Respondent IDs have an ID badge next to them. The following options are available:

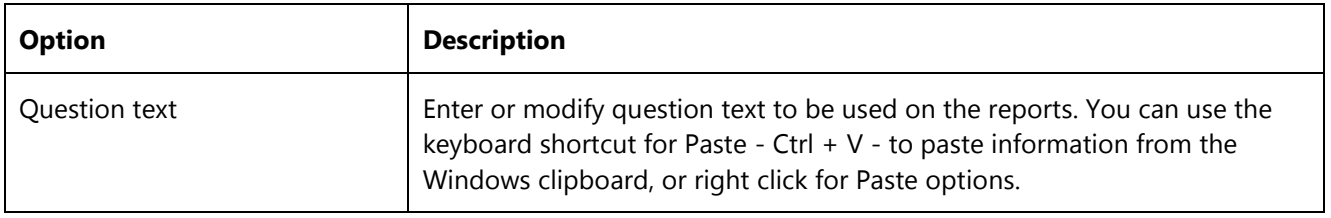

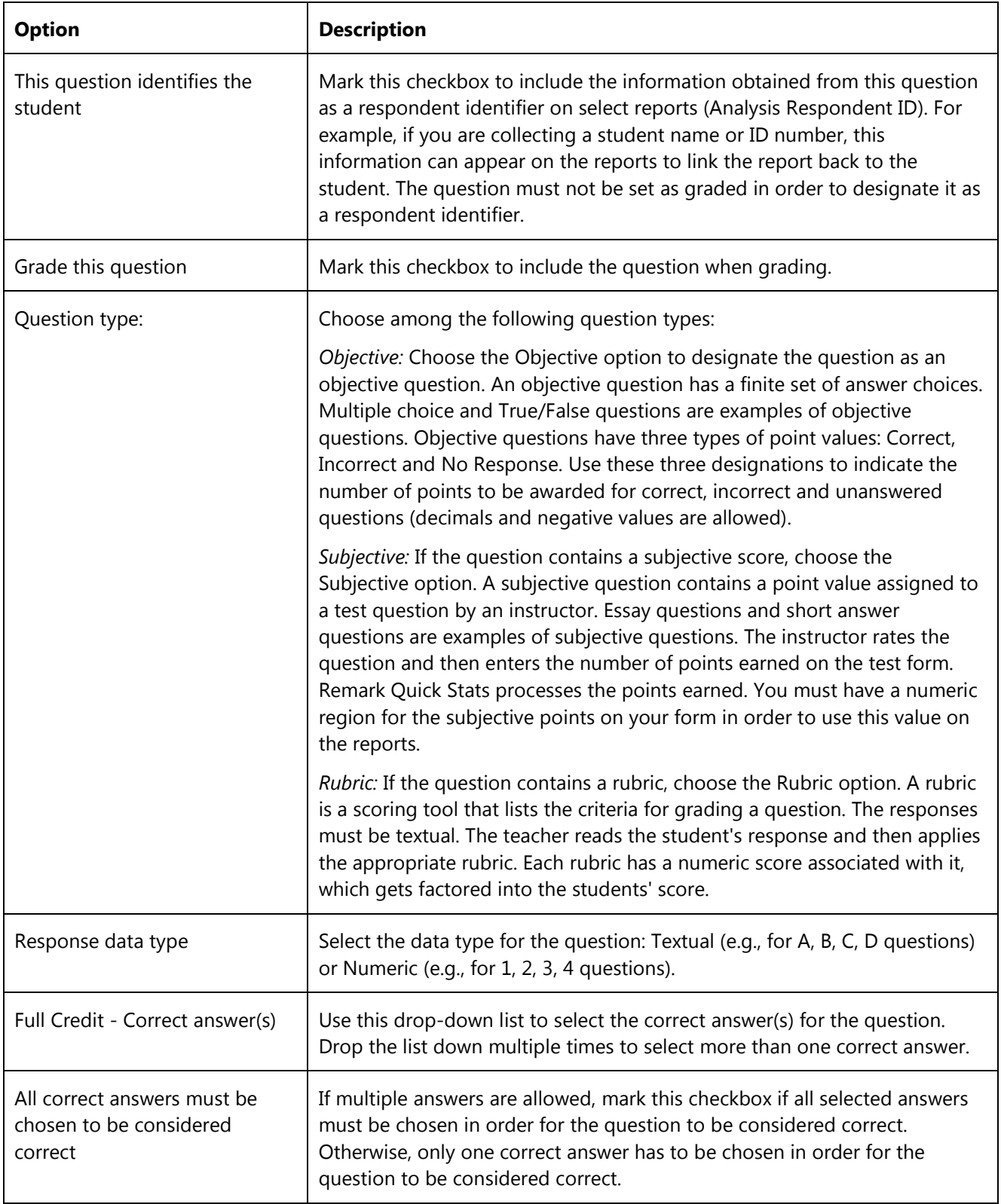

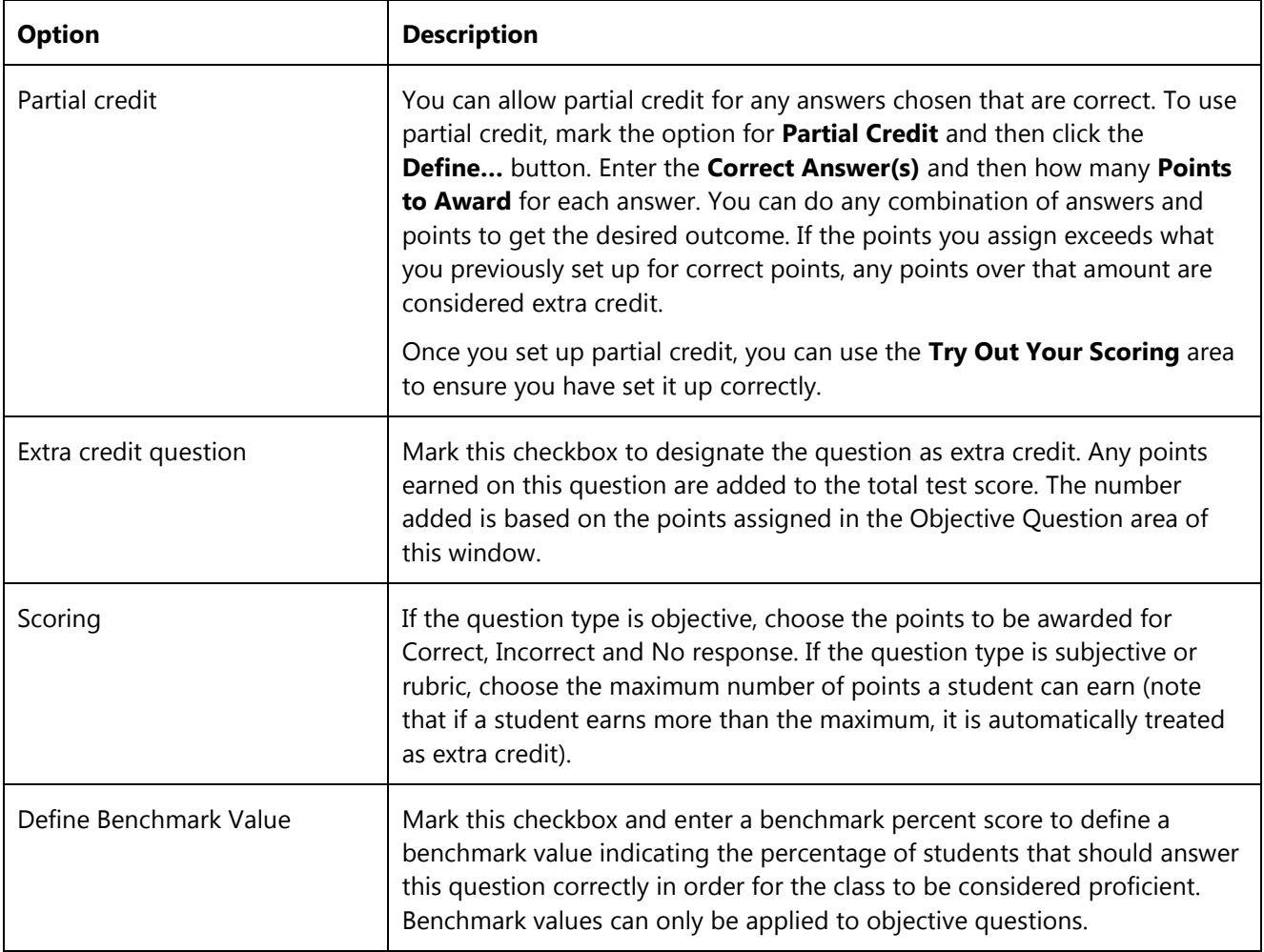

### **To adjust question properties**

1. From the **Question Properties** window of **Advanced Grade**, select a question in the left task pane and then make the appropriate changes to the desired items. You may select multiple questions by clicking a question and holding down the Ctrl key on the keyboard, or by clicking a question, holding down the Shift key and then clicking another question to select a range of questions. Note that depending on the type of questions selected, some options may not be available to you (e.g., multi-selecting a grid region and a multiple region may not give you the same options).

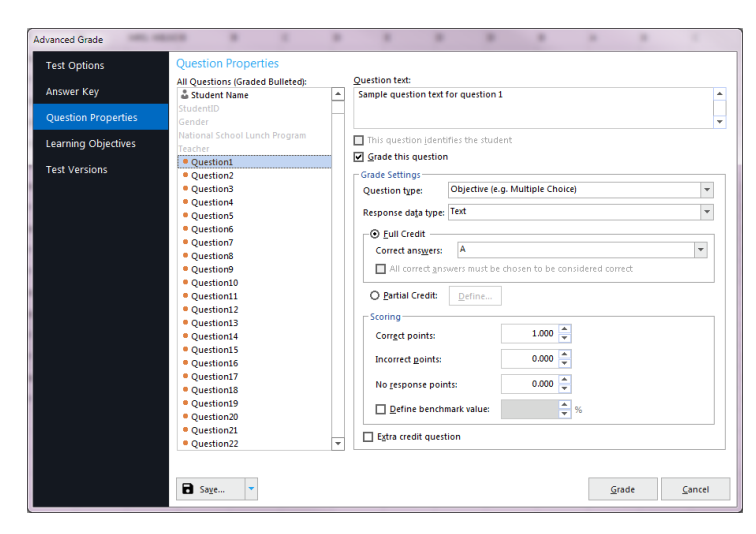

2. Once you have completed modifying your questions, continue making selections in **Advanced Grade** or click the **Grade** button to grade your test.

### <span id="page-21-0"></span>**Advanced Grade - Learning Objectives**

The Learning Objectives window allows you to specify learning objectives, which test a student's knowledge on a particular subset of questions on the exam. For example, if you are testing specific standards that your students need to learn, you can enter the names of the standards on the Learning Objectives window and then map the corresponding questions to each standard. Remark Quick Stats shows you how the students scored on each standard so that you can quickly gauge whether students are learning the concepts (often called mastery or proficiency).

#### **To create learning objectives**

- 1. From the **Learning Objectives** window of **Advanced Grade**, click the **New** button.
- 2. Type the name of the learning objective in the **Objective name** box. Optionally type a description for the learning objective in the **Description** box. Alternatively, you may import a list of objectives from a spreadsheet or database file. Click the **Import** button to import the names and descriptions (optional) of the learning objectives. The learning objectives are listed in the **Learning objectives** box.
	- **Note:** If importing learning objectives, the file should only have two fields: Learning Objective Name and Learning Objective Description.
- 3. If you would like to view or edit the grade scale associated with the learning objective, click the **Edit Grade Scale** button. In the **Grade Scale Editor** window, choose a scale from the list. If you would like to create a new grade scale, click the **Save As** button, type a name and then adjust your **Grade** and **Percent** scores. Click the **OK** button to return to the **Define Learning Objectives** window.
	- **Note:** The initial grade scale assigned to all learning objectives is what is listed as the default grade scale in the Remark Quick Stats Preferences. Each learning objective can have its own grade scale. Select a learning objective first, then use the **Edit Grade Scale** button to make modifications.

<span id="page-21-1"></span>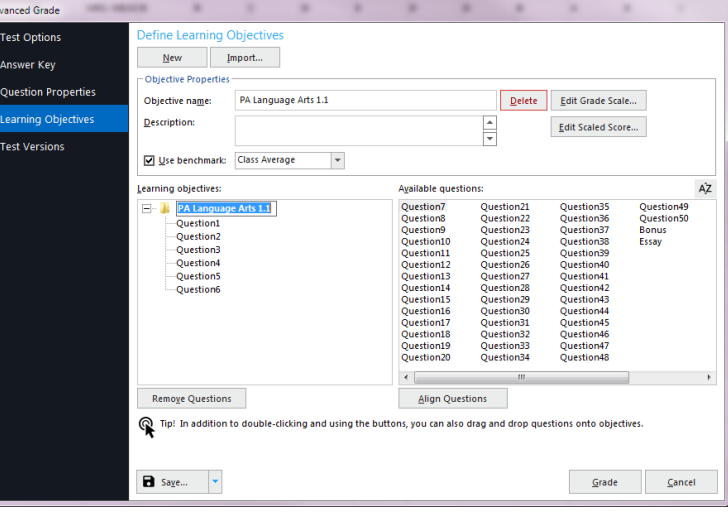

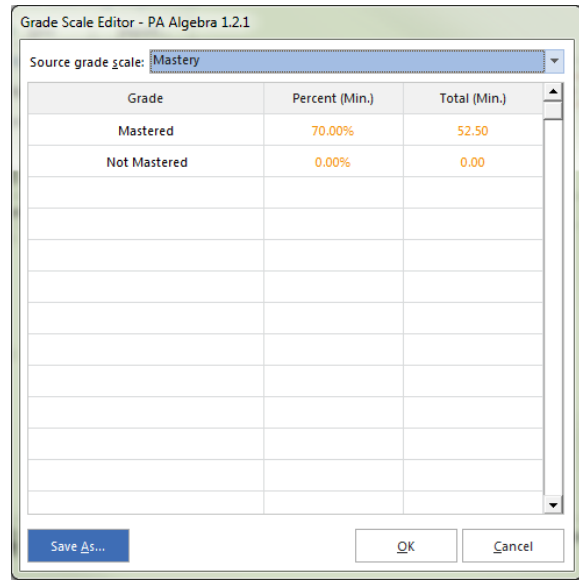

- 4. If you would like to add, view or edit the scaled score associated with the learning objective, click the **Edit Scaled Score** button. Learning objective scaled scores are handled the same way as the overall test scaled score. Please see the **[Advanced Grade](#page-11-1) – Test Options** section for detailed information on scaled scores.
	- **Note:** The initial scaled score assigned to all learning objectives is what is listed as the default scaled score in the Remark Quick Stats Preferences. Each learning objective can have its own scaled score. Select a learning objective first, then use the Edit Scaled Score button to make modifications.
- 5. If desired, assign a benchmark score to the learning objectives by selecting a learning objective and then marking the checkbox for **Use benchmark**. Select **Custom** to enter your own percent score. Then enter the desired benchmark percent score in the box. Alternatively, select **Class Average** to use the class average percent score as the benchmark. Remark Quick Stats first calculates the class average and then uses it as the benchmark score for the resulting reports.
- 6. The graded questions on the test are listed in the **Available questions** box. Select a learning objective on the left, then select a question (or questions) in the **Available questions** box and then click the **Add Selected Questions to Selected Learning Objective** button. The selected questions are moved to the **Learning objectives** box, beneath the selected learning objective. You may use the **Remove Selected Questions from Selected Learning Objectives** arrow to remove any unwanted questions assigned to a particular learning objective. A single question can be assigned to more than one learning objective.
	- **Tip:** You can double click questions to add them quickly to a learning objective. You can also select multiple questions by holding down the Control key as you click questions, or by clicking a question, holding down the Shift key and then clicking another question to select the range of questions. Finally, you can drag questions onto an existing learning objective.
- 7. Once you have your learning objectives set up, continue making selections in **Advanced Grade** or click the **Grade** button to grade your test.

### <span id="page-22-0"></span>**Advanced Grade - Test Versions**

The Test Versions window allows you to set up multiple versions of the same test, each with different answer keys. Distributing multiple test versions is often used to make it more difficult for students to look at another student's paper while taking the test. The options available vary based on whether you are using standard or advanced test versions. Please note that all test versions must have the same number of questions defined and all objective questions must have the same point values and answer choices in order to use multiple test versions. The test form must have some way of identify which test version each student is filling in (e.g., a bubble area where the test version is darkened).

With the **Standard Test Versions** option, you can enter each key and then have the software match the data to the appropriate answer key. Item Analysis Reporting simply shows each test version's item analysis (not combined) because only the answers are known (the questions are not re-ordered). With the **Advanced Test Versions** option, you can map each answer key to the original test, moving the questions to their proper order on each test version. When using Advanced Test Versions, the software understands how an answer relates back to the original answer key so item analysis reports are combined for all test versions.

 **Note:** When setting up multiple test versions, questions can have different numbers of correct responses between versions. They can also have differing correct points; however, the total points on each test version must match.

Use the following instructions for each type of test versions:

#### **To use Standard Test Versions**

- **Note:** If you want to use Learning Objectives, you cannot use Standard Test Versions. You can either run two grading operations: one with Standard Test Versions and one with Learning Objectives, or you can use Advanced Test Versions.
- 1. From the **Test Versions** window of **Advanced Grade**, select the **Define multiple test versions** checkbox.
- 2. Select the **Standard** button.
- 3. Use the drop-down list for **Which question's answer identifies the test versions** to select a question from the test that contains the value identifying the answer key. Your form must have some sort of identifier on it so that the software knows which answer key to use for each student's test.
- 4. Click the **Create Version** button to enter an answer key.
- 5. If you entered an answer key previously in **Advanced Grade**, the correct answers are listed. Skip to Step 6. If you did not yet enter an answer key use the dropdown list in the **Import answer key from** box to choose the type of answer key you are using (data grid row or read a form from the scanner. Then click the **Import Key** button to enter or import the answer key information into the answer key grid (if using a grid row, specify the row in the Grid row box). Alternatively, manually enter the key information in the grid.

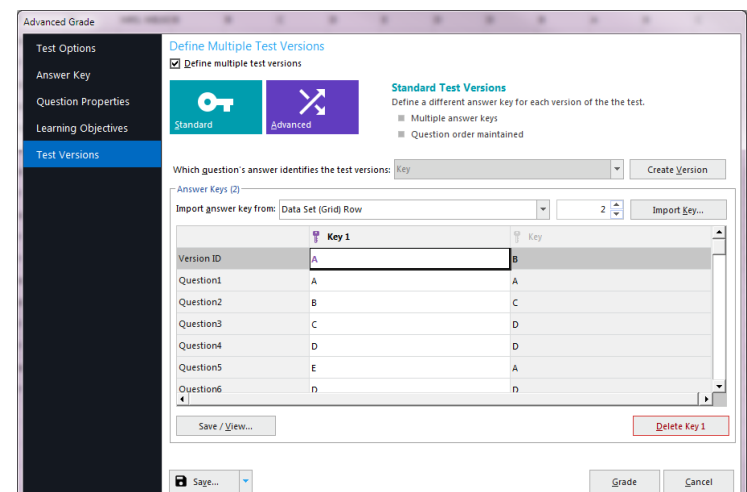

- 6. Enter a value in the **Version ID** box to identify this version. You will find the Version ID at the top of the grid in purple.
- 7. Repeat steps 4-6 to create additional test versions.
- 8. If you would like to see or print the answer keys, click the **Save/View…** button. This opens a window where you can save the answer keys as a CSV file. If the CSV file extension is associated with a particular program on your computer, the file opens automatically once you click the **Save** button in the **Save and View Versions** window. This feature is useful if you want to print the answer keys for your students so they can relate their answers to the correct key.
- 9. Once you have your test versions set up, continue making selections in **Advanced Grade** or click the **Grade** button to grade your test. The tests are graded by matching the students' test version to the answer keys you have set up.

#### **To use Advanced Test Versions**

- **Note:** In order to use Advanced Test Versions you need to have physical copies of each test, as you will be mapping the questions on additional versions to the original version.
- 1. From the **Test Versions** window of **Advanced Grade**, select the **Define multiple test versions** checkbox.
- 2. Select the **Advanced** button. The original answer key question order is visible in the Version 1 (original) column.
- 3. Use the drop-down list for **Which question's answer identifies the test versions** to select a question from the test that contains the value identifying the first answer key. You form must have some sort of identifier on it so that the software knows which answer key to use for each student's test.

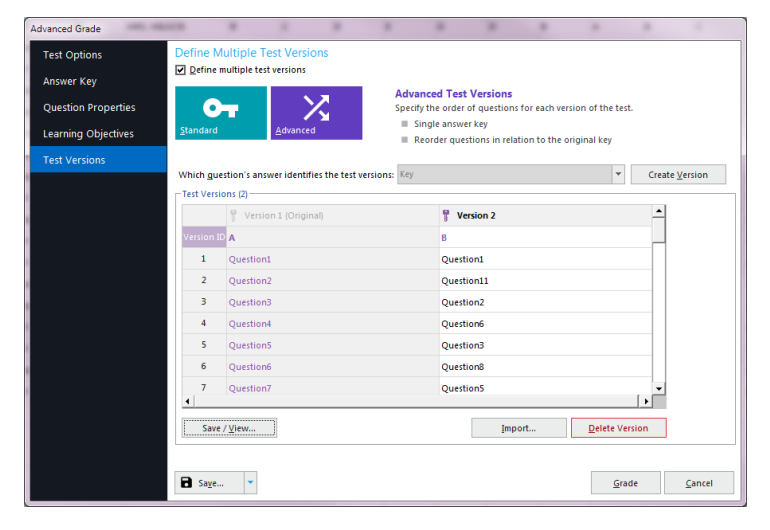

- 4. Enter a value in the **Version ID** box to identify this version. You will find the Version ID at the top of the grid in purple.
- 5. To add more answer keys, click the **Create Version** button.
- 6. A duplicate of the original key appears in the Key 2 column. Select a value in the **Version ID** box to identify this version.
- 7. Rearrange the questions in the Version 2 column so that they relate back to the original answer key (Version 1) by moving them with the up and down arrows. When mapping questions, look at the question on the original answer key and then put it in its proper place on subsequent answer keys. You must have the actual test questions in order to do this mapping. Here is an example to follow:

- 
- 
- 3. How many hours are there in a day? 3. What is the first day of the week?
- 4. How many minutes are there in an hour? 4. How many hours are there in a day?
- 5. How many seconds are there in a minute? 5. How many minutes are there in an hour?

### **Test One Test Two**

- 1. What is the first day of the week? 1. What is the first month in the year?
- 2. What is the first month in the year? 2. How many seconds are there in a minute?
	-
	-
	-

### **Test Version Setup**

The fields in Advanced Grade should look like this:

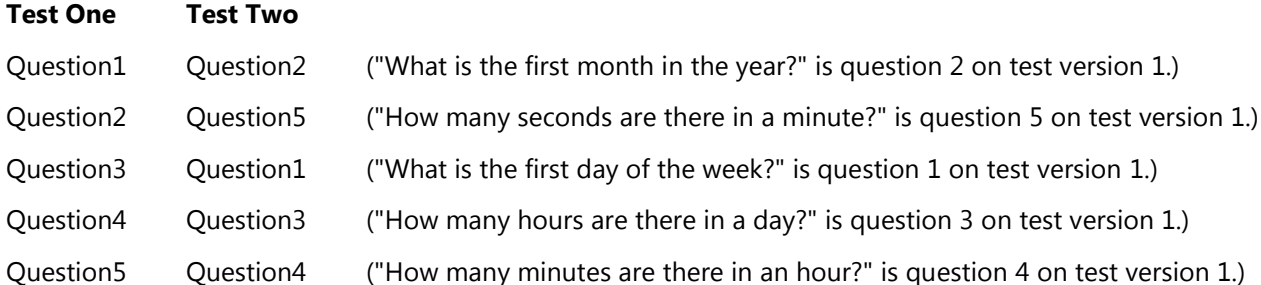

- 8. Repeat steps 5-7 to create additional test versions.
- 9. If you would like to see or print the answer keys, click the **Save/View…** button. This opens a window where you can save the answer keys as a CSV file. If the CSV file extension is associated with a particular program on your computer, the file opens automatically once you click the **Save** button in the **Save and View Versions** window. This feature is useful if you want to print the answer keys for your students so they can relate their answers to the correct key.
- 10. Once you have your test versions set up, continue making selections in **Advanced Grade** or click the **Grade** button to grade your test.

### <span id="page-25-0"></span>**Importing Advanced Multiple Test Versions**

You can import Advanced Multiple Test Versions using a tab delimited text file. When importing, only import the extra test versions (not the original). In this file, you set up the Test version (optionally) and then the question order. If you are using non-graded questions (e.g., demographics) you must include them in the text file. Here is an example:

Suppose you have two versions of a test. There is an answer key identifier, a student ID, student name, teacher name and five test questions. Your advanced multiple answer key import file might look like this:

### A 1 2 3 4 5 6 7 8

### B 1 2 3 4 7 8 6 5

In this example, A and B represent the test version identifier answer choices. 1, 2, 3 represent the demographic questions (student ID, student name and teacher name). 4-8 on the first line represents version A of the test, where the questions are in normal order. 4-8 on the second line represents the "B" version of the test where the questions are scrambled. This line is telling us that the first question on answer key B is question seven on answer Key A. Similarly, the second graded question on answer key B is question eight on answer key A. The test version identifiers must be in the first column of the file.

1. From the **Test Versions** window of **Advanced Grade**, select the **Define multiple test versions** checkbox.

- 2. Select the **Advanced** button. The original answer key question order is visible in the Version 1 (original) column.
- 3. Use the drop-down list for **Which question's answer identifies the test versions** to select a question from the test that contains the value identifying the first answer key. You form must have some sort of identifier on it so that the software knows which answer key to use for each student's test.
- 4. Click the **Import** button.
- 5. Use the ellipsis (...) to select the file containing your multiple test versions.
- 6. If you have any test versions set up and wish to override them, mark the **Overwrite existing test versions**.
- 7. Choose the record where the import process should start in the **Start import at line** box. This option is typically set to 1.
- 8. Click the **Import** button. The information is placed into the **Test Versions** grid.

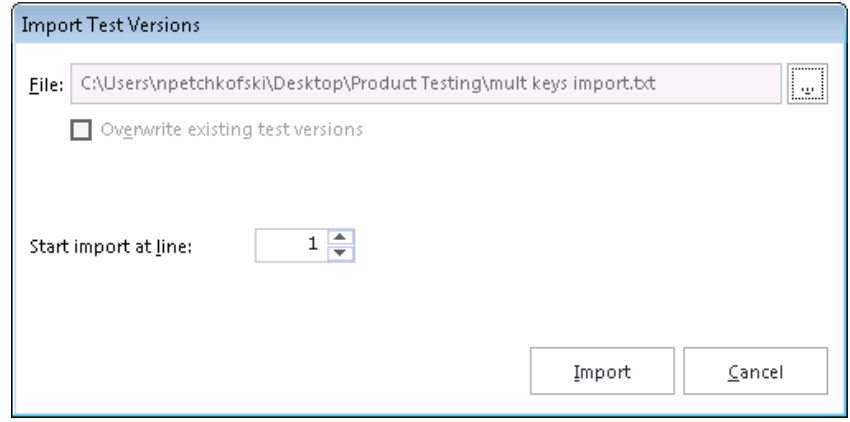

- 9. If you would like to see or print the answer keys, click the **Save/View…** button. This opens a window where you can save the answer keys as a CSV file. If the CSV file extension is associated with a particular program on your computer, the file opens automatically once you click the **Save** button in the **Save and View Versions** window. This feature is useful if you want to print the answer keys for your students so they can relate their answers to the correct key.
- <span id="page-26-1"></span>10. Once you have your test versions set up, continue making selections in **Advanced Grade** or click the **Grade** button to grade your test.

### <span id="page-26-0"></span>**Creating a Data Transform**

Sometimes your data needs to be transformed into something more usable for analysis. For example, if you process attendance sheets or evaluations with more than one person being evaluated, you may end up with multiple pieces of data in one long record. In this case, you would want to break apart the data into logical data records (e.g., one per student for an attendance form). If you want to use Remark Quick Stats to analyze this type of data, you can use the Data Transform option. This option allows you to set up the same custom parameters used in the Custom export (File|Save Data|Custom) and pass them into Remark Quick Stats so that your data can be analyzed. Normally the newly formatted file would require a new template to match, but the transform option does that for you. Note that if you want to analyze your data on multiple occasions, you will need to perform the transform option each time. You can use a saved custom text configuration file (.tec) when using the data transform option (you do not have to start from scratch). Note that the data transform option does not output a data file. If you want a saved data file you should use the Custom Format first (File|Save Data|Custom… see your Remark Classic OMR User's Guide PDF for details).

#### **To create a custom transform**

- 1. Scan forms or open a data file.
- 2. Click the drop-down arrow on **Advanced Grade** and choose **Create Data Transform**.
- 3. [Optional] If you previously created a transform file or saved data using the Custom Text option, you may use the ellipsis (…) to open the existing .tec file. The remainder of these instructions will focus on creating a new data transform.
- 4. If needed, choose a **Multiple response qualifier** (the character used to qualify multiple responses; responses are encapsulated within these characters) and a **Multiple response delimiter** (the character to use to separate multiple responses). You may also use the defaults.
- 5. Click the **Next** button.
- 6. Use this step if you need to break your data apart into multiple records. This option is useful for things like attendance forms, session evaluations and any other forms that evaluate more than one person on a single form. If you do not need to break apart data, simply click the **Finish** button (step 11).
- 7. Choose how many records you want in your data set. For example, if you are processing an attendance sheet and there are 20 students per form, you would enter 20. Click the **Update** button. The number of desired records are created on the right side of the window.
- 8. You have three options for formatting the file:
	- **Add to Every Record:** Choose this option to add a region (or regions) to every record in the data set. In our attendance example, this might be a class name or teacher name (something that is static for everyone).

#### **Add to Selected Records:** Use this option to add regions to only the records you have

selected on the right side of the window. This option lets you fine tune what goes into each record.

**Split Among Records:** Use this option to select regions and then have them equally split across all records. In our attendance example, this would be the regions that are used to track attendance (e.g., days of the week). For example, suppose you have students listed down the left side of the form and options for Monday-Friday for each student. If a student is in attendance, the corresponding bubble is filled. If the student is absent, the bubble is left blank (this is a Boolean region). You can split the students among all the records. Then split each day among all the records. See screen

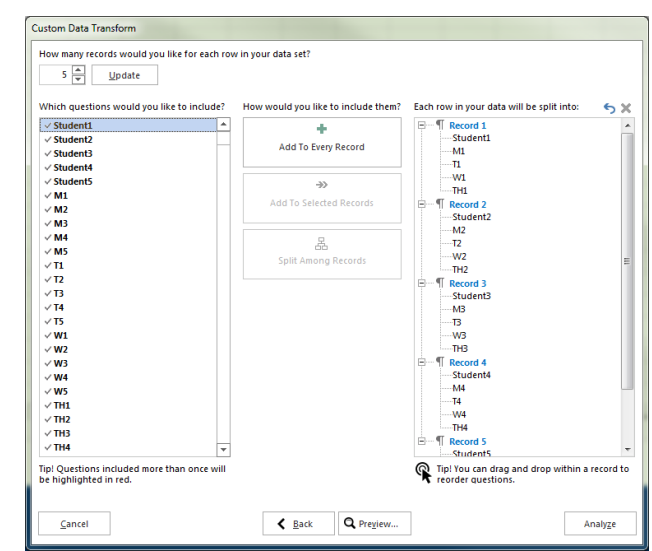

shot at right. If your data wasn't split, you might have something like this:

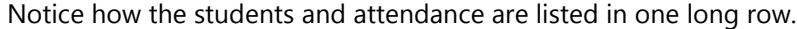

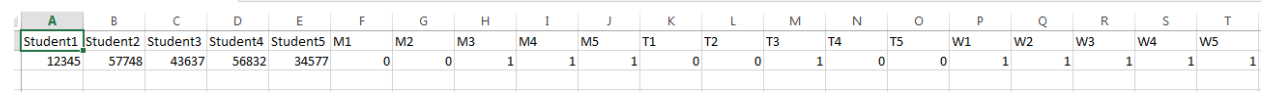

However, if you split your data, you have this:

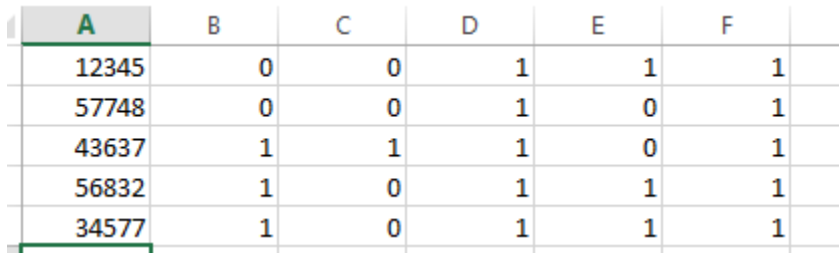

Notice how each student is now occupying one record of data, along with his/her attendance.

- 9. Using the above descriptions, parse your data as needed.
- 10. Use the **Preview** button to preview how your data will look once exported.
- 11. When finished, click the **Grade** button.
- 12. When the **Save Configuration** window appears, click the **Yes** button to save your settings to a file that you can use later when saving data or creating a data transform. If you do not wish to save this configuration file, click the **No** button. Continue with the next steps if you are saving the configuration file. Otherwise you are finished creating your data transform.
	- **Note:** No data is saved. You are only saving the configuration settings to be used at another time.
		- [Optional] If saving the configuration file, in the **Save Text Export Configuration As** box, select a location in which to save the configuration file in the **Save in** box.
		- Enter a name for the file in the **File name** box.
		- Leave the **Save as type** box set to **Text Export Configuration Files (\*.tec)**.
		- Click the **Save** button to save the TEC file.
- 13. **Advanced Grade** opens. Make the desired selections (see previous section) to analyze your data and run Remark Quick Stats.

## <span id="page-28-0"></span>**Test Grading Reports Overview**

Once you have used Quick Grade or Advanced Grade to analyze your data, you have several reports available to you. Some reports present different information and some reports present similar information but in different ways.

Each report has a set of properties that controls what is displayed in the report. Report properties can be accessed in the Report Style pane all the way to the right of the main Remark Quick Stats window. You can click the push pin to show or hide the Report Style pane. Within the pane there are tabs containing the various areas of the report that can be modified. Click the **Apply** button to make a change. You may also click the **Defaults** button at any time to return a report to its state when the software was originally installed.

The following sections provide a short description of each report followed by descriptions of the available report properties. If you see options here that are not displayed when you run a report, look at your settings in the Report Style pane. You can hide and show sections of reports in these properties. By default, some sections are hidden.

The following reports are available when grading tests:

#### **Class and Student Based Reports:**

- Report 100 [Test Analysis Report](#page-30-0)
- Report 101 [Student Statistics Report](#page-30-0)
- Report 102 [Comparative Grade Report](#page-37-0)
- Report 103 [Class Frequency Distribution Report](#page-41-0)
- Report 104 [Student Score Histogram](#page-43-0) Report
- Report 105 [Student Response Report](#page-43-0)
- Report 107 [Demographic Grade Report](#page-49-1)
- Report 111 Class Learning Objectives Report
- Report 112 Student Achievement Report
- Report 150 [Student Grade Report \(previously 301\)](#page-60-0)
- Report 160 [Student Response Similarities Report](#page-66-0)

### **Item Analysis Reports:**

- Report 201 [Detailed Item Analysis Report](#page-68-0)
- Report 203 [Item Analysis Graph Report](#page-71-0)
- Report 204 [Condensed Item Analysis Report](#page-74-0)
- Report 206 [Condensed Test Report \(previously 106\)](#page-77-0)
- Report 220 [Integrated Item Analysis Report](#page-80-1)

#### **Test and Item Statistics Reports:**

- Report 310 [Test Statistics Report \(previously 104\)](#page-84-1)
- Report 320 [Test Item Statistics Report \(previously 207\)](#page-87-0)
- Report 330 [Comparative Item Report](#page-90-0)

#### **Response Reports**

- Report 401 [Response Report by Item](#page-93-0)
- Report 402 [Response Report by Respondent](#page-96-0)

### **Changed Answer Reports:**

- Report 500 [Comparative Changed Answer By Item Report](#page-99-0)
- Report 510 [Comparative Changed Answer By Student Report](#page-103-0)
- Report 520 [Changed Answer By Item Report](#page-106-0)
- Report 530 [Changed Answer By Student Report](#page-109-0)

### <span id="page-30-0"></span>**Report 100 – Test Analysis Report**

The Test Analysis Report provides summary information about the test. It is useful for a quick view of overall performance along with any anomalies of which you should be aware. You can use the other reports to drill deeper into the results.

The following options are available for the Test Analysis Report:

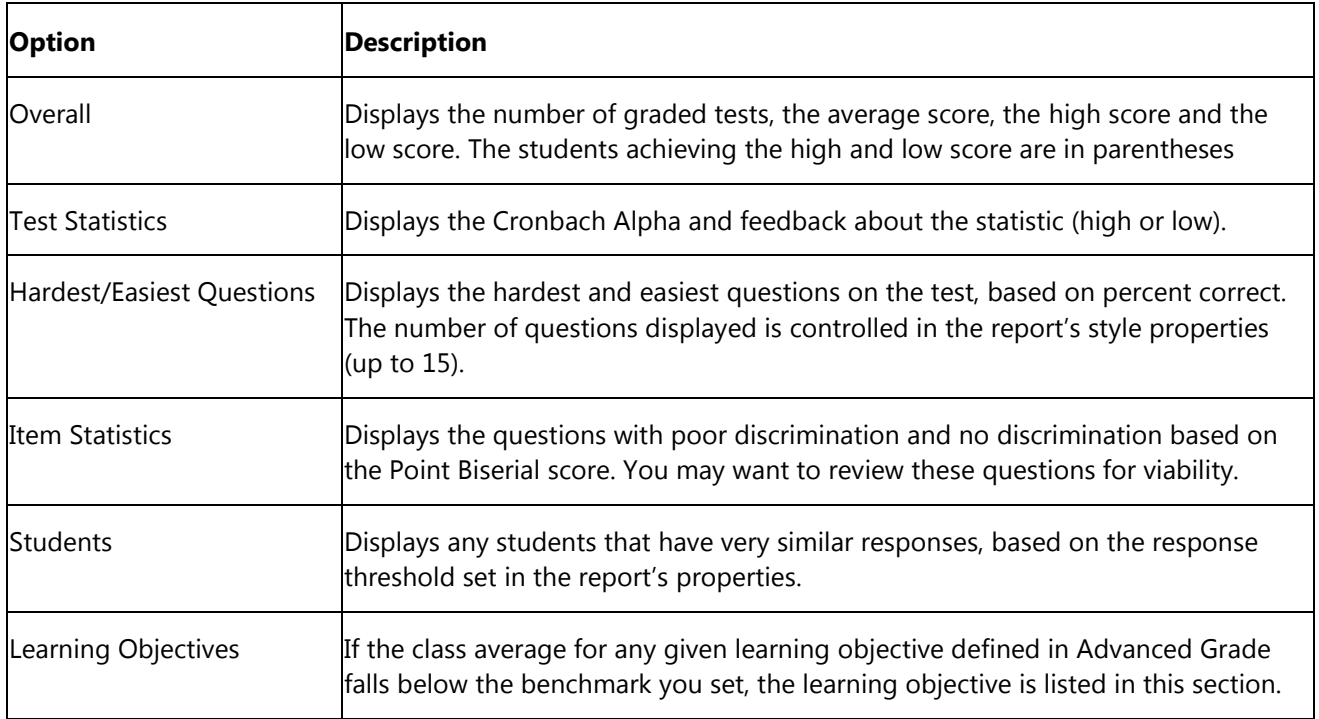

The following table summarizes the Test Analysis Report Properties (accessible in the Report Style pane). Double click a property to change it, or use the provided drop-down list. Once you make your changes, click the **Apply** button.

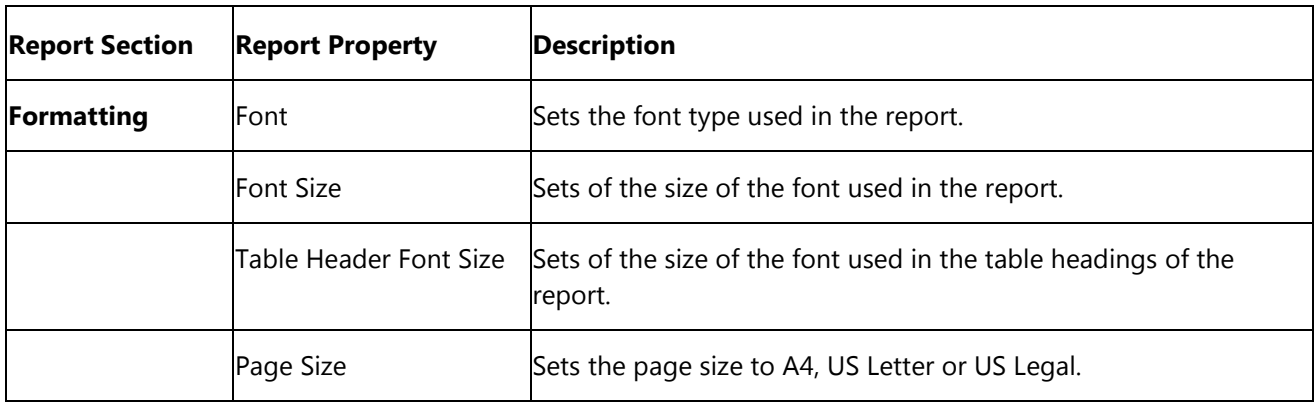

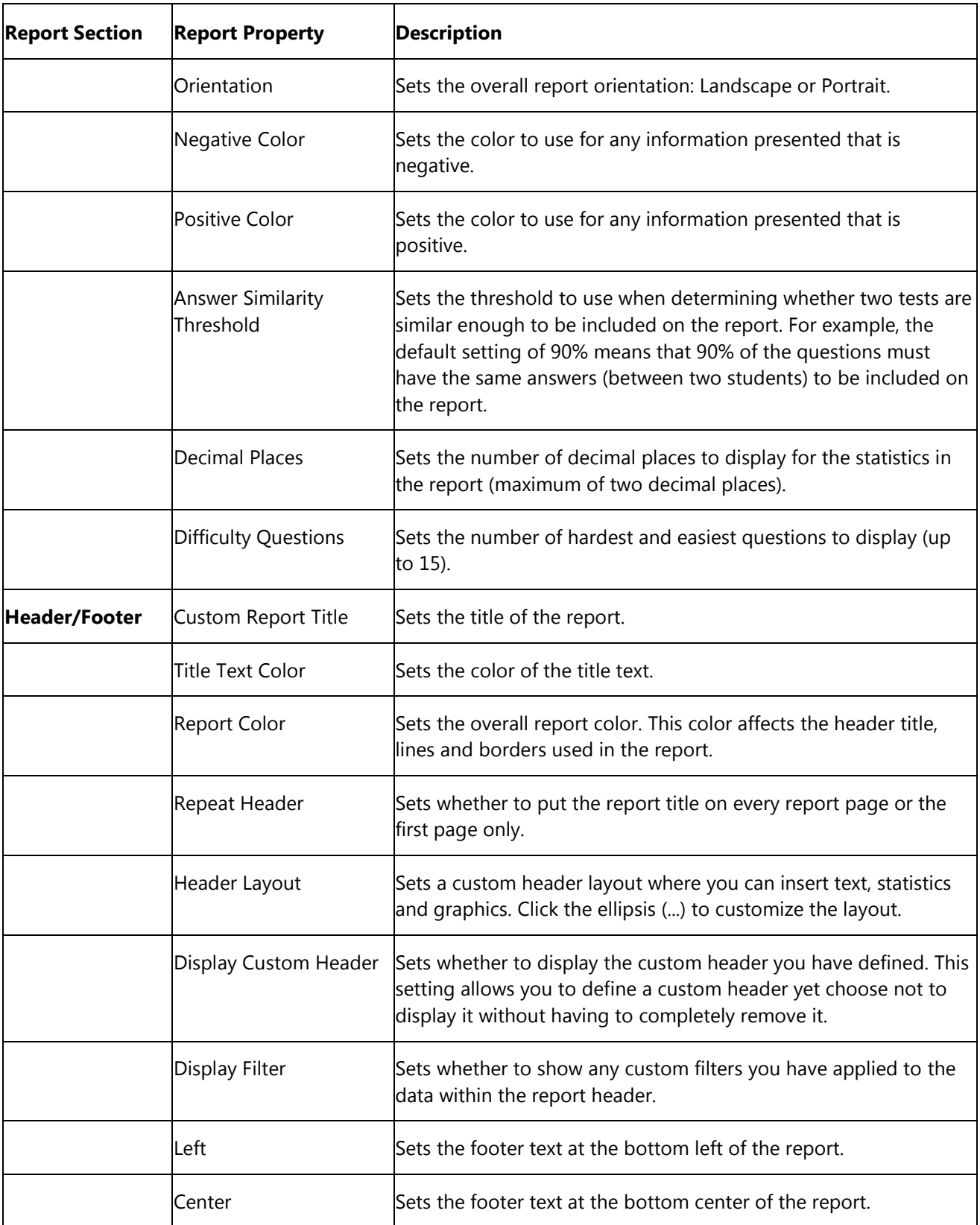

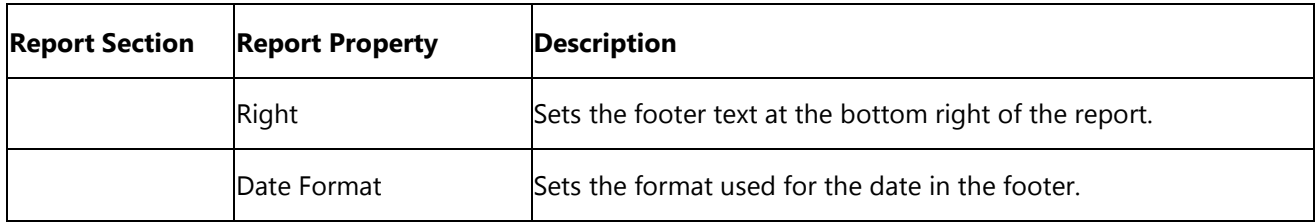

### <span id="page-32-0"></span>**Report 101 - Student Statistics Report**

The Student Statistics Report is used to view class performance for tests. It optionally shows detailed information about learning objectives, objective questions, and subjective questions. It is a great report for quickly seeing how students are performing and whether they are meeting standards. The Student Statistics report lists each student in the class with his/her grade, raw score, percent score and scaled [score](#page-26-1) (if applicable). If using subjective questions, it can delineate between the objective and subjective score. If using [learning objectives,](#page-21-1) each objective is listed separately, providing the ability to see whether objectives are being mastered. If using [benchmark scores,](#page-11-1) a benchmark bar chart is listed for each student in order to see if he/she met the defined benchmark score. Benchmark scores are also displayed by learning objective. You can also show other statistical data such as Z Score, T Score, ETS Score, Deviation IQ and Percentile. This report can be sorted by student, grade, percent score, or total score.

 **Note:** If you have a student identifier on your form and therefore in your data set (e.g., a student name or ID number) and want it displayed on this report, mark it as an Analysis Respondent ID in the form template (Region Item Properties) or by using **Advanced Grade (Question Properties)**.

The following options are available for the Student Statistics Report:

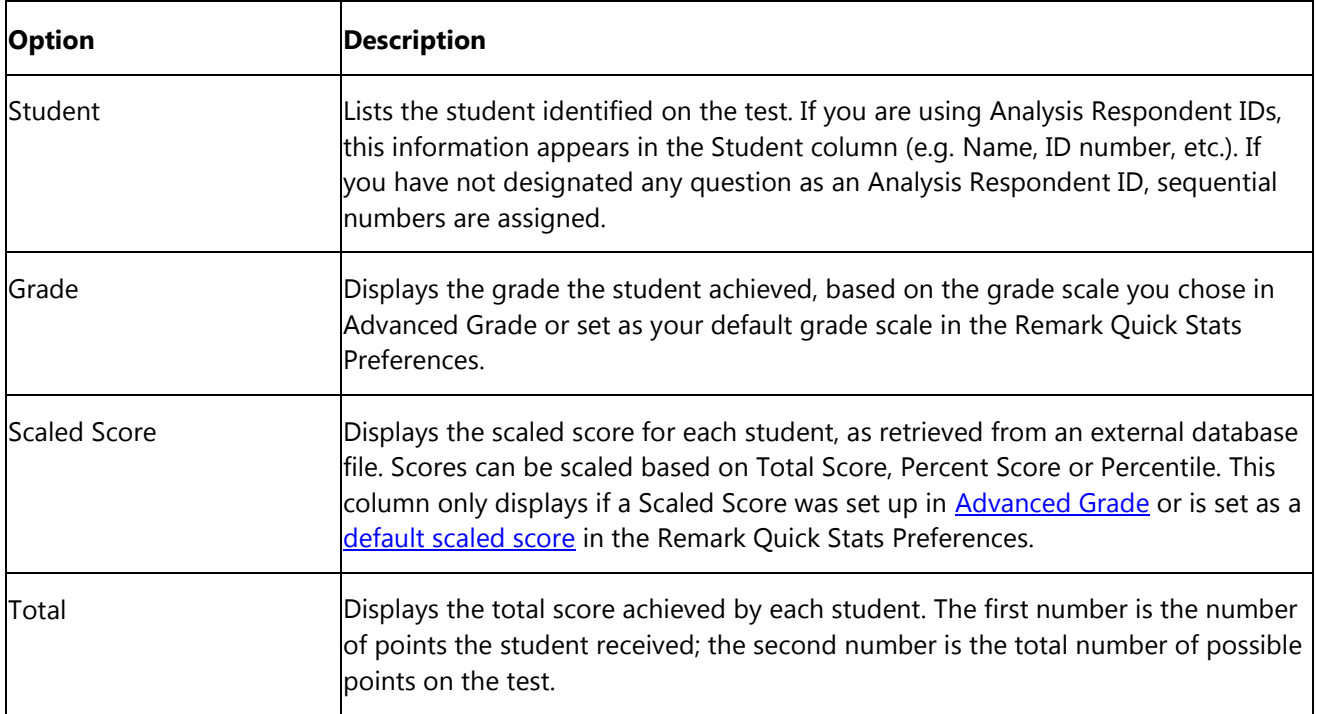

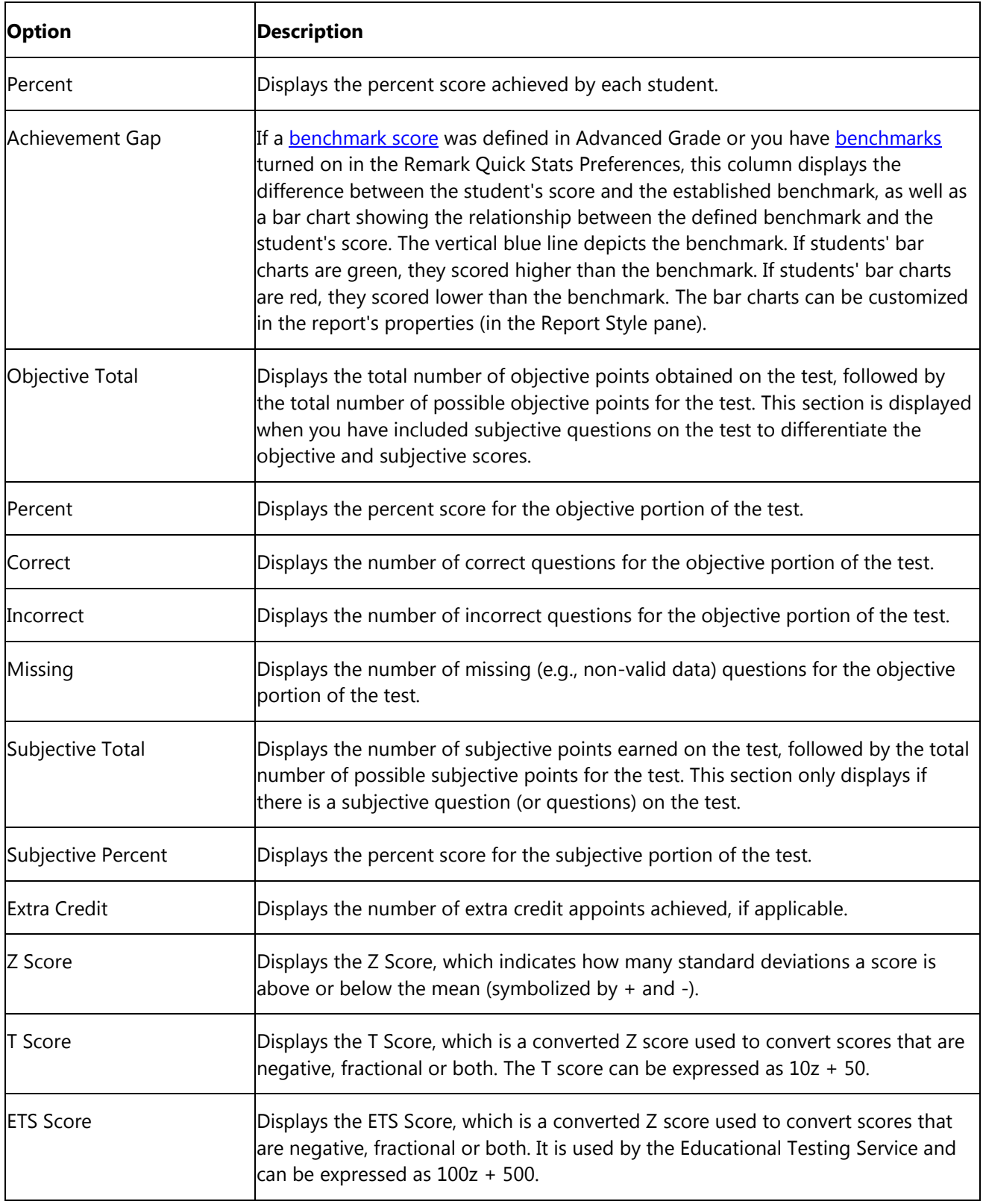

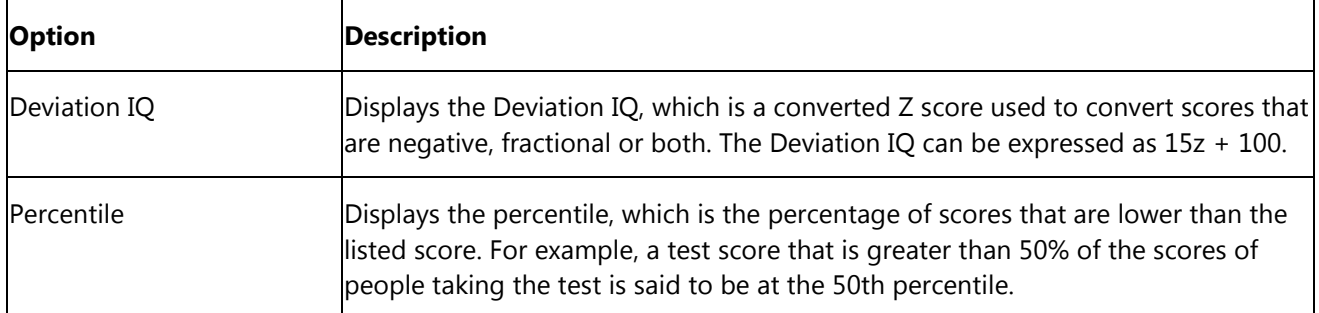

The following table summarizes the Student Statistics Report Properties (accessible in the Report Style pane). Double click a property to change it, or use the provided drop-down list. Once you make your changes, click the **Apply** button.

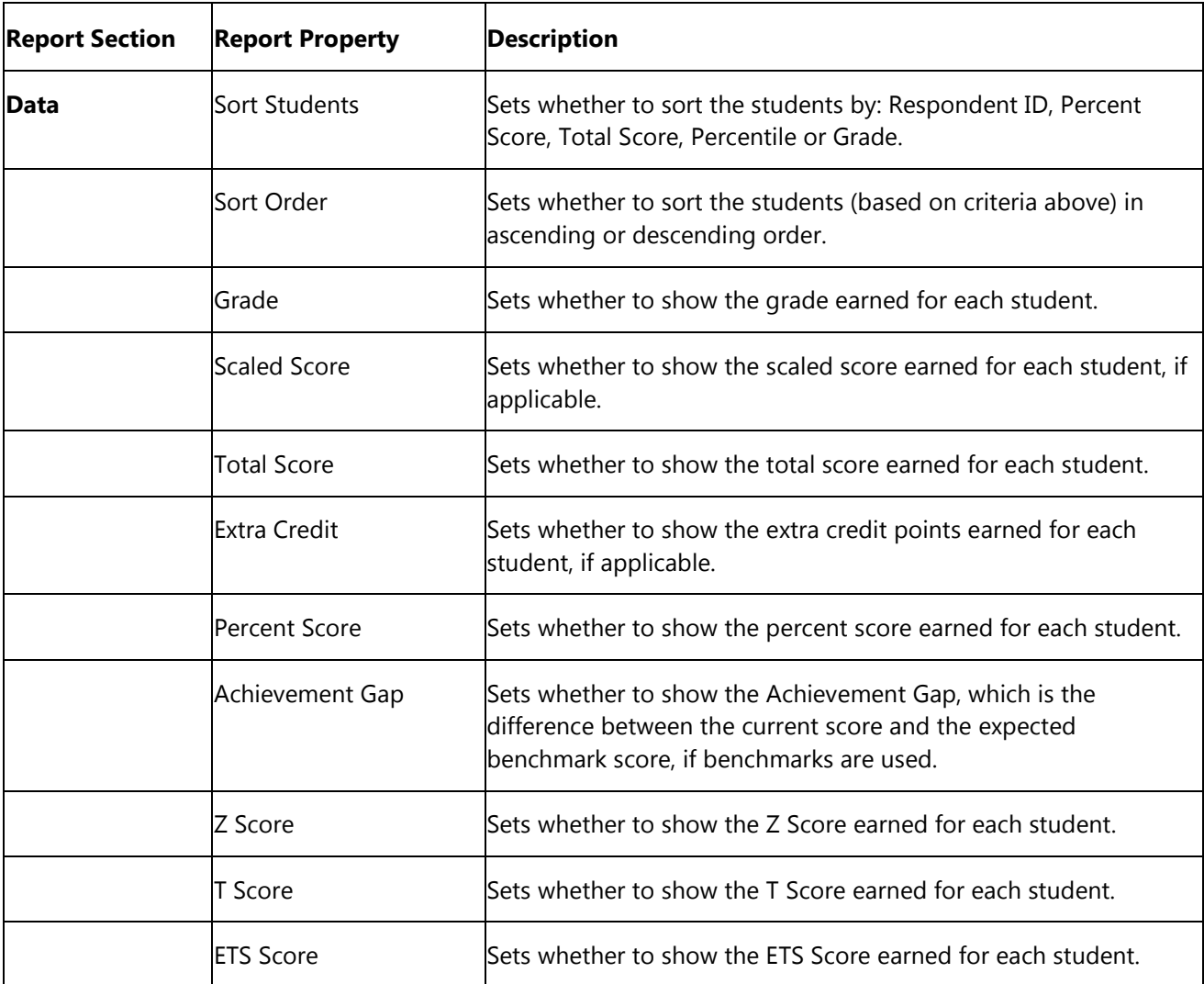

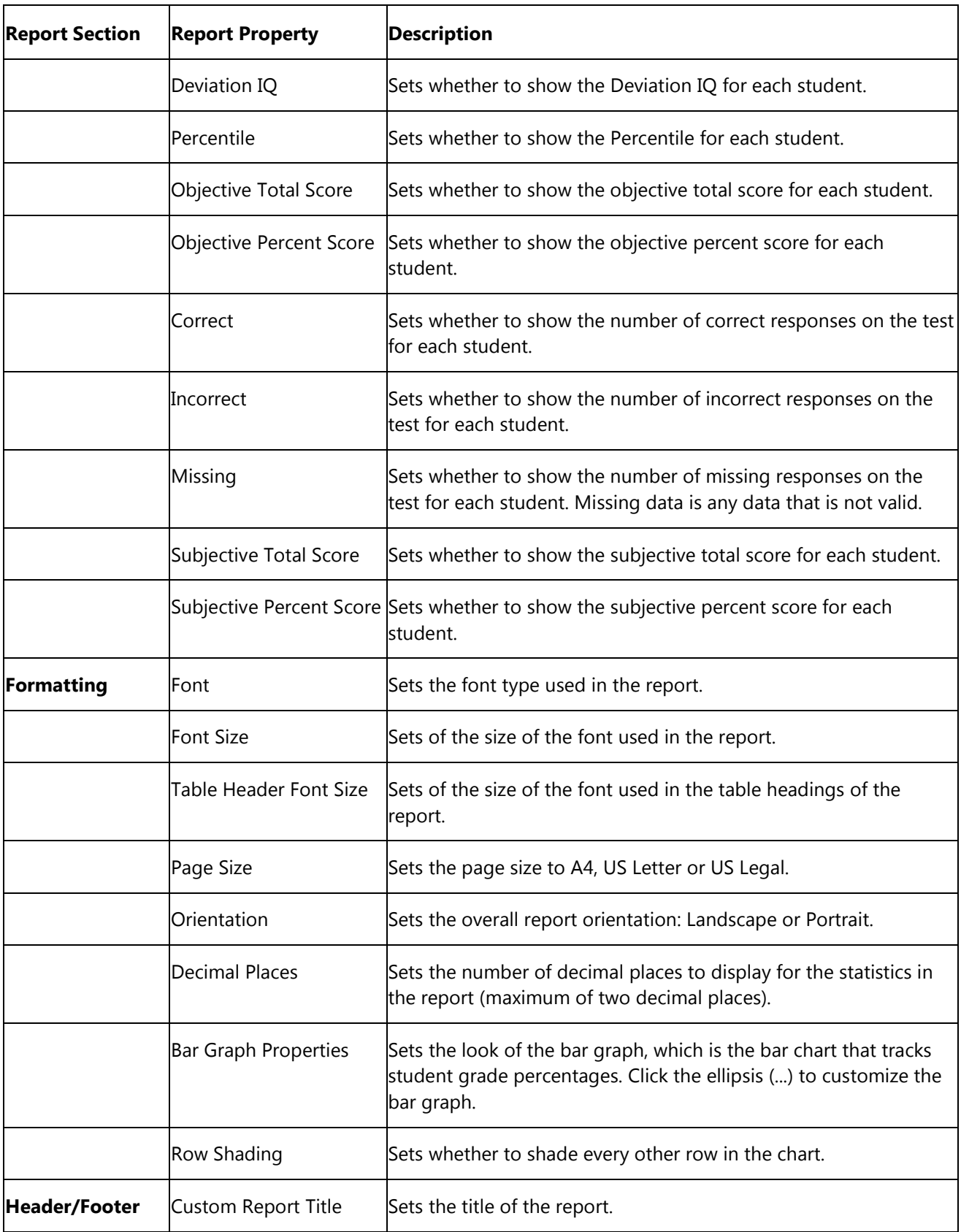
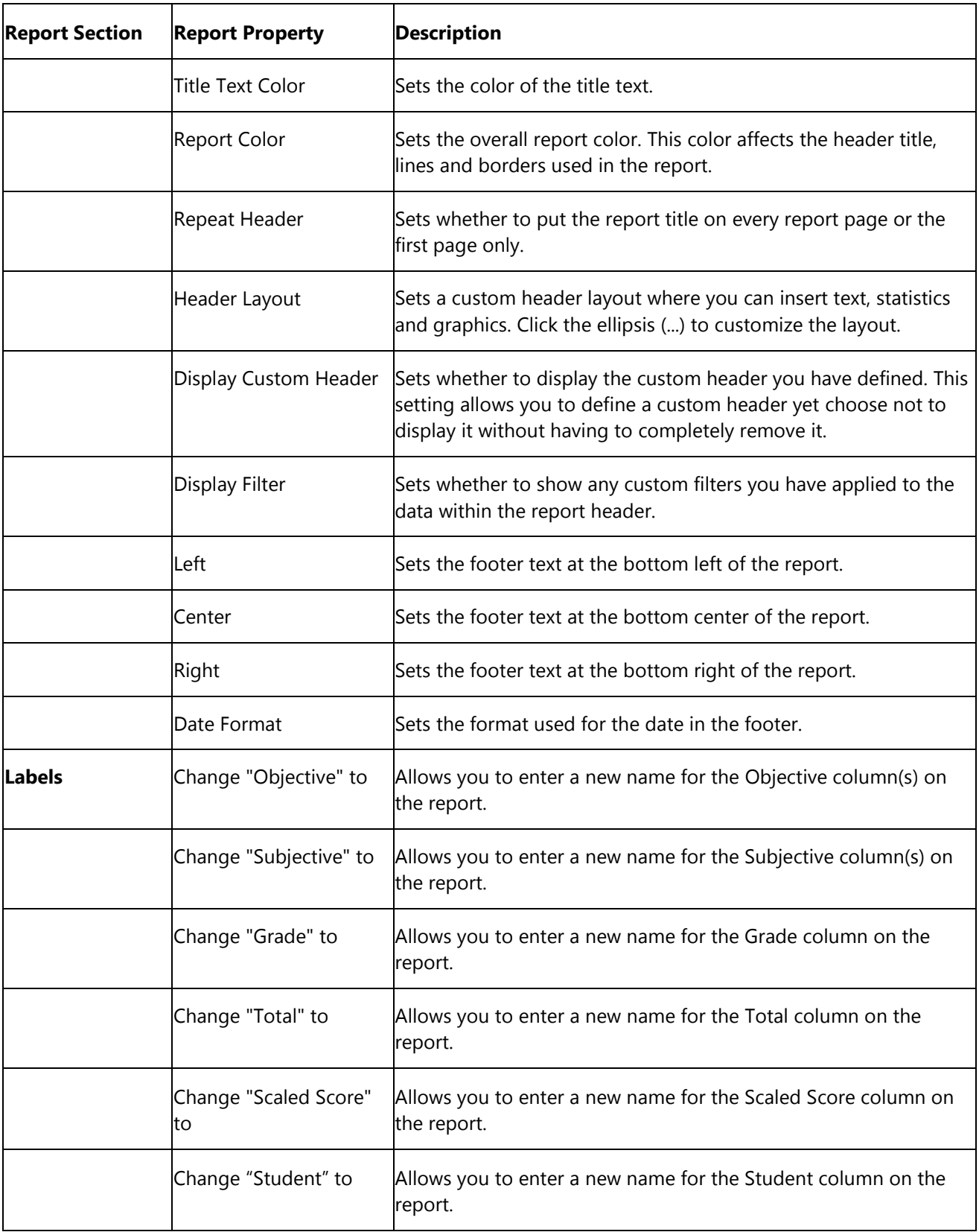

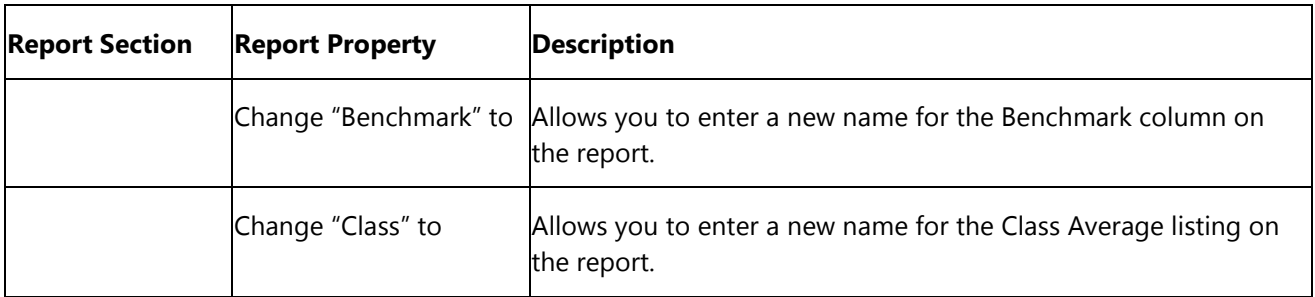

## **Report 102 - Comparative Grade Report**

The Comparative Grade Report compares performance for groups of students. This report is particularly effective for demographic reporting in order to ensure all subgroups of students are making adequate progress. The Comparative Grade report allows you to select up to three pieces of data from your data set by which to break down the data. The report displays the grades for each subgroup. For example, you can compare schools, instructors, classes, or demographic information, such as gender, ethnicity, etc. This report displays the number of students within each subgroup, corresponding grade, percent score, [benchmark score](#page-11-0) (if applicable) and [scaled score](#page-26-0) (if applicable) in a hierarchical format.

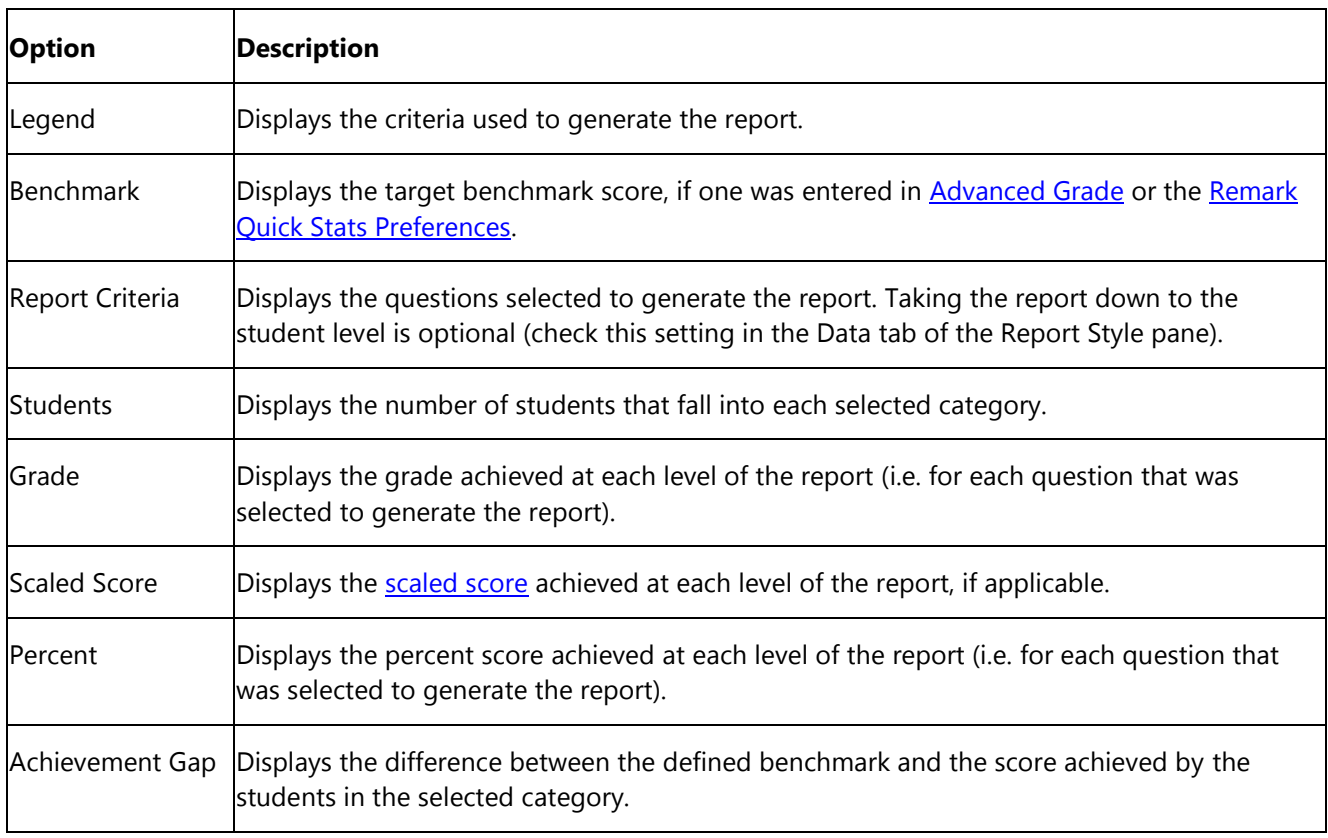

The following options are available for the Comparative Grade Report:

The following table summarizes the Comparative Grade Report Properties (accessible in the Report Style pane). Double click a property to change it, or use the provided drop-down list. Once you make your changes, click the **Apply** button.

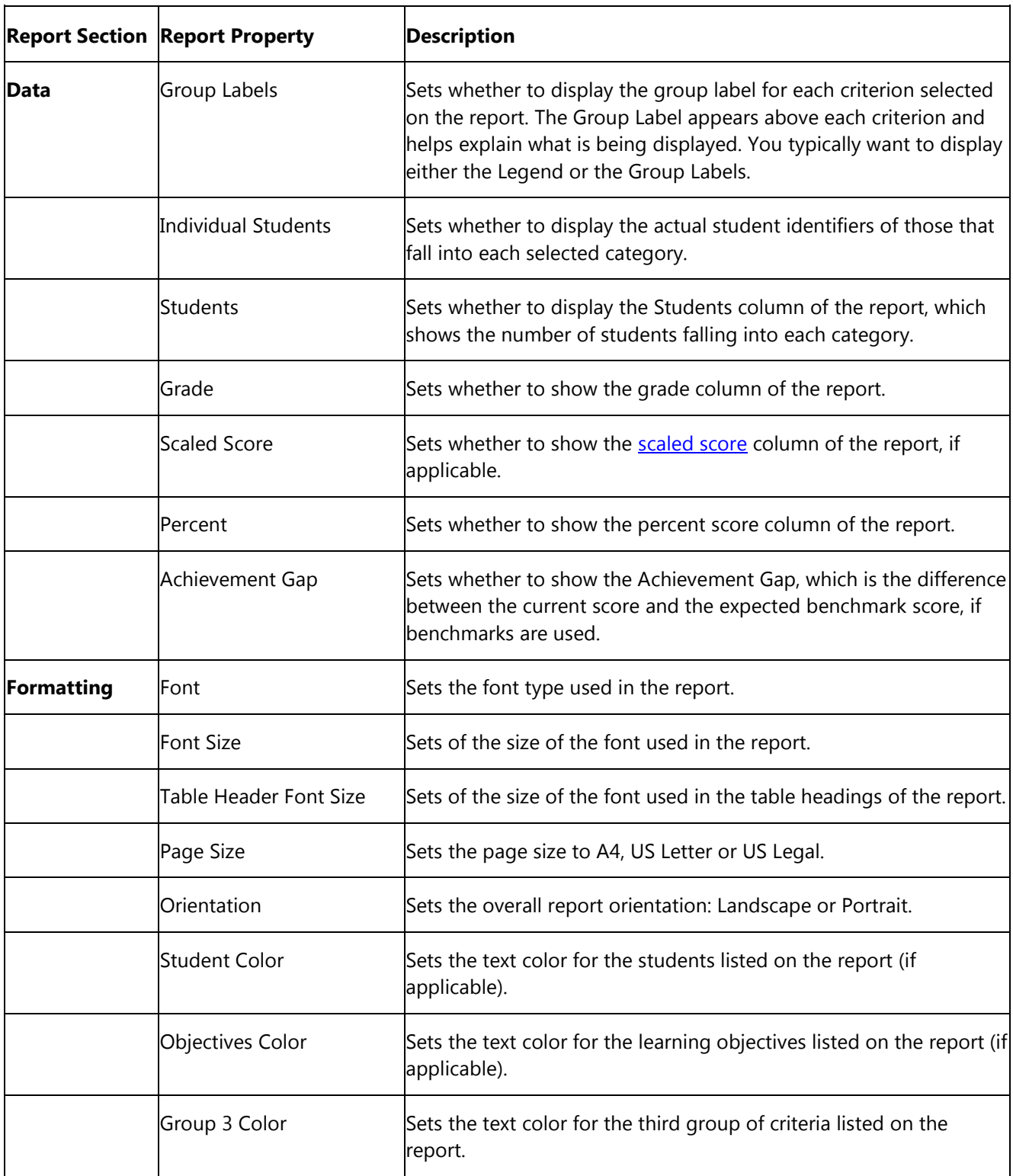

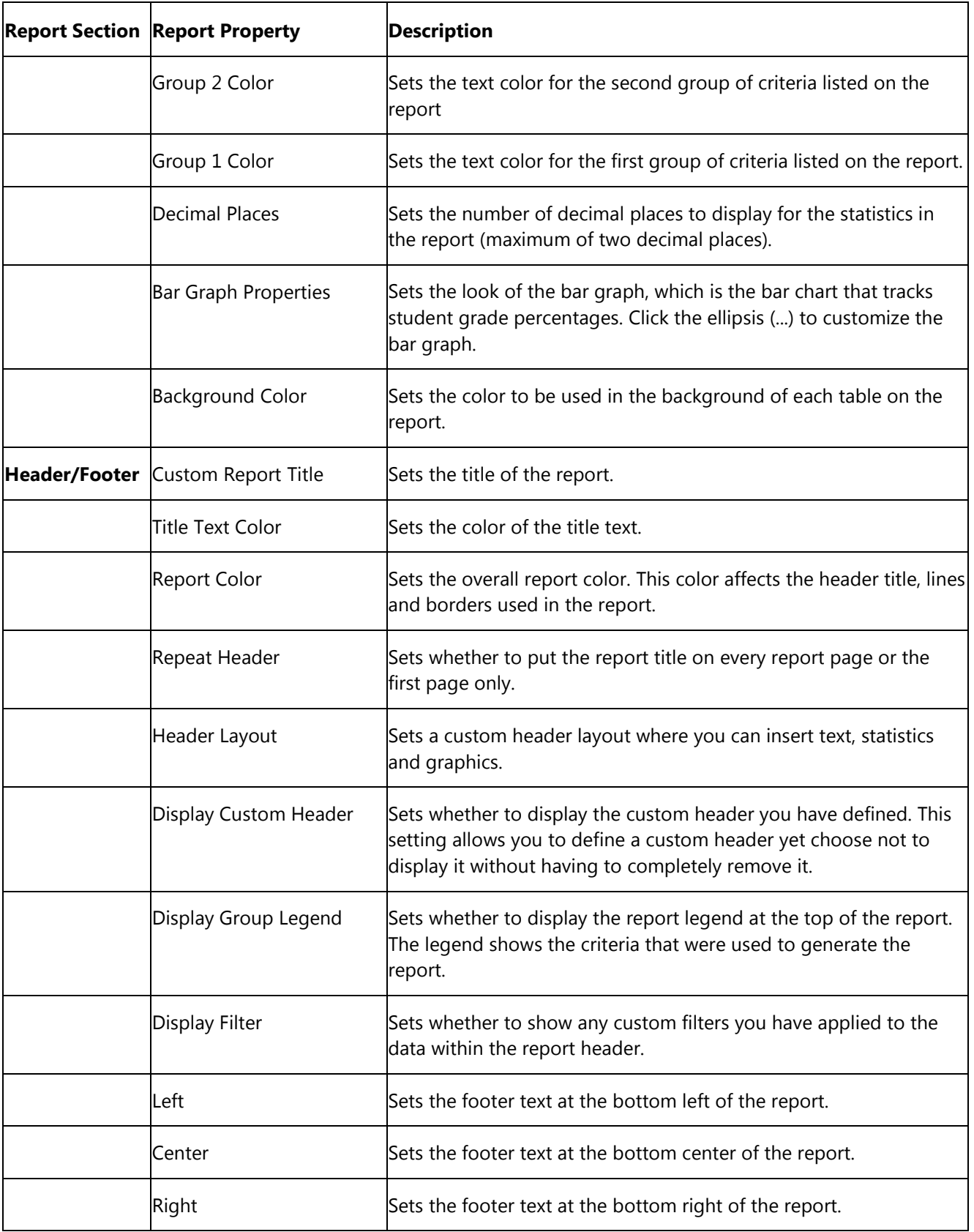

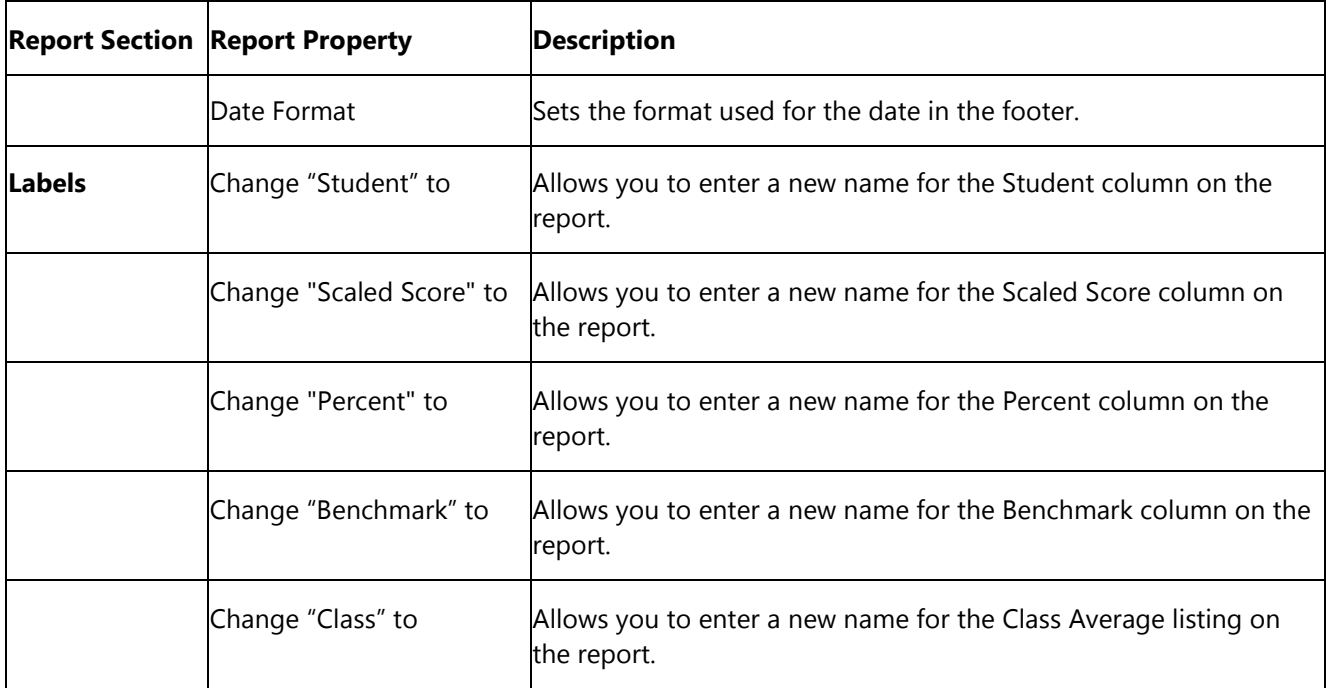

#### **To run a Comparative Grade Report**

- 1. In the **Remark Quick Stats** task pane, select the link for **102 - Comparative Grade Report** under **Class and Student Reports**.
- 2. In the **Group Selection** window, select up to three question(s) you wish to include in the report. Double click questions or use the **Add** button to move the questions to the selected window. You can sort items alphabetically using the green arrow with the AZ or ZA symbol in the middle of the window.
	- **Note:** You may select multiple questions by holding down the Ctrl key and clicking the questions or you may choose a range of questions by selecting the first question, then holding down the Shift key and selecting the last question.
- 3. Click the **Run Report** button to run the report.

**Groups:** Selected groups: Student Name<br>StudentID  $\blacktriangleright$ ஈ Gender  $\boldsymbol{\gg}$ National School Lunch Program Teacher Rubric Essay  $J_2^A$  $0_A^Z$  $\overline{\left\langle \right\rangle }$  $\pmb{\ll}$ ⊋ **Run Report** Cancel

Select up to three items on which to base the report. Grades are displayed, filtered by your selected<br>items.

Group Selection - Comparative Grade Report

The report is displayed on screen based on the selections you made. Use the Report Style window to make any modifications to the report.

# **Report 103 - Class Frequency Distribution Report**

The Class Frequency Distribution Report provides a distribution of the grades for an entire class and test. This report is useful for gaining a quick grasp on class performance. The Class Frequency Distribution report displays the grade scale for the test, the percent score and raw score for each grade, and the frequency of each grade specified within the grade scale. A corresponding percent is listed for each frequency. A customizable graph of the frequency can also be displayed. In addition, frequencies can be calculated for each **learning objective** if applicable.

The following table summarizes the Class Frequency Distribution Report Properties (accessible in the Report Style pane). Double click a property to change it, or use the provided drop-down list. Once you make your changes, click the **Apply** button.

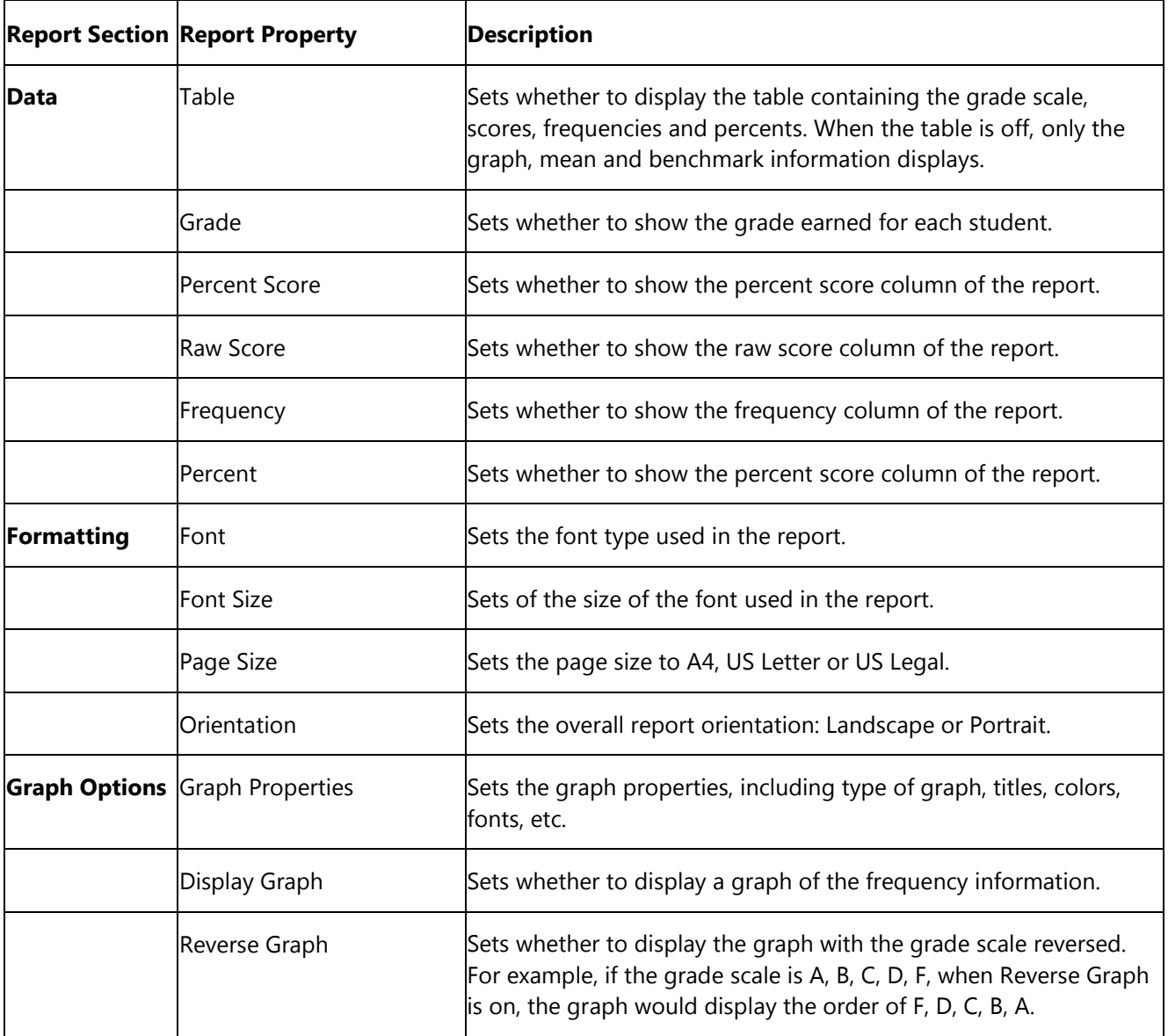

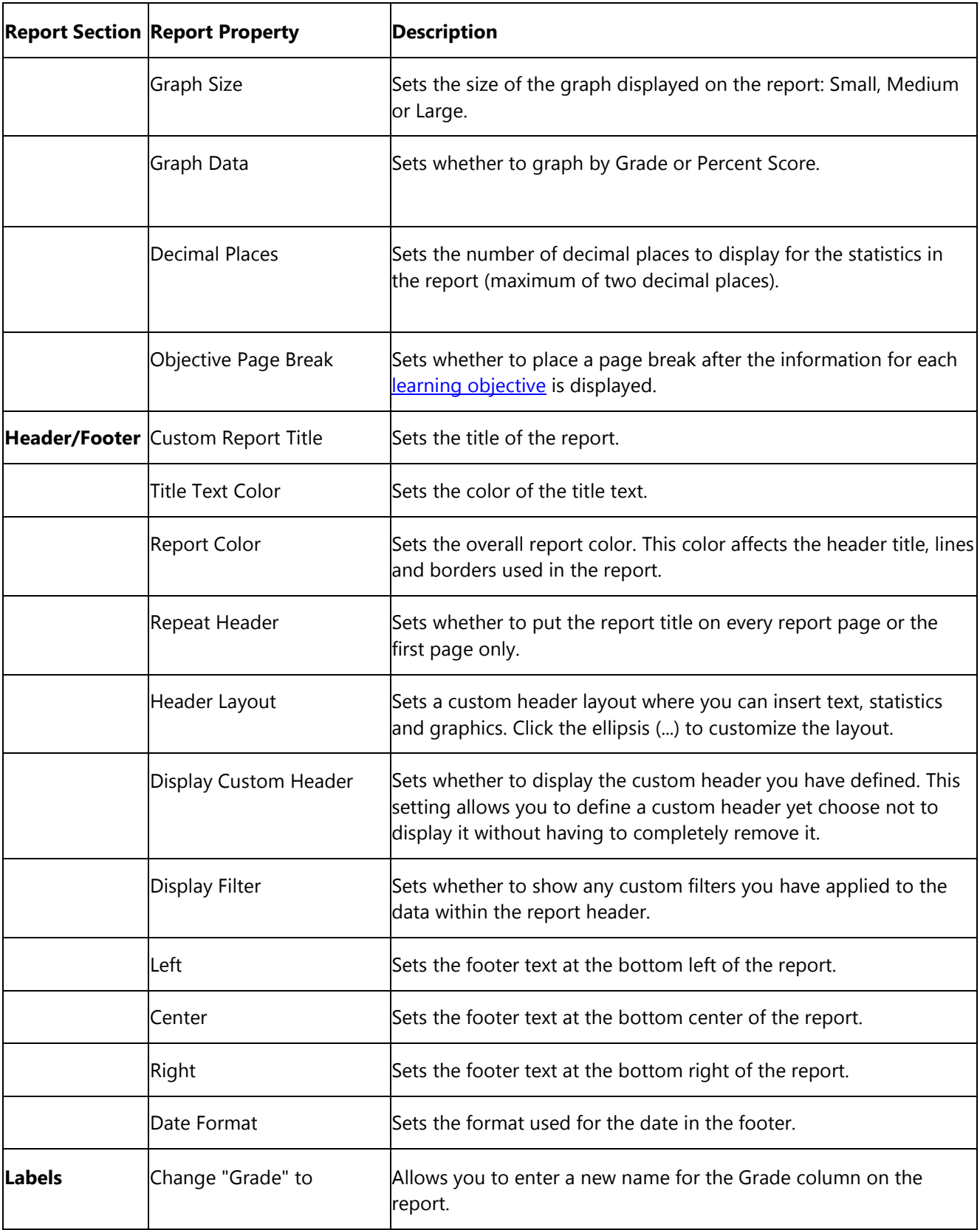

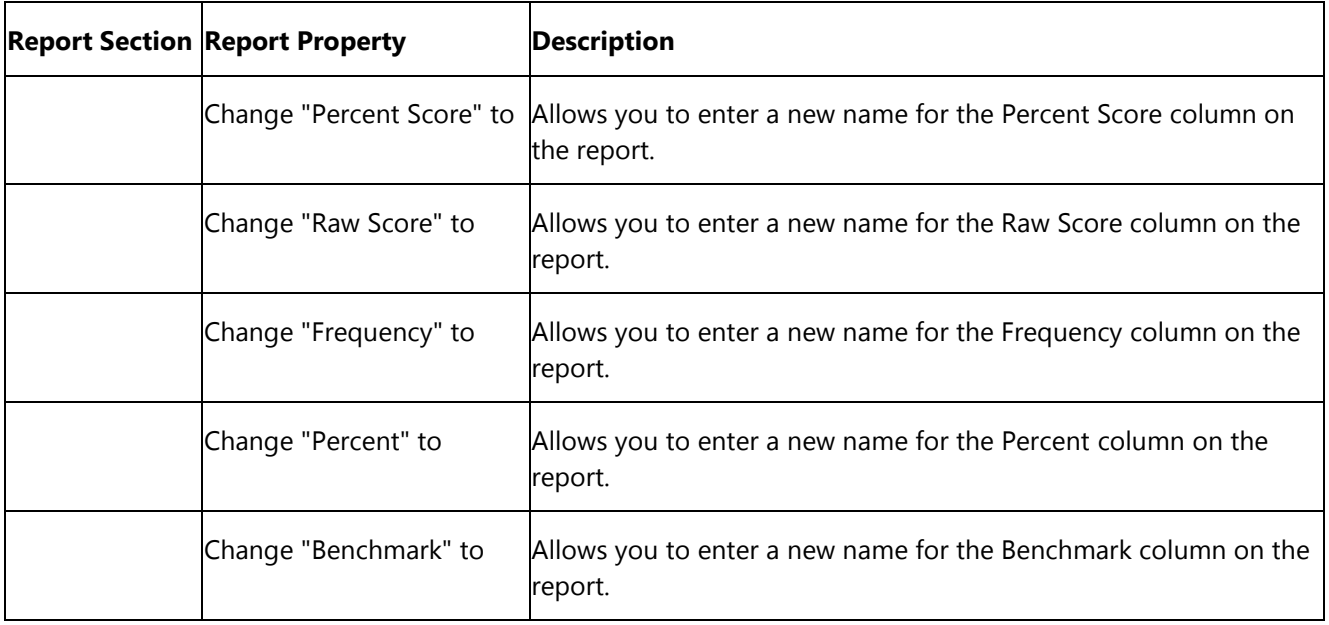

# **Report 104 – Student Score Histogram Report**

The Student Score Histogram Report provides a distribution of the grades for an entire class and test, similar to the Class Frequency Distribution, but the scores are graphed histogram style. This report is useful for gaining a quick grasp on class performance. The Student Score Histogram report displays several test overview statistics followed by a histogram depicting the scores graphically, which can be customized. In addition, histograms can be calculated for each [learning objective](#page-21-0) if applicable.

The following options are available for the Student Score Histogram Report:

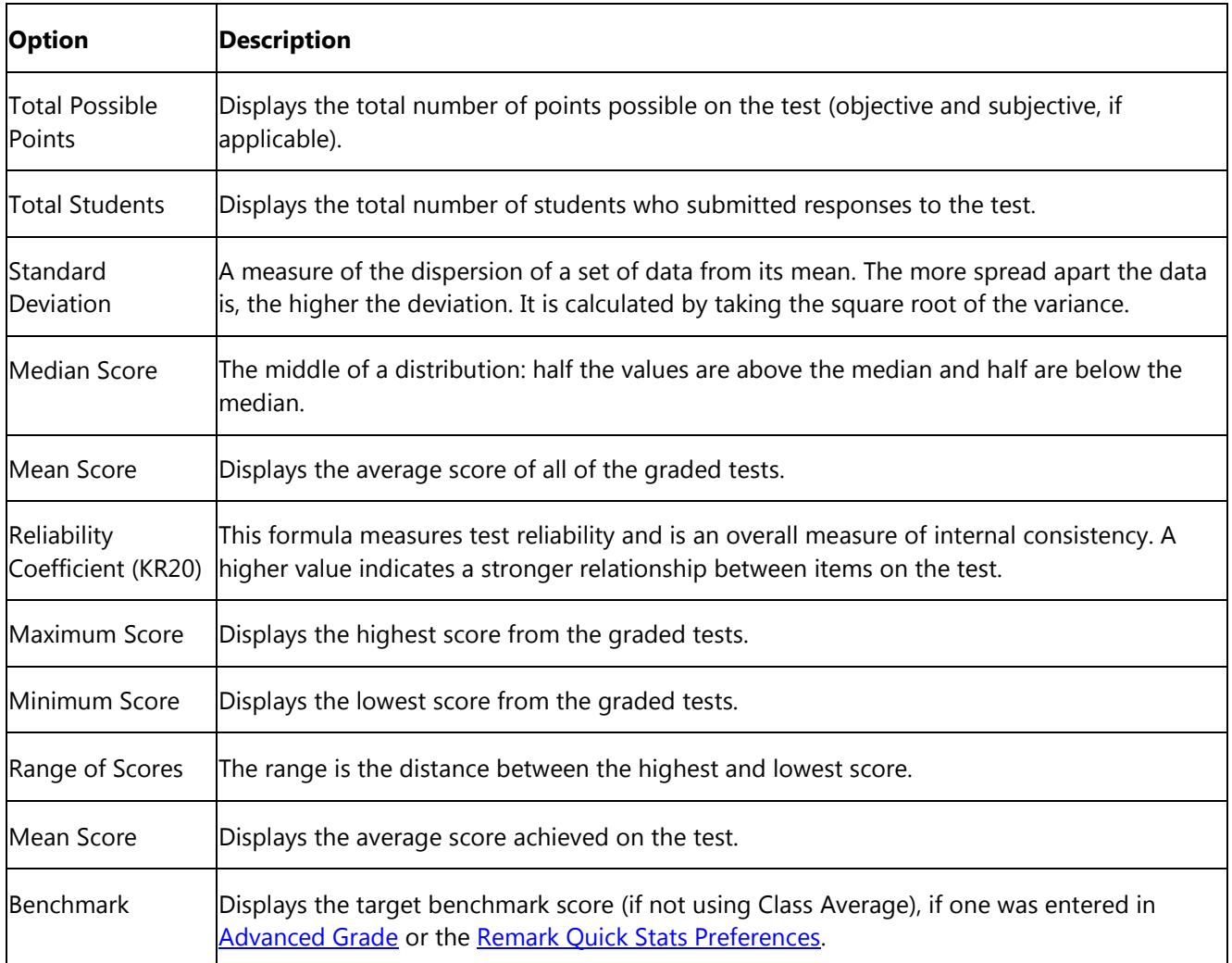

The following table summarizes the Student Score Histogram Report Properties (accessible in the Report Style pane). Double click a property to change it, or use the provided drop-down list. Once you make your changes, click the **Apply** button.

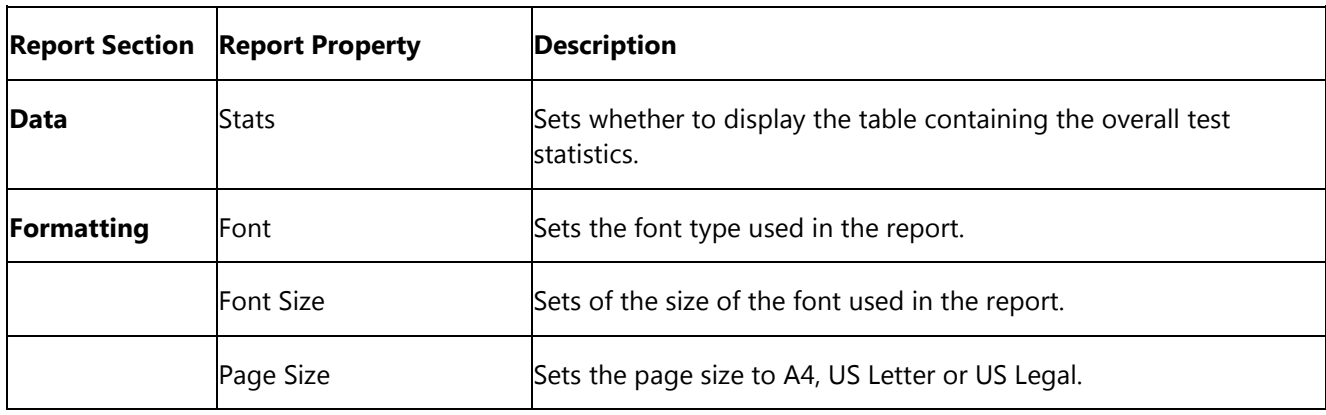

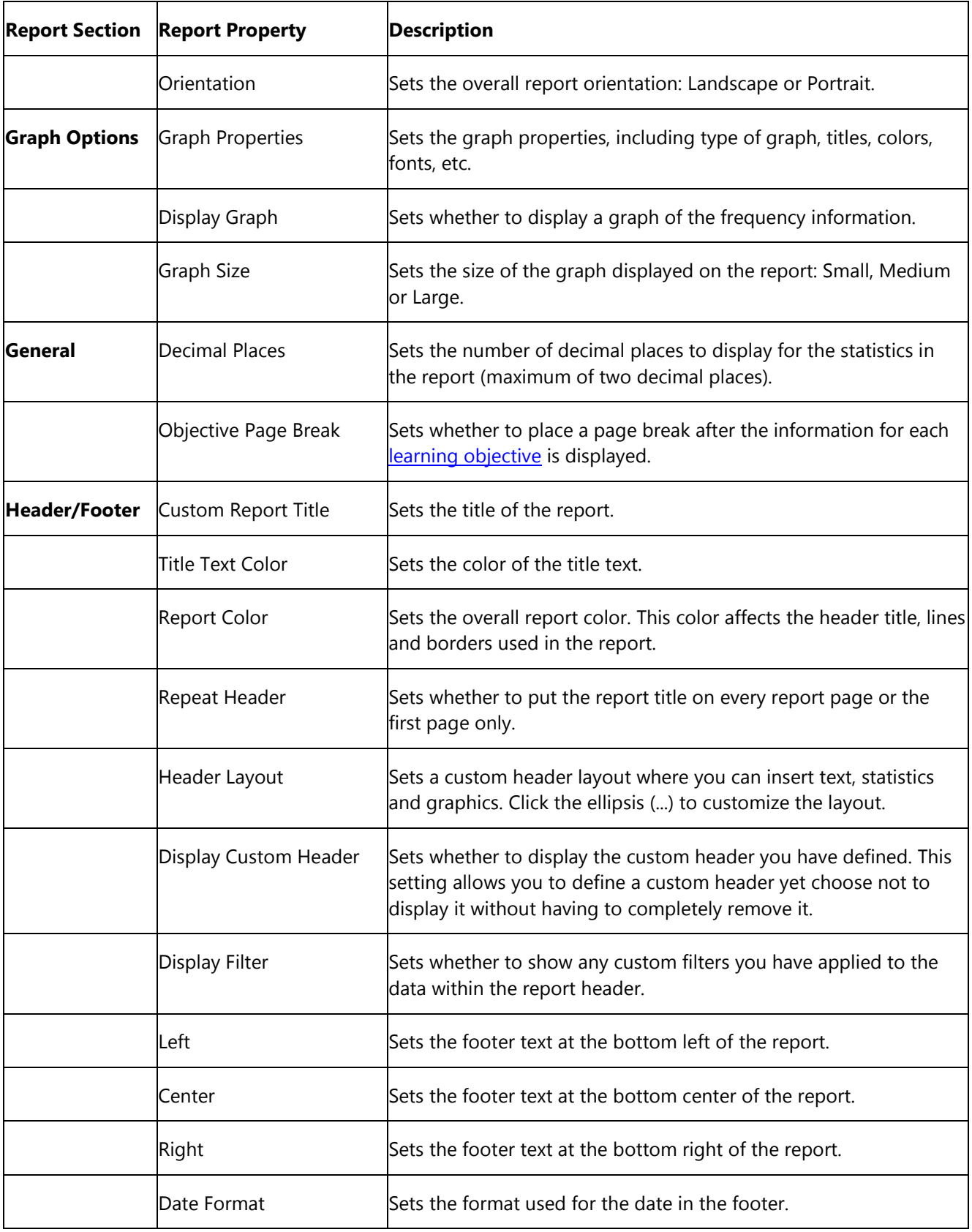

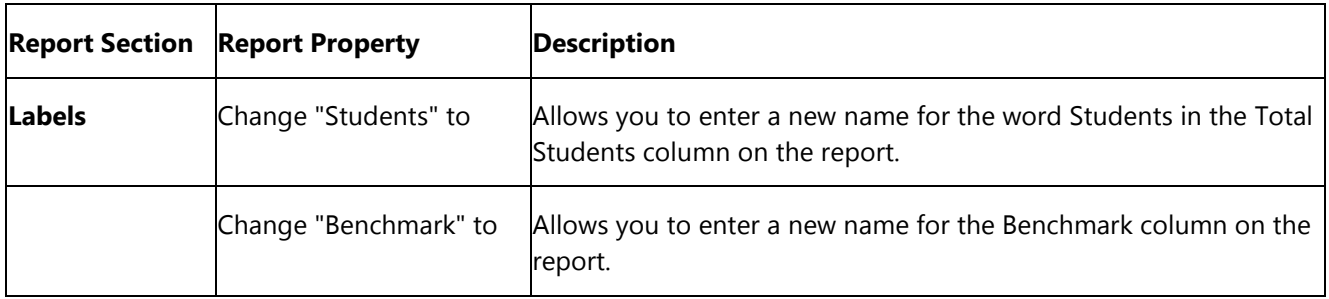

## **Report 105 - Student Response Report**

The Student Response Report provides a class view of all test responses by student and by question, providing visual insight into both student and question performance. The students are listed down the left side of the report. The questions are listed across the top of the report. Each student's answer to each graded question is listed within a colored box: green for correct responses and red for incorrect responses. A white empty box means the student left the question blank or the answer is somehow invalid. At the beginning of the report, you will find the total score, percent score, grade and scaled score (if applicable) listed. At the bottom of the report the average per questions is listed, as well as averages for the total score, percent score, and grade. The colors used in the report can be customized in the report's style properties.

The following table summarizes the Student Response Report Properties (accessible from the Report Style pane). Double click a property to change it, or use the provided drop-down list. Once you make your changes, click the **Apply** button.

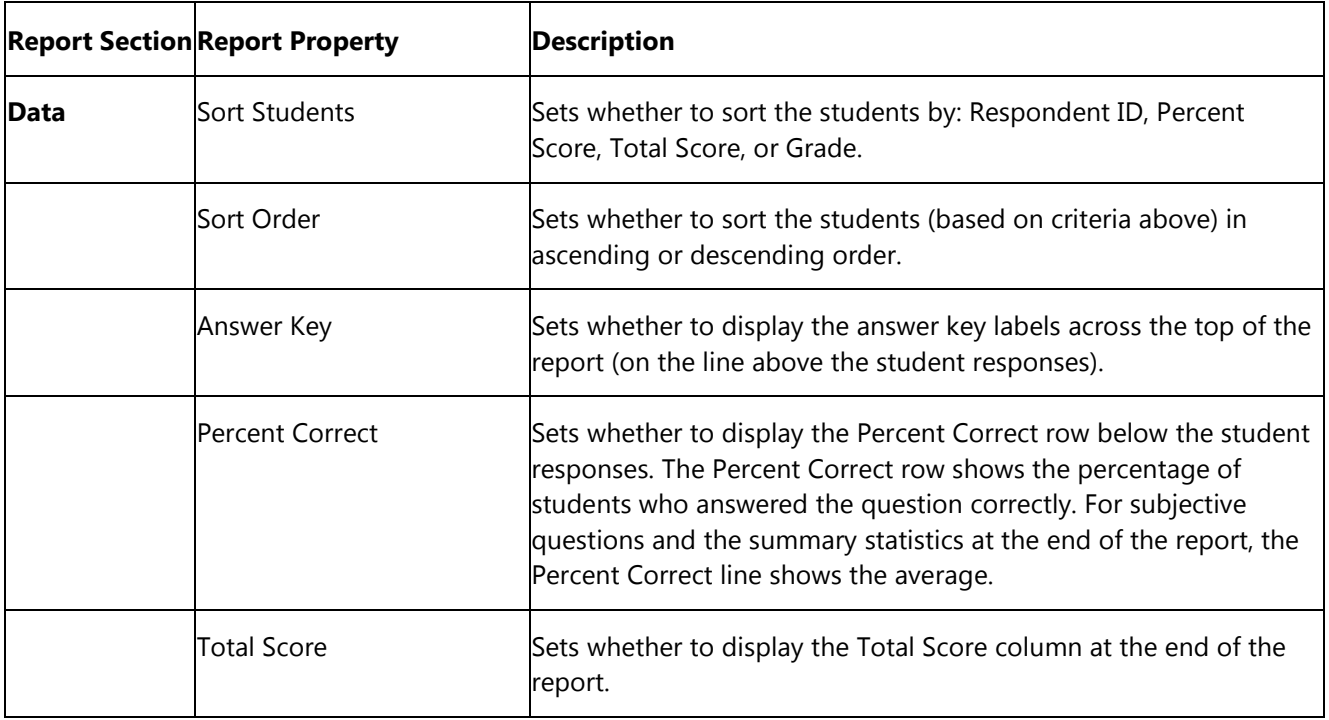

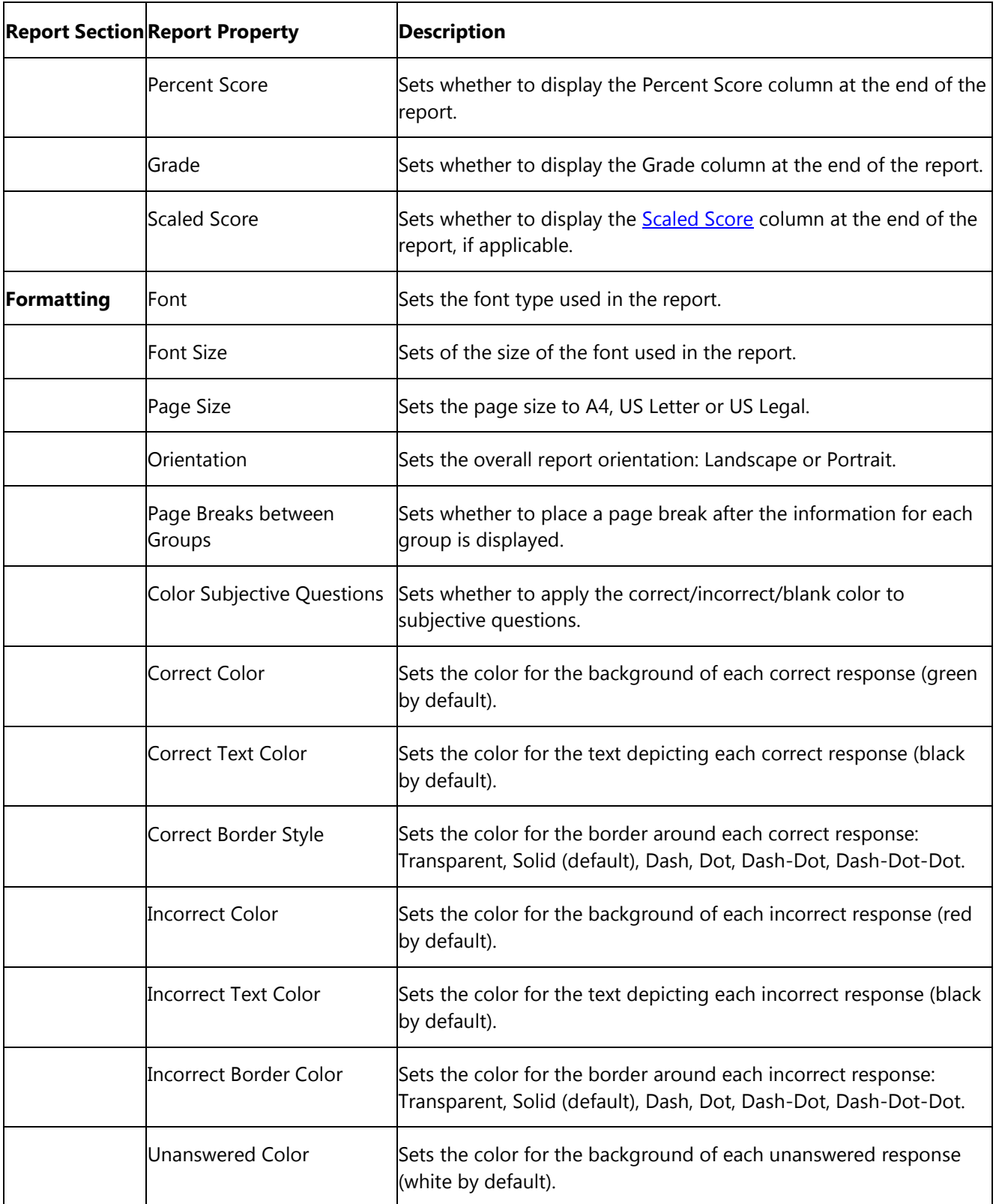

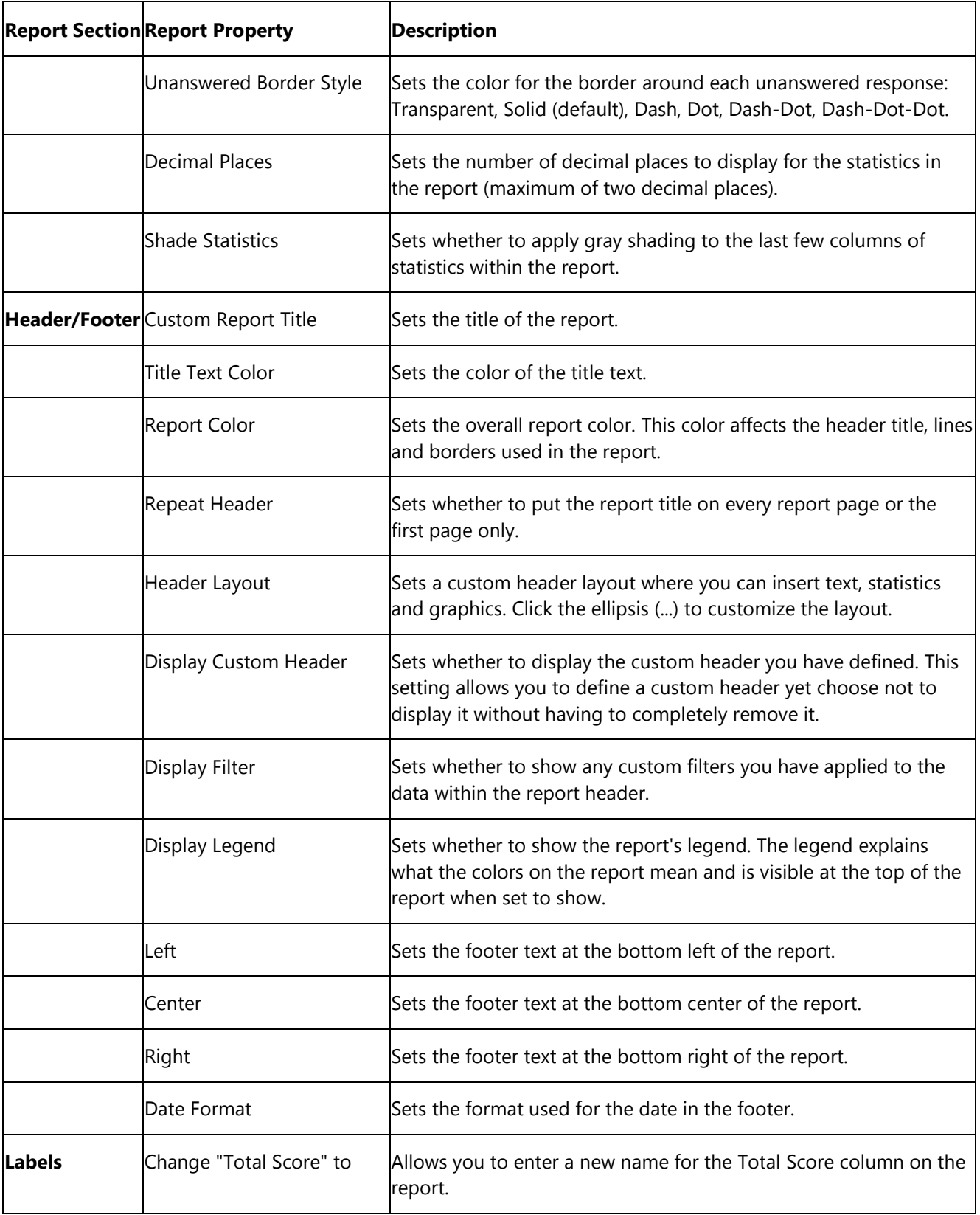

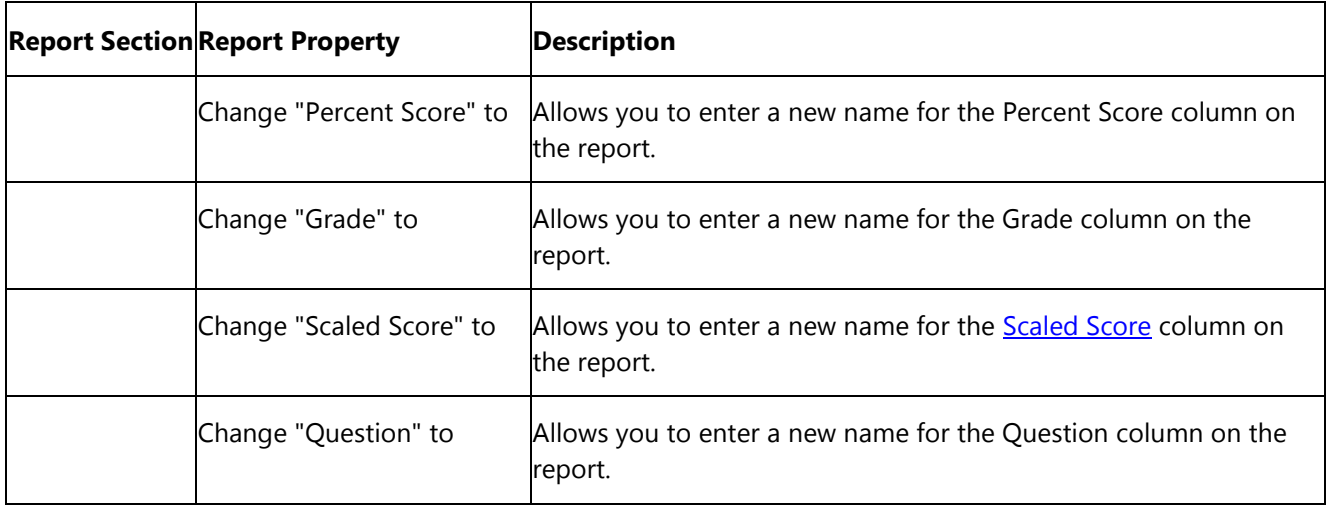

# **Report 107 - Demographic Grade Report**

The Demographic Grade Report compares performance for groups of students. This report is particularly effective for demographic reporting in order to ensure all subgroups of students are making adequate progress. The Demographic Grade Report allows you to select up to three pieces of data from your data set by which to break down the data. The report displays the grades for each subgroup. For example, you can compare schools, instructors, classes, or demographic information, such as gender, ethnicity, etc. This report displays the number of students within each subgroup, corresponding grade, percent score, [benchmark score](#page-11-0) (if applicable) and [scaled score](#page-26-0) (if applicable) in a table format.

The following options are available for the Demographic Grade Report:

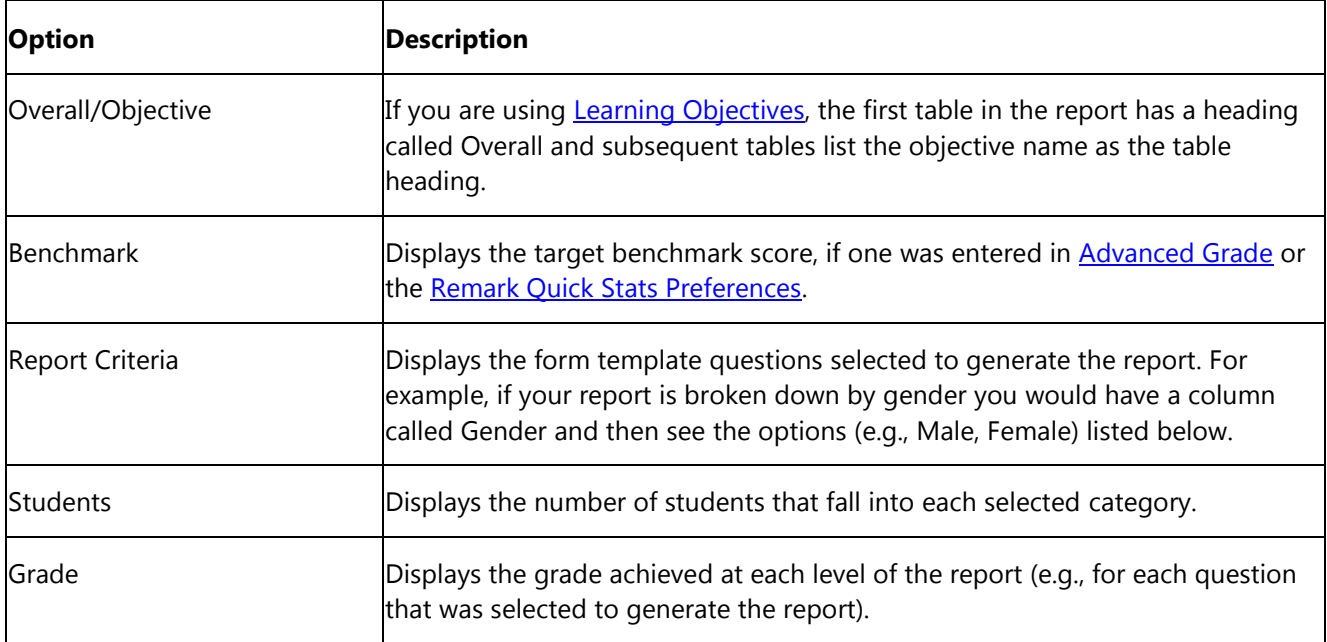

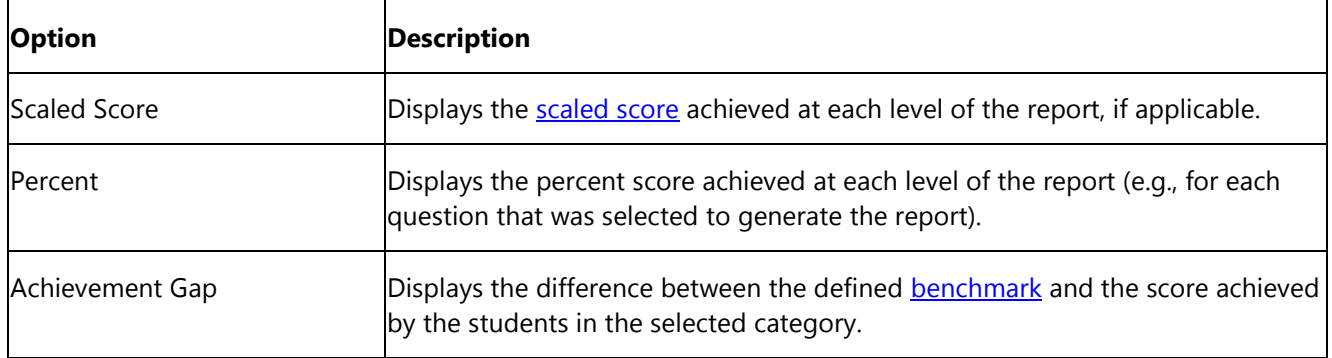

The following table summarizes the Demographic Grade Report Properties (accessible from the Report Style pane). Double click a property to change it, or use the provided drop-down list. Once you make your changes, click the **Apply** button.

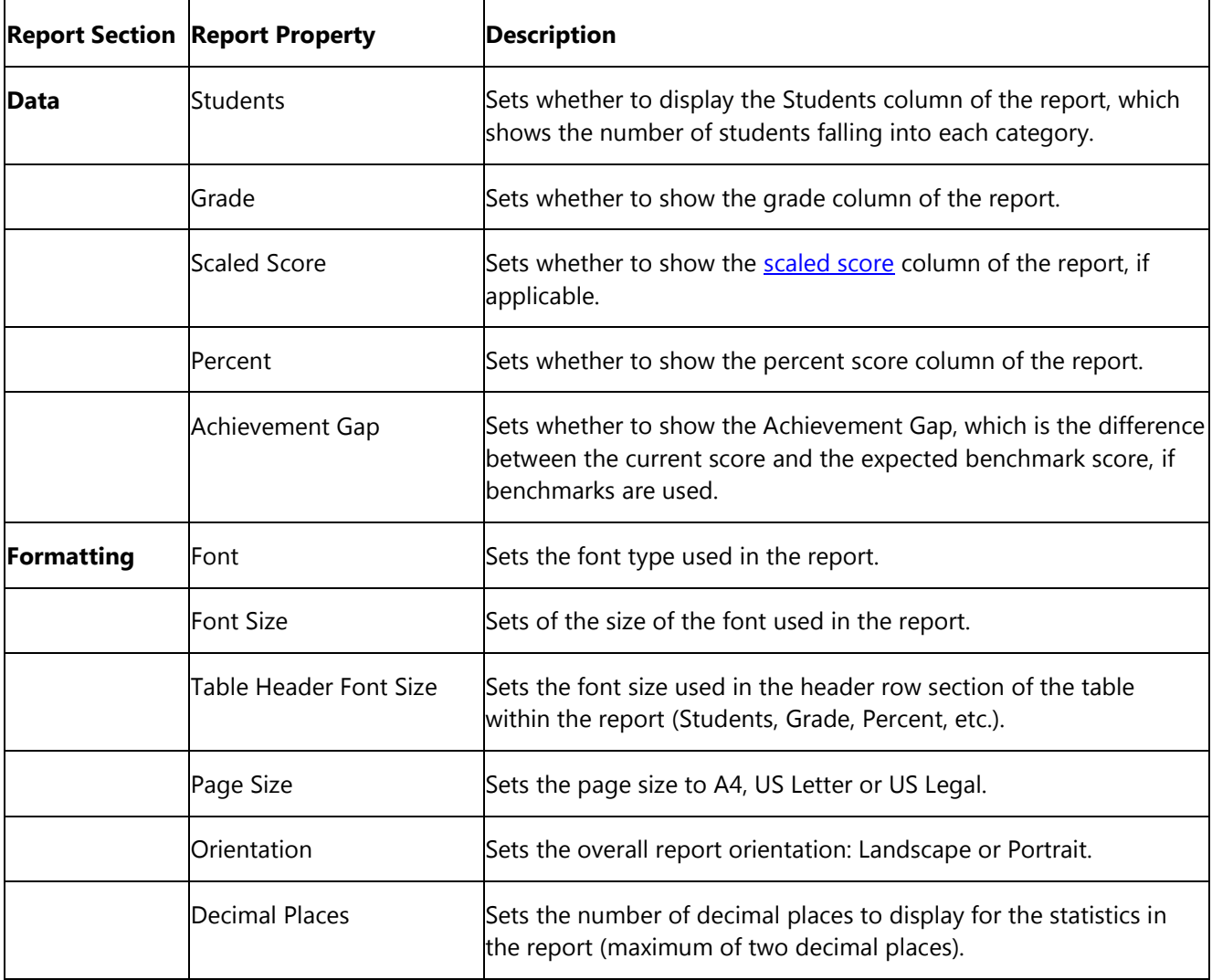

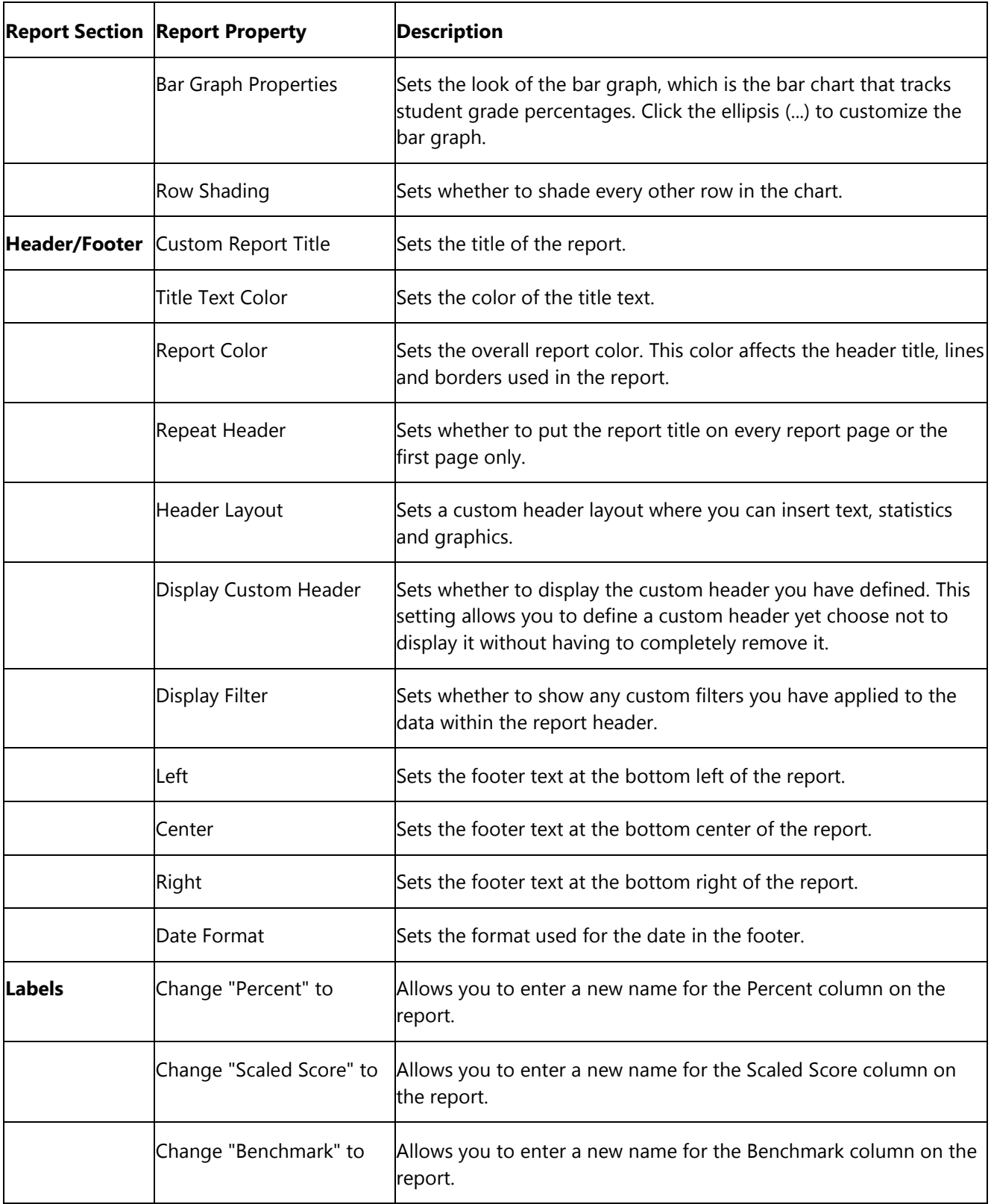

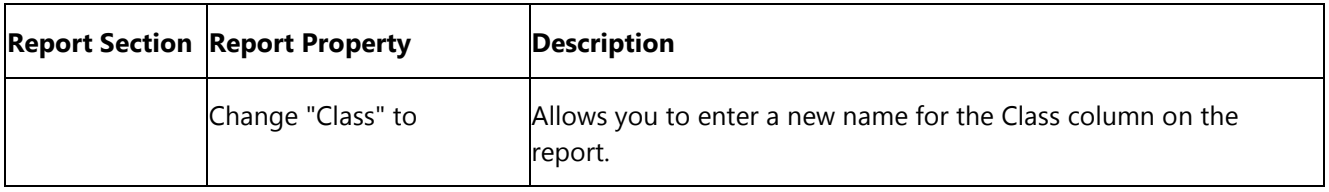

#### **To run a Demographic Grade Report**

- 1. In the **Remark Quick Stats task pane**, select the link for **107 - Demographic Grade Report** under **Class and Student Reports**.
- 2. In the **Group Selection** window, select up to three question(s) you wish to include in the report. Double click questions or use the Add button to move the questions to the selected window. You can sort items alphabetically using the green arrow with the AZ or ZA symbol in the middle of the window.
	- **Note:** You may select multiple questions by holding down the Ctrl key and clicking the questions or you may choose a range of questions by selecting the first question, then holding down the Shift key and selecting the last question.
- 3. Click the **Run Report** button to run the report.

The report is displayed on screen based on the selections you

made. Use the Report Style window to make any modifications to the report.

# **Report 111 - Class Learning Objectives Report**

The Class Learning Objectives Report provides the average score for the overall test and each learning [objective](#page-21-0) defined in Advanced Grade. Objectives are listed down the left side of the report, and then the grade, total score and percent score are listed for each learning objective. If a [scaled score](#page-26-0) is defined, it can also be displayed. If one or more subjective questions are included, the subjective total is displayed. If a [benchmark score](#page-11-0) was defined, the benchmark difference graph can be displayed. You can also optionally show correct, incorrect and missing responses.

The following options are available for the Class Learning Objectives Report:

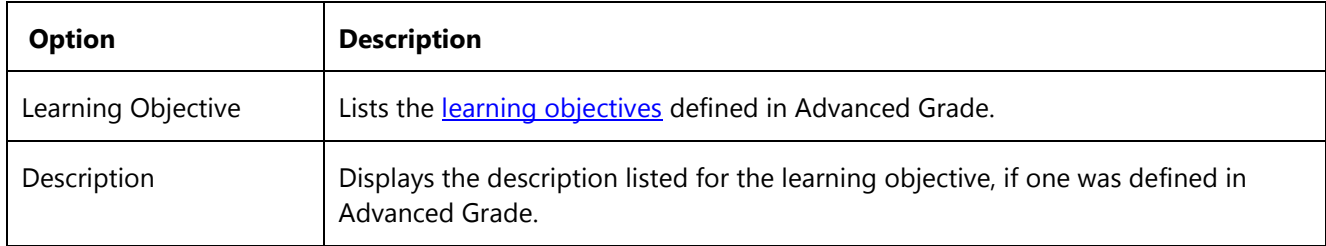

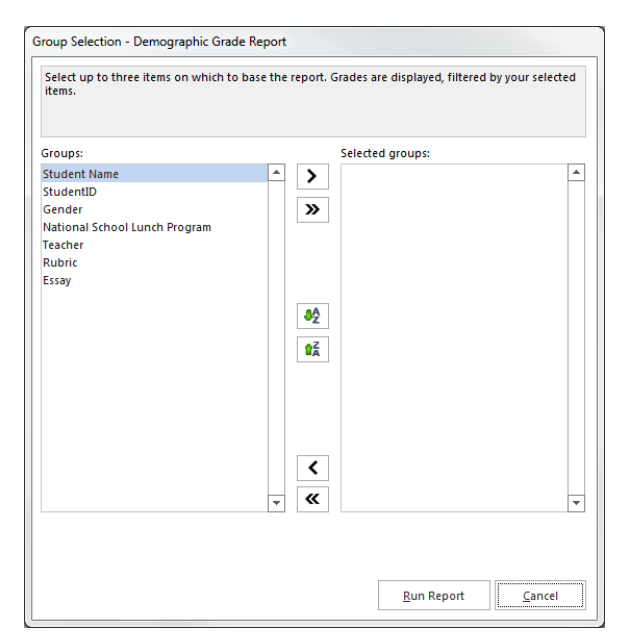

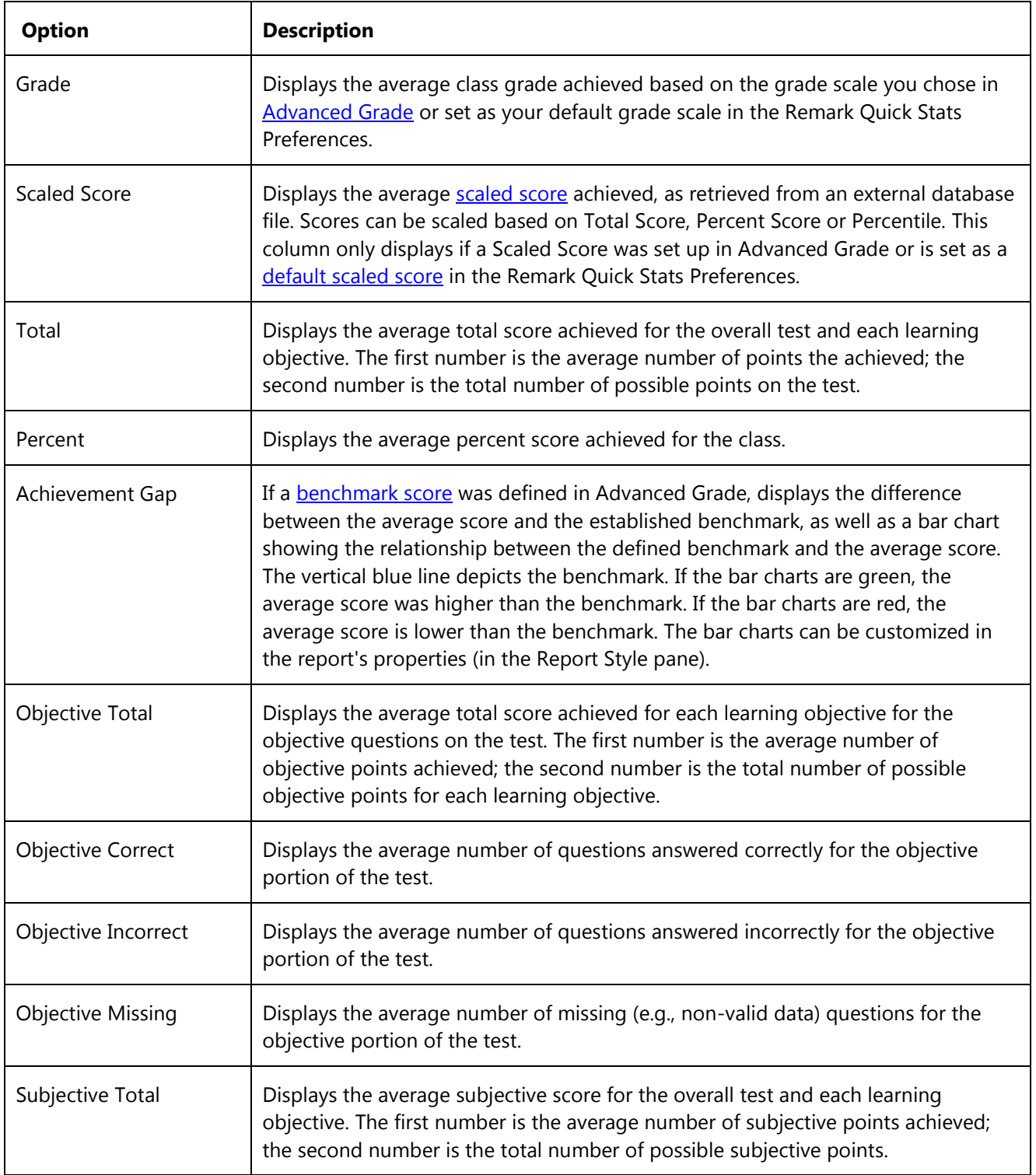

The following table summarizes the Class Learning Objectives Report Properties (accessible from the Report Style pane). Double click a property to change it, or use the provided drop-down list. Once you make your changes, click the **Apply** button.

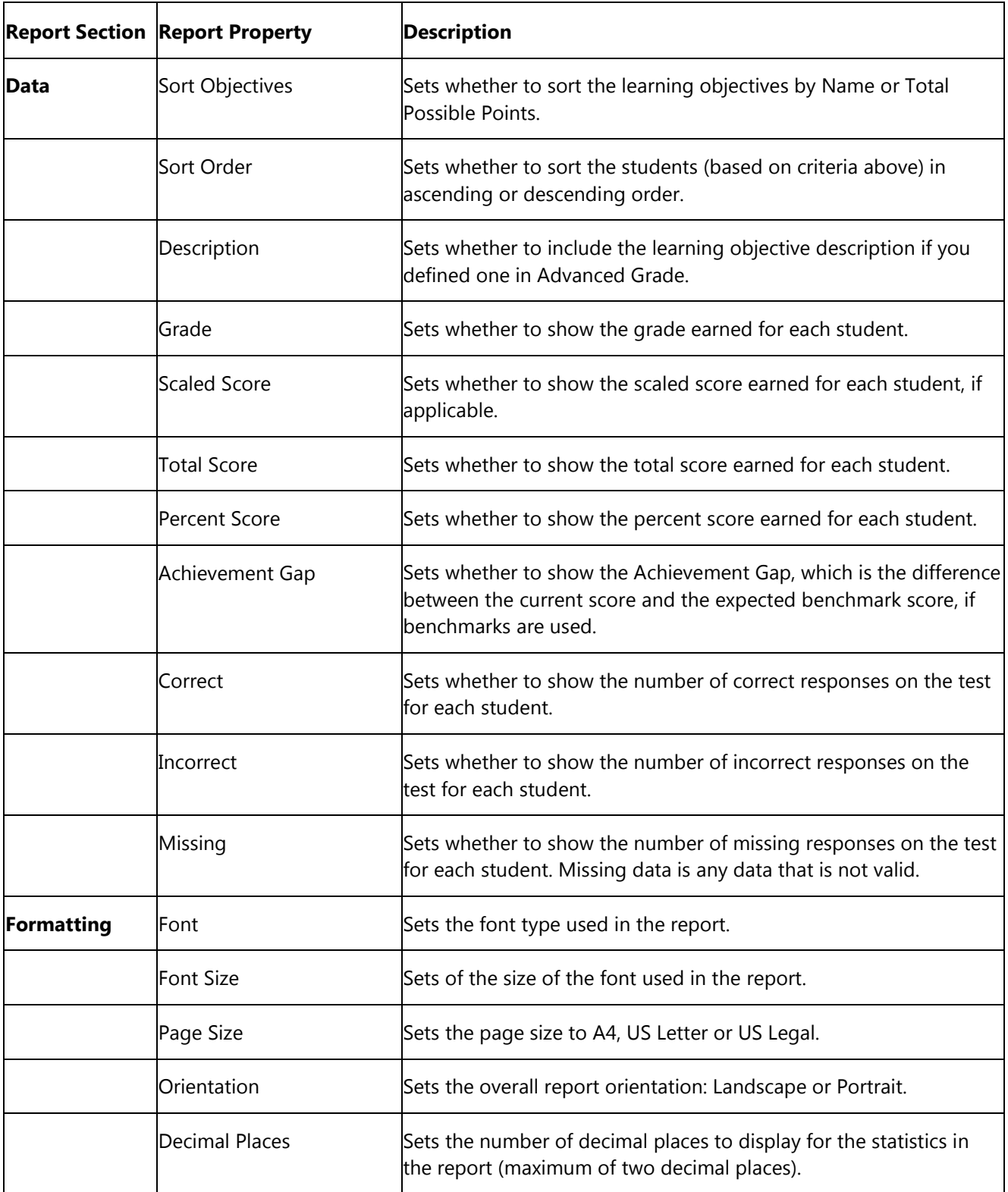

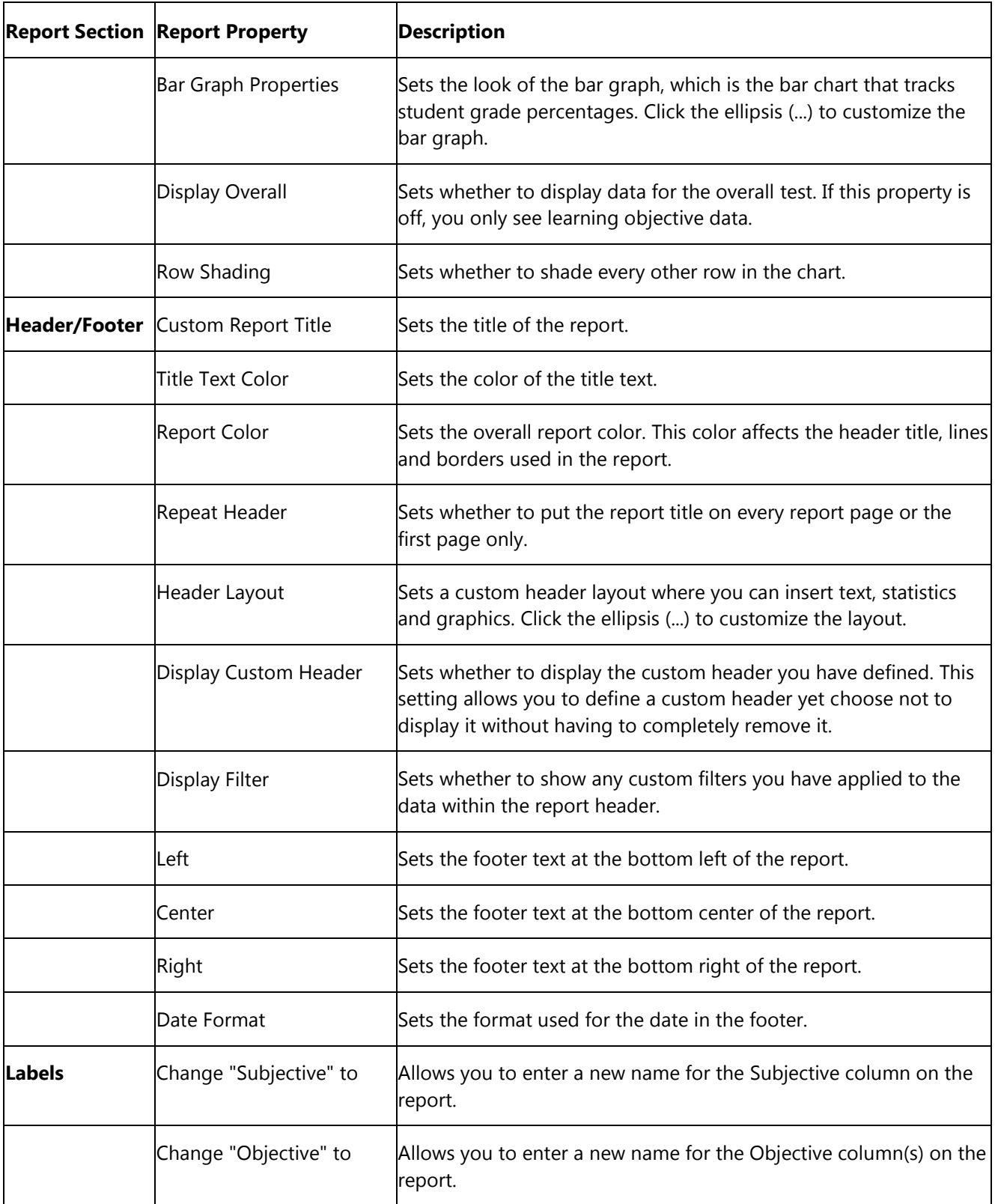

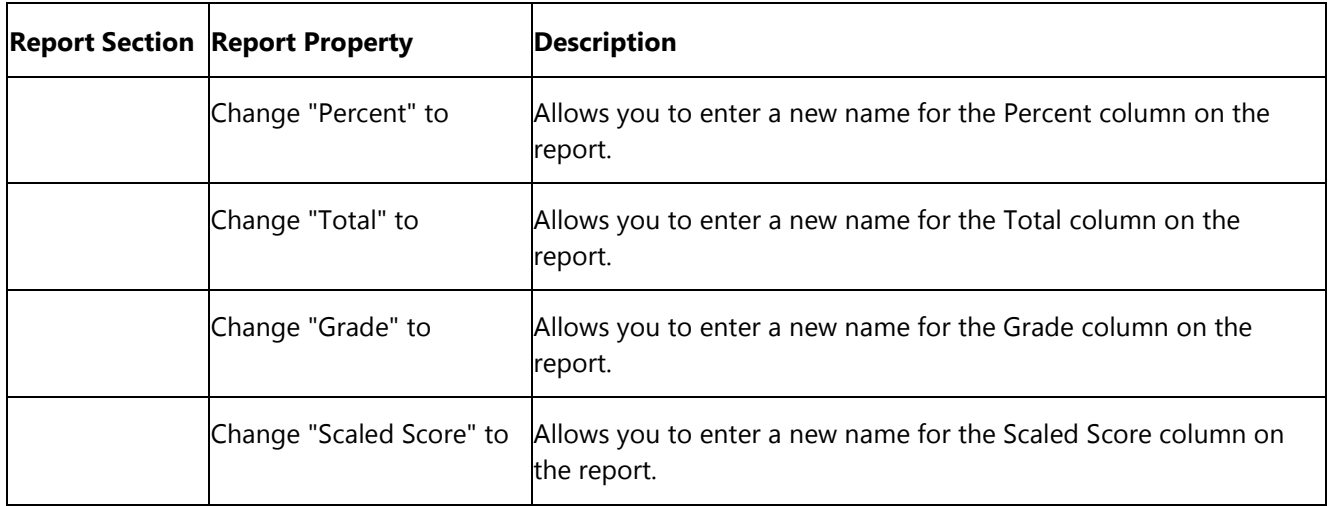

# **Report 112 - Student Achievement Report**

The Student Achievement Report provides the ability to look at student scores in terms of whether they achieved the **benchmark** you set for the test. You can view scores for the overall test and any learning [objectives](#page-21-0) defined in Advanced Grade. It allows you to quickly see who has and has not mastered the information. Students are listed down the left side of the report, and then the grade, total score and percent score are listed for each student. If a [scaled score](#page-26-0) is defined, it can also be displayed. If one or more subjective questions are included, the subjective total is displayed. If a benchmark score was defined, the achievement gap graph can be displayed. You can also optionally show correct, incorrect and missing responses.

The following options are available for the Student Achievement Report:

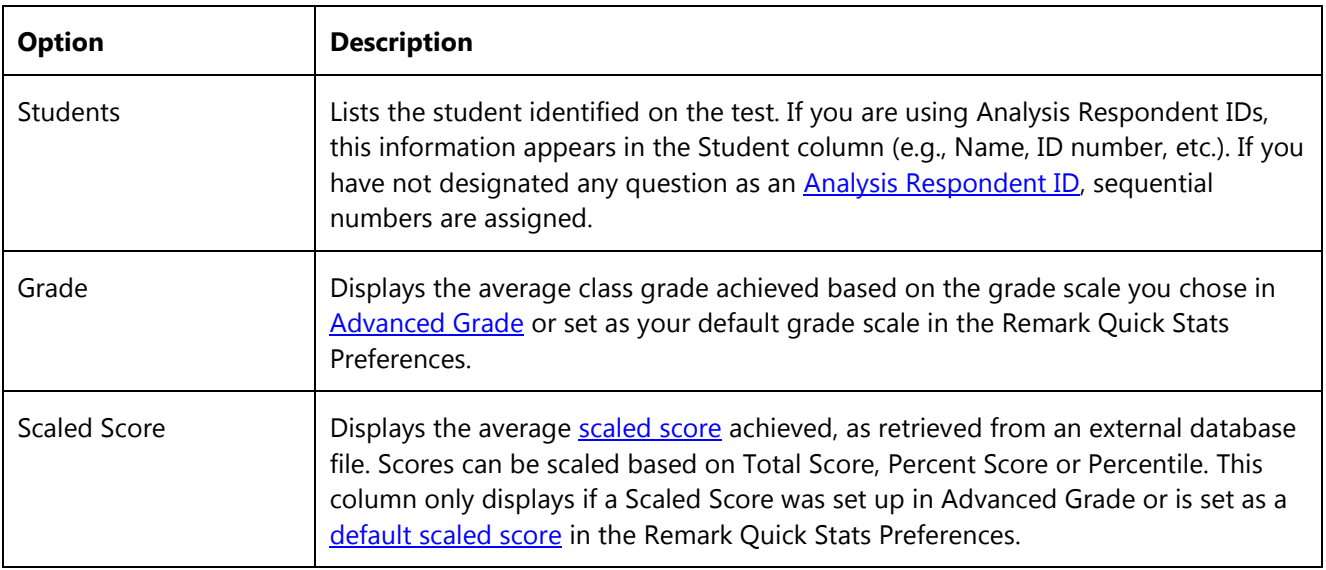

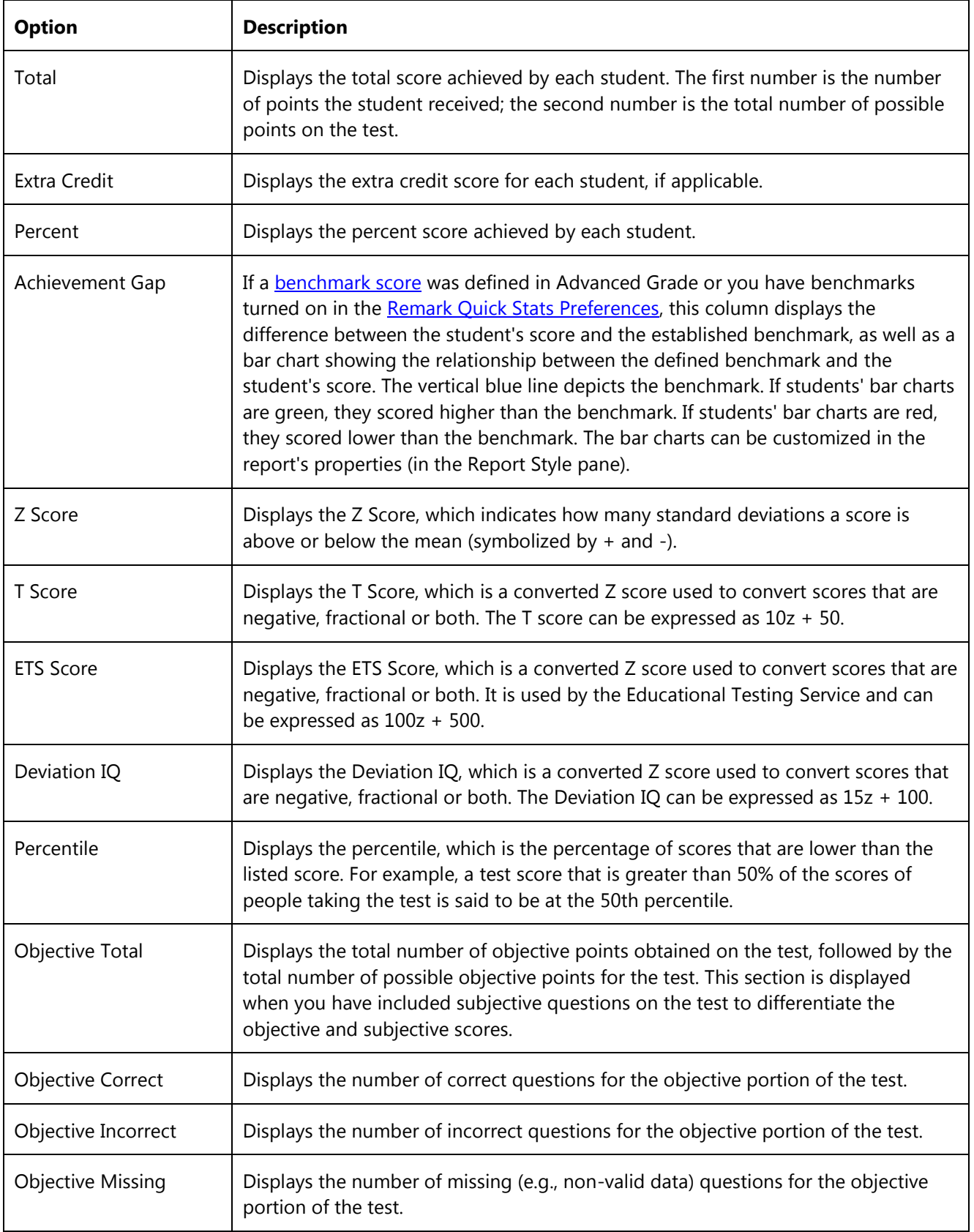

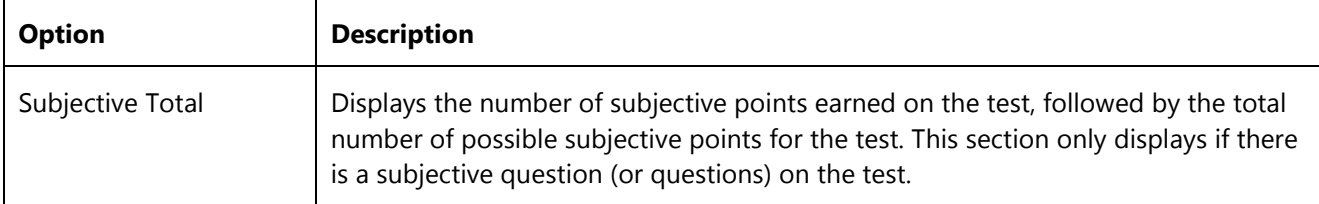

The following table summarizes the Student Achievement Report Properties (accessible from the Report Style pane). Double click a property to change it, or use the provided drop-down list. Once you make your changes, click the **Apply** button.

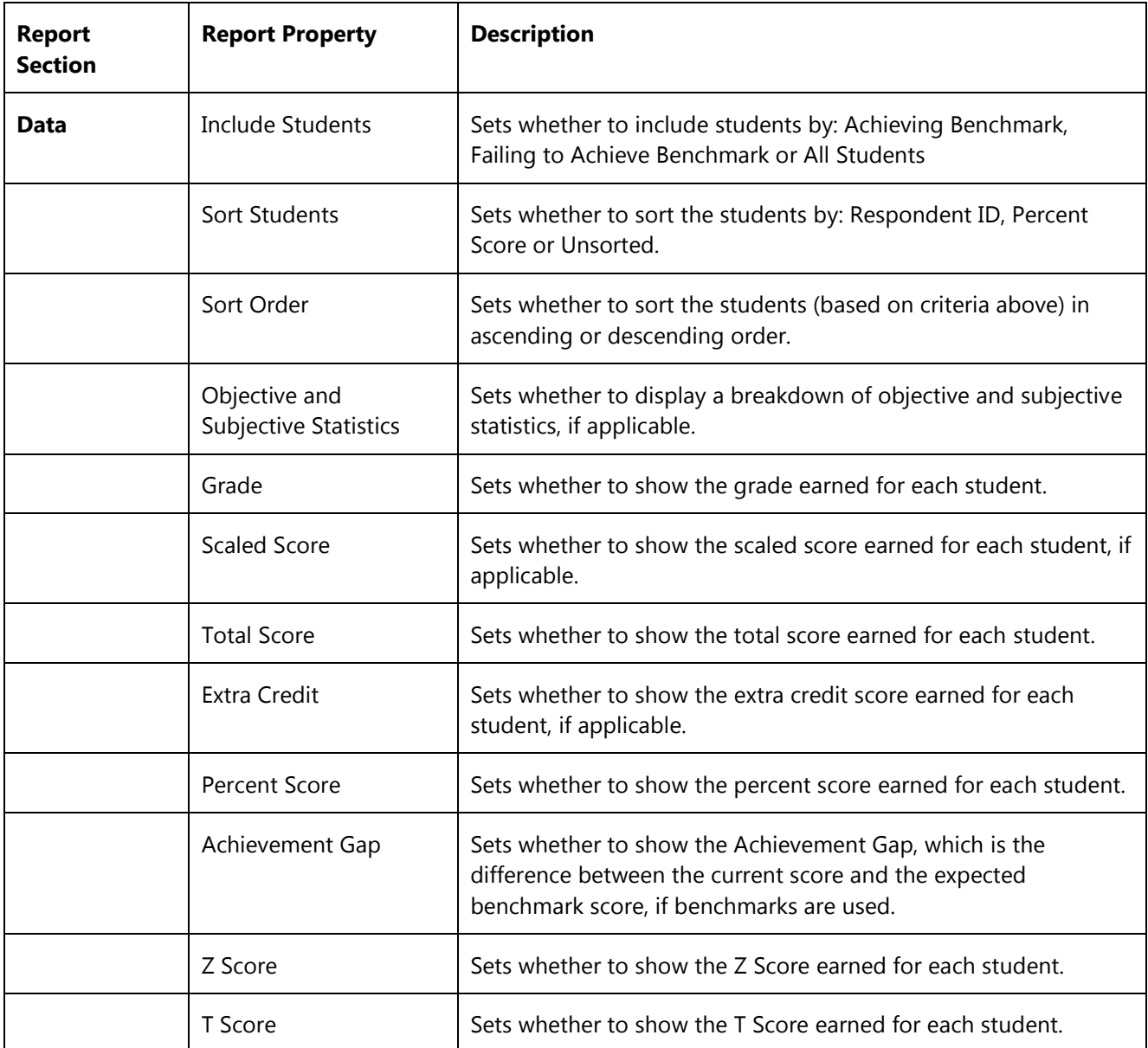

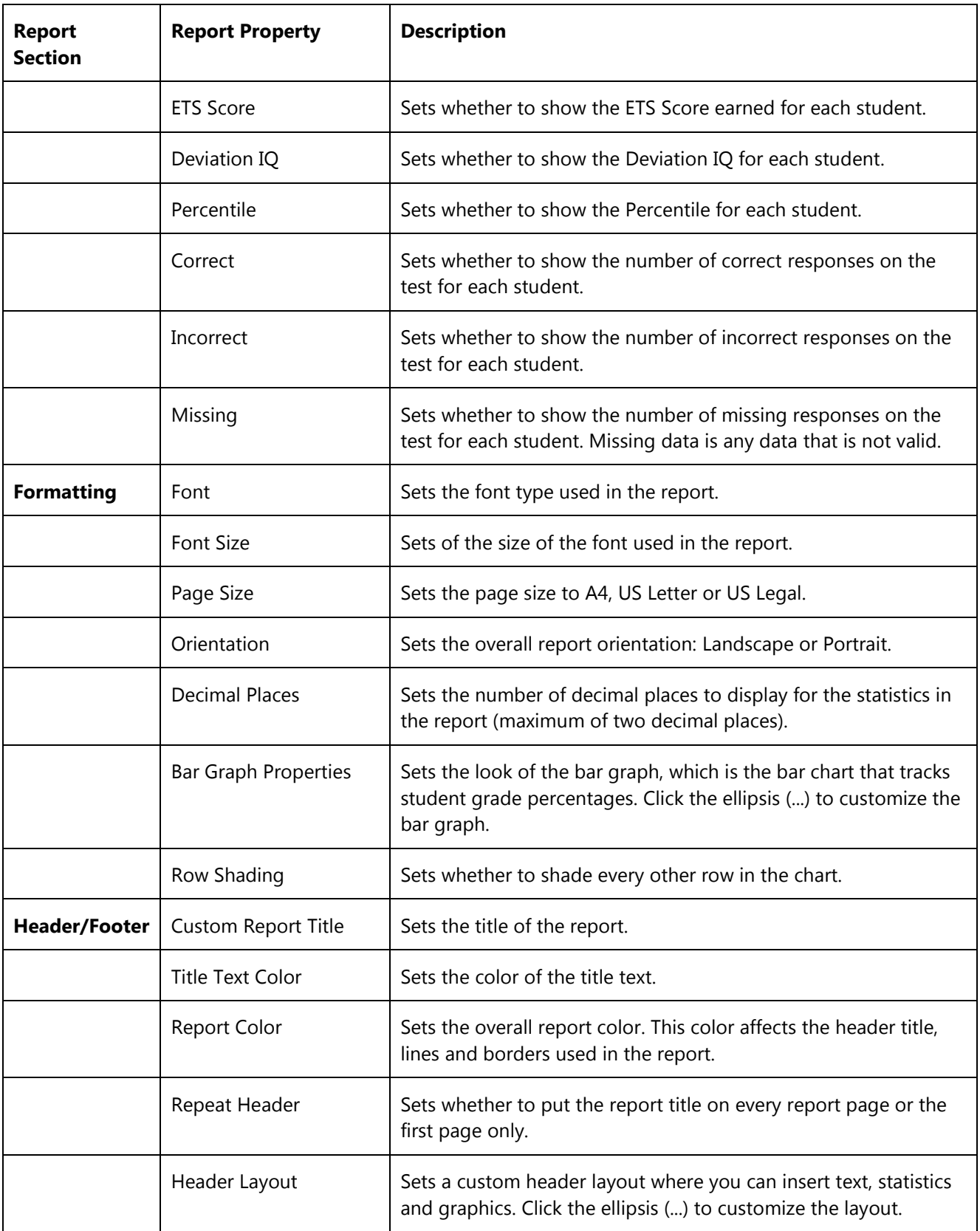

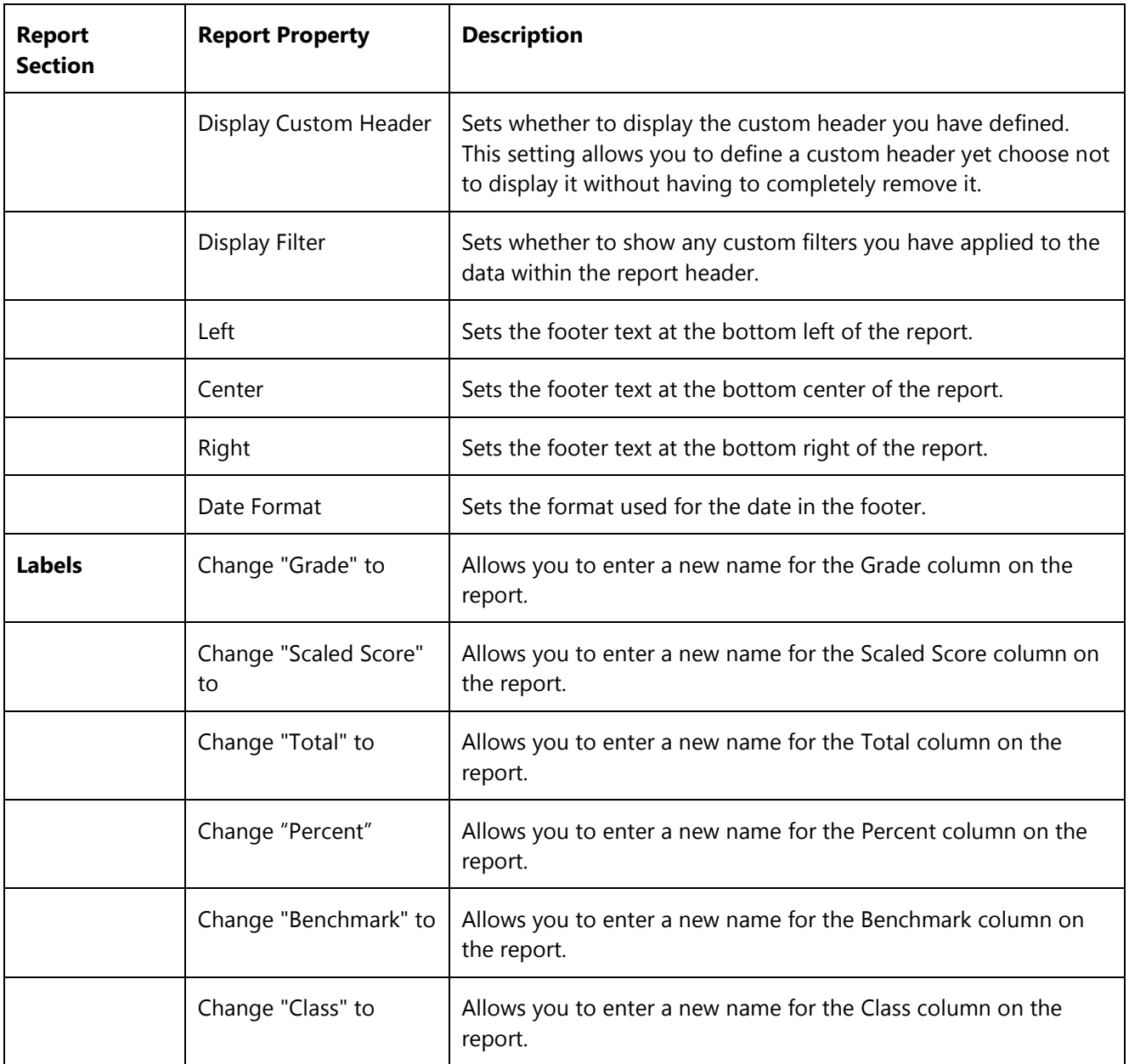

### **Report 150 - Student Grade Report**

The Student Grade Report provides complete test information for each student that can be handed back to a student, parent, teacher, guidance counselor, etc. If you use an image enabled scanner it includes an image of the test form that shows marked responses (optional). The Student Grade reports are run one per student, displaying each student's grade, total score, percent score and [scaled score](#page-26-0) (if applicable), along with **benchmark scores** if applicable. It also displays [learning objective](#page-21-0) performance if applicable. Each question can be listed with the student's response, whether it was correct (incorrect responses are highlighted), and optionally the correct response for those answered incorrectly. You can customize the report header to include the following class information on each student report: highest score, lowest

score, median score, mean score, number of tests graded (Report Style|Custom Header Layout). The following options can be included in the reports:

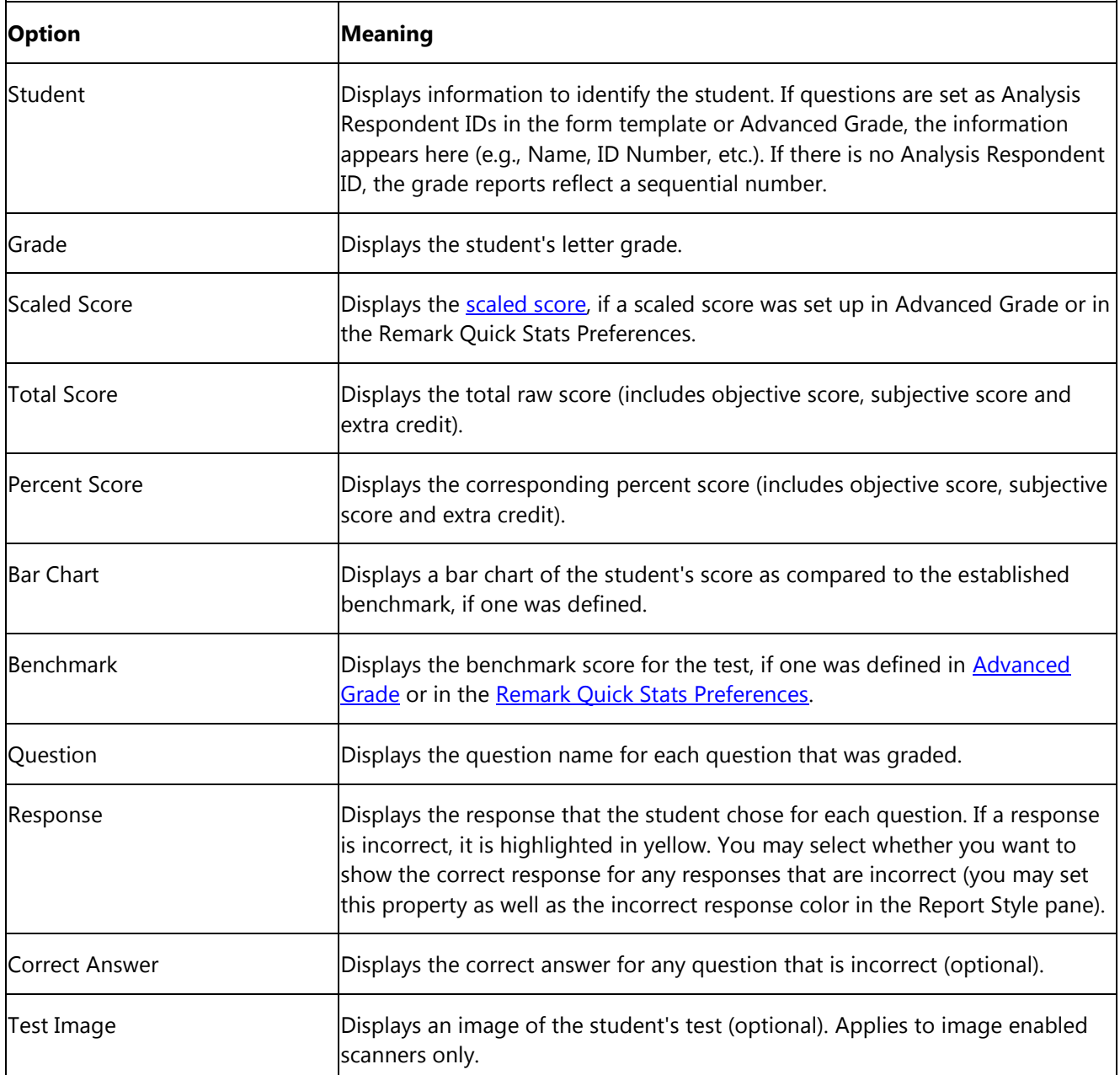

The following table summarizes the Student Grade Report Properties (accessible in the Report Style pane). Double click a property to change it, or use the provided drop-down list. Once you make your changes, click the **Apply** button.

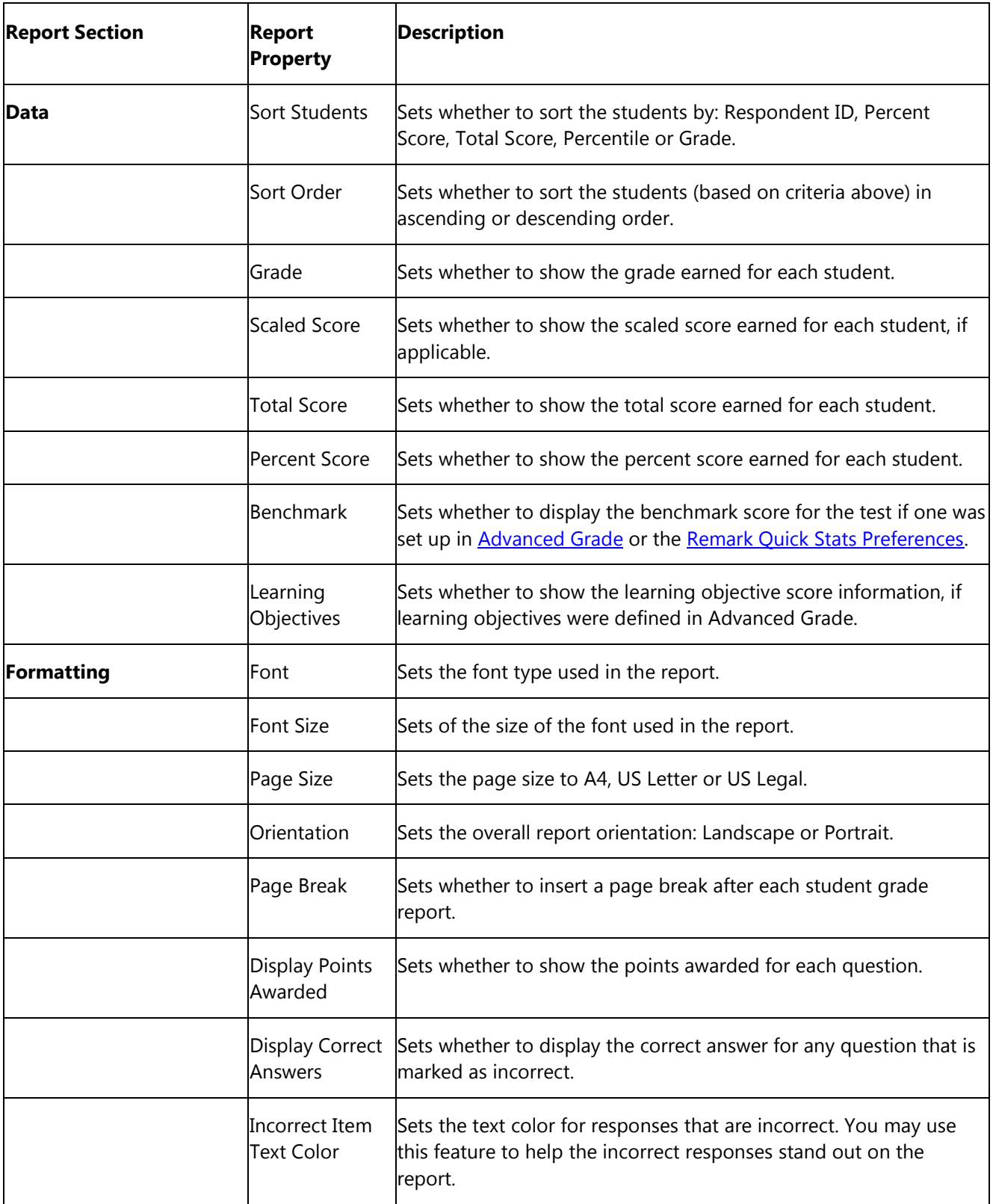

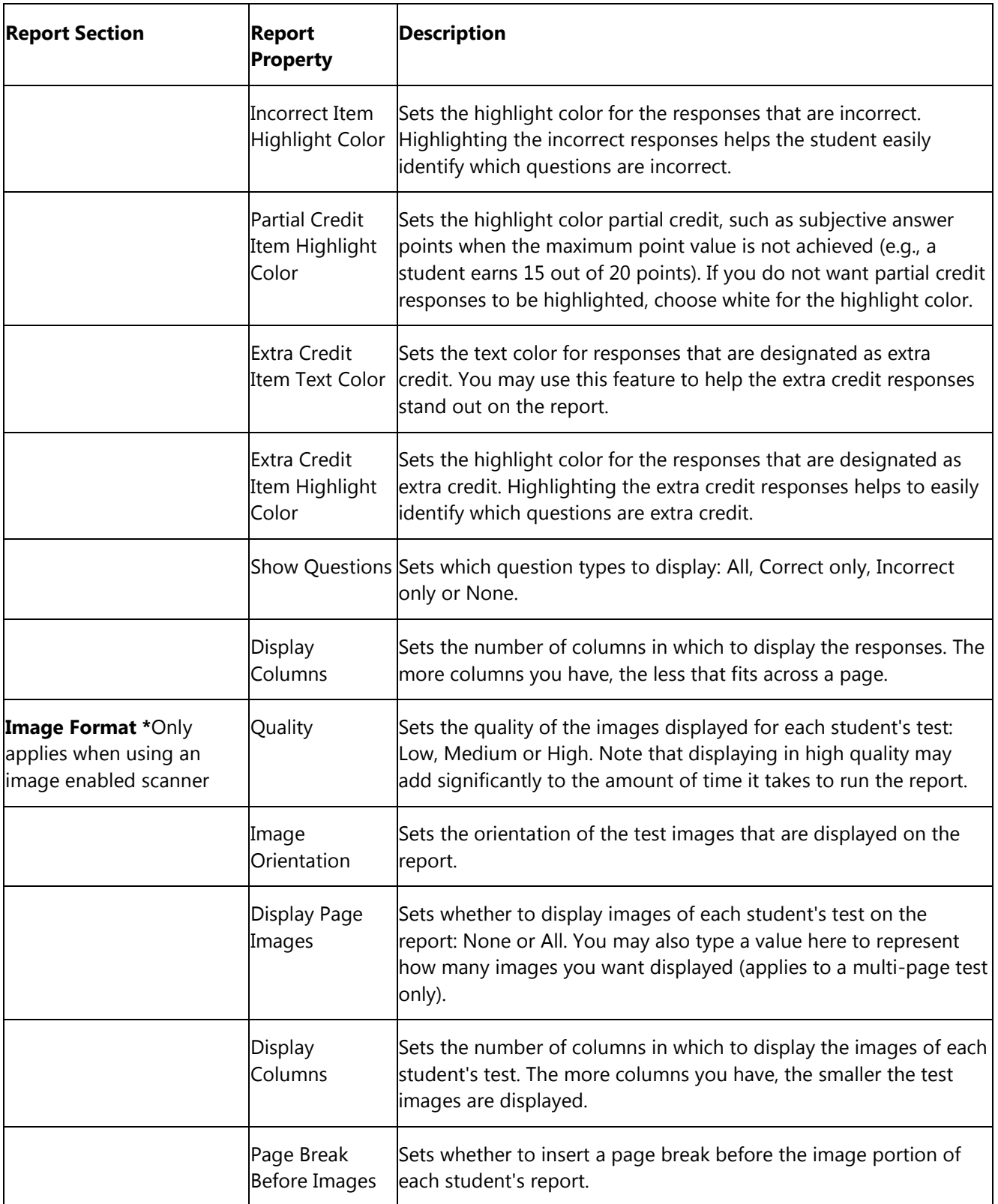

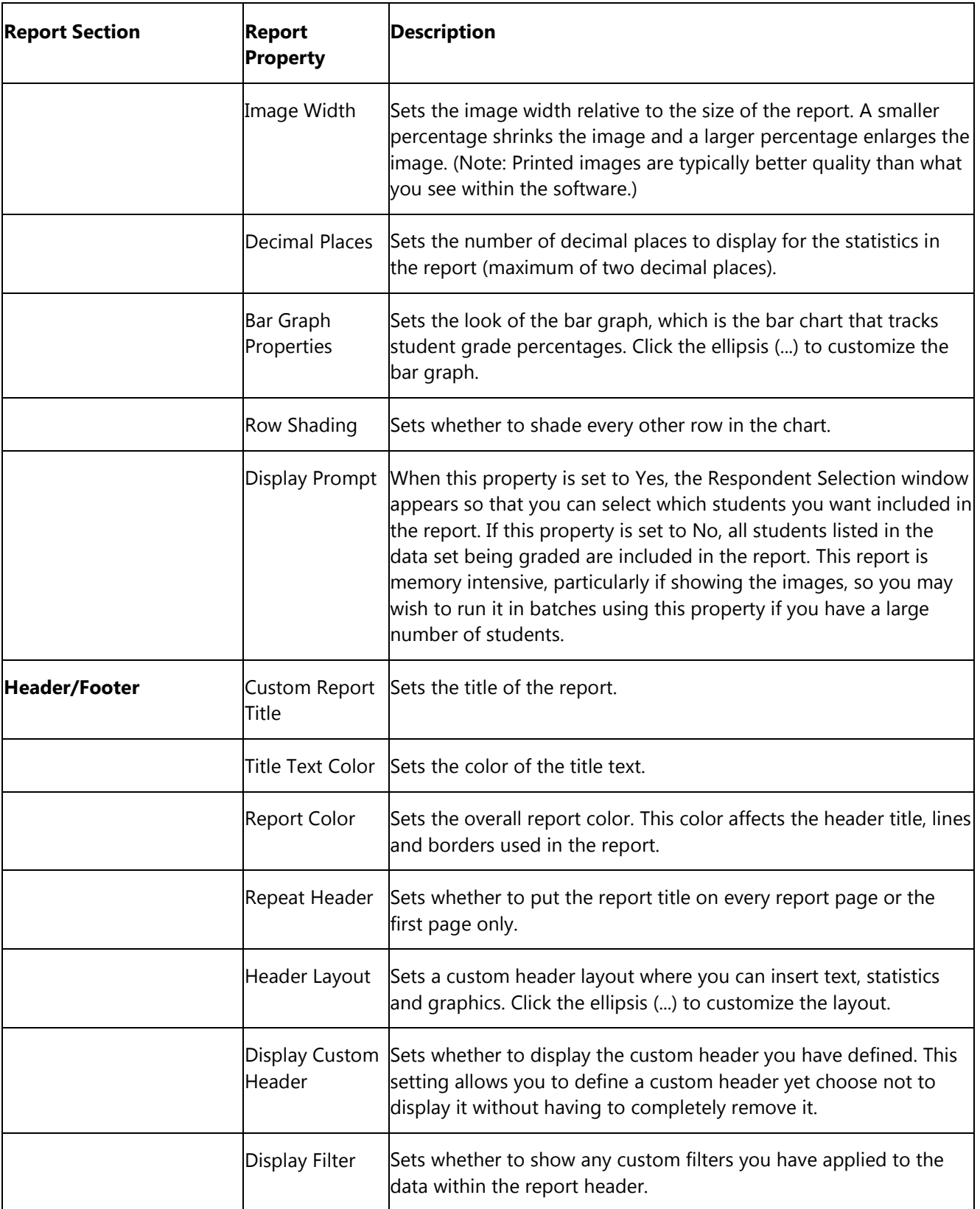

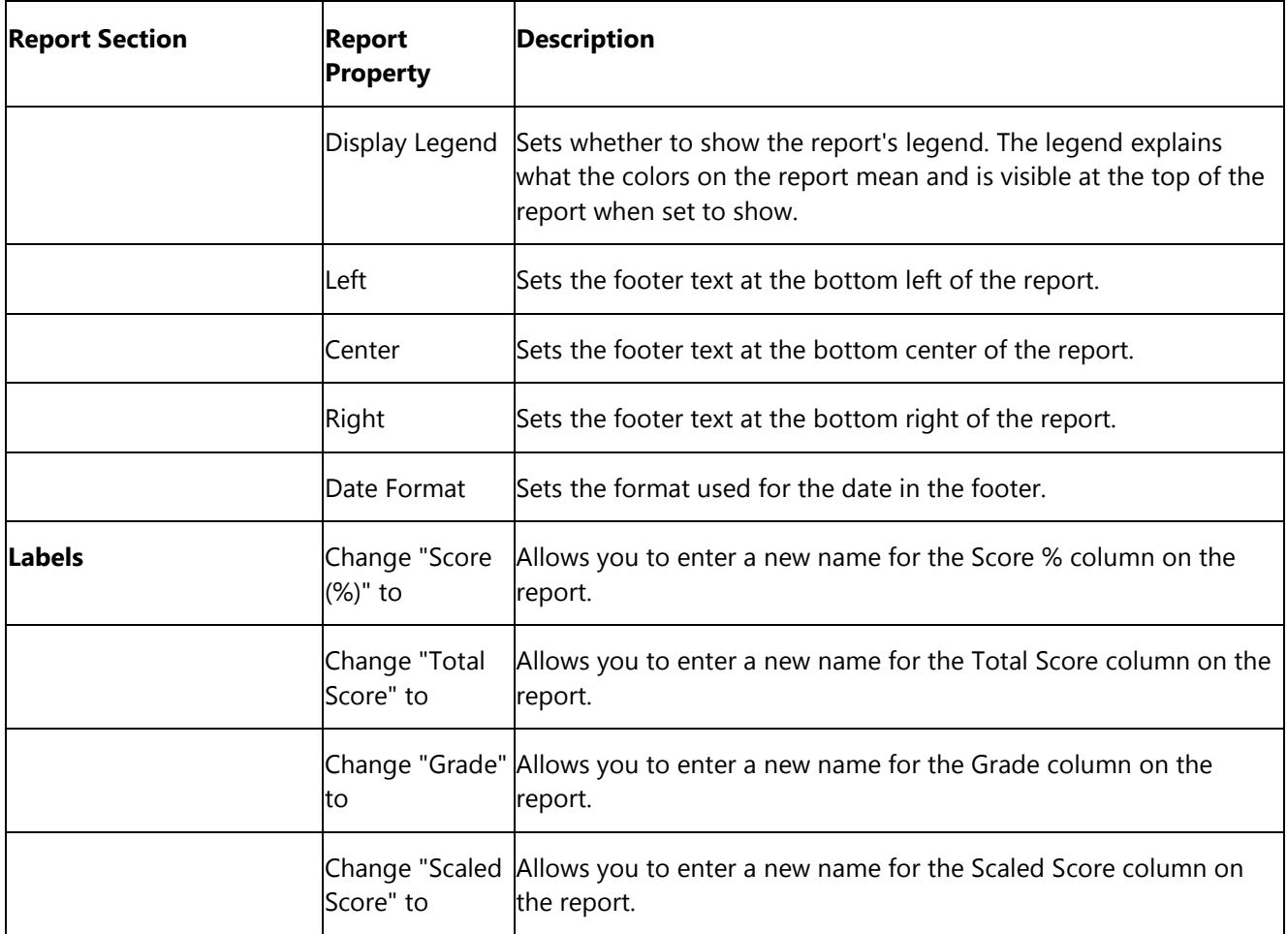

#### **To run the Student Grade Report**

- 1. In the **Remark Quick Stats task pane**, select the link for **Student Grade Report** under **Class and Student Reports**. If you have the **Display Prompt** setting on **Yes**, the **Respondent Selection** window appears. If the **Display Prompt** setting is on **No**, you simply see the report (you can adjust this setting in the Report Style pane).
- 2. [Optional] In the **Respondent Selection** window, select the student(s) you wish to include in the report. The **Respondent Selection** window only appears if you have the **Display Prompt** property set to **Yes** in the Report Style pane. Double click students or use the **Add** button to move the students to the selected window. You can sort students alphabetically using the green arrow with the AZ or ZA symbol in the middle of the window.

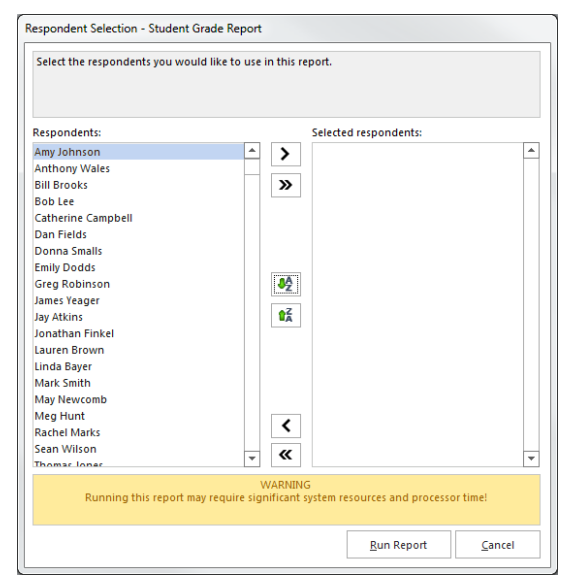

 **Note:** You may select multiple students by holding down the Ctrl key and clicking the students or you may choose a range of students by selecting the first student, then holding down the Shift key and selecting the last student. Or select all students by clicking the double arrow.

- 3. [Optional] If prompting for students, click the **Run Report** button to run the report.
	- **Tip:** If you are displaying the test images with the Student Grade Report, they look better when printed than they look on the screen. For better image quality, ensure that the Image Quality property in the Report Style pane is set to High. Note that the report may take longer to run if you use a high image quality.

The report is displayed on screen based on the selections you made. Use the Report Style window to make any modifications to the report.

# **Report 160 - Student Response Similarities Report**

The Student Response Similarities Report displays the students who have similar responses on the test, based on a threshold that you set. Remark Quick Stats analyzes the data to find students with similar sets of answers. The default similarity threshold is 90%, but this can be changed in the Report Style pane. The report lists the percent similar, the number of correct answers that are the same, the number of incorrect answers that are the same, the number of questions that are different and the actual questions where the students differ. This report is useful if you are concerned that students might be looking at each other's tests.

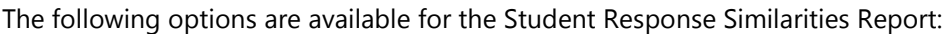

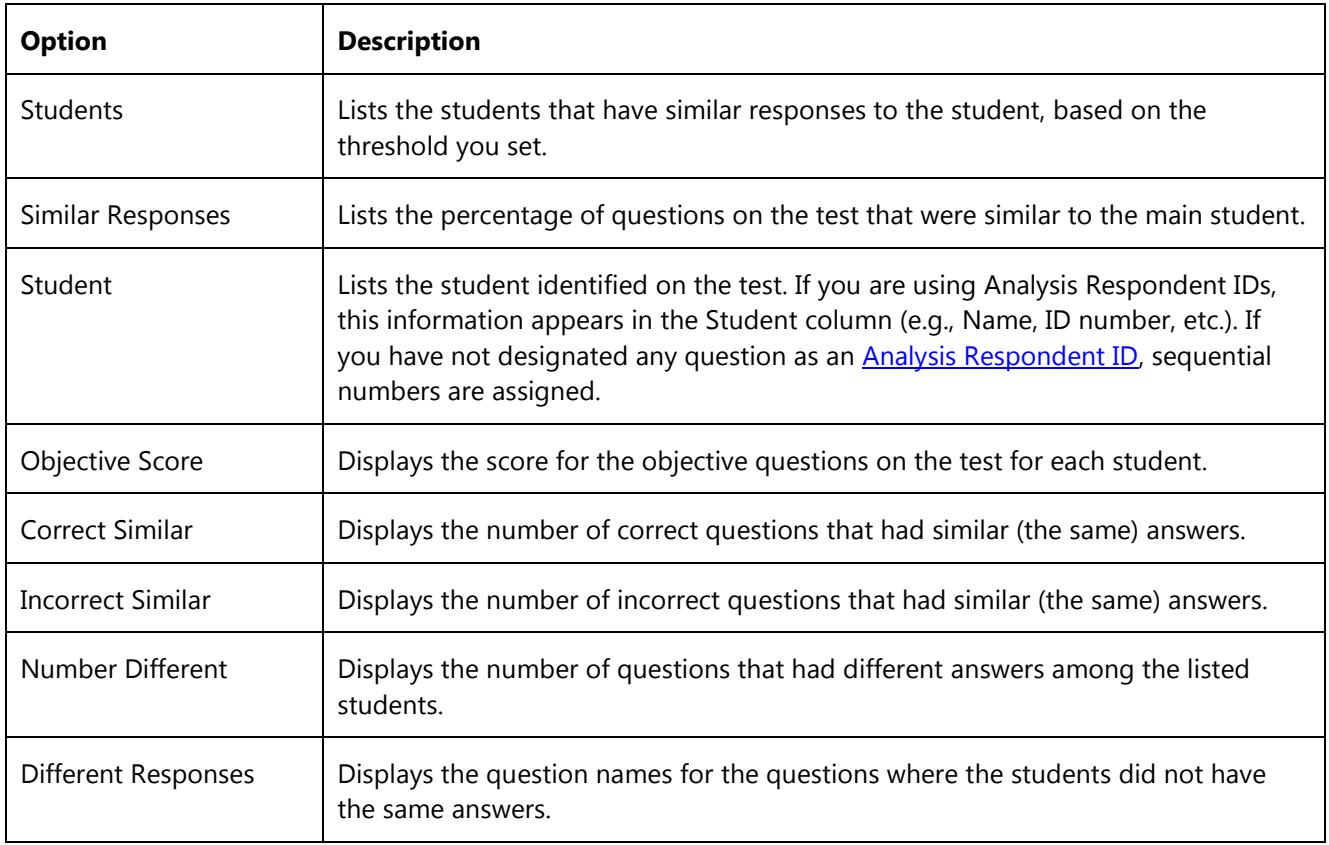

The following table summarizes the Student Similarities Report Properties (accessible from the Report Style pane). Double click a property to change it, or use the provided drop-down list. Once you make your changes, click the **Apply** button.

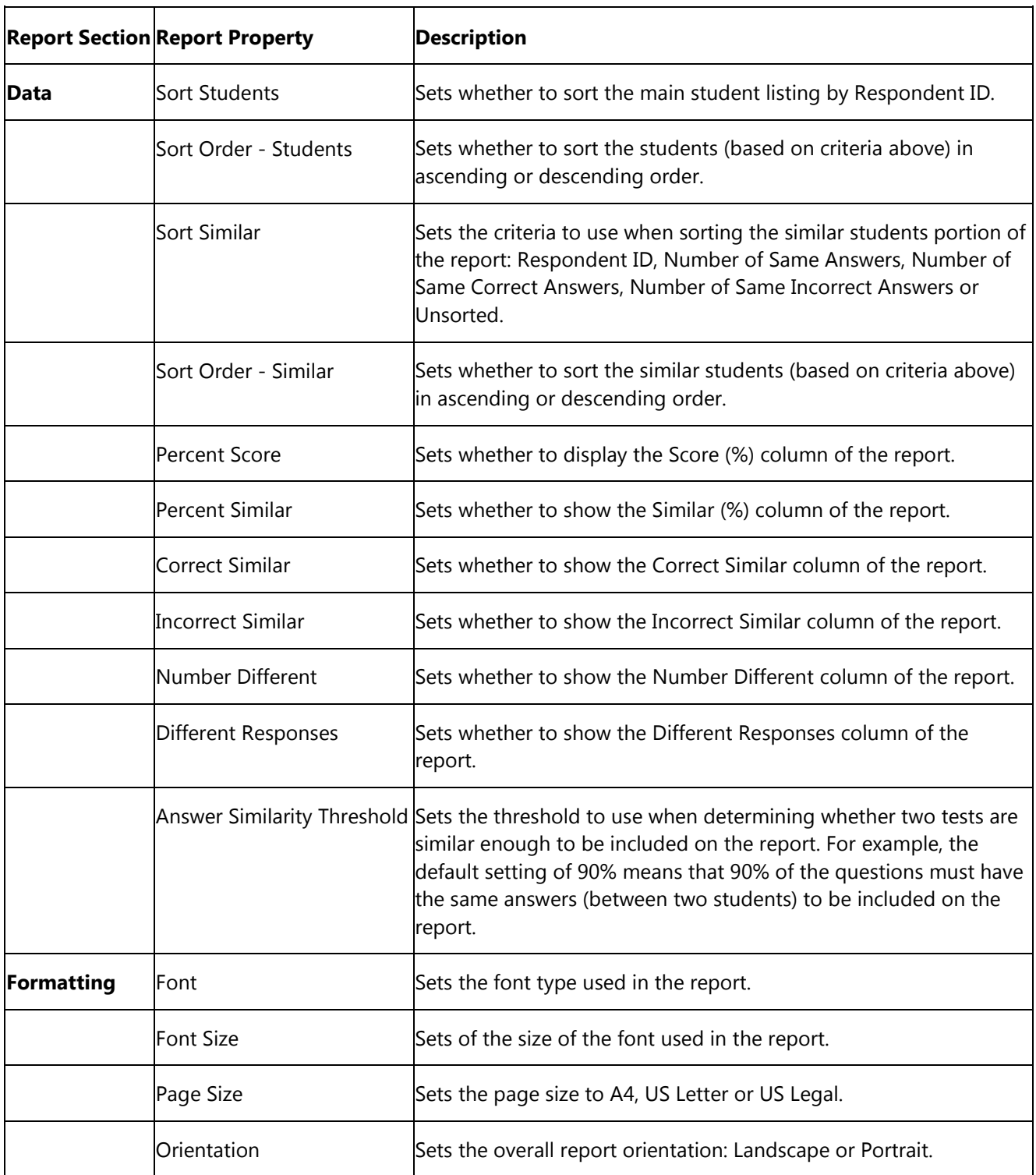

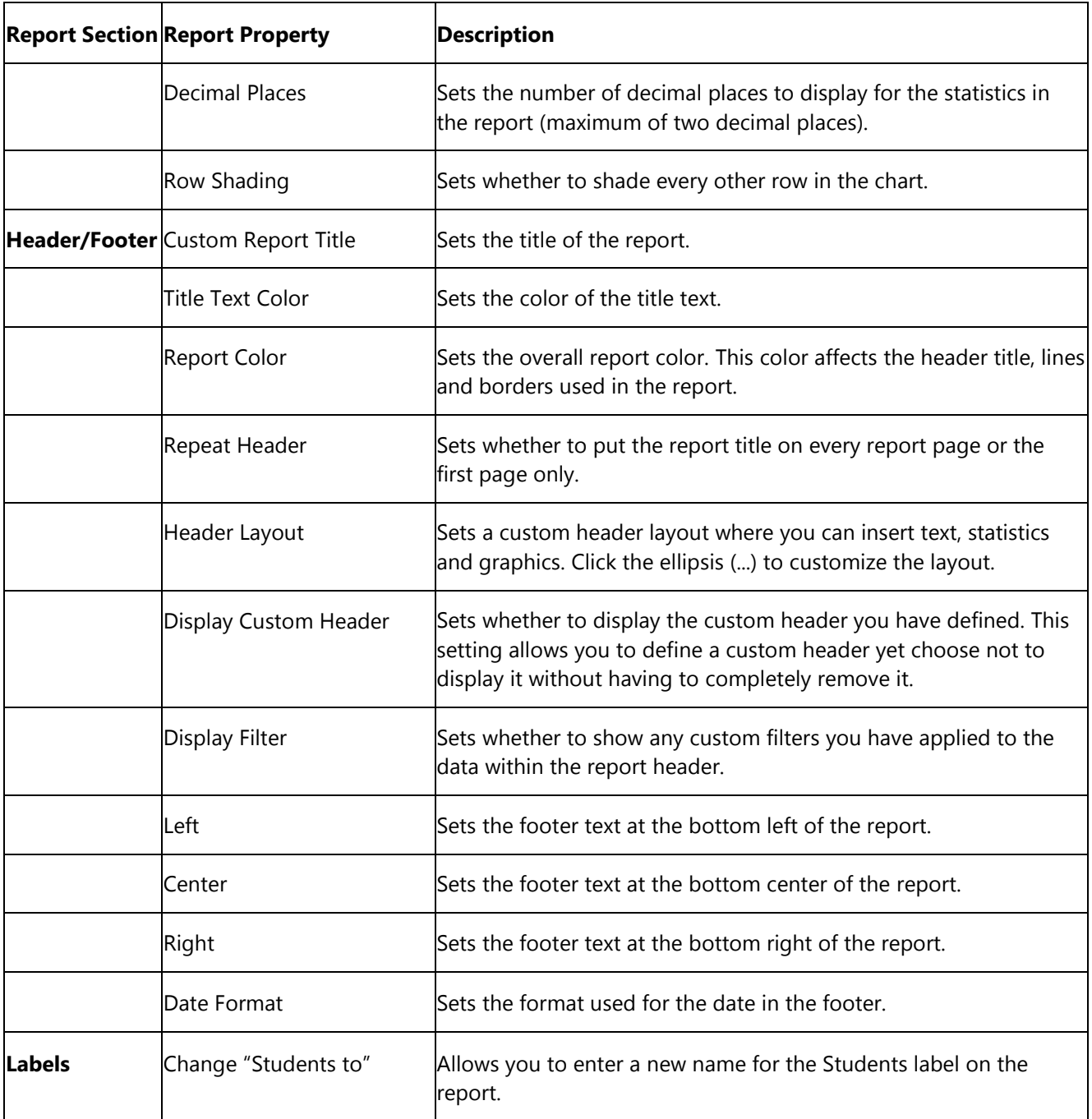

## **Report 201 - Detailed Item Analysis Report**

The Detailed Item Analysis report provides answer choice frequency information on a question-byquestion basis, which for test grading is useful for question validity. Using the Detailed Item Analysis Report, you can see how students responded to the question. If problems are found (e.g., the question was poorly worded), you can throw out the question or allow additional responses to be considered correct without rescanning test forms by adjusting the question properties in **Advanced Grade**. Each question displays in a separate table. The question text (or question name if no question text was defined in the form template or Advanced Grade) is displayed at the top of each table. A graph of the frequency appears to the right of the table. You may customize the graph by modifying the Report Style properties.

The following statistics are available:

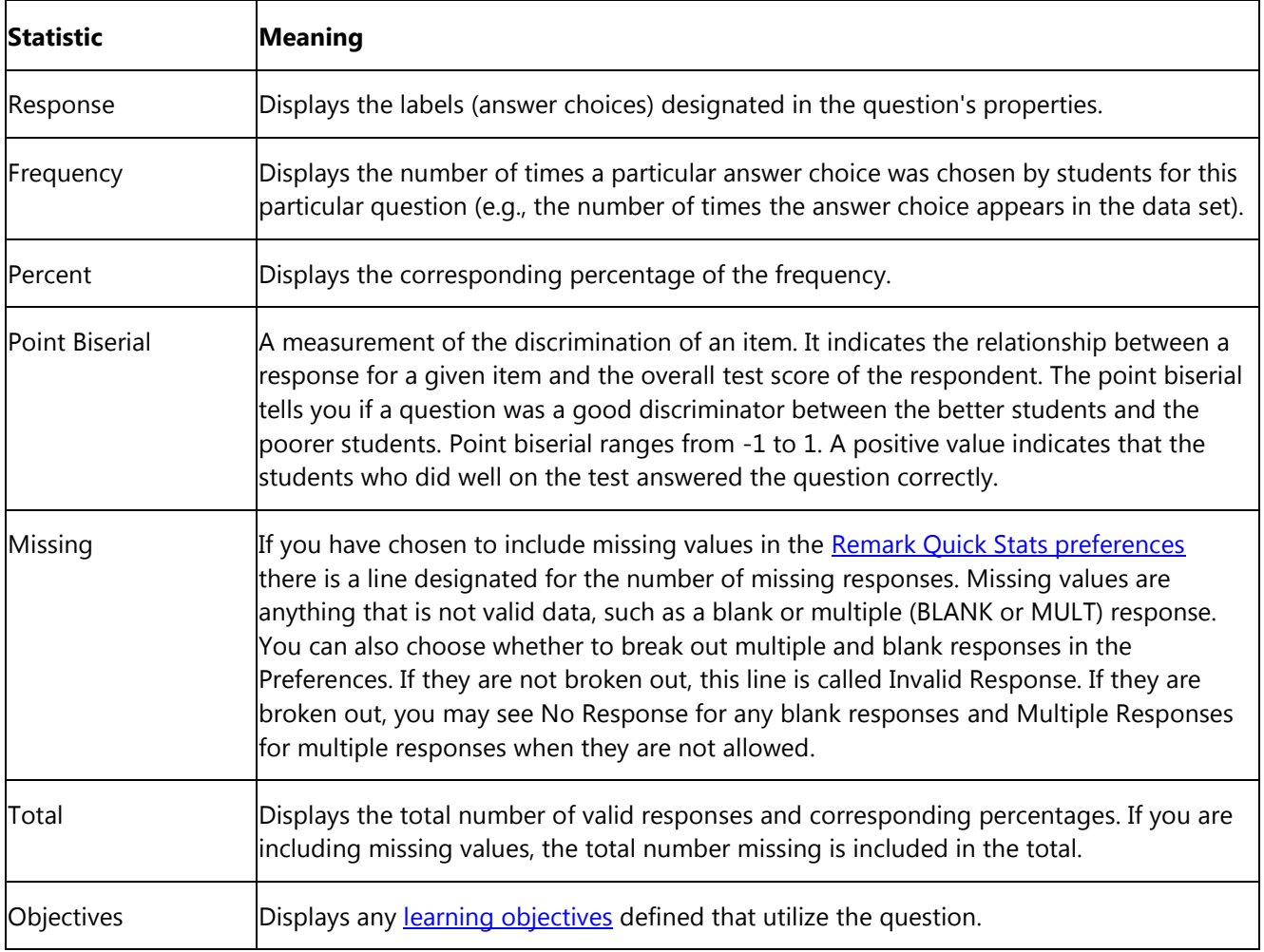

The following table summarizes the Detailed Item Analysis Report Properties (accessible in the Report Style pane). Double click a property to change it, or use the provided drop-down list. Once you make your changes, click the **Apply** button.

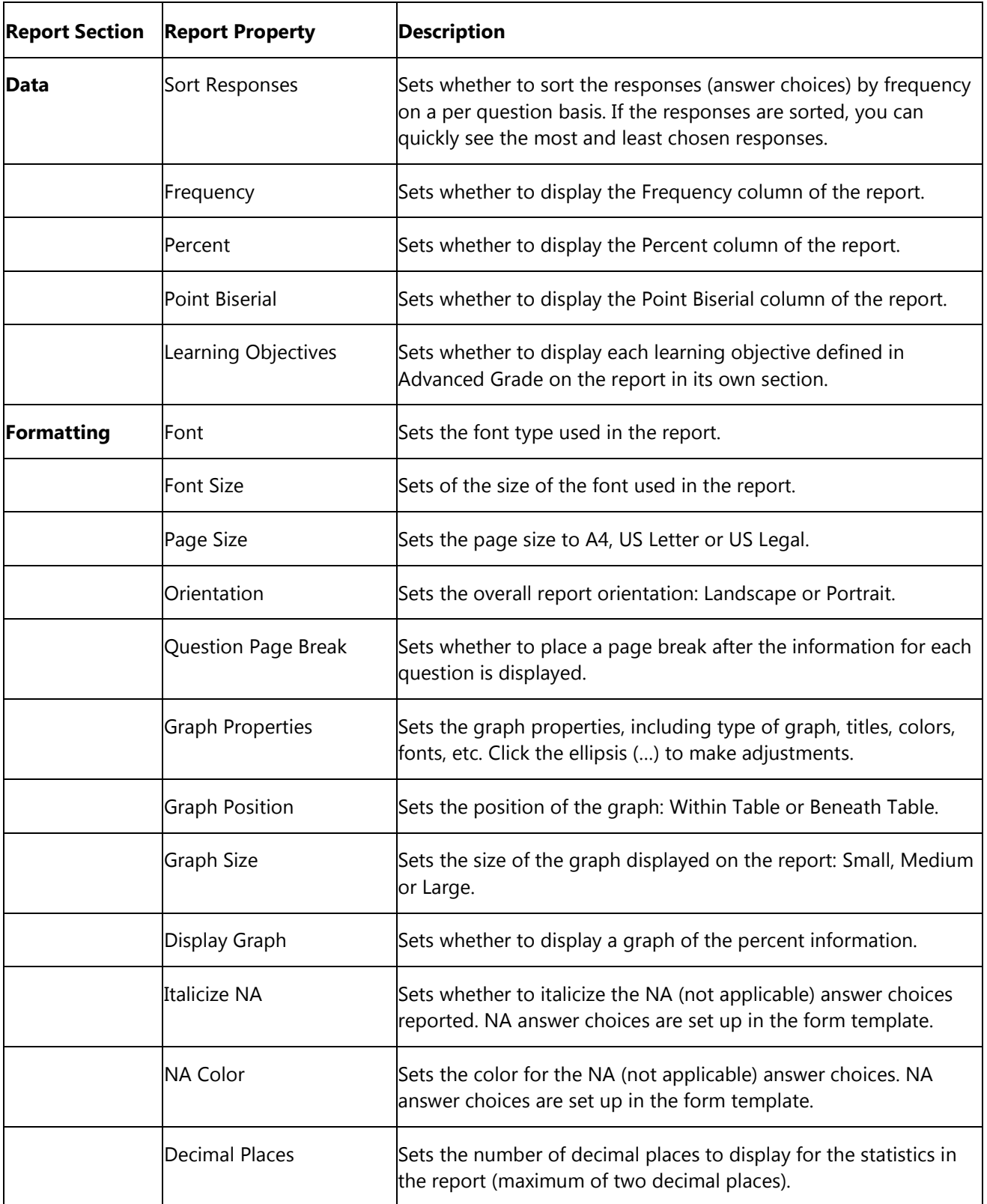

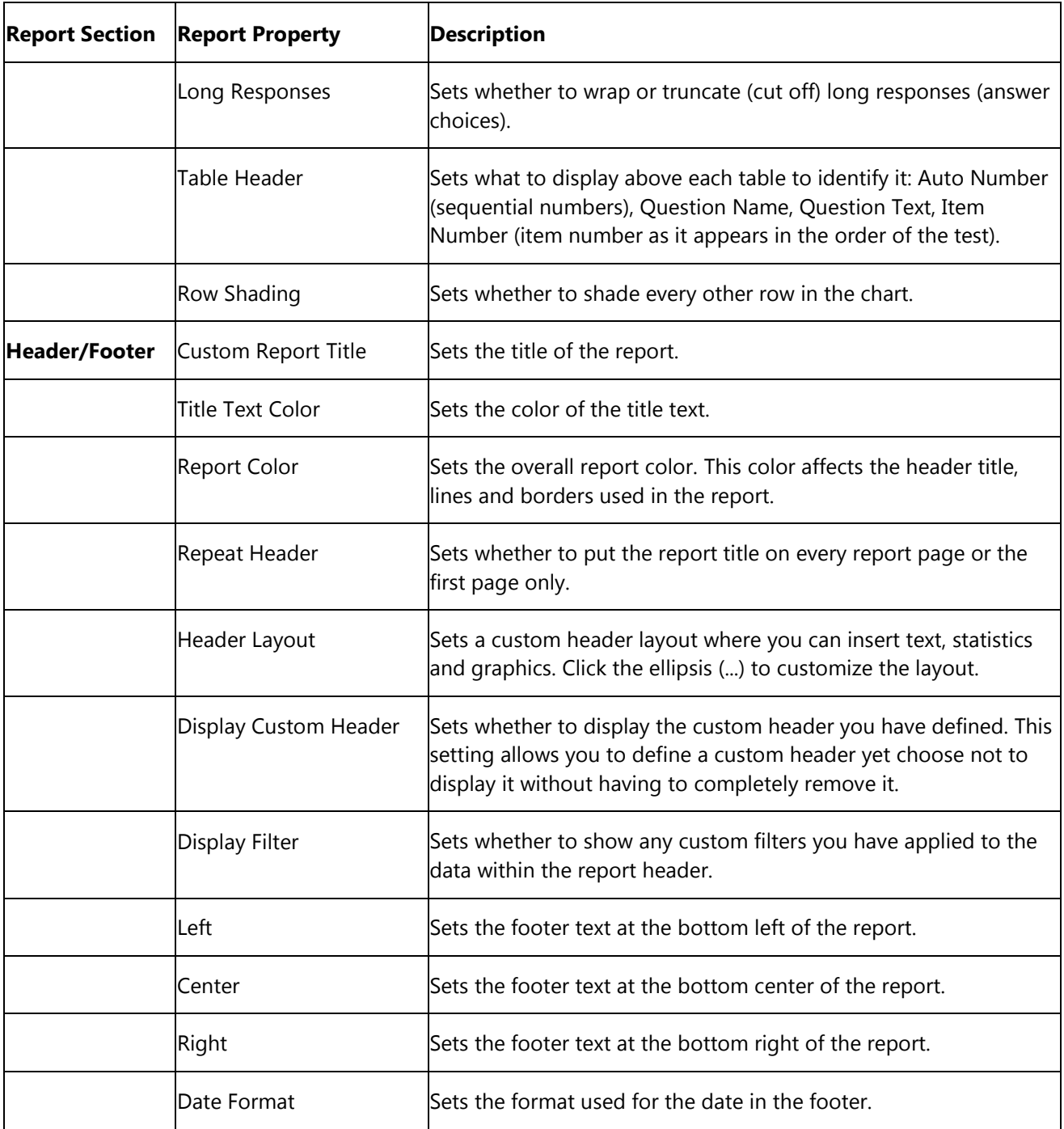
## **Report 203 - Item Analysis Graph Report**

The Item Analysis Graph Report provides answer choice frequency information on a question-by-question basis, which for test grading is useful for question validity. The Item Analysis Graph Report contains similar graphs to those displayed in the Detailed Item Analysis and limited information pertaining to each graph. This report is a simplified version of the Detailed Item Analysis and provides a good way to view or export just the graph information. You may optionally show the Responses and Frequency Percents that are used to generate the graphs. The corresponding data for each graph can be shown or hidden by adjusting the report properties in the Report Style pane. You can also control how many graphs are displayed per page, as well as customize the graphs in the Report Style pane.

The following table summarizes the Item Analysis Graph Report Properties (accessible from the Report Style pane). Double click a property to change it, or use the provided drop-down list. Once you make your changes, click the **Apply** button.

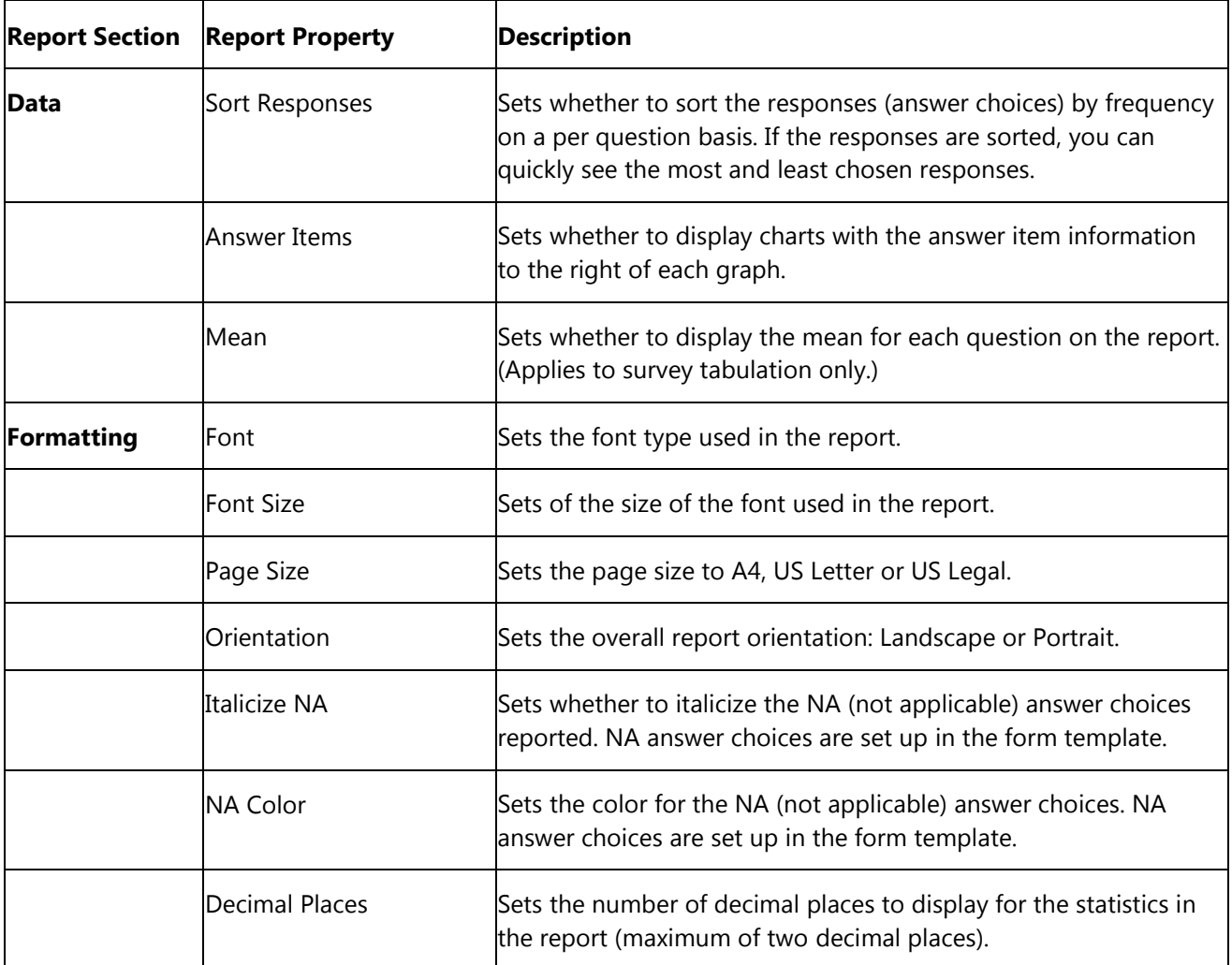

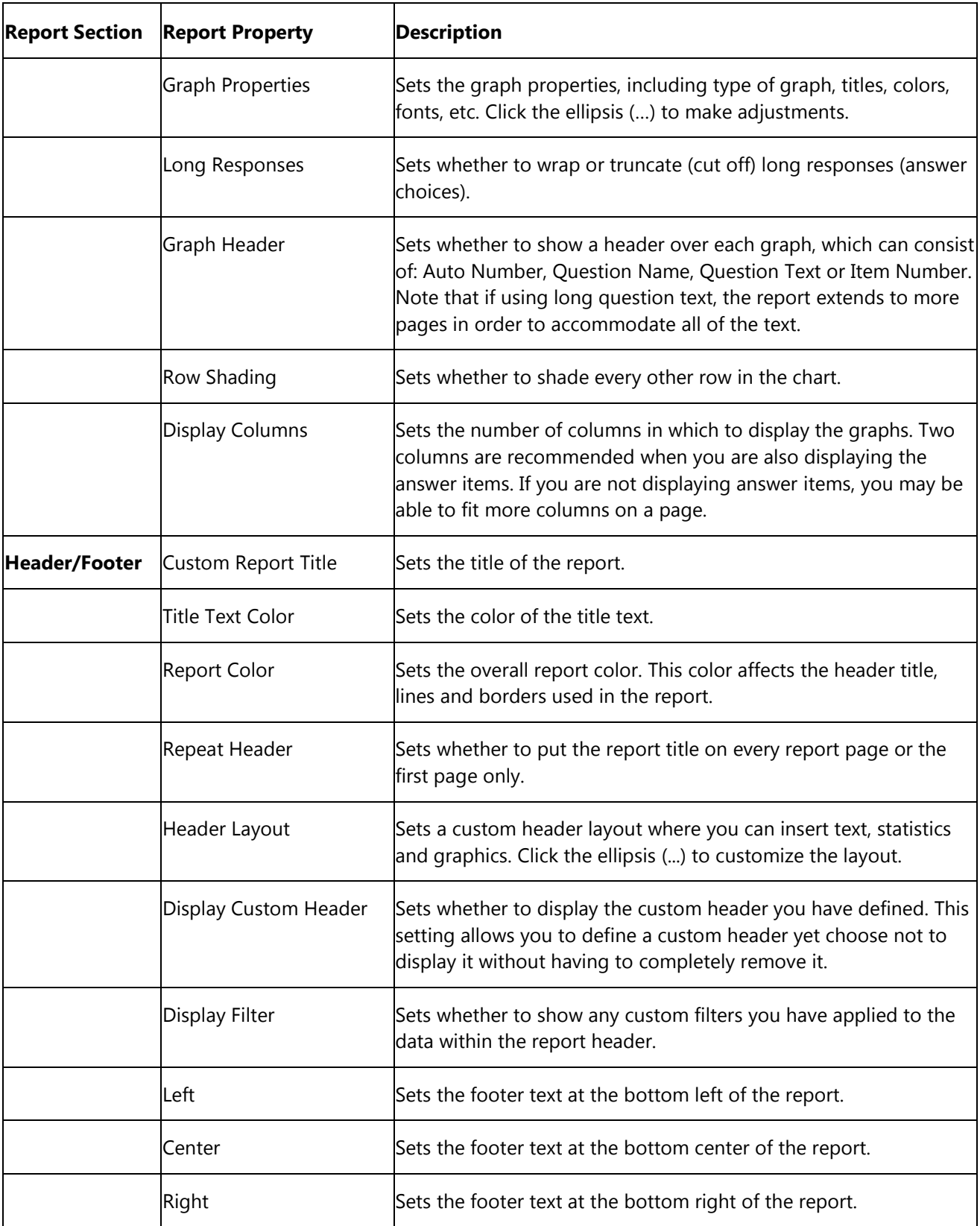

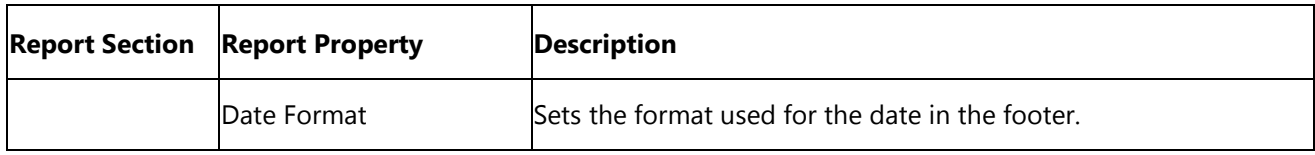

## <span id="page-74-0"></span>**Report 204 - Condensed Item Analysis**

The Condensed Item Analysis Report provides answer choice frequency information on a question-byquestion basis, which for test grading is useful for question validity. It displays the same information from the Detailed Item Analysis report but in a condensed fashion. The question text (or question name if no question text was defined) is displayed at the top of each table. A bar chart is displayed to the right of the table containing the statistics. The bar chart displays the correct response(s) in green and the incorrect response(s) in red. If an incorrect response is chosen more than the correct response(s), its bar chart is yellow. Optionally, it can include the changed responses in the bar chart (those that were crossed out and detected by the Ignore Large Marks feature, or data changes made in the data grid or during Review Exceptions). Questions that have blank, multiple or invalid responses can be displayed. You can control whether you see them grouped together or separately in the [Remark Quick Stats Preferences.](#page-200-0)

The following options are available:

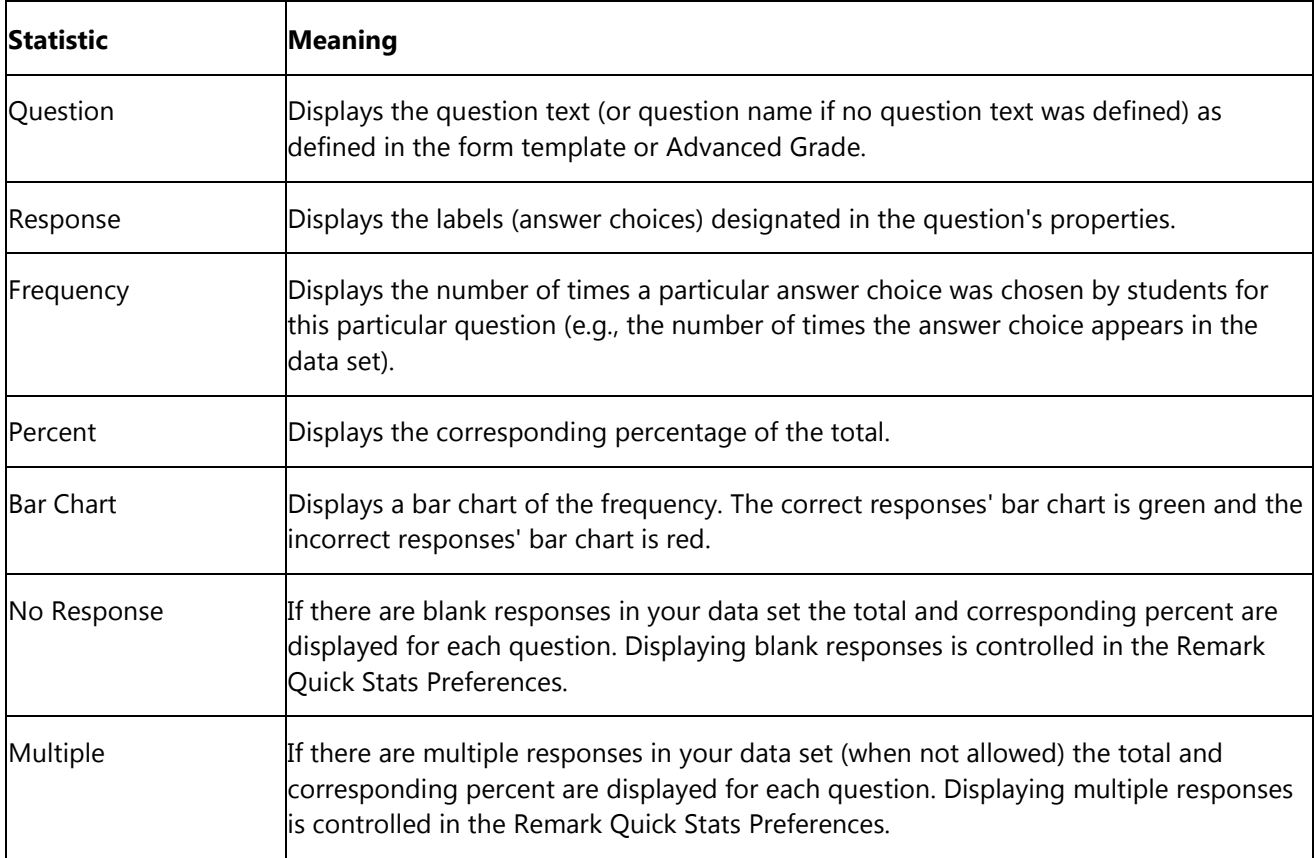

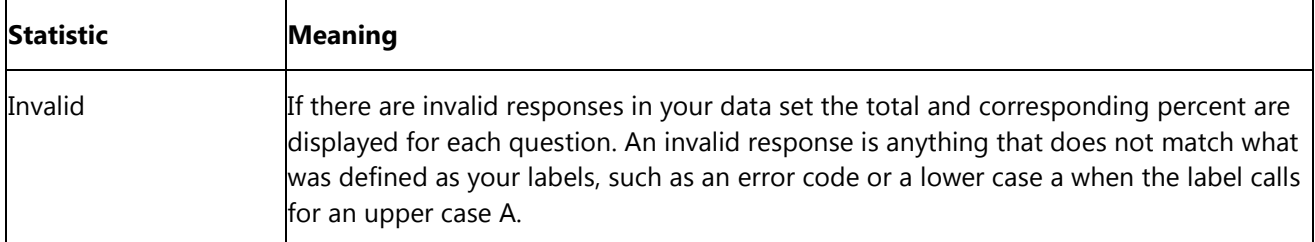

The following table summarizes the Condensed Item Analysis Report Properties (accessible from the Report Style pane). Double click a property to change it, or use the provided drop-down list. Once you make your changes, click the **Apply** button.

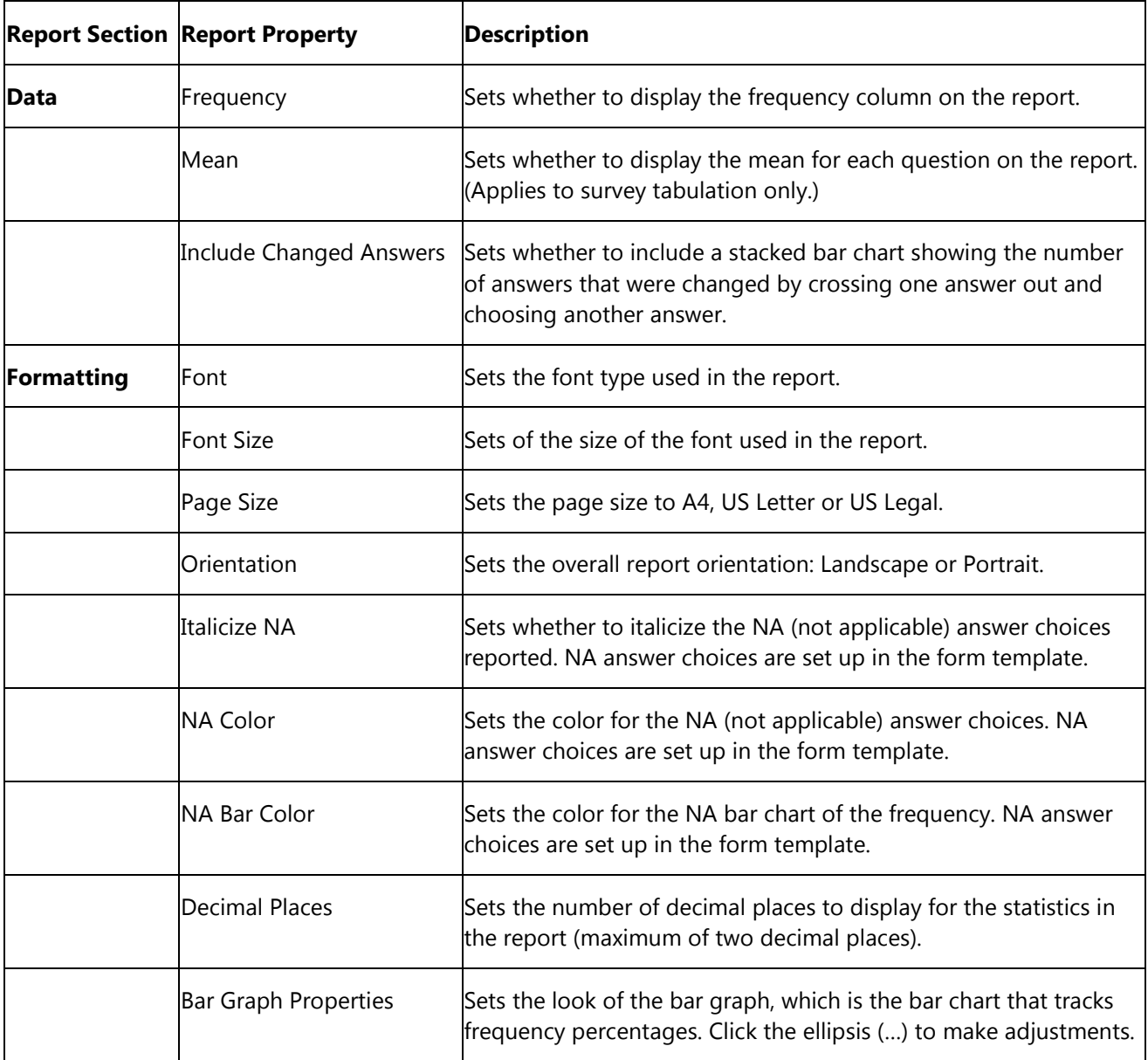

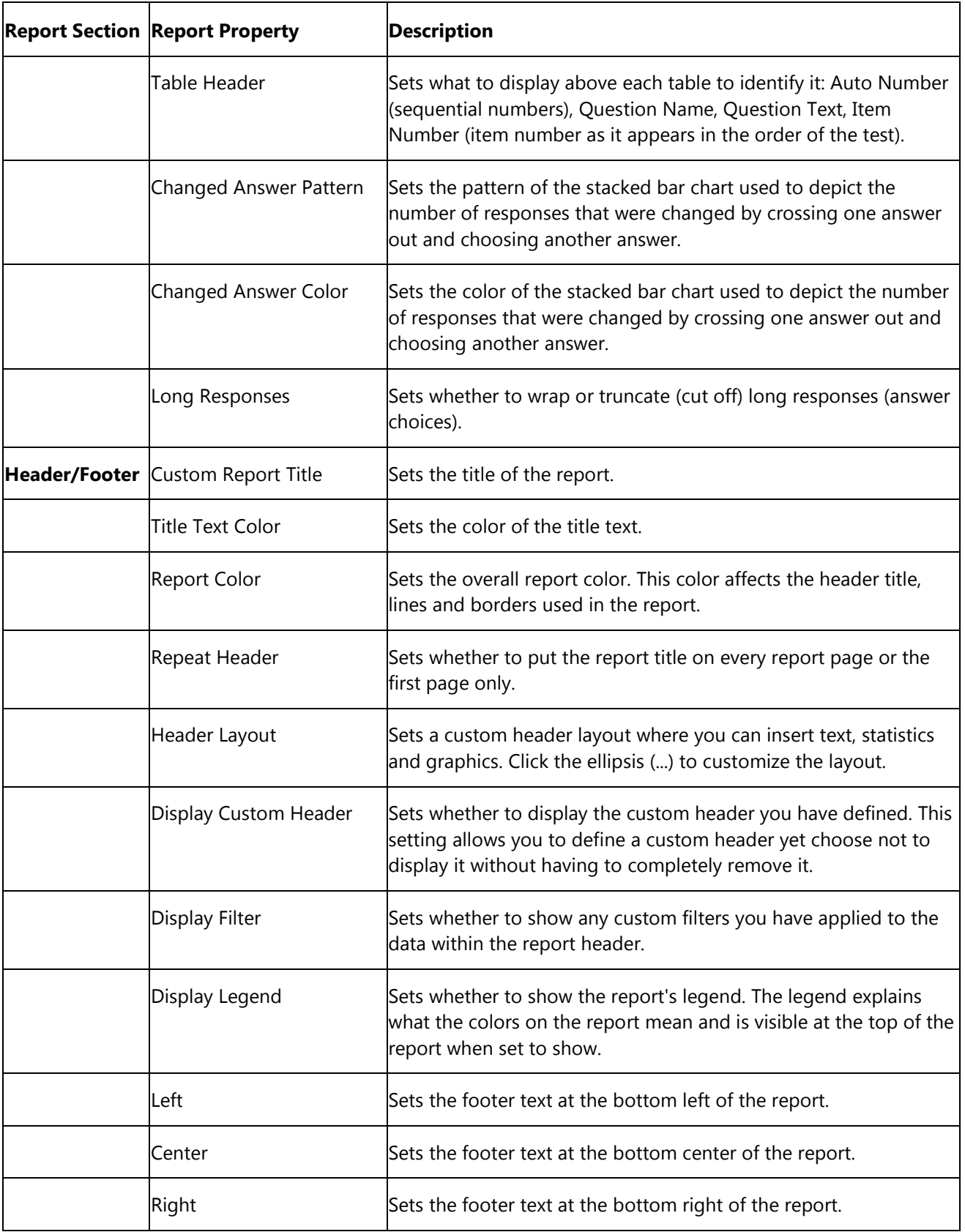

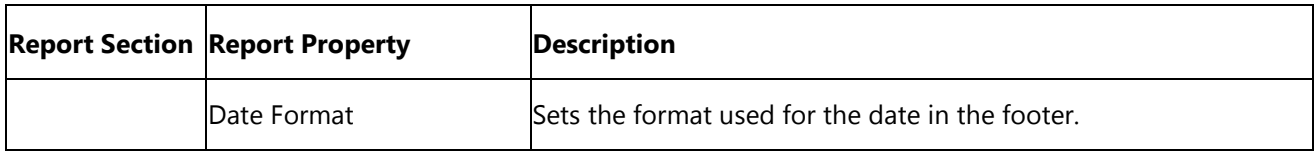

## **Report 206 - Condensed Test Report**

The Condensed Test Report provides answer choice frequency information on a question by question basis, including distractor and class score information. This report is a great way to see question and class performance at a glance. The Condensed Test Report lists each question on the test along with the frequencies for each answer choice. Distractors and non-distractors are pointed out so that you can view question performance. The Point Biserial statistic and upper/lower percentages are displayed. You may optionally display class score data, including Total Possible Points, Total Students, Standard Deviation, Median Score, Mean Score, Reliability Coefficient, Maximum Score, Minimum Score, and Range of Scores. You can also sort this report if you want to view it in terms of highest and lowest performing questions.

The following statistics are available:

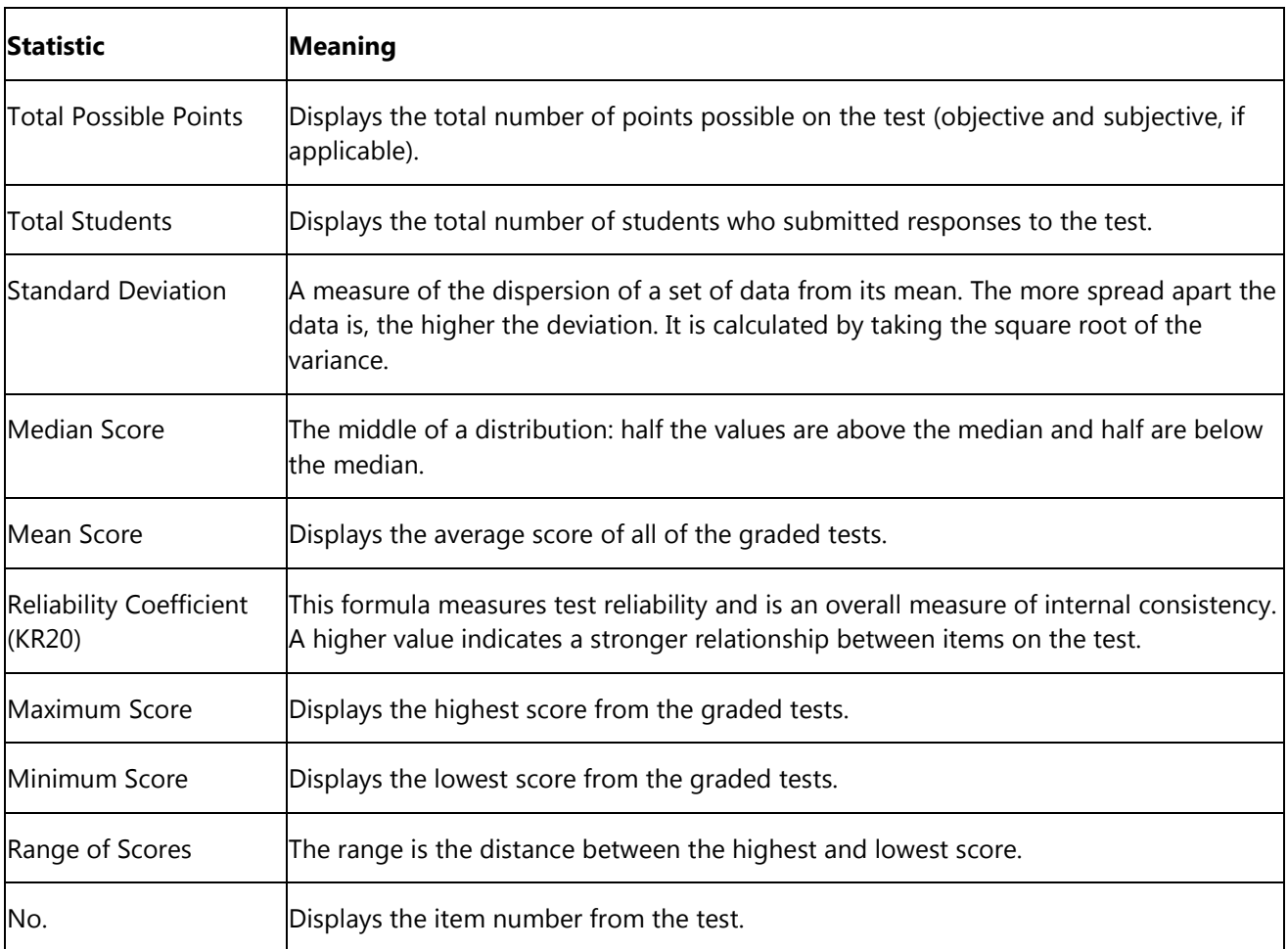

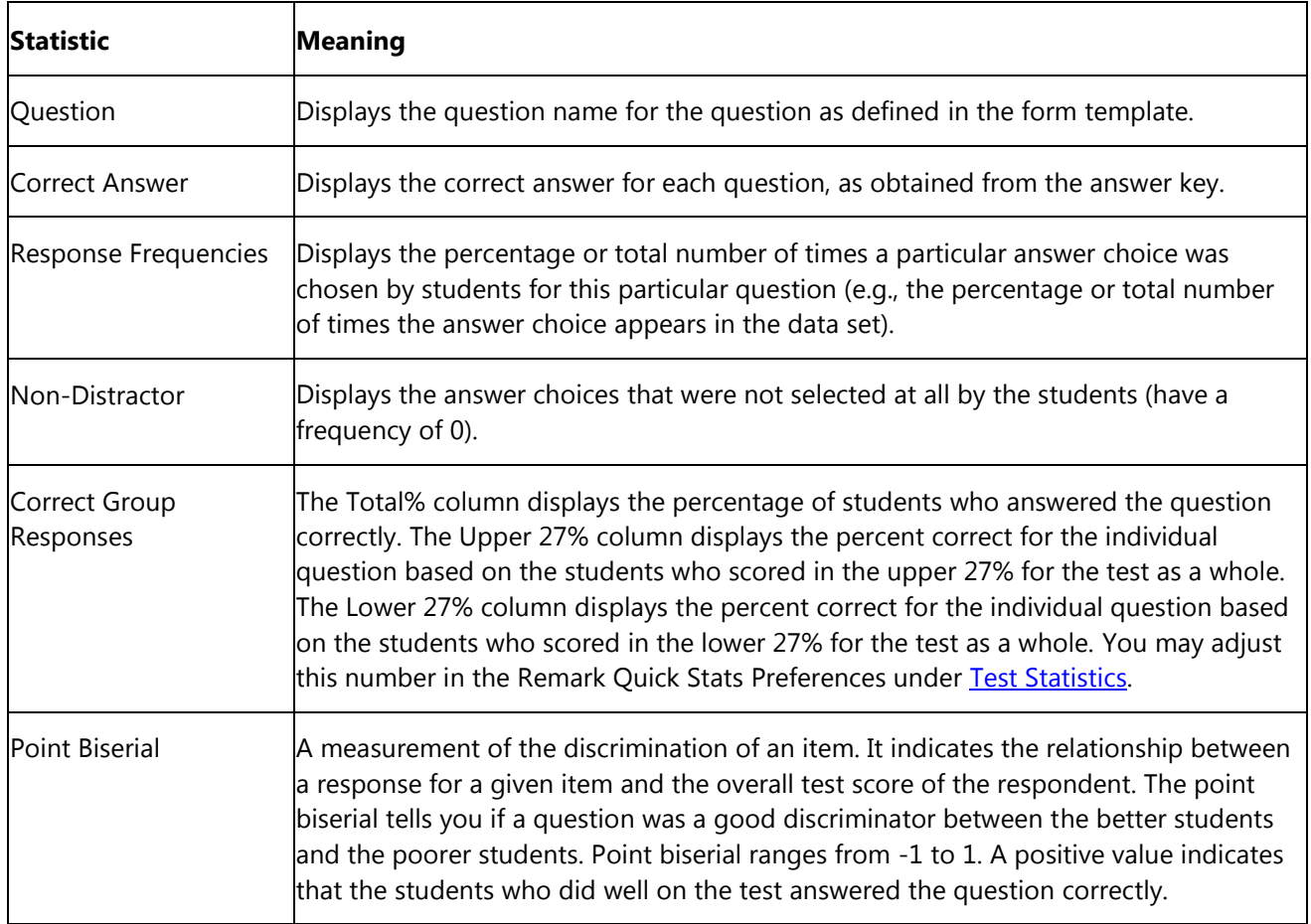

The following table summarizes the Condensed Test Report Properties (accessible from the Report Style pane). Double click a property to change it, or use the provided drop-down list. Once you make your changes, click the **Apply** button.

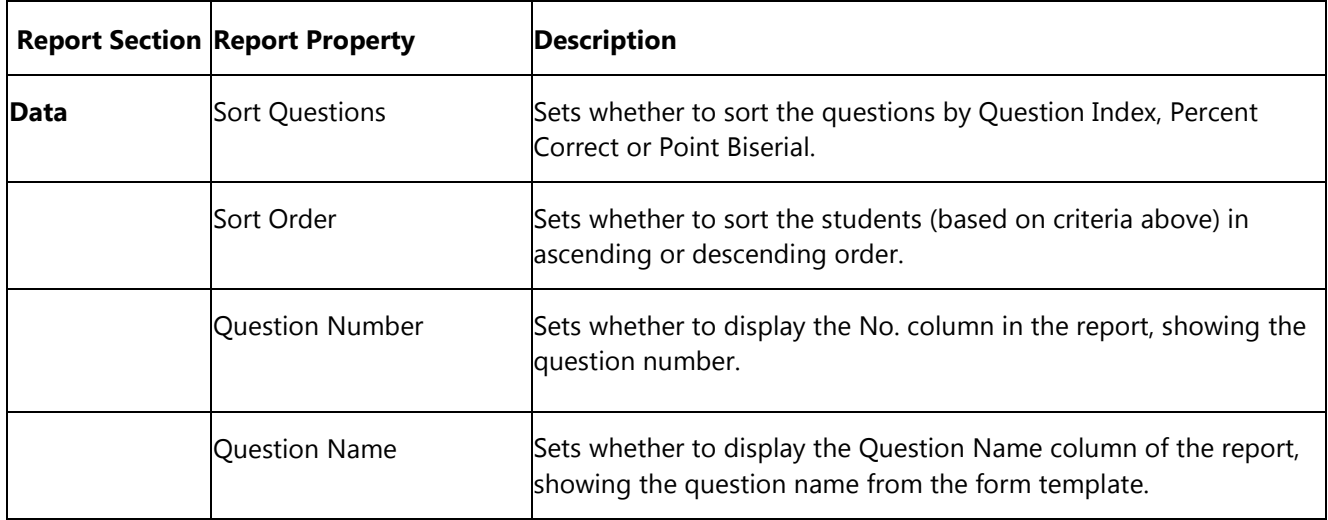

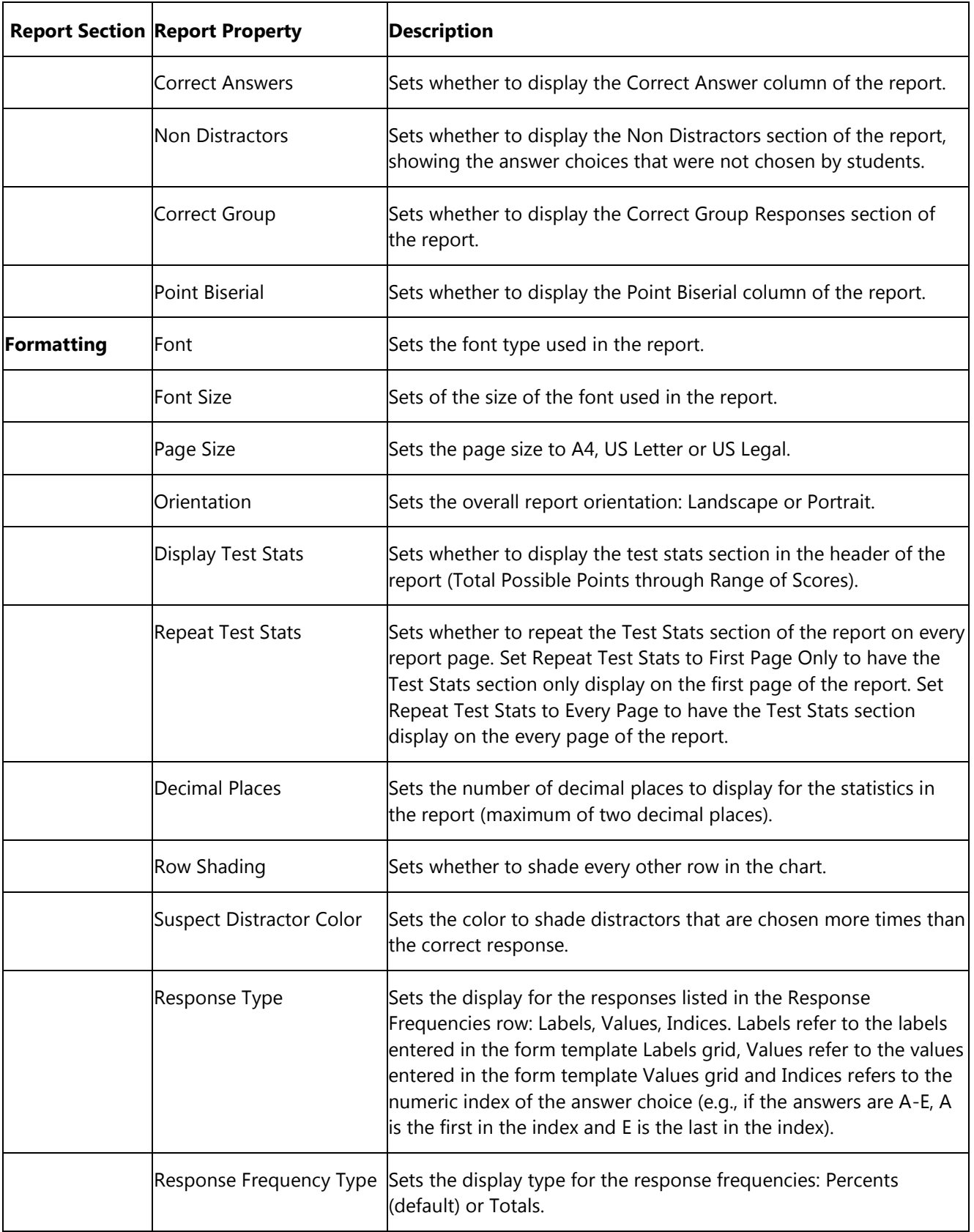

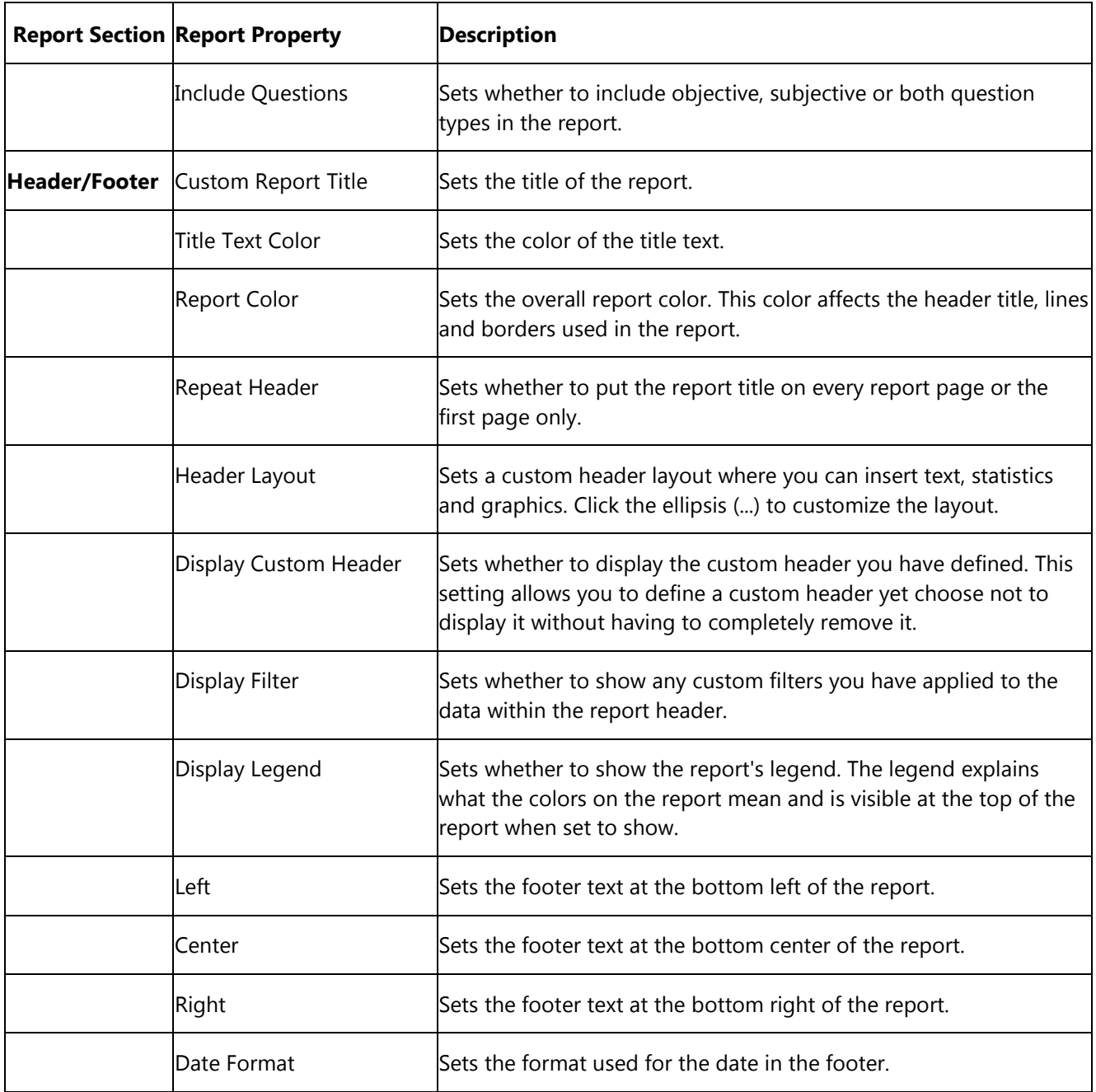

# **Report 220 - Integrated Item Analysis Report**

The Integrated Item Analysis Report combines the **Condensed Item Analysis Report** with the Response [Report by Item](#page-93-0) so that you can capture item analysis information and open-ended information in one report. The report follows the same question order as your form template region definitions.

The following table summarizes the Integrated Item Analysis Report Properties (accessible from the Report Style pane). Double click a property to change it, or use the provided drop-down list. Once you make your changes, click the **Apply** button.

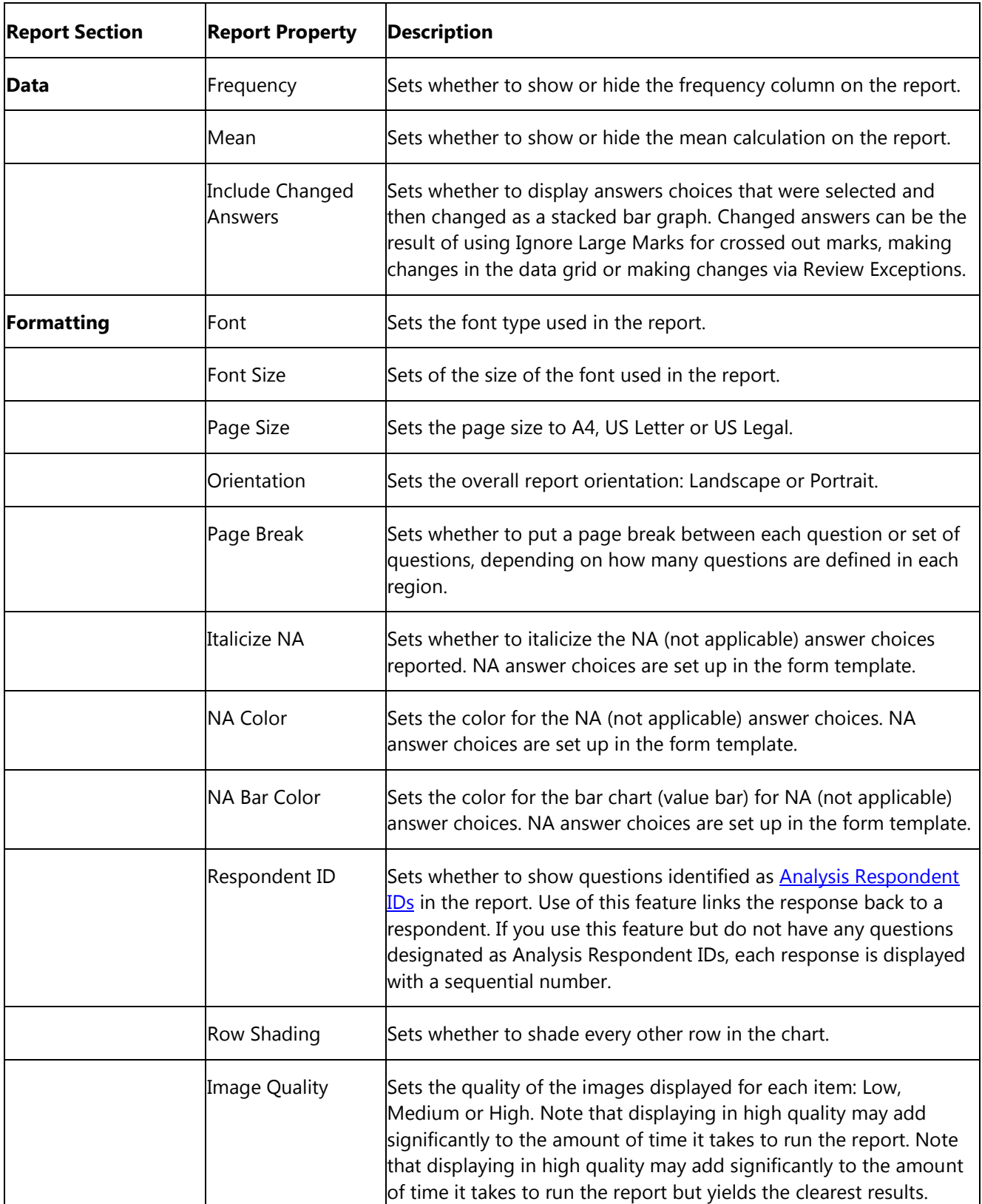

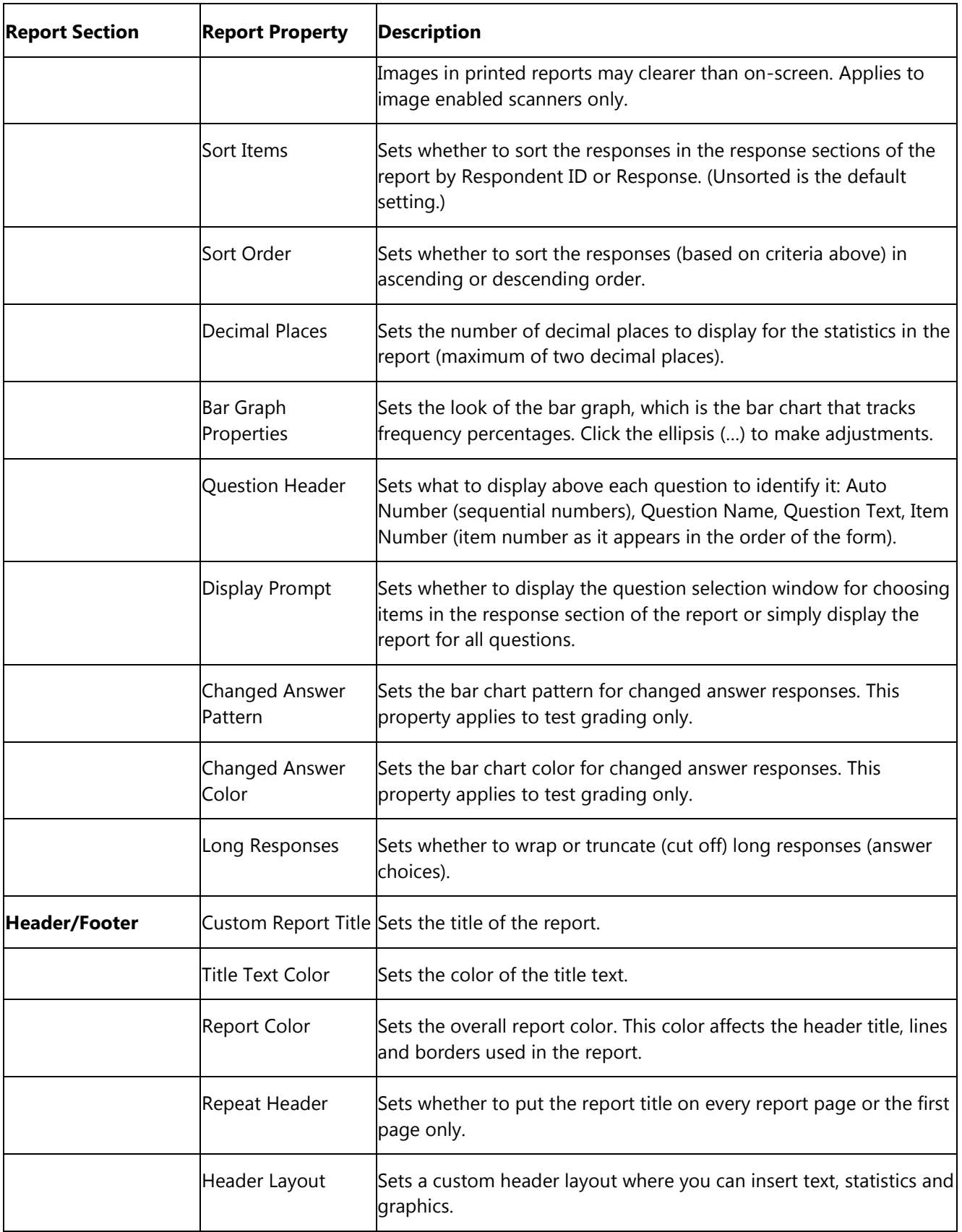

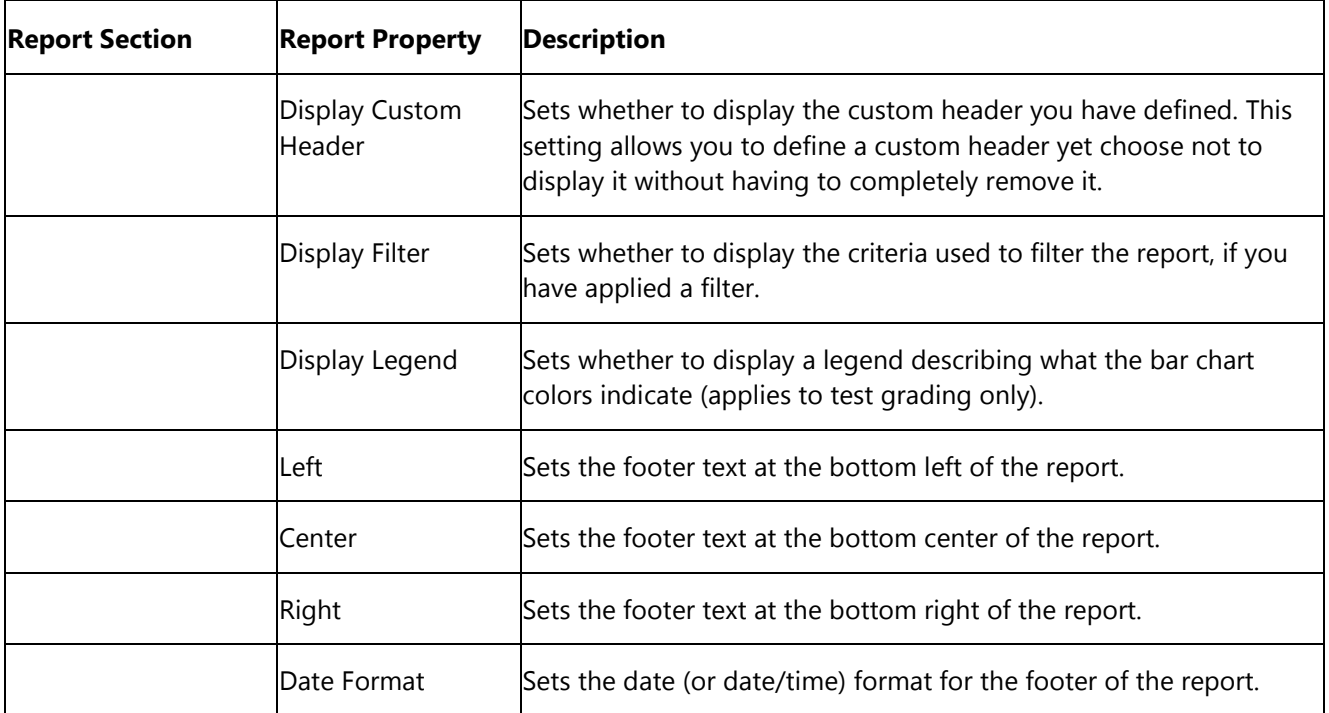

### **To run an Integrated Item Analysis Report**

- 1. In the **Remark Quick Stats** task pane under **Item Analysis Reports**, select the link for **Integrated Item Analysis Report**.
- 2. In the **Response Report Question Selection** window, select the question(s) you wish to include in the report. Double click questions or use the **Add** button to move the questions to the selected window. Use the double arrow to add all questions. You can sort items alphabetically using the green arrow with the AZ or ZA symbol in the middle of the window.
	- **Note:** You may select multiple questions by holding down the Ctrl key and clicking the questions or you may choose a range of questions by selecting the first question, then holding down the Shift key and selecting the last question.

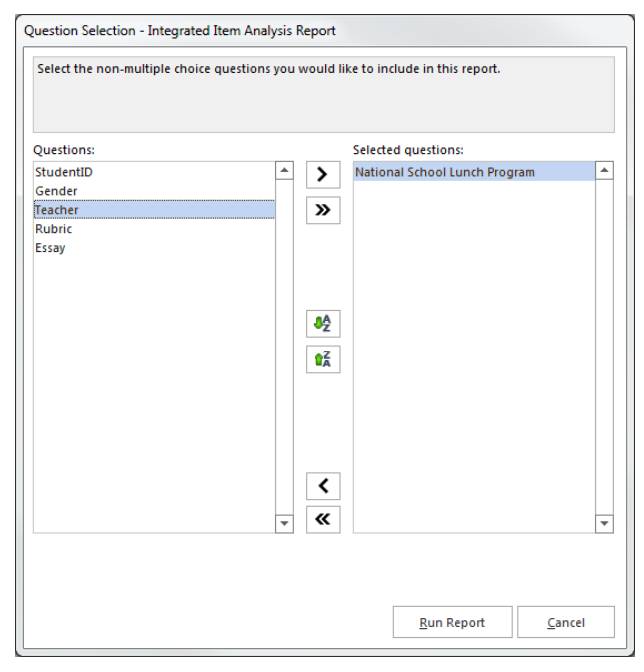

3. Click the **Run Report** button to run the report. The **Condensed Item Analysis Report** appears first, followed by responses for the selected questions, grouped by question.

The report is displayed on screen based on the selections you made. Use the Report Style window to make any modifications to the report.

# **Report 310 - Test Statistics Report**

The Test Statistics Report displays basic statistics on the test as a whole and is useful for gaining a quick look at performance and basic statistical analysis. The Test Statistics Report displays:

- Score Data: possible number of test points, number of graded items, and high and low scores.
- Statistics: mean, benchmark, range, standard deviation, and variance
- Percentiles: 25th and 75th percentile, plus interquartile range, and median score
- Confidence Intervals: 1, 5, 95 and 99% intervals Test Reliability: Kuder-Richardson and Cronbach Alpha statistics

You may show or hide groups of statistics in the Report Style pane.

The following statistics are available:

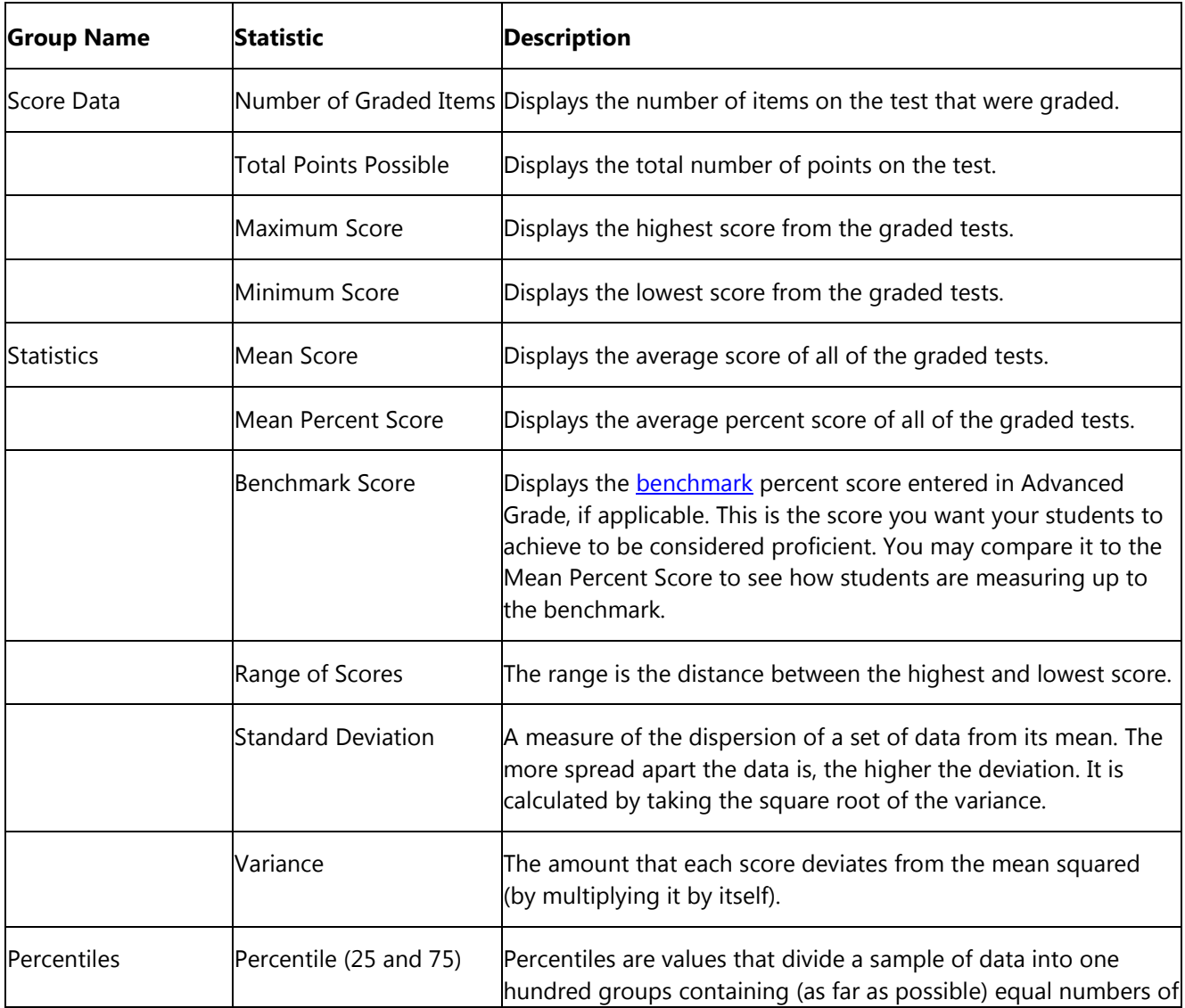

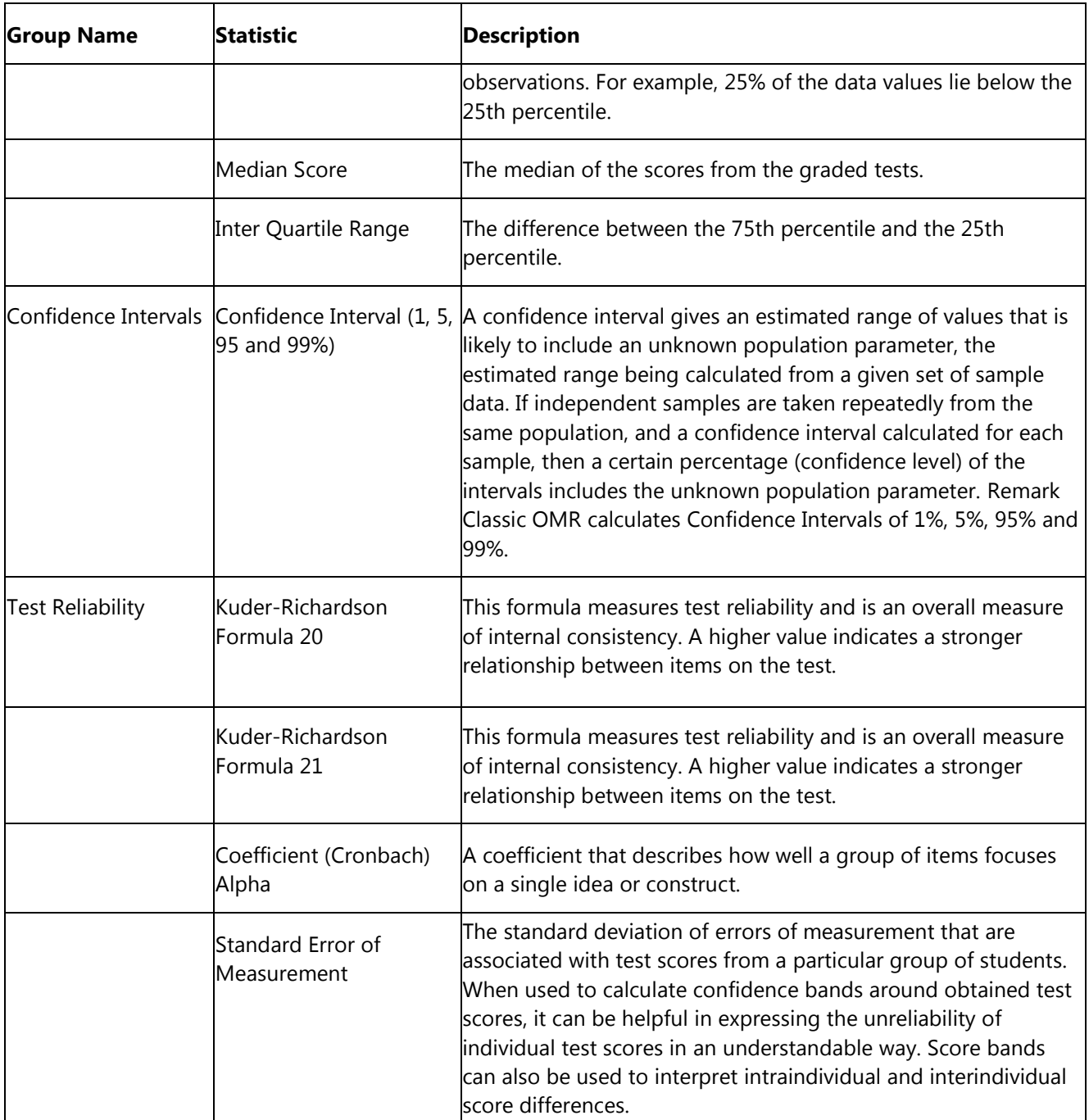

The following table summarizes the Test Statistics Report Properties (accessible in the Report Styles pane). Double click a property to change it, or use the provided drop-down list. Once you make your changes, click the **Apply** button.

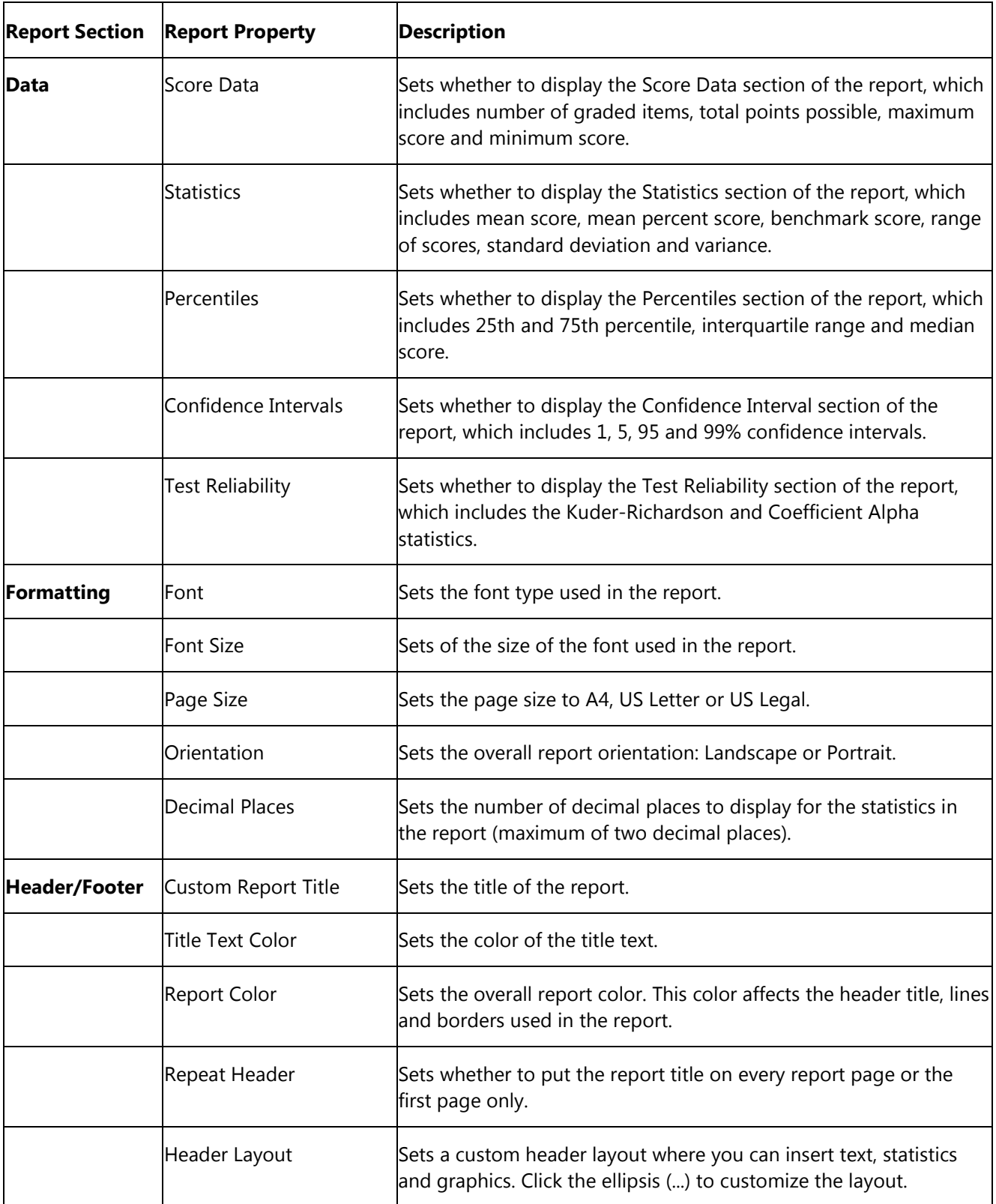

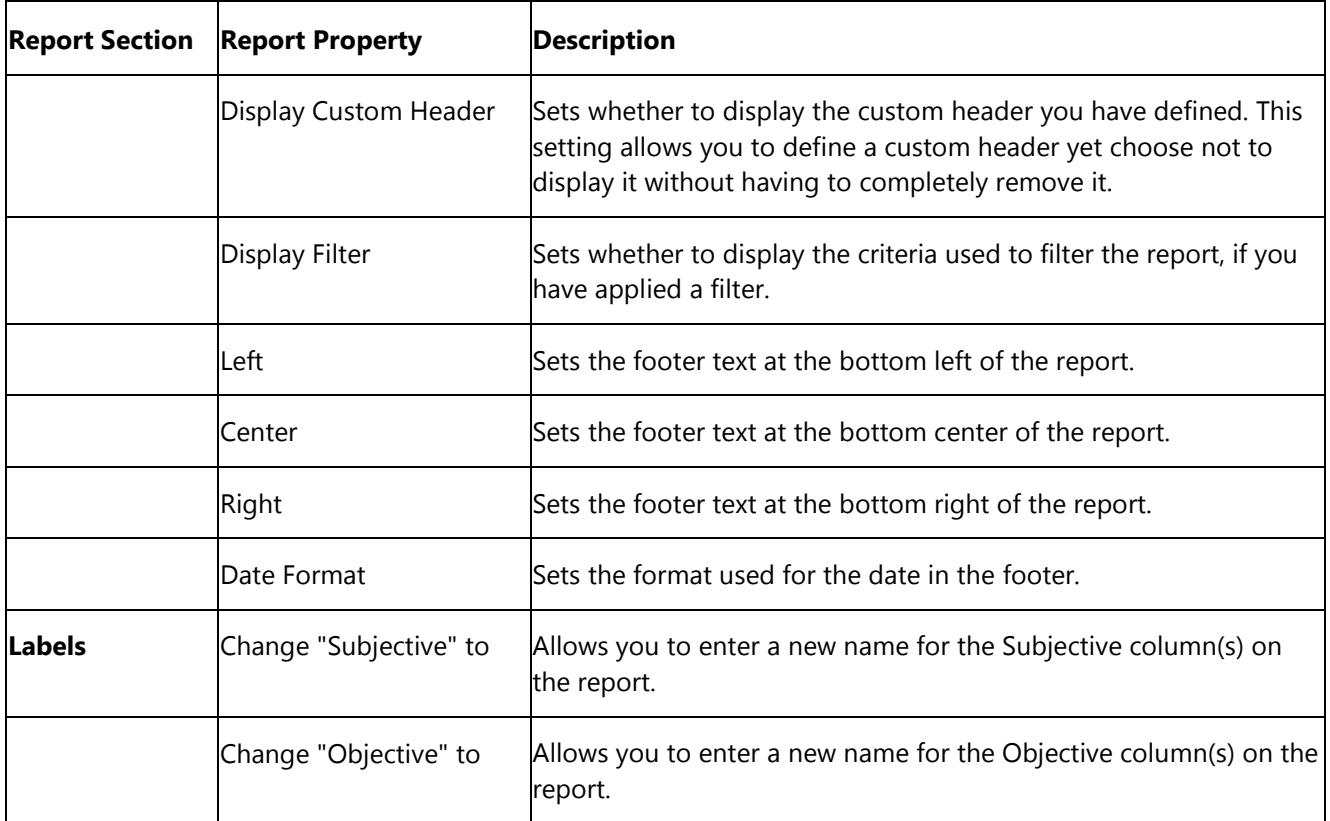

## **Report 320 - Test Item Statistics Report**

The Test Item Statistics Report displays statistical information for each question, allowing you to quickly see which questions were answered correctly and incorrectly, as well as question validity information. The Test Item Statistics report displays each question and its point value, how many times the question was graded on the test, how many students answered the question correctly, incorrectly or did not answer it, Point Biserial (a measure of how closely the performance on a test item is related to the performance on the total test) and the percent of students who answered the question correct (sometimes called P-value).

The following statistics are available:

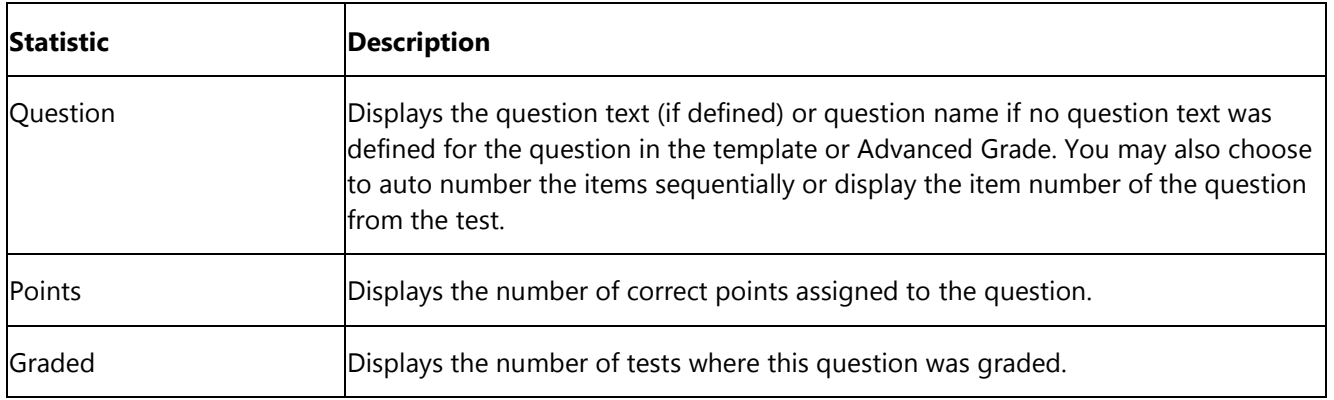

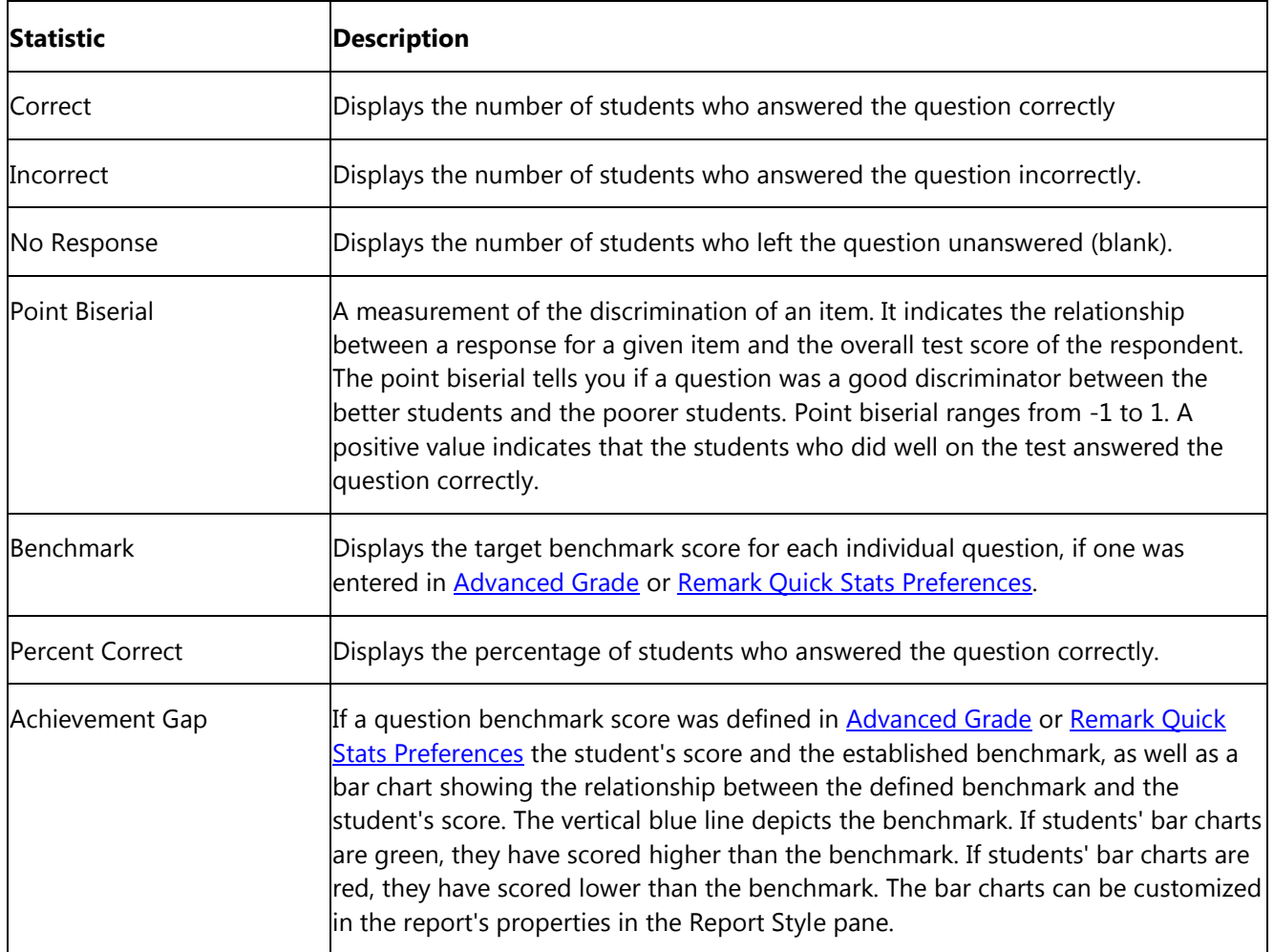

The following table summarizes the Test Item Statistics Report Properties (accessible in the Report Style pane). Double click a property to change it, or use the provided drop-down list. Once you make your changes, click the **Apply** button.

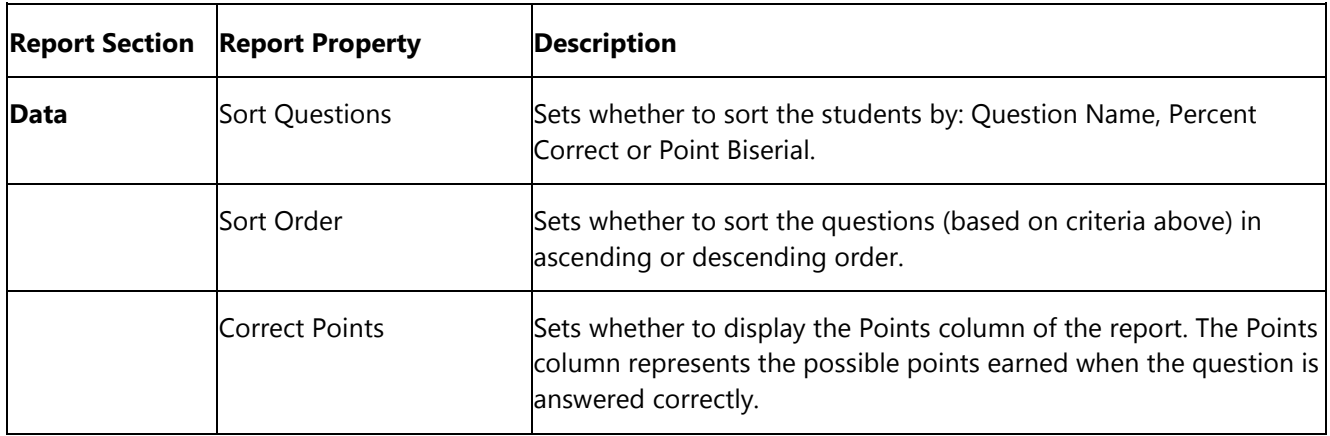

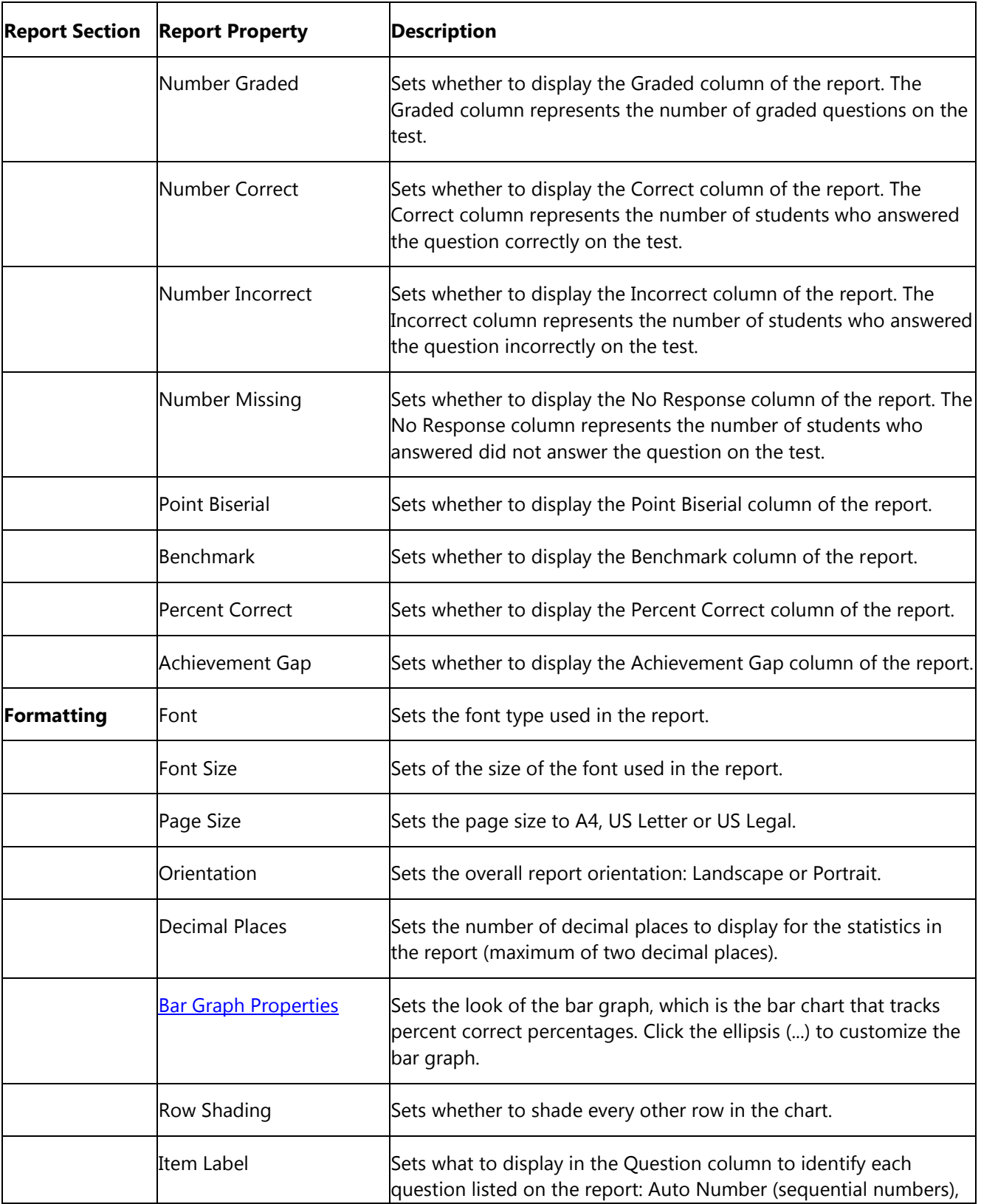

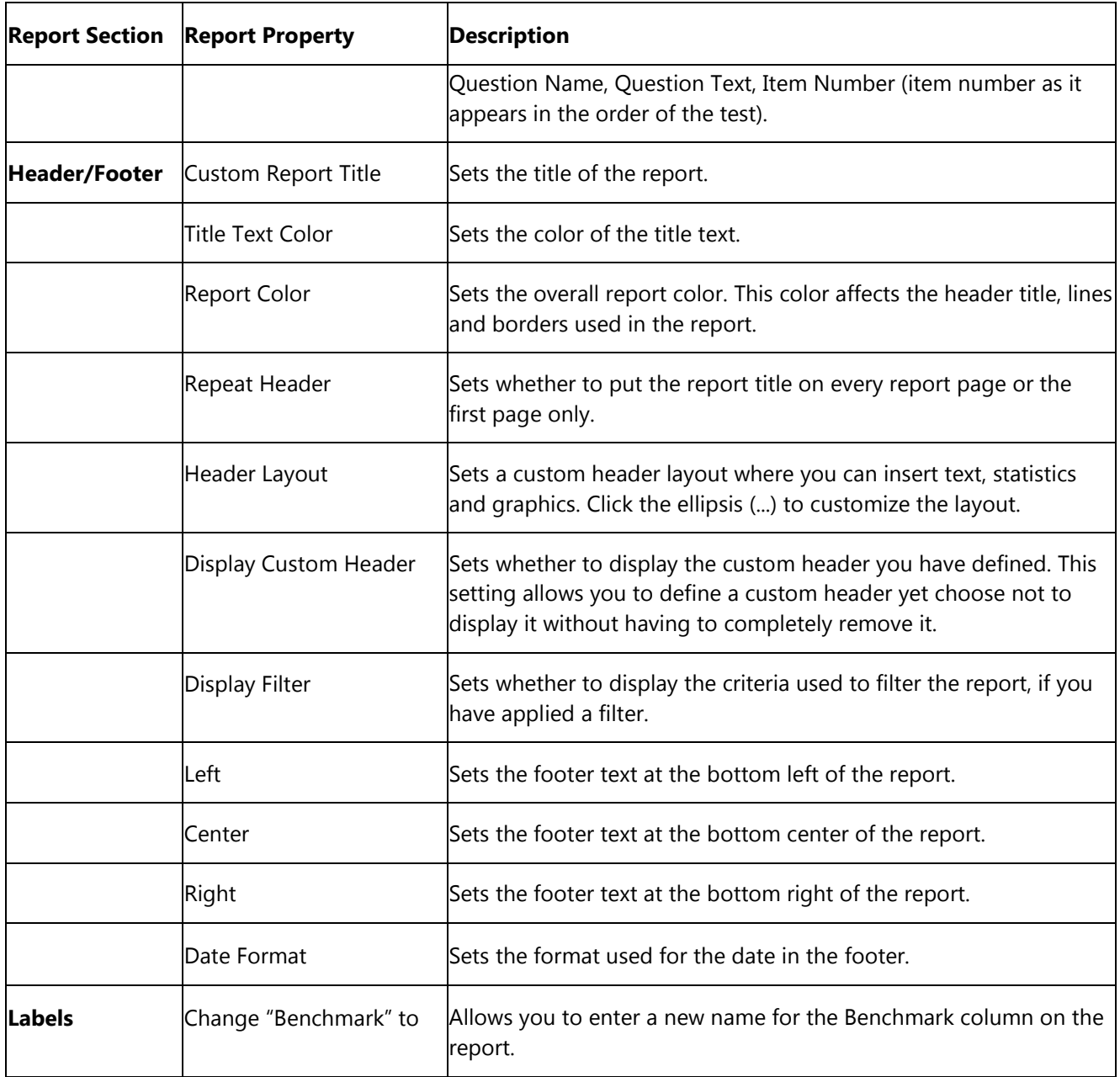

## **Report 330 - Comparative Item Report**

The Comparative Item Report allows you to see grade results broken down by specific criteria on a per question basis. You select questions from the data on which to base the report. For example, this report is especially useful for comparing demographic groups. If your respondents mark a category such as gender on their test form, you can view the data by gender. You may choose up to three questions from the data set on which to base the report.

The following options are available for the Comparative Item Report:

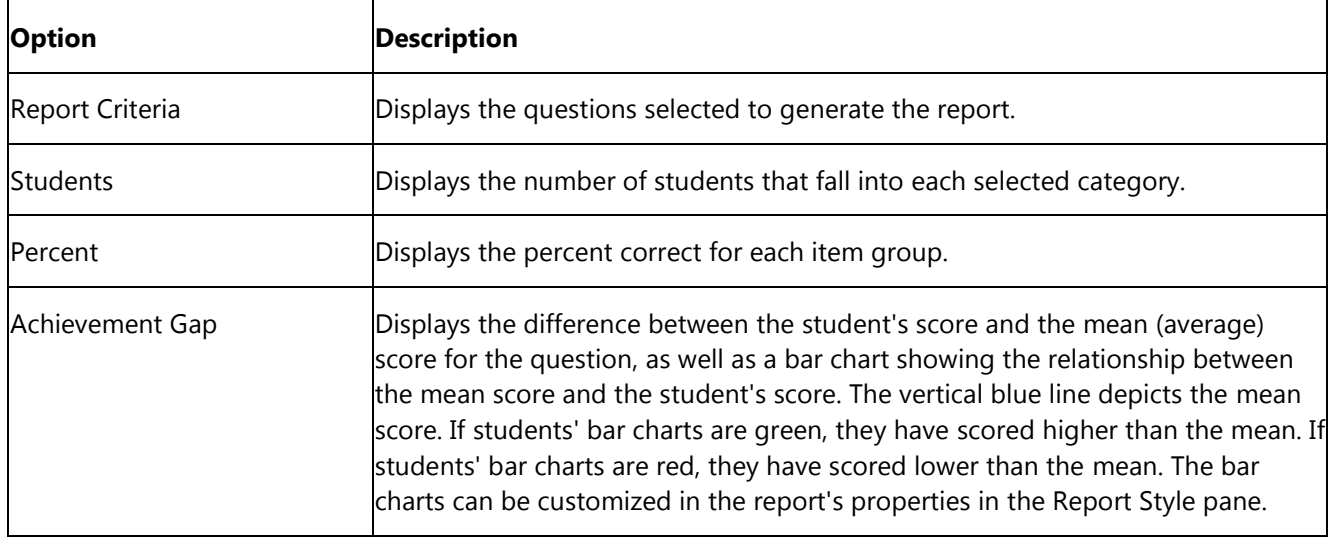

The following table summarizes the Comparative Item Report Properties (accessible from the Report Style pane). Double click a property to change it, or use the provided drop-down list. Once you make your changes, click the **Apply** button.

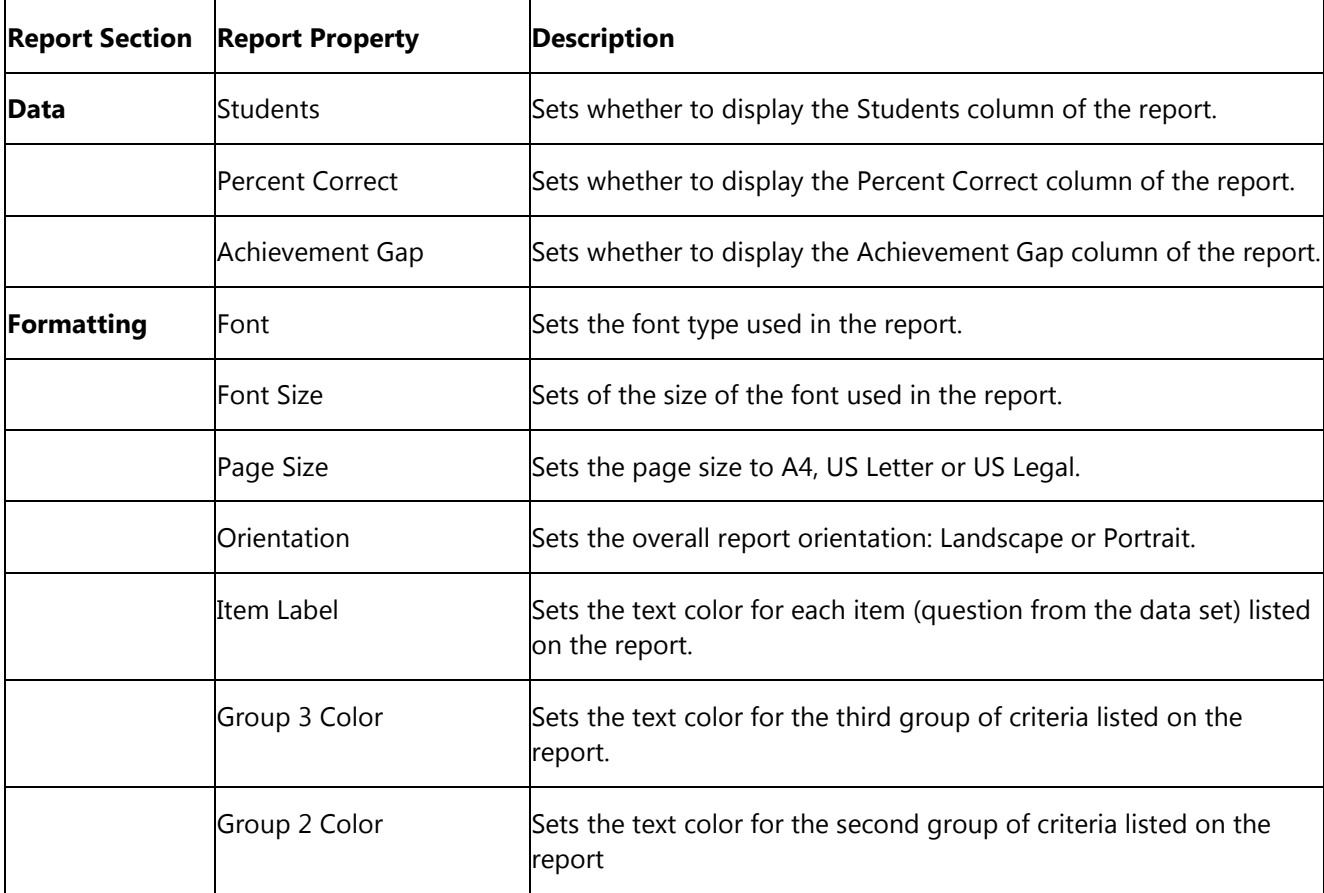

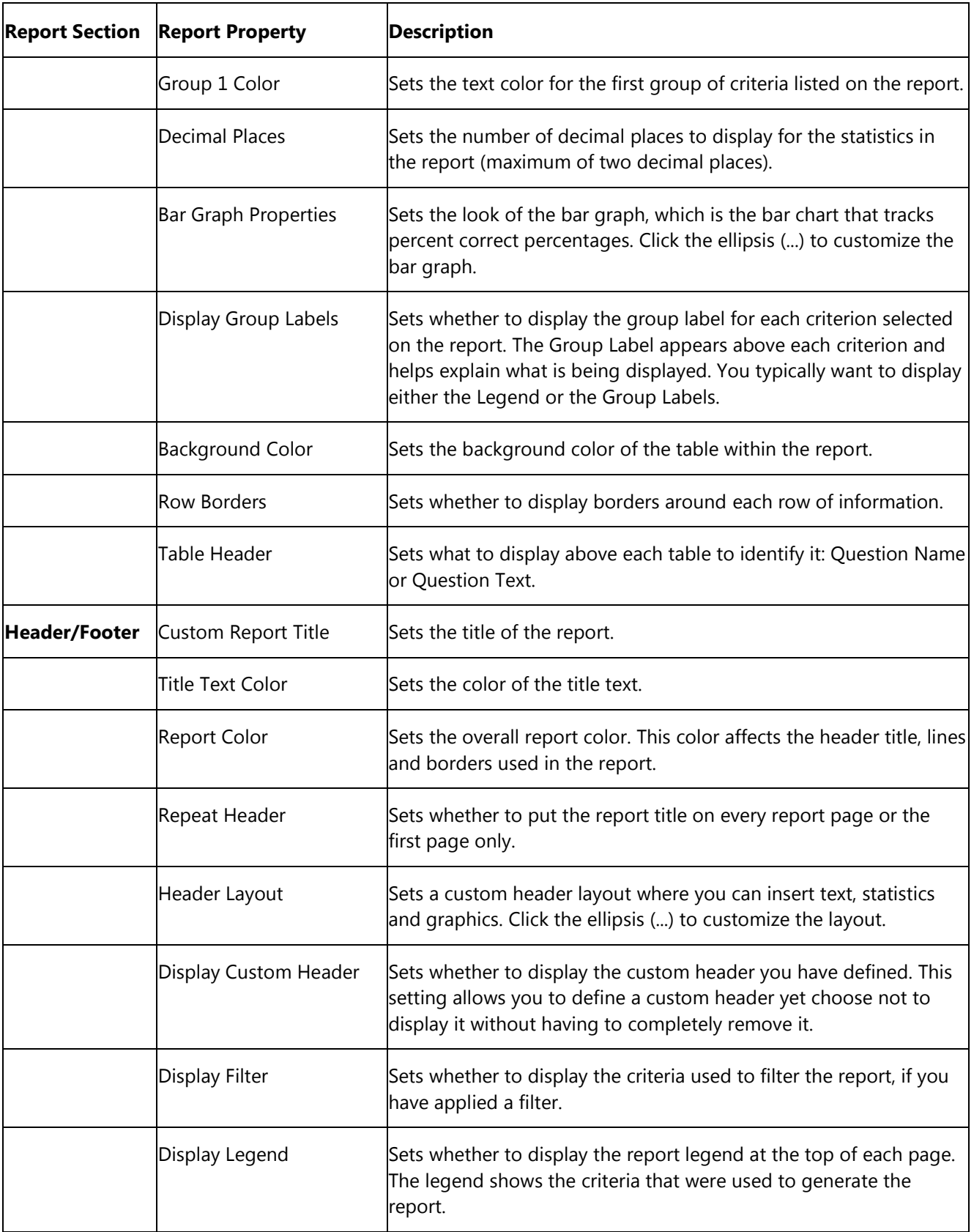

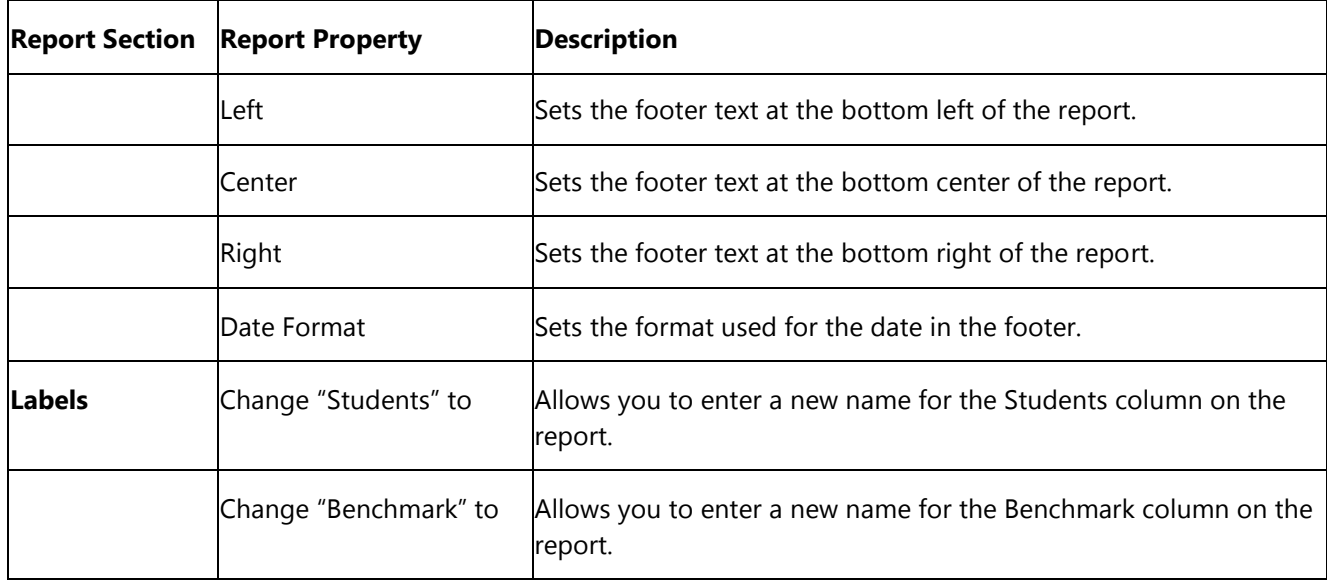

#### **To run a Comparative Item Report**

- 1. In the **Remark Quick Stats** task pane, select the link for **Comparative Item Report** under **Test and Item Statistics Reports**.
- 2. In the **Question Selection** window, select the question(s) you wish to include in the report. Double click questions or use the **Add** button to move the questions to the selected window. You can sort items alphabetically using the green arrow with the AZ or ZA symbol in the middle of the
	- **Note:** You may select multiple questions by holding down the Ctrl key and clicking the question or you may choose a range of questions by selecting the first question, then holding down the Shift key and selecting the last question.
- 3. Click the **Run Report** button to run the report.

Question Selection - Comparative Item Report Select up to three items on which to base the report. Grades are displayed for each test question,<br>filtered by your selected items. Ouestions: Selected questions: **Student Name** National School Lunch Program  $\left| \bullet \right|$  $\rightarrow$ StudentID » Gender Teacher Essay JĄ. ûÃ  $\overline{\mathbf{C}}$  $\pmb{\alpha}$ ≂ , waxiviivo<br>I this report may require significant system re<mark>:</mark> ces and processor time **Run Report** Cancel

The report is displayed on screen based on the selections you

made. Use the Report Style window to make any modifications to the report.

## <span id="page-93-0"></span>**Report 401 - Response Report by Item**

The Response Report by Item displays all answers given to a question or questions on the form. By default, any questions that are not graded in the form template or Advanced Grade can be included on the Response Report by Item. You can choose from all questions, regardless of whether they are graded, by adjusting the report properties in the Report Style pane. This report is useful for displaying data from input regions so that you can see how your respondents responded to write-in questions. The Response Report by Item is grouped by question (i.e. you will see the question and then the respondents'

responses). You may choose whether to include an Analysis Respondent ID with the responses in the report properties in the Report Style pane. If there are no Analysis Respondent ID questions designated in the form template or Advanced Grade, the responses are sequentially numbered.

The following table summarizes the Response Report by Item Properties (accessible in the Report Style pane). Double click a property to change it, or use the provided drop-down list. Once you make your changes, click the **Apply** button.

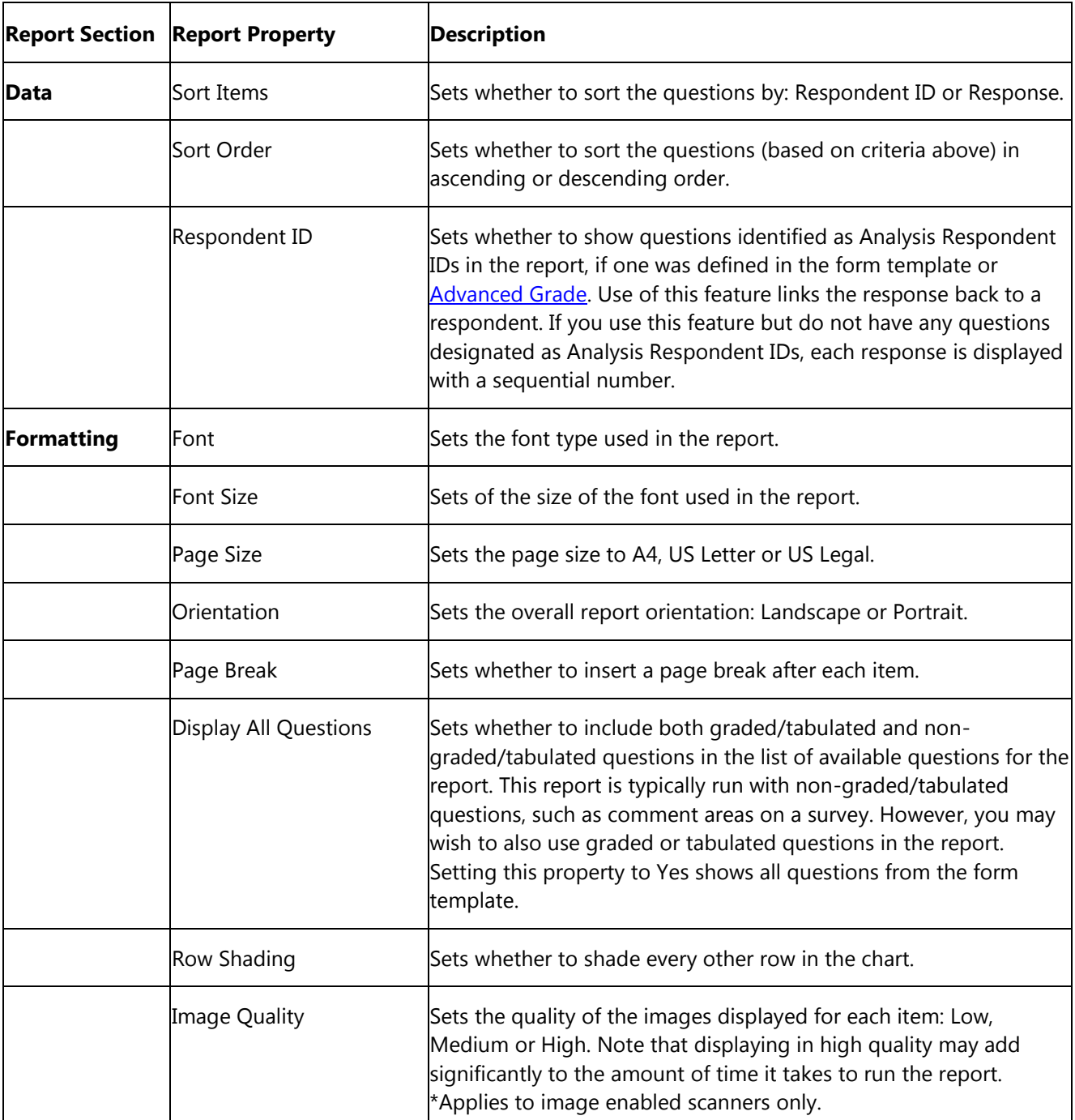

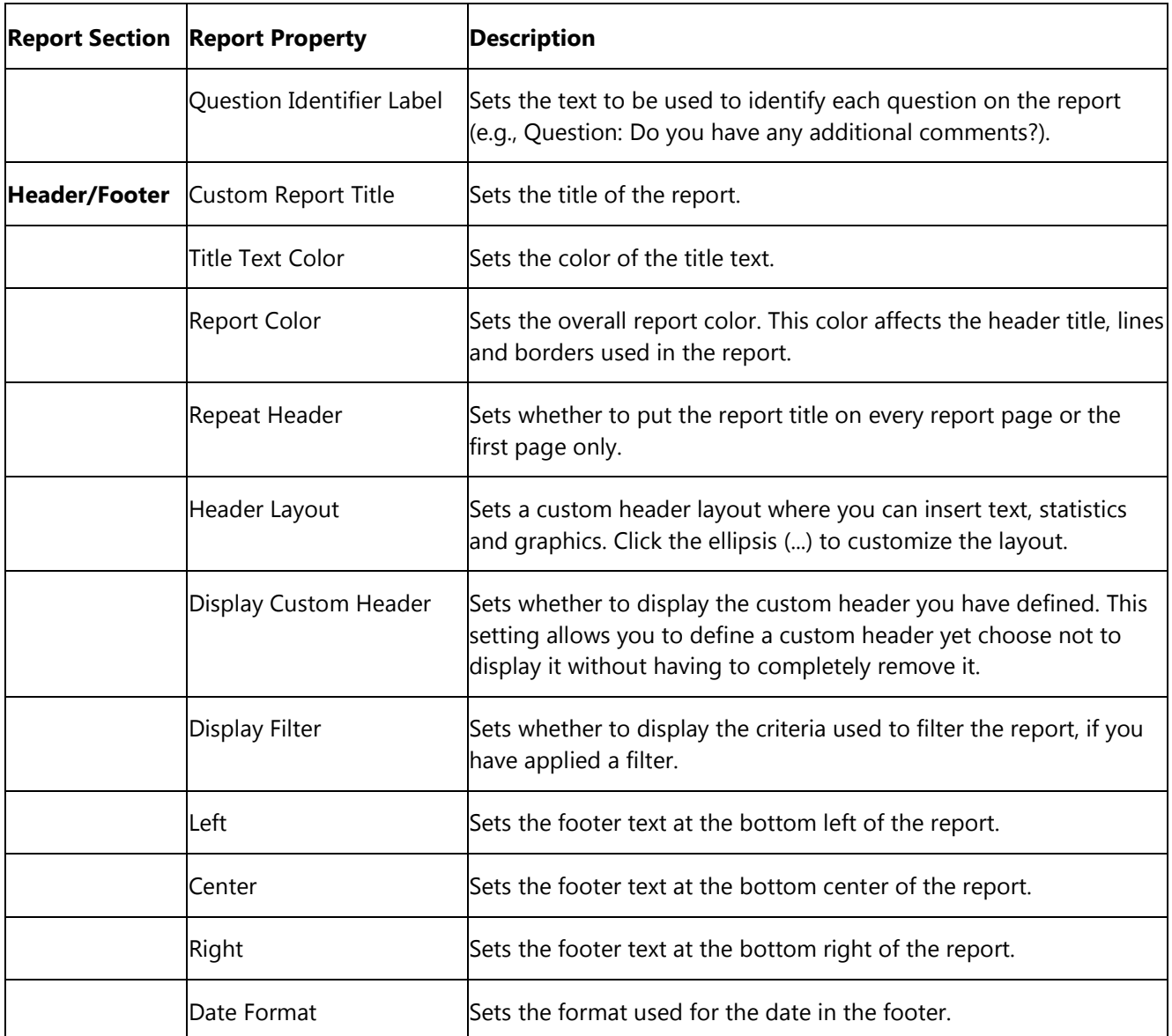

### **To run a Response Report by Item report**

- 1. In the **Remark Quick Stats** task pane, select the link for **Response Report by Item** under **Response Reports**.
- 2. In the **Response Report Question Selection** window, select the question(s) you wish to include in the report. Double click questions or use the **Add** button to move the questions to the selected window. You can sort items alphabetically using the green arrow with the AZ or ZA symbol in the middle of the window.
	- **Note:** You may select multiple questions by holding down the Ctrl key and clicking the questions or you may choose a range of questions by selecting the first question, then holding down the Shift key and selecting the last question.

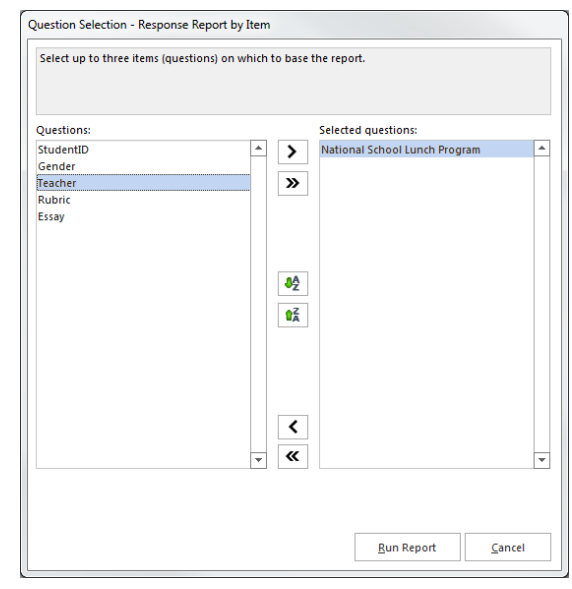

3. Click the **Run Report** button to run the report.

The report is displayed on screen based on the selections you made. Use the Report Style window to make any modifications to the report.

## **Report 402 - Response Report by Respondent**

The Response Report by Respondent displays respondents' answers to the questions on the form. By default, any questions that are not graded on the form can be included on the Response Report by Respondent. You can choose from all questions, regardless of whether they are graded, by adjusting the report properties in the Report Style pane. This report is useful for displaying data from input regions so that you can see how your respondents responded to write-in questions. The Response Report by Respondent is grouped by respondent (i.e. you will see the respondent listed first and then that respondent's responses for all selected questions). You may choose whether to include an Analysis Respondent ID with the responses in the report properties in the Report Style pane. If there are no Analysis Respondent ID questions in the form template or Advanced Grade file, the responses are sequentially numbered.

The following table summarizes the Response Report by Respondent Properties (accessible from the Report Style pane). Double click a property to change it, or use the provided drop-down list. Once you make your changes, click the **Apply** button.

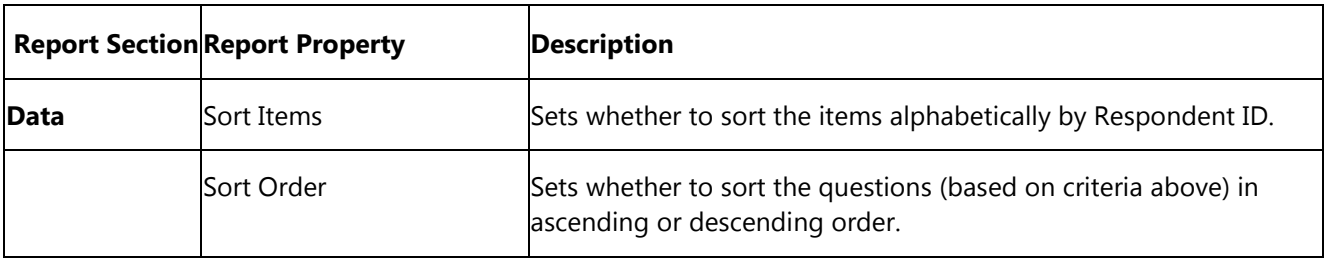

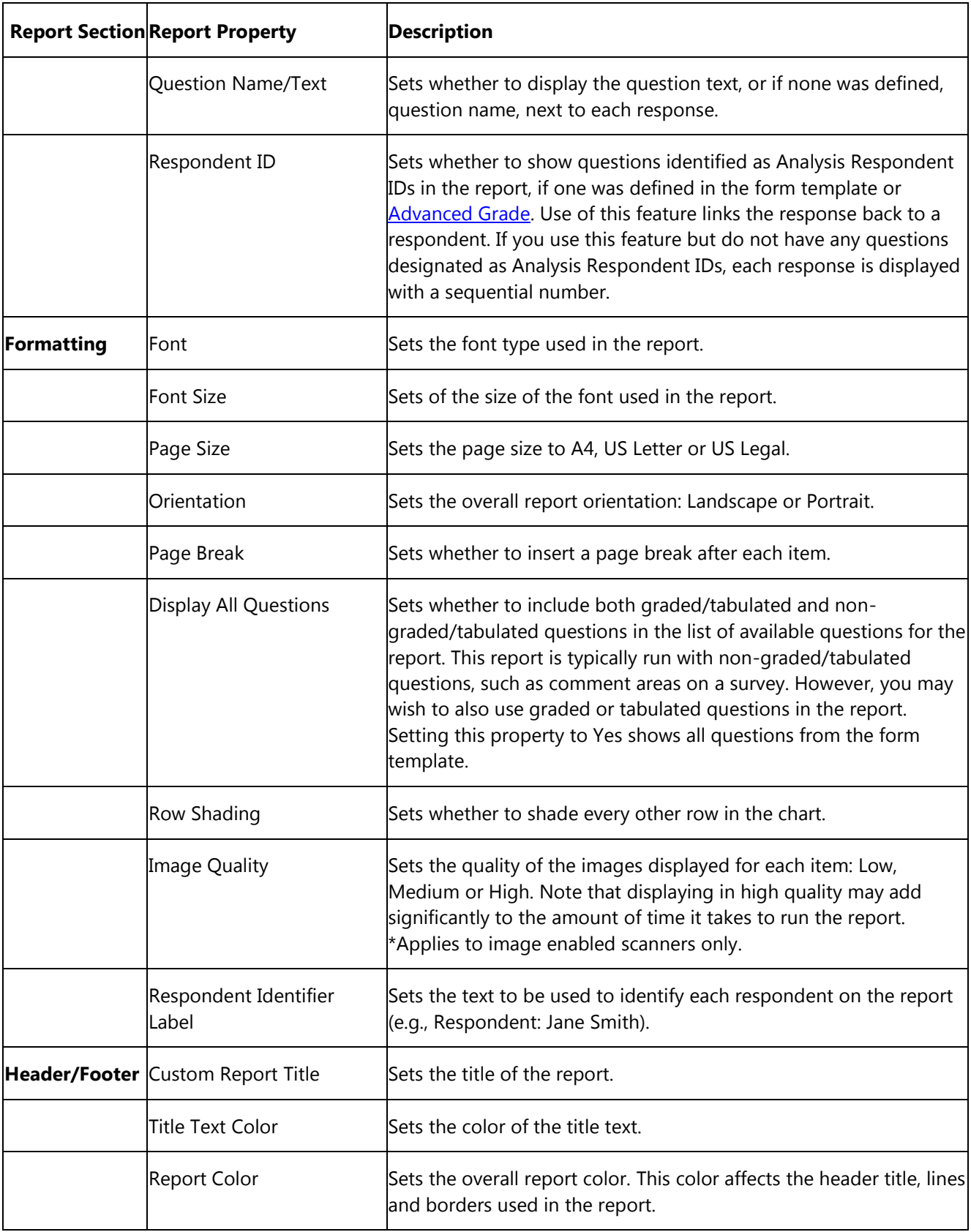

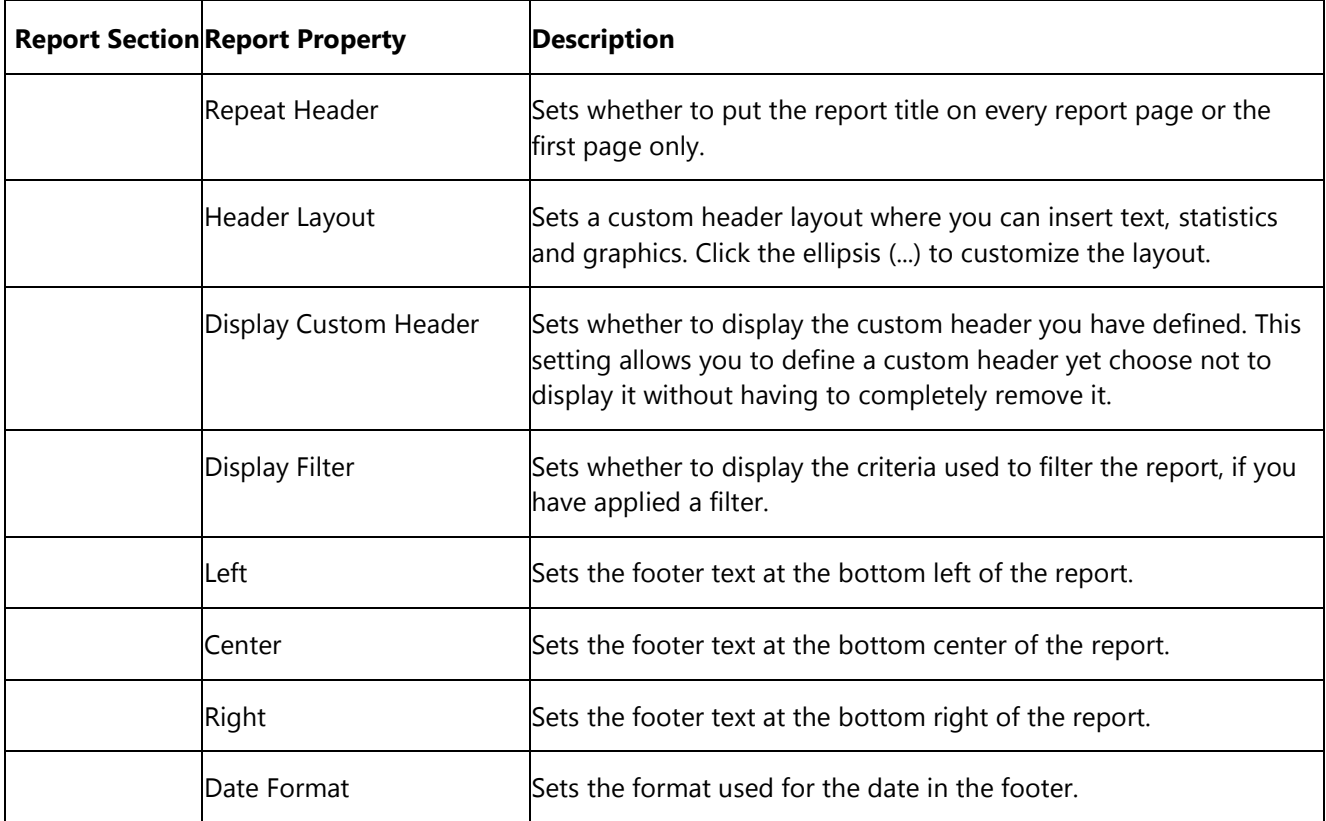

### **To run a Response Report by Respondent report**

- 1. In the **Remark Quick Stats** task pane, select the link for **Response Report by Respondent** under **Response Reports**.
- 2. In the **Response Report Question Selection** window, select the question(s) you wish to include in the report. Double click questions or use the **Add** button to move the questions to the selected window. You can sort items alphabetically using the green arrow with the AZ or ZA symbol in the middle of the window.
	- **Note:** You may select multiple questions by holding down the Ctrl key and clicking the questions or you may choose a range of questions by selecting the first question, then holding down the Shift key and selecting the last question.

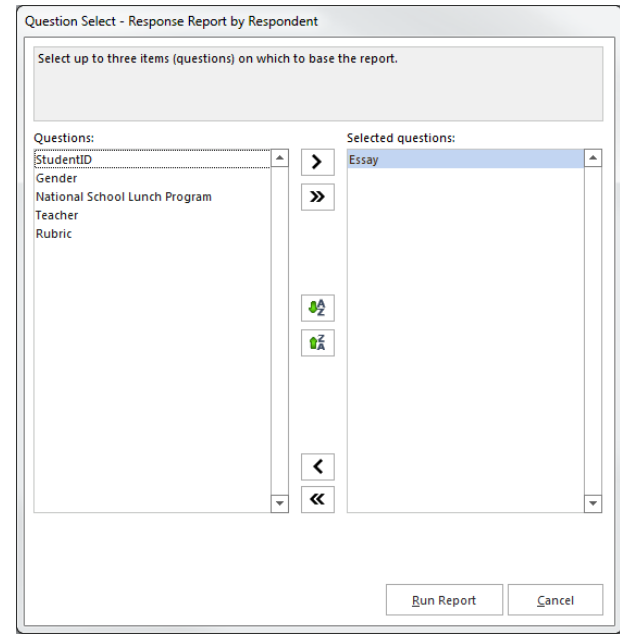

3. Click the **Run Report** button to run the report.

The report is displayed on screen based on the selections you made. Use the Report Style window to make any modifications to the report.

## **Report 500 - Comparative Changed Answer By Item**

Remark Classic OMR can track how many times a question's responses are changed by erasing marks. The Comparative Changed Item Report allows you to report on any questions that contain erased responses, broken down by specific criteria. In addition, the report includes:

- Changing individual cells manually changed in the grid
- Changes made using the data header bar above the data grid
- Changes during review exceptions
- Changes made using Find/Replace
- Changes made using cut/paste in single cell

You select questions from the data on which to base the report. For example, this report is especially useful for comparing demographic groups. If your respondents mark a category such as gender on their test form, you can view the data by gender. You may choose up to three questions from the data set on which to base the report.

 **Note:** The RMX (Remark Extended) file format is the only format that will store information about erased marks when saving data. If you wish to report on erased marks, always use this file format when saving data in the Data Center.

The following options are available for the Comparative Changed Answer By Item Report:

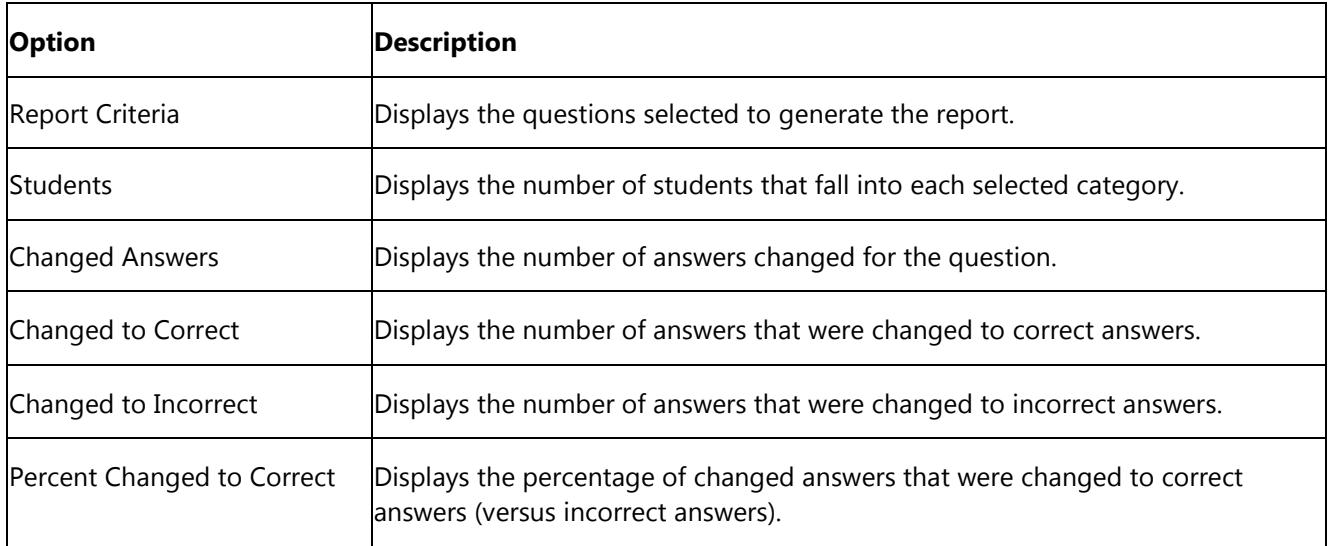

The following table summarizes the Comparative Changed Answer By Item Report Properties (accessible from the Report Style pane). Double click a property to change it, or use the provided drop-down list. Once you make your changes, click the **Apply** button.

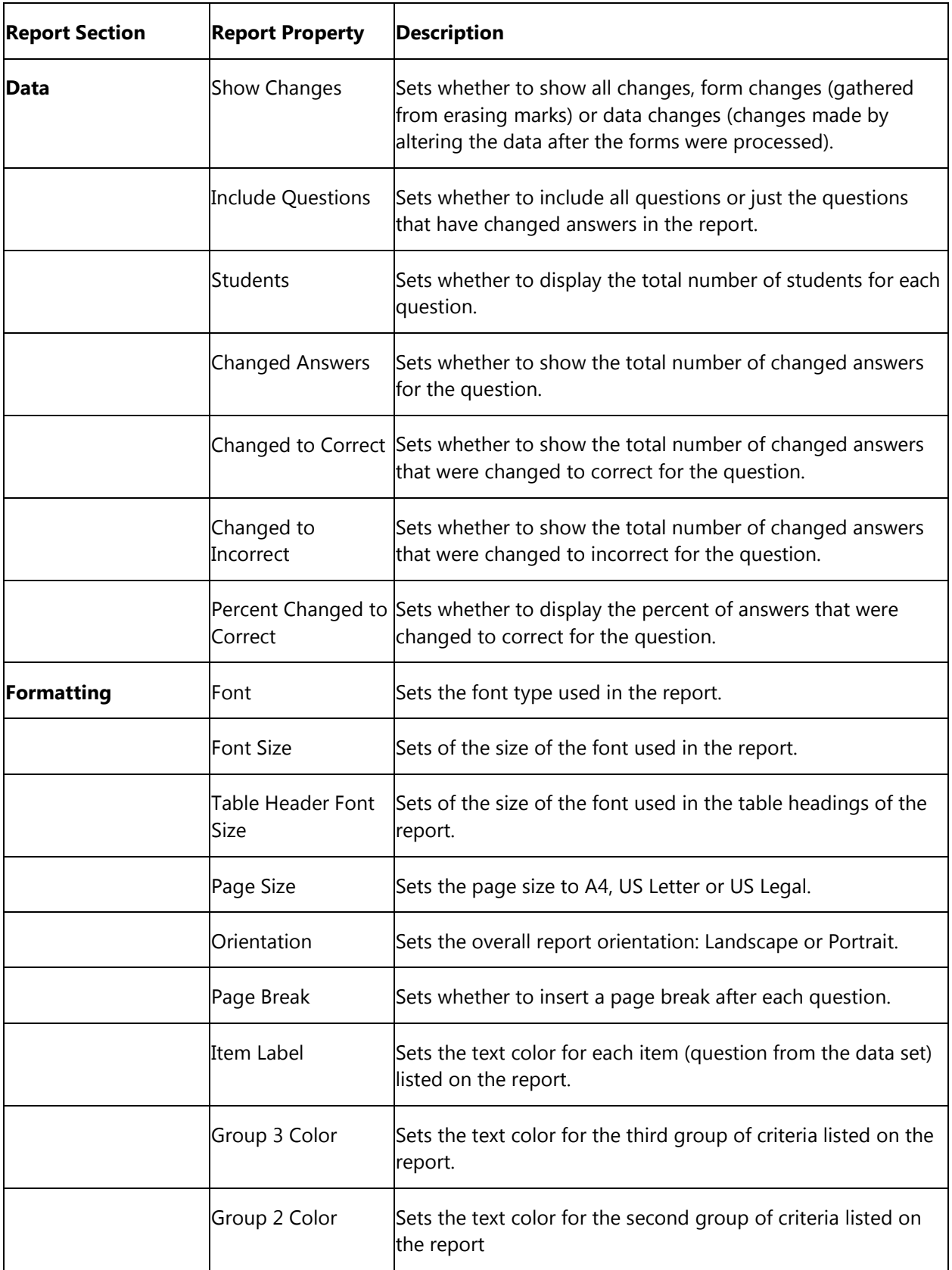

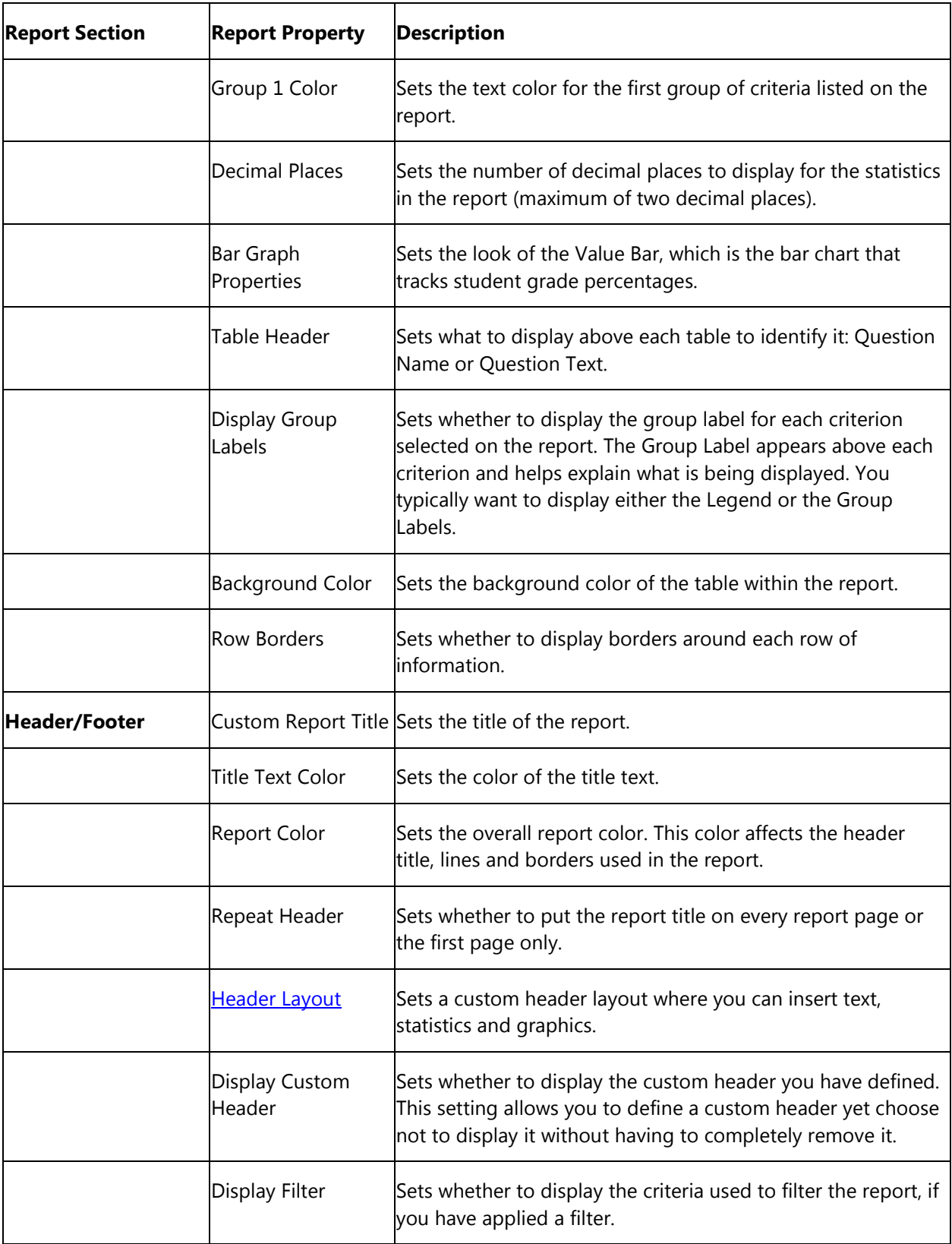

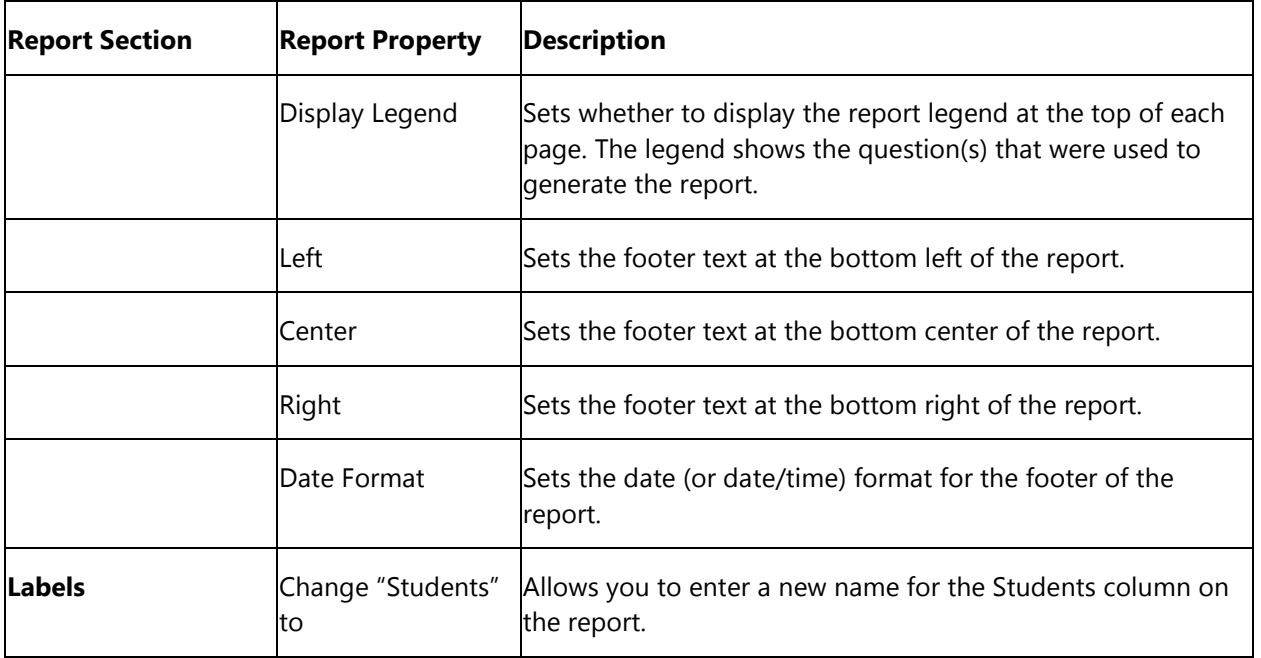

### **To run a Comparative Changed Answer By Item Report**

- 1. In the **Remark Quick Stats** task pane, select the link for **Comparative Changed Answer by Item Report** under **Changed Answer Reports**.
- 2. In the **Question Selection** window, select the question(s) you wish to include in the report. Double click questions or use the **Add** button to move the questions to the selected window. You can sort items alphabetically using the green arrow with the AZ or ZA symbol in the middle of the window.
	- **Note:** You may select multiple questions by holding down the Ctrl key and clicking the question or you may choose a range of questions by selecting the first question, then holding down the Shift key and selecting the last question.
- 3. Click the **Run Report** button to run the report.

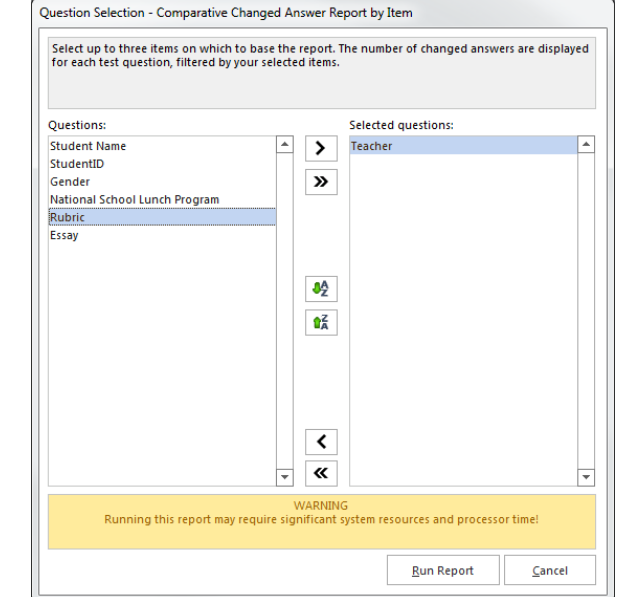

The report is displayed on screen based on the selections you made. Use the Report Style window to make any modifications to the report.

## **Report 510 - Comparative Changed Answer By Student**

Remark Classic OMR can track how many times a question's responses are changed by erasing marks. The Comparative Changed Answer by Student Report allows you to report on how many questions were erased, broken down by specific criteria. In addition, the report includes:

- Changing individual cells manually changed in the grid
- Changes made using the data header bar above the data grid
- Changes during review exceptions
- Changes made using Find/Replace
- Changes made using cut/paste in single cell

You select questions from the data on which to base the report. For example, this report is especially useful for comparing demographic groups. If your respondents mark a category such as gender on their survey form, you can view the data by gender. You may choose up to three questions from the data set on which to base the report.

 **Note:** The RMX (Remark Extended) file format is the only format that will store information about erased marks when saving data. If you wish to report on erased marks, always use this file format when saving data in the Data Center.

The following options are available for the Comparative Changed Answer By Student Report:

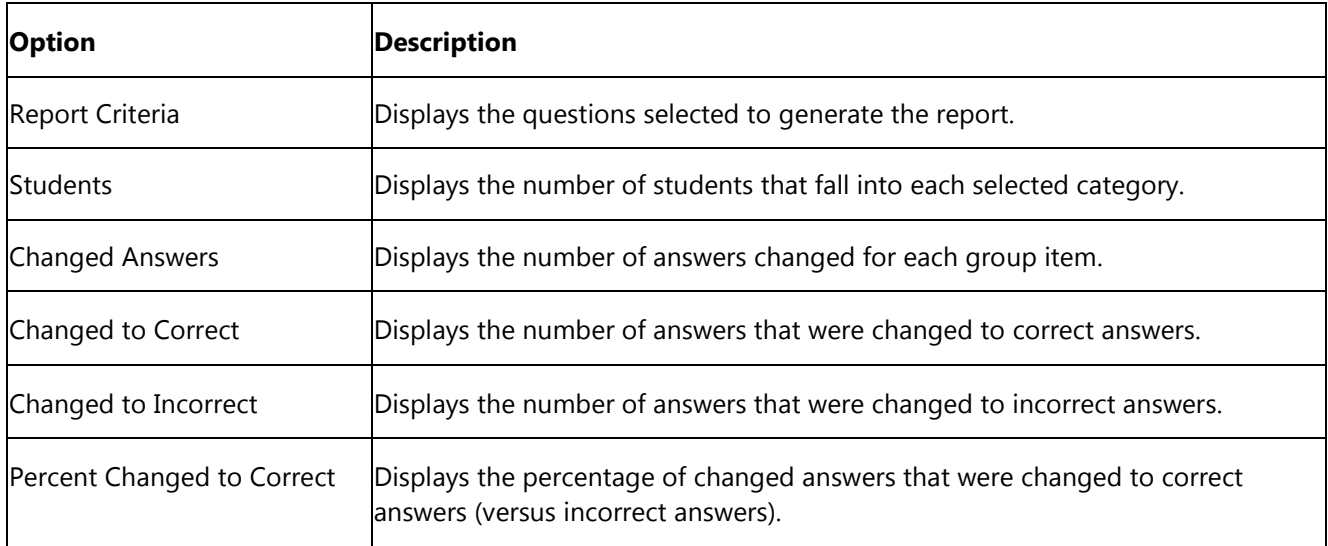

The following table summarizes the Comparative Changed Answer By Student Report Properties (accessible from the Report Style pane). Double click a property to change it, or use the provided dropdown list. Once you make your changes, click the **Apply** button.

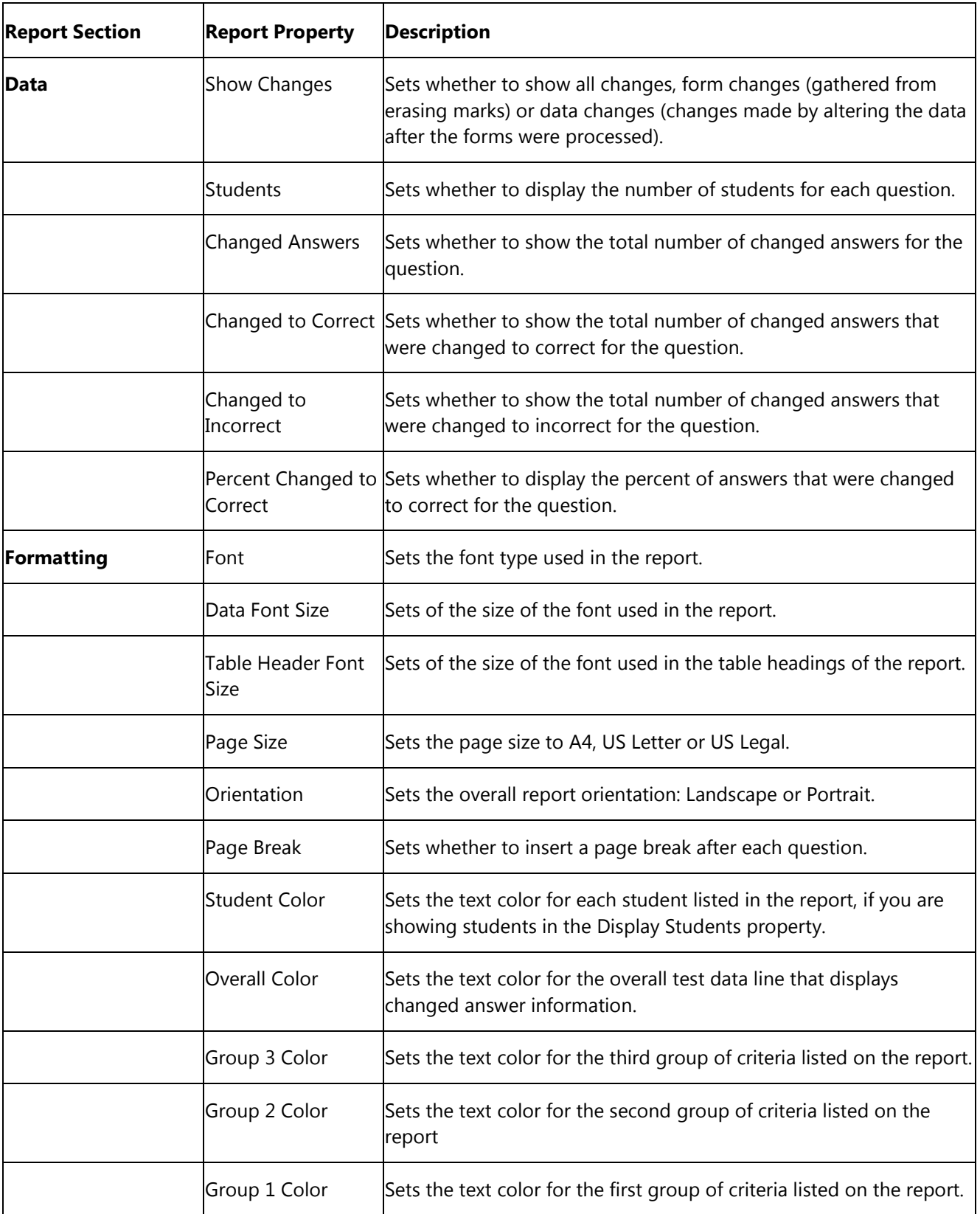

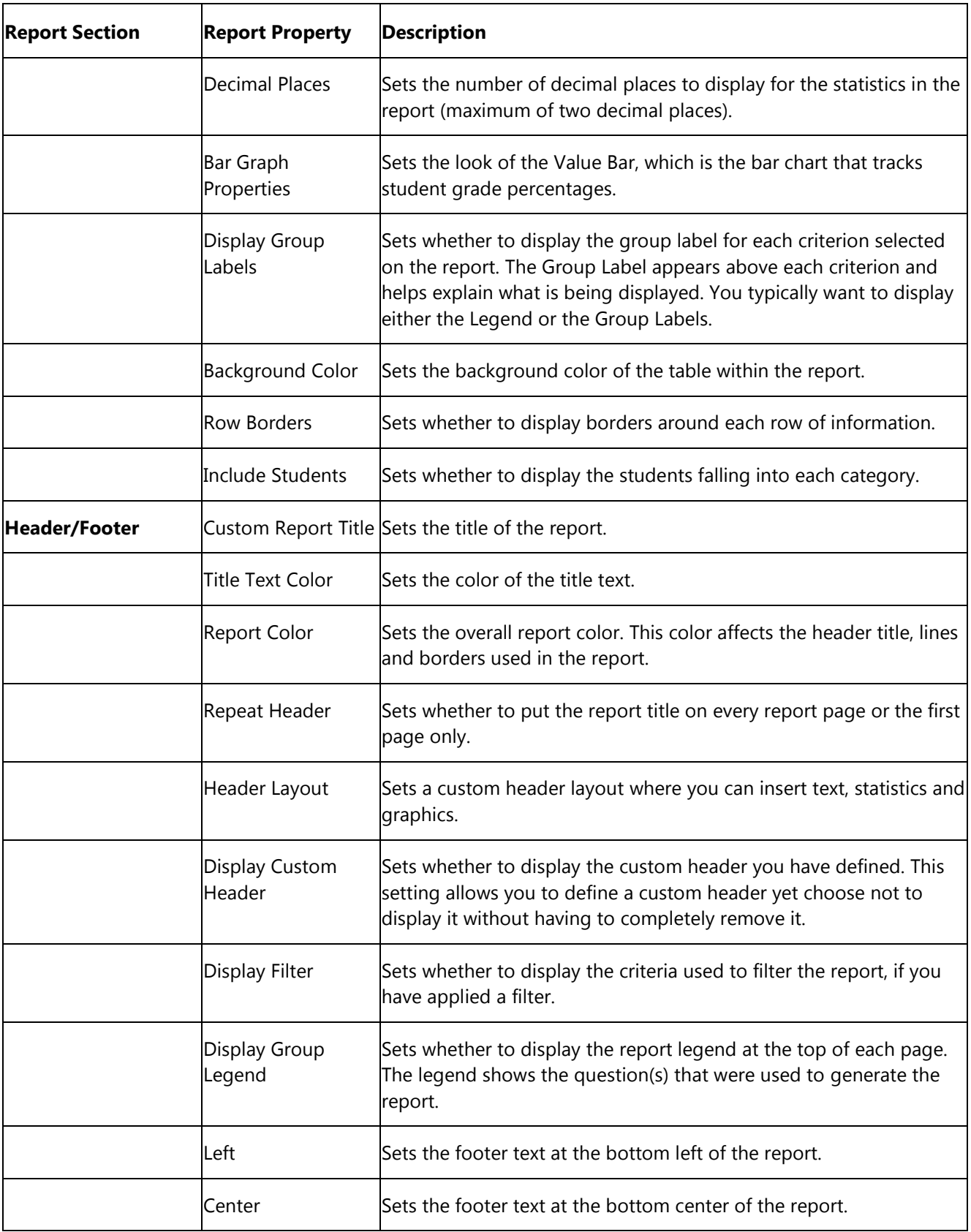

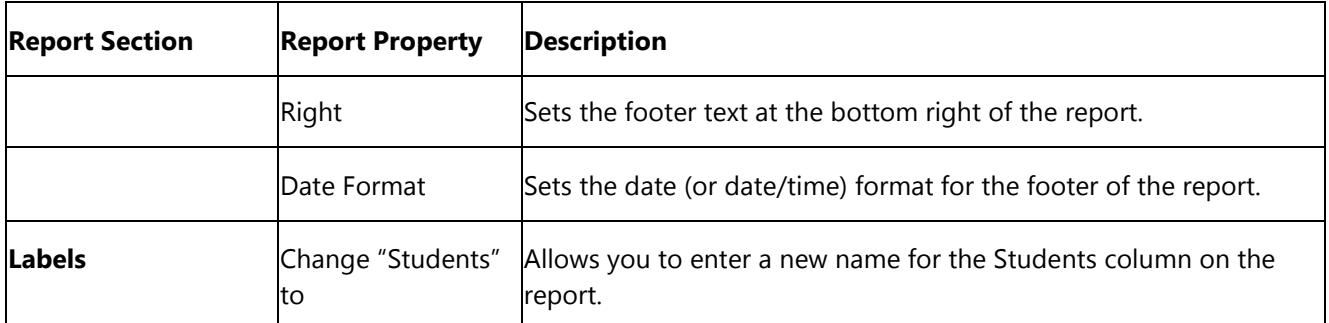

### **To run a Comparative Changed Answer by Student Report**

- 1. In the **Remark Quick Stats** task pane, select the link for **Comparative Changed Answer by Student Report** under **Changed Answer Reports**.
- 2. In the **Group Selection** window, select the question(s) you wish to include in the report. Double click questions or use the **Add** button to move the questions to the selected window. You can sort items alphabetically using the green arrow with the AZ or ZA symbol in the middle of the window.
	- **Note:** You may select multiple questions by holding down the Ctrl key and clicking the question or you may choose a range of questions by selecting the first question, then holding down the Shift key and selecting the last question.

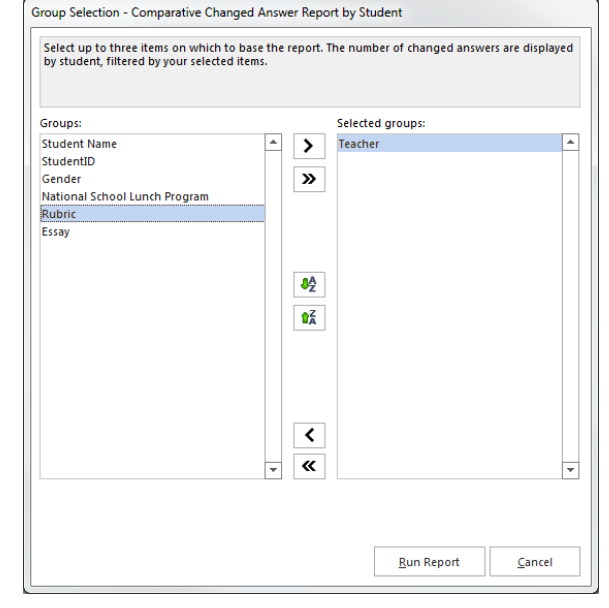

3. Click the **OK** button to run the report.

The report is displayed on screen based on the selections you made. Use the Report Style window to make any modifications to the report.

### **Report 520 - Changed Answer By Item Report**

Remark Classic OMR can track how many times a question's responses are changed by erasing marks. The Changed Answer by Report by Item displays how many questions were erased. In addition, the report includes:

- Changing individual cells manually changed in the grid
- Changes made using the data header bar above the data grid
- Changes during review exceptions
- Changes made using Find/Replace
- Changes made using cut/paste in single cell

You can choose whether to show questions that were changed to Correct or Incorrect, or all questions. A bar graph is also included that displays the Percent Changed to Correct information.

 **Note:** The RMX (Remark Extended) file format is the only format that will store information about erased marks when saving data. If you wish to report on erased marks, always use this file format when saving data in the Data Center.

The following options are available for the Changed Answer By Item Report:

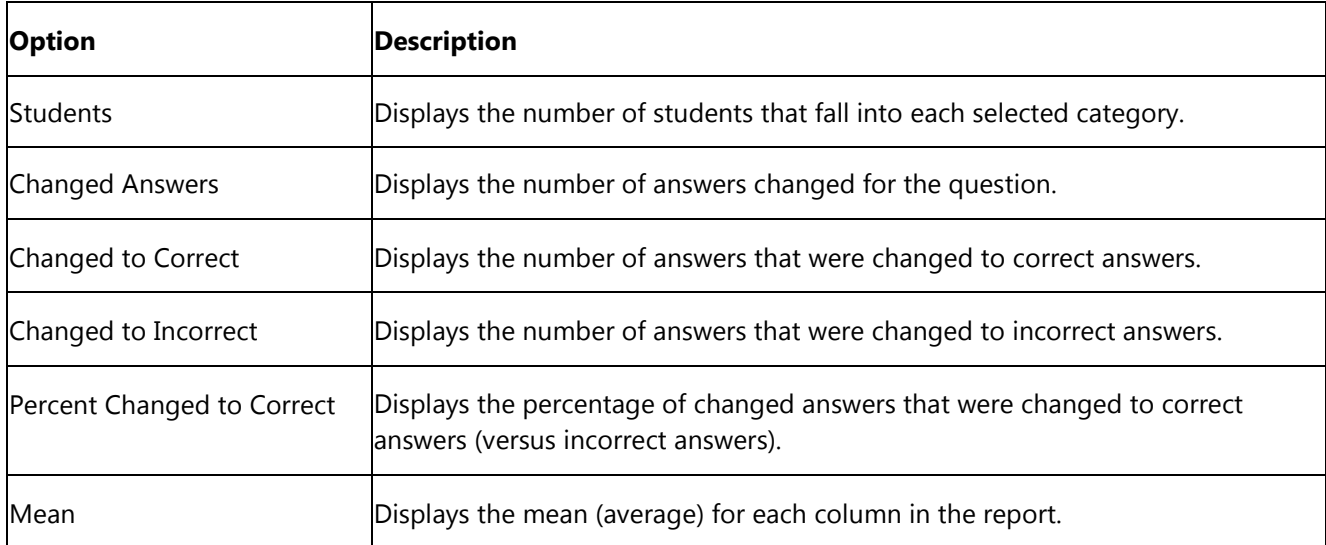

The following table summarizes the Changed Answer by Item Report Properties (accessible from the Report Style pane). Double click a property to change it, or use the provided drop-down list. Once you make your changes, click the **Apply** button.

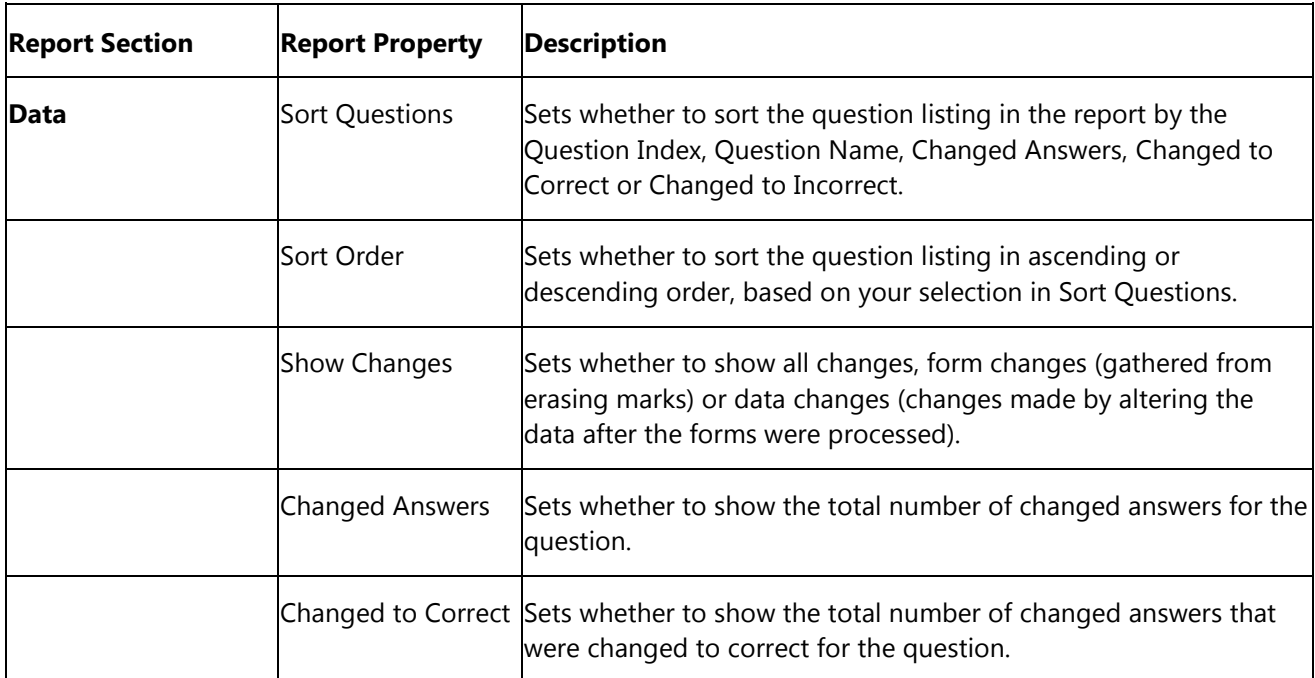
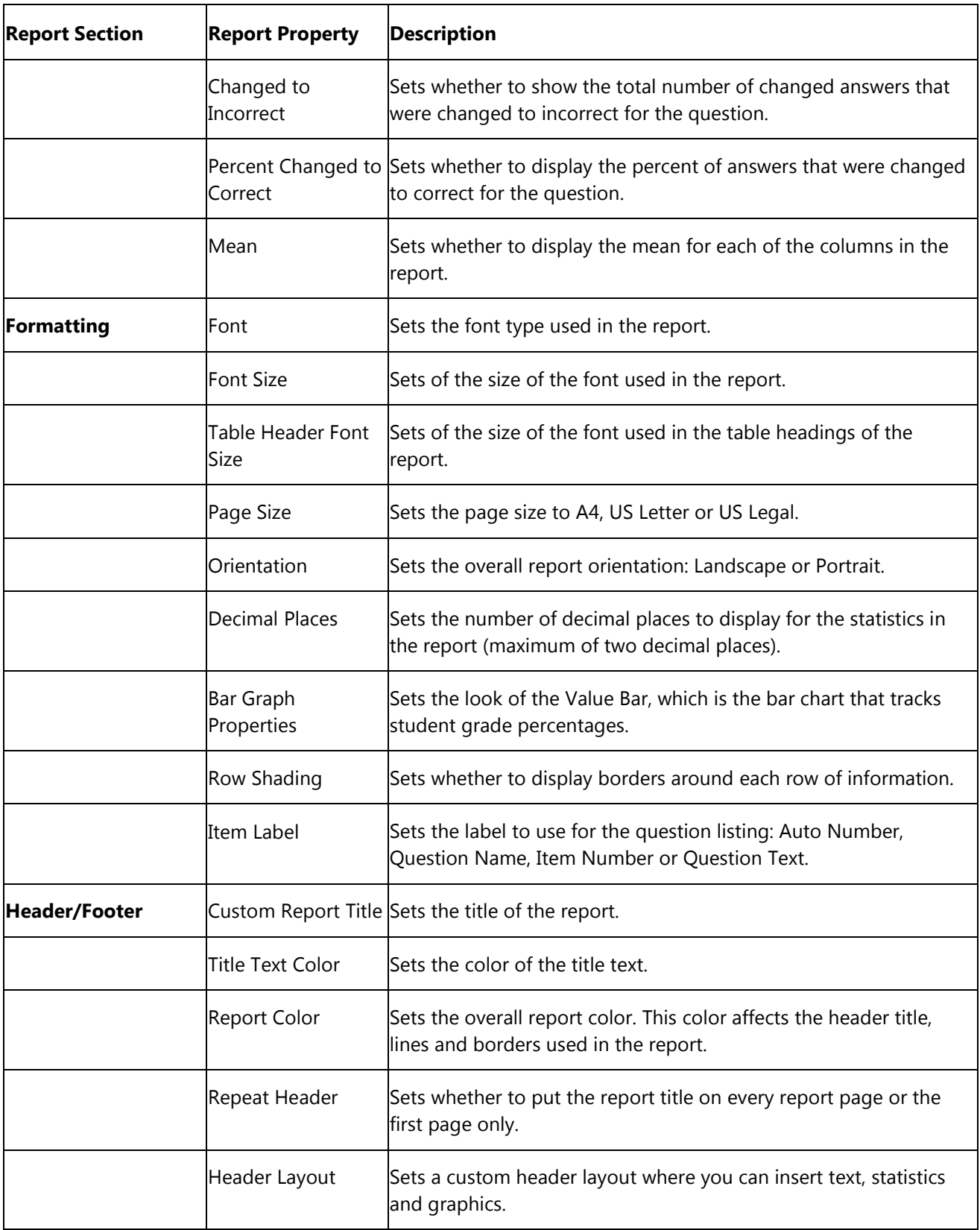

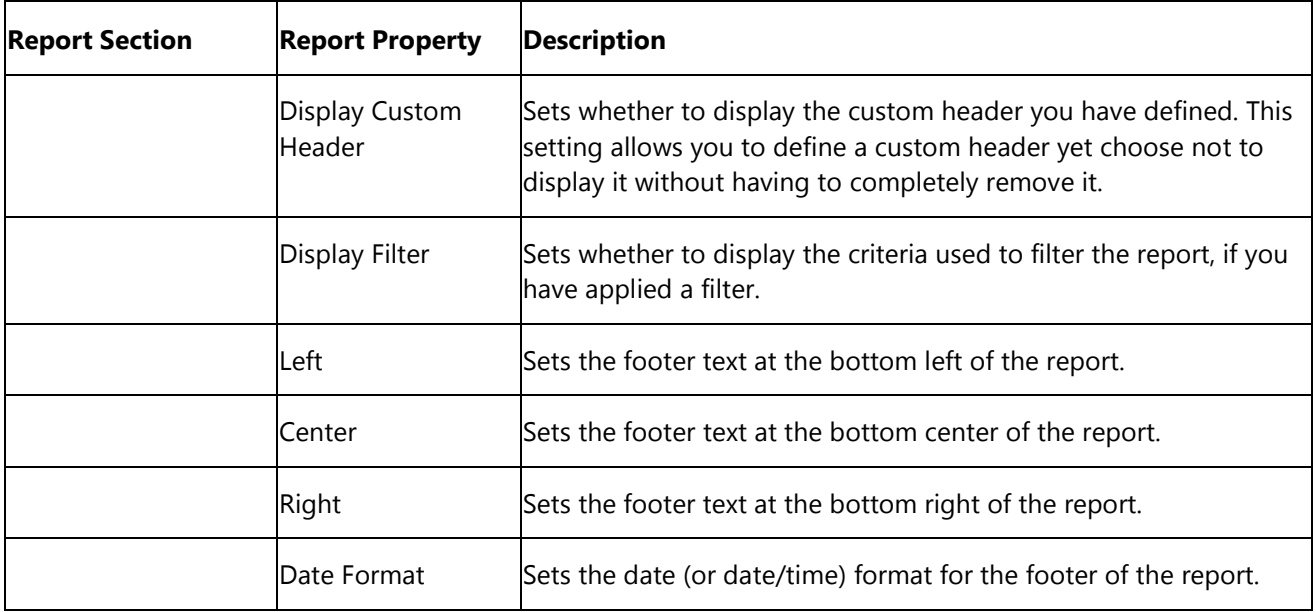

## **Report 530 - Changed Answer By Student Report**

Remark Classic OMR can track how many times a question's responses are changed by erasing marks. The Changed Answer by Report by Student displays all of the students with the questions were erased. In addition, the report includes:

- Changing individual cells manually changed in the grid
- Changes made using the data header bar above the data grid
- Changes during review exceptions
- Changes made using Find/Replace
- Changes made using cut/paste in single cell

You can choose whether to show questions that were changed to Correct or Incorrect, or all questions. A bar graph is also included that displays the Percent Changed to Correct information.

 **Note:** The RMX (Remark Extended) file format is the only format that will store information about erased marks when saving data. If you wish to report on erased marks, always use this file format when saving data in the Data Center.

The following options are available for the Changed Answer By Student Report:

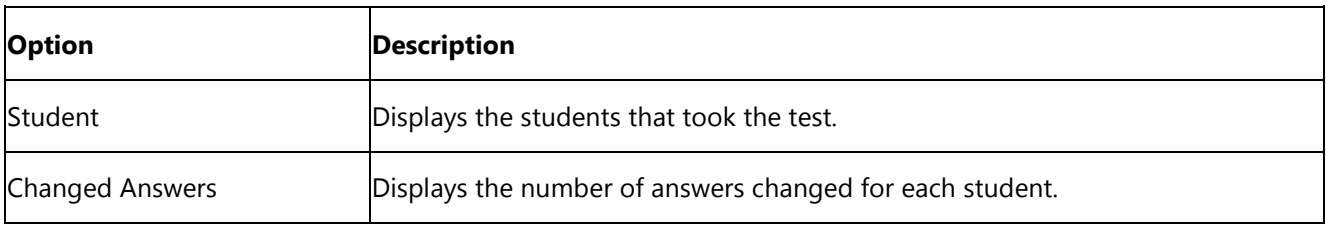

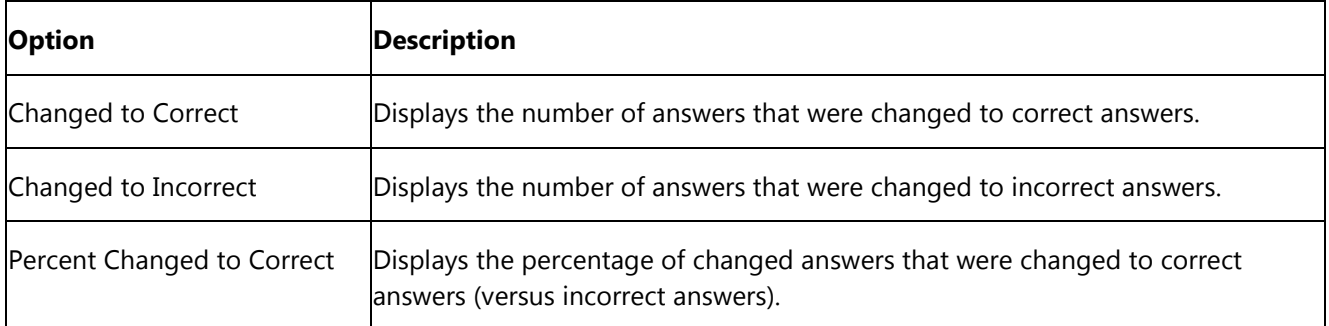

The following table summarizes the Changed Answer by Student Report Properties (accessible from the Report Style pane). Double click a property to change it, or use the provided drop-down list. Once you make your changes, click the **Apply** button.

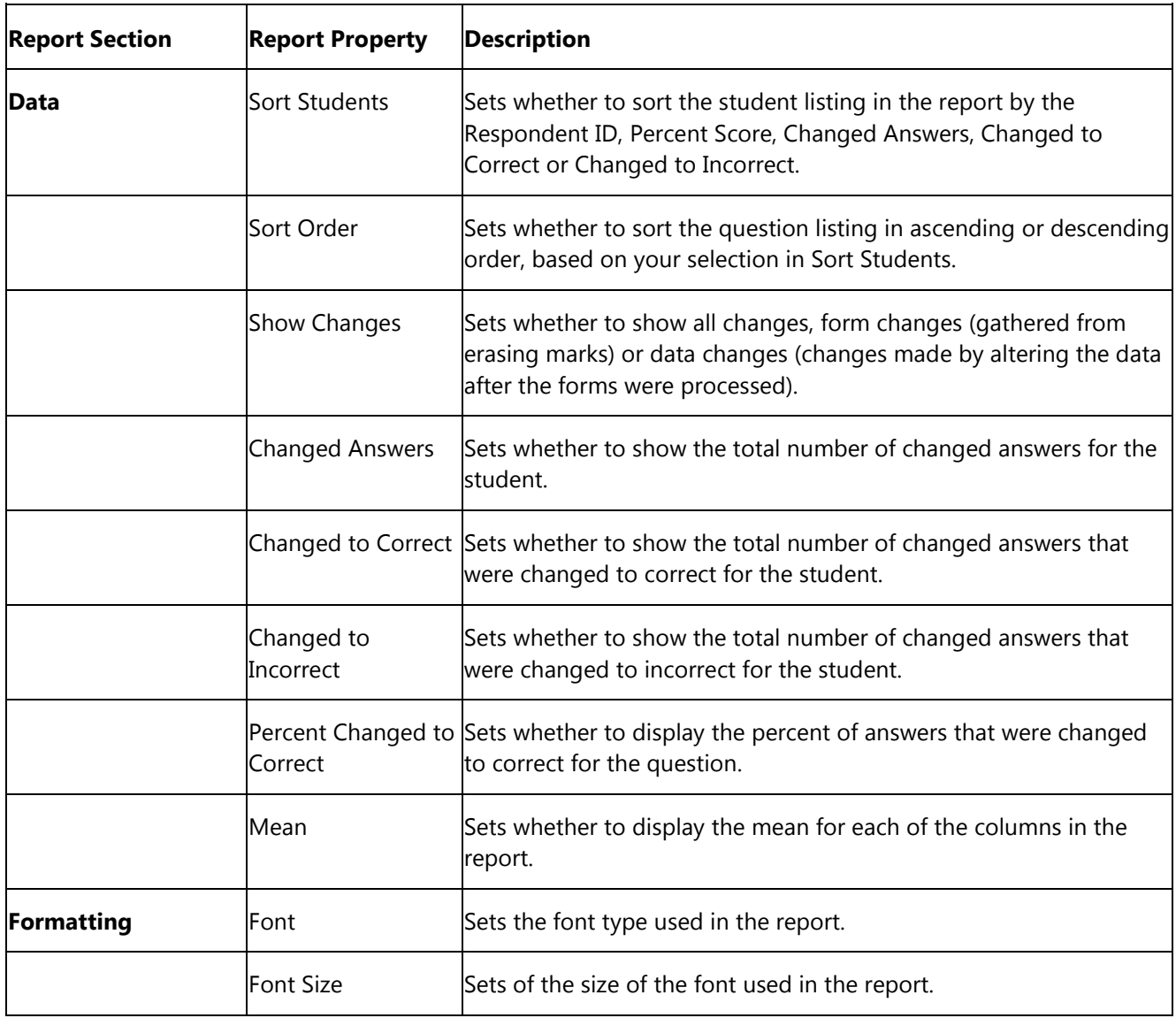

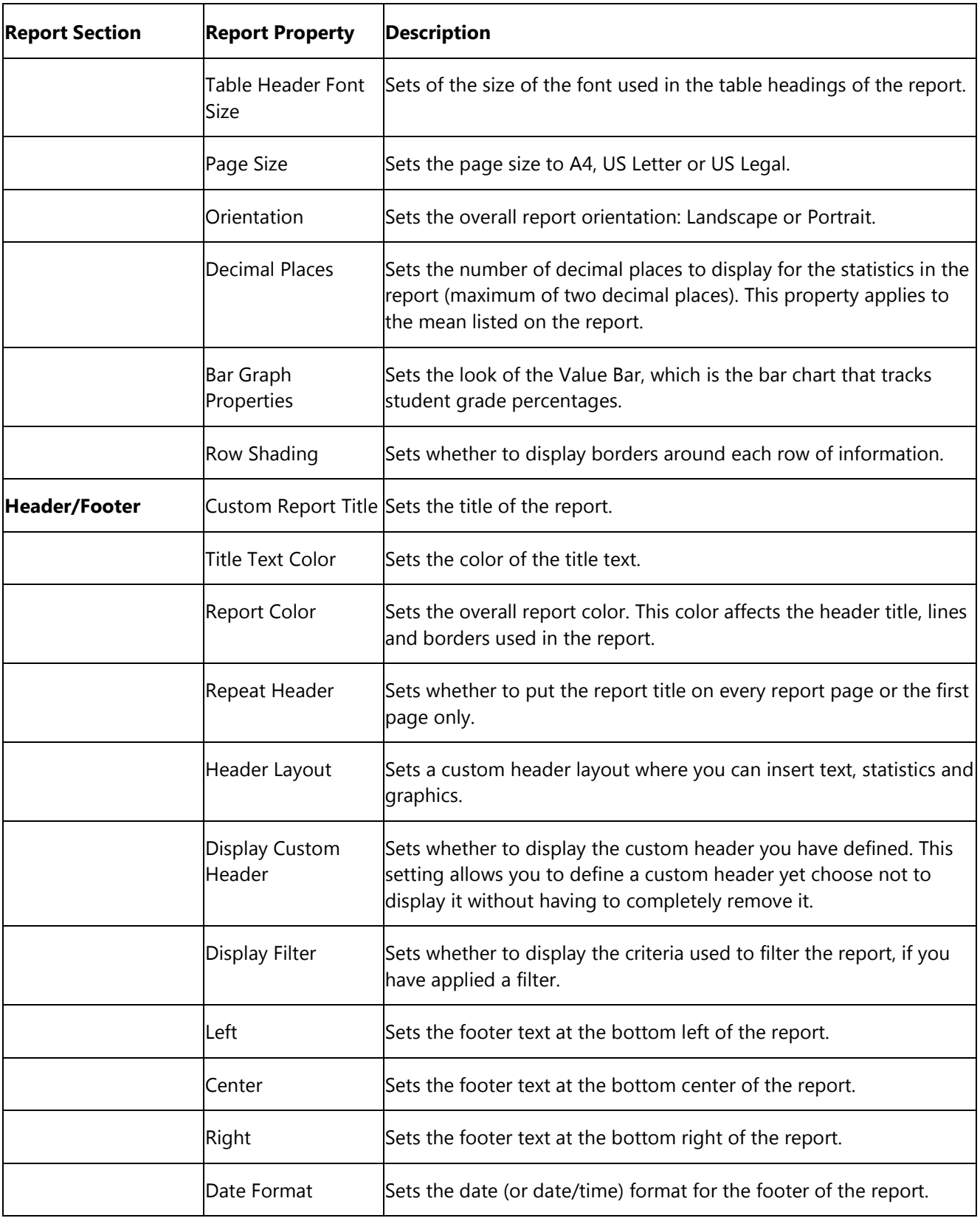

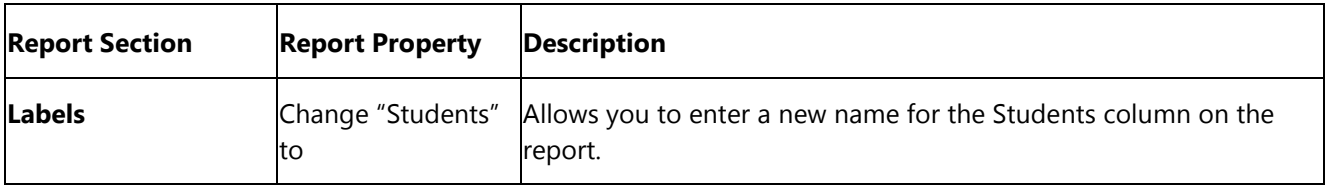

# **Chapter 3: Analyzing Surveys and Other Non-Testing Forms**

## **Survey Analysis Overview**

You can analyze surveys and other similar form types in two ways:

- Quick Survey: Quick Grade uses any tabulation parameters set up in the form template.
- Advanced Survey: Advanced Survey allows you to customize the tabulation process with features such as grouping like questions and applying custom report headers.

Each topic is covered independently in the next two sections. Note that we are using the generic term "survey" to cover any form type that is not a test.

## **Using Quick Survey**

Quick Survey is a quick way to tabulate a survey style form using pre-determined constraints. When you use Quick Survey, Remark Quick Stats uses the parameters set in the form template to control tabulation, such as whether to tabulate a question, the question text to use to make reports more meaningful and whether to display a question's data as an analysis respondent ID on the reports (e.g., a name to identify each tabulated survey response).

#### **To use Quick Survey**

- 1. In the **Remark Classic OMR Data Center**, process filled in forms using the **Read** option or open an existing data file.
- 2. After processing the forms, select the **Tools** menu, then click **Analysis** and then **Quick Survey**. Quick Survey is also available from the toolbar and the **Analysis** tab of the task pane.

The data is tabulated and the Remark Quick Stats window appears. This window contains a task pane on the left allowing you to display reports. By default the Condensed Item Analysis Report is displayed, but you may set a [default report](#page-200-0) to display in the Remark Quick Stats Preferences or by right clicking a different report and setting it as your default.

## **Advanced Survey Overview**

Remark Quick Stats provides Advanced Survey to allow you to customize the survey tabulation process. Advanced Survey allows you to specify the following items:

- Data sets to include in the survey operation
- Questions to include or exclude
- Subsets of questions to analyze together in a group to get an overall mean
- Add question weights for grouped questions
- **•** Benchmarks to gauge question performance
- Custom report header information

In addition, you may save an analysis definition containing all of your tabulation parameters for repeated use. Below explains how to access Advanced Survey. Use the following sections to learn more about each step in the Advanced Survey process.

#### **To use Advanced Survey**

- 1. In the Remark Classic OMR Data Center, process forms using the **Read** option or open an existing data file.
- 2. After processing the forms, select the **Tools** menu, then click **Analysis** and then **Advanced Survey**. Advanced Survey is also available from the toolbar and the **Analysis** tab of the task pane.
- 3. [Optional] You may tabulate multiple data sets by opening the data sets first. When you start Advanced Survey, the **Data Sets - Survey** window appears. Select the data set(s) you wish to include in the tabulation operation. Only data sets that come from the same form template appear in this window. In this window you may optionally add a **Data Set Name** to identify each data set. Using a custom name allows you to filter

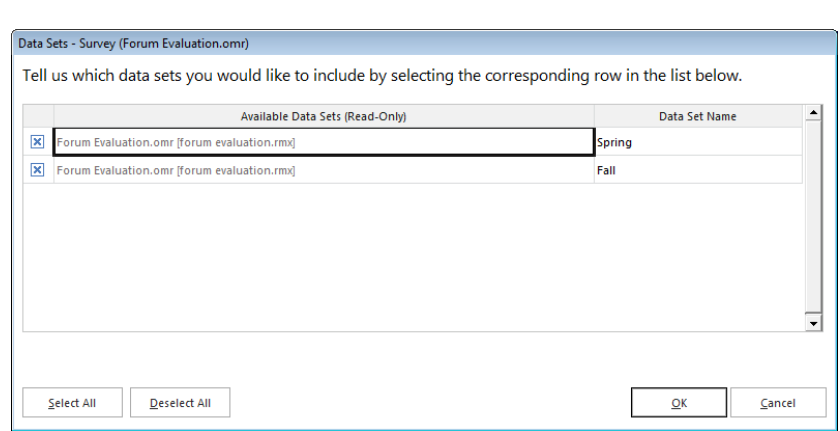

data. For example, you could enter a year in the **Data Set Name** column and then compare data across years. The **Data Set Name** option appears when you filter data, create report batches and on select reports, such as the Comparative Item report, Crosstabulation and Response reports.

- 4. Choose the options on the left that you wish to modify. Each option is described in the following sections.
- 5. When finished, click the **Analyze** button.

You have two options for saving Advanced Survey definition files for later use:

- Click the **Analyze** button to immediately tabulate the survey. You are prompted to save the settings as an survey definition file (optional).
- Click the **Save** button. You are prompted to save the survey definition file, but Advanced Survey remains open for further modifications.

Continue to the next sections to learn more about each option in Advanced Survey.

## **Advanced Survey - Open**

When you click the Advanced Survey option, the Open window appears first, which allows you to open an existing survey definition file or create custom report headers. If you only need to use what is on this screen, after you make your selections, you can click the Analyze button without reviewing any other items Advanced Survey. The Open window gives you two options for analyzing your survey:

- **Open an existing survey definition file:** If you have used Advanced Survey before and saved your settings to a file (.SDF file), you may open that file here. The survey definition file must match the form template being used.
- **Create a custom report header:** You may modify the header area of all of the resulting reports by typing information, inserting data from template fields or adding graphics (e.g., a logo).

#### **To open an existing answer key file**

- 1. Under **Survey definition file**, click the ellipsis (...) button if you have already created a survey definition file (.SDF) that you would like to use.
- 2. Either make other adjustments in **Advanced Survey** or if the survey definition file has everything you need, click the **Analyze** button to analyze your survey.

#### **To create a custom report header:**

- 1. Mark the checkbox for **Use custom report headers**.
- 2. Each report has nine reserved slots in the header for you to make customizations. To keep things simple, we have displayed the top three positions. If you want to customize more than three positions, click the **More Options...** button.
- 3. Use the three drop-down lists to choose whether to add something in the top left, right or middle space of the report header. Choose an item from the list. Each list contains **Date**, **Date/Time**, **Page Number**  and **Number of Respondents** In addition, all

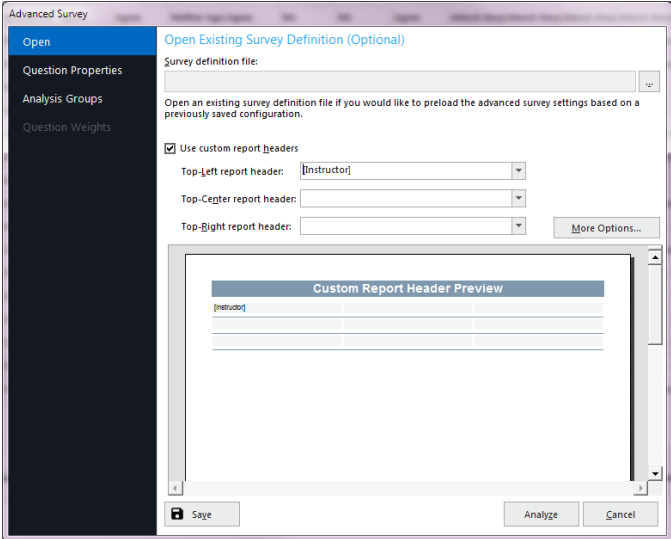

of the regions from your form template are listed, allowing you to enter data from your data set (e.g., a session name, course name, semester, etc.).

4. Once you have your custom header area set up, continue making selections in **Advanced Survey**  or click the **Analyze** button to analyze your survey.

### <span id="page-117-0"></span>**Advanced Survey - Question Properties**

The Question Properties window allows you to modify the properties for your form questions. Advanced Survey initially uses any values that were defined in the form template. You may make modifications to these settings here, which do not affect your form template. Light gray questions are questions that are not set to tabulate (this might be appropriate for demographic questions). Regions set as Analysis Respondent IDs have an ID badge next to them. The following options are available:

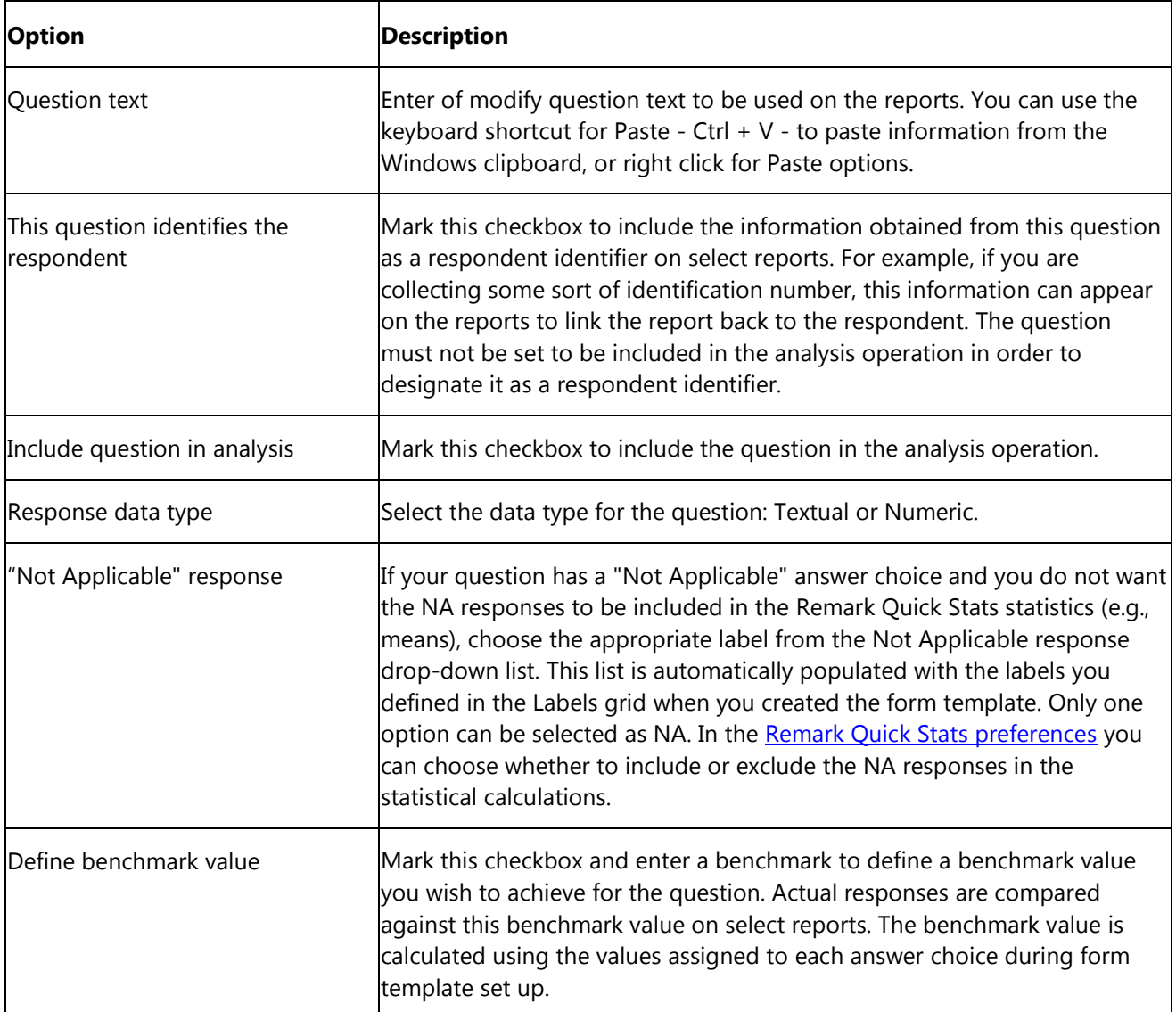

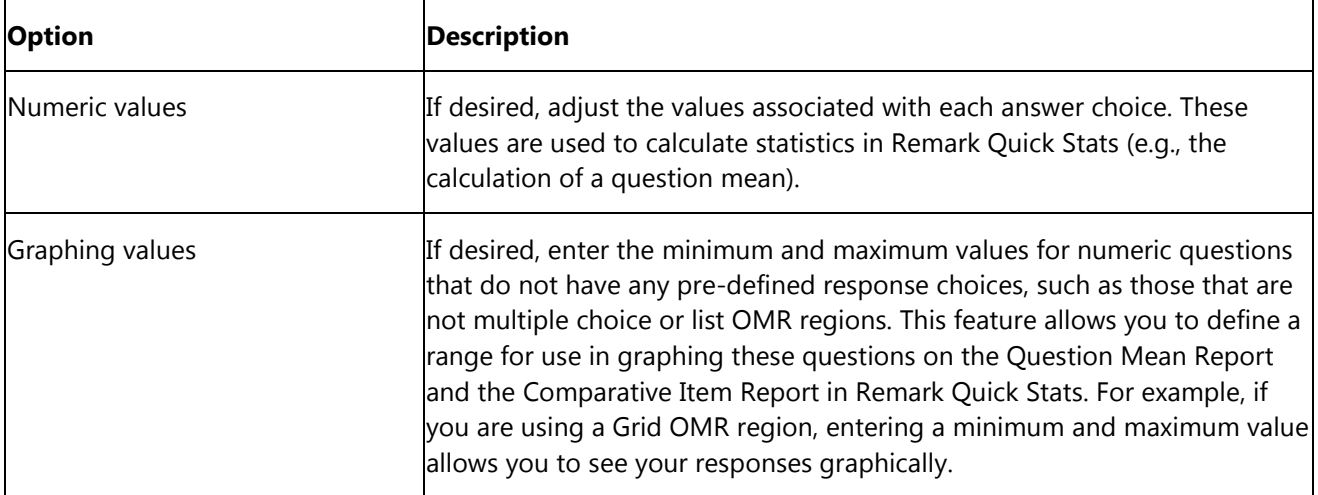

#### **To set question properties**

1. Select a question in the left task pane and then make the appropriate changes to the desired items. You may select multiple questions by clicking a question and holding down the Ctrl key on the keyboard, or by clicking a question, holding down the Shift key and then clicking another question to select a range of questions. Note that depending on the type of questions selected, some options may not be available to you (e.g., multiselecting a barcode region and an OMR region may not afford you the same options).

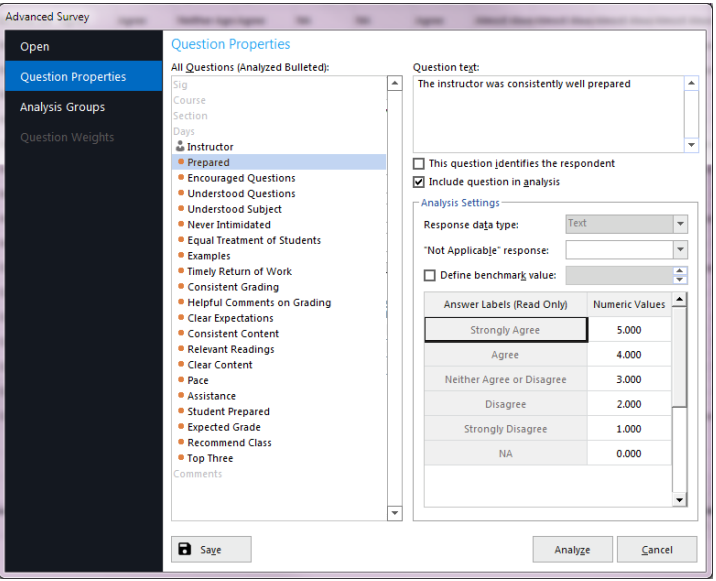

2. Once you have your question properties set up, continue making selections in **Advanced Survey** or click the **Analyze** button to analyze your survey.

### **Advanced Survey - Analysis Groups**

The Analysis Groups window allow you to create subsets of questions, view the responses and view a mean for the entire group. For example, suppose you are administering a customer satisfaction survey. On the survey you might have questions related to staff, product and overall satisfaction. You could group the like questions together in Analysis Groups to see overall scores on each section of questions (one group for staff, one group for product and one group for overall satisfaction). The Analysis Groups Report only displays in Remark Quick Stats when you have created Analysis Groups in Advanced Survey.

#### **To set up analysis groups**

- 1. In the **Analysis Groups** window, create groups of questions to be analyzed together in addition to the overall form questions. To create an analysis group, click the **New** button and then type the name of the group in the **Group name** box. Alternatively, you may import a list of group names from a spreadsheet or database file. Click the **Import...** button to import the names of the desired groups. The group names are listed in the **Analysis groups** box.
- 2. The tabulated questions on the form are listed in the **Available questions** box. Select an analysis group on the left, then select a question (or questions) in the **Available questions** box and then click

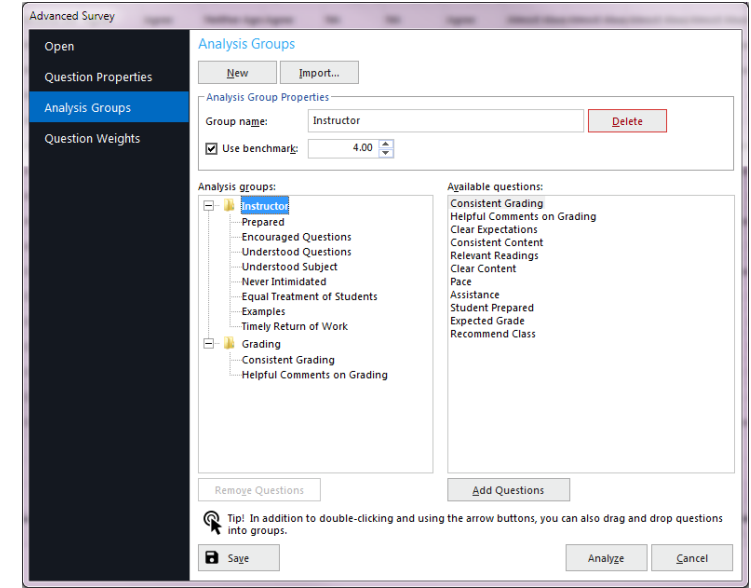

the **Add Selected Questions to the Selected Analysis Group** button. The selected questions are moved to the **Analysis groups** box, beneath the selected analysis group. You may use the **Remove Selected Questions from Selected Analysis Group** arrow to remove any unwanted questions assigned to a particular analysis group.

- **Tip:** You can double click questions to add them quickly to an analysis group. You can also select multiple questions by holding down the Control key as you click questions, or by clicking a question, holding down the Shift key and then clicking another question to select the range of questions. Finally, you can drag questions onto an existing analysis group.
- 3. If desired, assign a benchmark value to the analysis group by marking the checkbox for **Use benchmark**. Enter the benchmark value you wish to achieve on this group of questions in the corresponding value box. For example, if your answer choices are weighted as 1-5, with 4 being acceptable, your benchmark is 4.
- 4. Once you have your analysis groups set up, continue making selections in **Advanced Survey** or click the **Analyze** button to analyze your survey.

## **Advanced Survey - Question Weights**

If analysis groups are defined the Question Weights window allows you to optionally assign different weights to questions within a group. This feature is useful if certain questions within the group are more important to you than others. When displaying the results, Remark Quick Stats factors in the weights.

#### **To assign question weights**

- 1. To assign question weights, select an analysis group from the **Analysis group** drop-down list. The questions within that group appear in the **Question** column. A default weight of 1.00 appears in the **Weight** column. Adjust the weights for questions as appropriate. If you do not wish to weight your questions, skip this step (all questions carry a weight of 1.00).
- 2. Once you have your question weights set up, continue making selections in **Advanced Survey** or click the **Analyze**  button to analyze your survey.

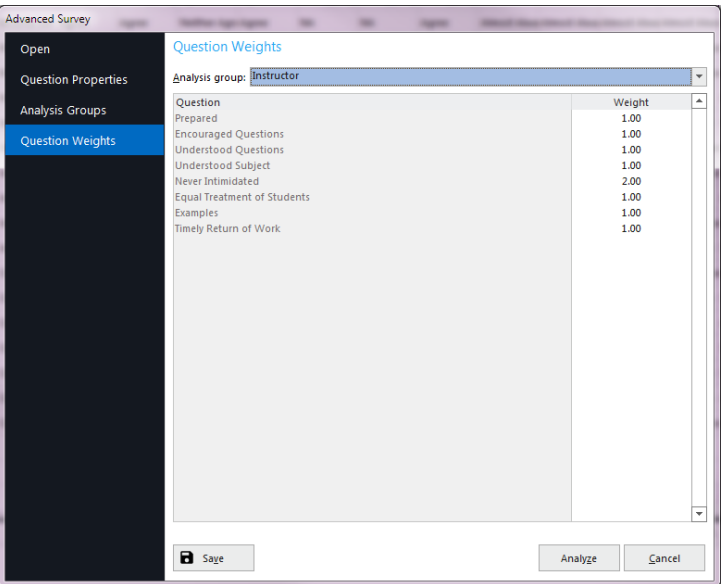

### **Creating a Data Transform**

Sometimes your data needs to be transformed into something more usable for analysis. For example, if you process attendance sheets or evaluations with more than one person being evaluated, you may end up with multiple pieces of data in one long record. In this case, you would want to break apart the data into logical data records (e.g., one per student for an attendance form). If you want to use Remark Quick Stats to analyze this type of data, you can use the Data Transform option. This option allows you to set up the same custom parameters used in the Custom export (File|Save Data|Custom) and pass them into Remark Quick Stats so that your data can be analyzed. Normally the newly formatted file would require a new template to match, but the transform option does that for you. Note that if you want to analyze your data on multiple occasions, you will need to perform the transform option each time. You can use a saved custom text configuration file (.tec) when using the data transform option (you do not have to start from scratch). Note that the data transform option does not output a data file. If you want a saved data file you should use the Custom Format first (File|Save Data|Custom… see your Remark Classic OMR User's Guide PDF for details).

#### **To create a custom transform**

- 1. Scan forms or open a data file.
- 2. Click the drop-down arrow on **Advanced Survey** and choose **Create Data Transform**.
- 3. [Optional] If you previously created a transform file or saved data using the Custom Text option, you may use the ellipsis (…) to open the existing .tec file. The remainder of these instructions will focus on creating a new data transform.
- 4. If needed, choose a **Multiple response qualifier** (the character used to qualify multiple
- responses; responses are encapsulated within these characters) and a **Multiple response delimiter** (the character to use to separate multiple responses). You may also use the defaults.
- 5. Click the **Next** button.
- 6. Use this step if you need to break your data apart into multiple records. This option is useful for things like attendance forms, session evaluations and any other forms that evaluate more than one person on a single form. If you do not need to break apart data, simply click the **Finish** button (step 11).
- 7. Choose how many records you want in your data set. For example, if you are processing an attendance sheet and there are 20 students per form, you would enter 20. Click the **Update** button. The number of desired records are created on the right side of the window.

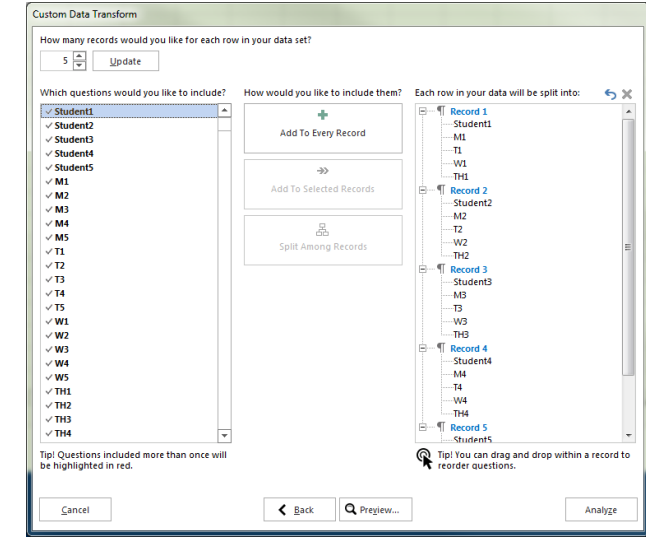

- 8. You have three options for formatting the file:
	- **Add to Every Record:** Choose this option to add a region (or regions) to every record in the data set. In our attendance example, this might be a class name or teacher name (something that is static for everyone).
	- **Add to Selected Records:** Use this option to add regions to only the records you have selected on the right side of the window. This option lets you fine tune what goes into each record.
	- **Split Among Records:** Use this option to select regions and then have them equally split across all records. In our attendance example, this would be the regions that are used to track attendance (e.g., days of the week). For example, suppose you have students listed down the

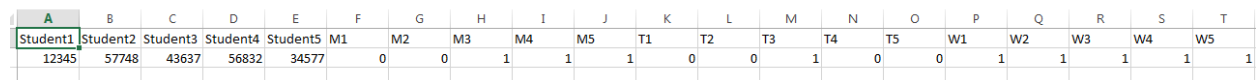

left side of the form and options for Monday-Friday for each student. If a student is in attendance, the corresponding bubble is filled. If the student is absent, the bubble is left blank (this is a Boolean region). You can split the students among all the records. Then split each day among all the records. See screen shot at right. If your data wasn't split, you might have something like this:

Notice how the students and attendance are listed in one long row.

However, if you split your data, you have this:

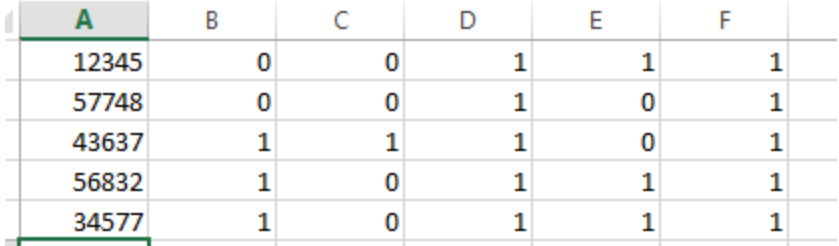

Notice how each student is now occupying one record of data, along with his/her attendance.

- 9. Using the above descriptions, parse your data as needed.
- 10. Use the **Preview** button to preview how your data will look once exported.
- 11. When finished, click the **Analyze** button.
- 12. When the **Save Configuration** window appears, click the **Yes** button to save your settings to a file that you can use later when saving data or creating a data transform. If you do not wish to save this configuration file, click the **No** button. Continue with the next steps if you are saving the configuration file. Otherwise you are finished creating your data transform.
	- **Note:** No data is saved. You are only saving the configuration settings to be used at another time.
		- [Optional] If saving the configuration file, in the **Save Text Export Configuration As** box, select a location in which to save the configuration file in the **Save in** box.
		- Enter a name for the file in the **File name** box.
		- Leave the **Save as type** box set to **Text Export Configuration Files (\*.tec)**.
		- Click the **Save** button to save the TEC file.
- 14. **Advanced Survey** opens. Make the desired selections (see previous section) to analyze your data and run Remark Quick Stats.

## **Survey Analysis Reports Overview**

Once you have used Quick Survey or Advanced Survey to analyze your data, you have several reports available to you. Some reports present the same information in different ways.

Each report has a set of properties that controls what is displayed in the report. Report properties can be accessed in the Report Style pane all the way to the right of the main Remark Quick Stats window. You can click the push pin to show or hide the Report Style pane. Within the pane you will find tabs containing the various areas of the report that can be modified. Click the **Apply** button to make a change. You may also click the **Defaults** button at any time to return a report to its state when the software was originally installed.

The following sections provide a short description of each report followed by descriptions of the available report properties. If you see options here that are not displayed when you run a report, look at your settings in the Report Style pane. You can hide and show sections of reports in these properties. By default, some sections are hidden.

The following reports are available when analyzing surveys:

#### <span id="page-123-0"></span>**Item Analysis Reports:**

Report 202 - [Detailed Item Analysis Report](#page-123-0)

Report 203 - [Item Analysis Graph Report](#page-126-0)

Report 204 - [Condensed Item Analysis Report](#page-128-0)

Report 205 - [Basic Item Analysis Report](#page-131-0)

Report 220 - [Integrated Item Analysis Report](#page-133-0)

#### **Survey and Item Statistics Reports:**

Report 321 - [Item Statistics Report \(previously 206\)](#page-142-0)

Report 340 - [Crosstabulation Report \(previously 208\)](#page-145-0)

Report 350 - [Comparative Item Report \(previously 209\)](#page-148-0)

Report 360 - [Question Mean Report \(previously 210\)](#page-151-0)

Report 370 - [Analysis Group Report \(previously 211\)](#page-154-0)

#### **Response Reports:**

Report 401 - [Response Report by Item](#page-156-0)

Report 402 - [Response Report by Respondent](#page-159-0)

### **Report 202 - Detailed Item Analysis Report**

The Detailed Item Analysis report provides an in-depth look at individual question statistics. On a per questions basis, this report displays each answer choice, the associated value used for statistical analysis, its frequency, the corresponding percent, cumulative percent, valid percent and cumulative valid percent, the mean, and a customizable graph of the frequency. The question text (or question name if no question text was defined in the form template or Advanced Survey) is displayed above each table, along with the mean for the question.

The following statistics are available:

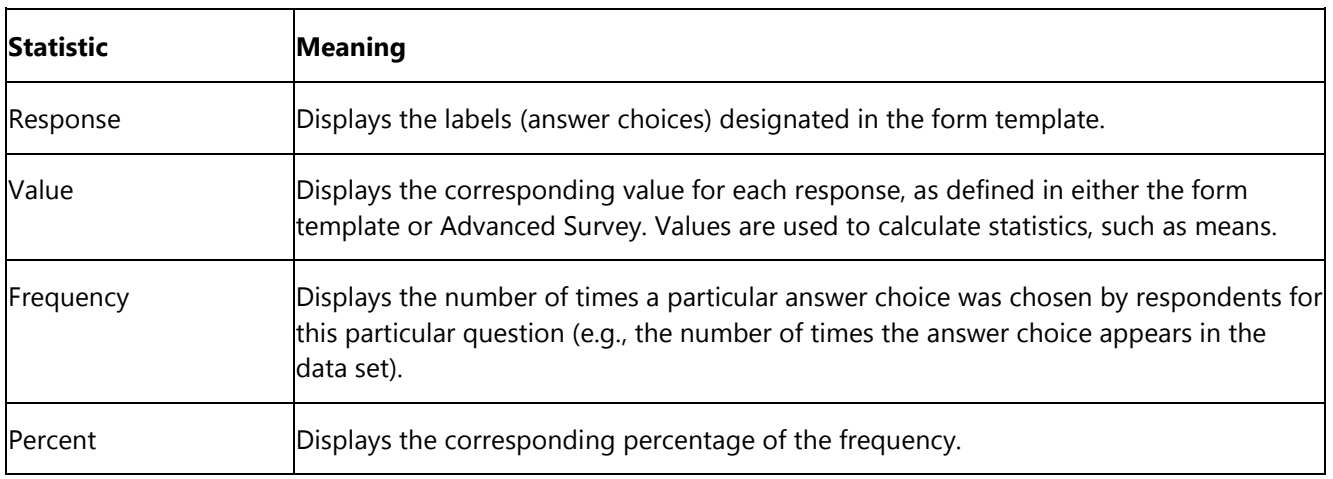

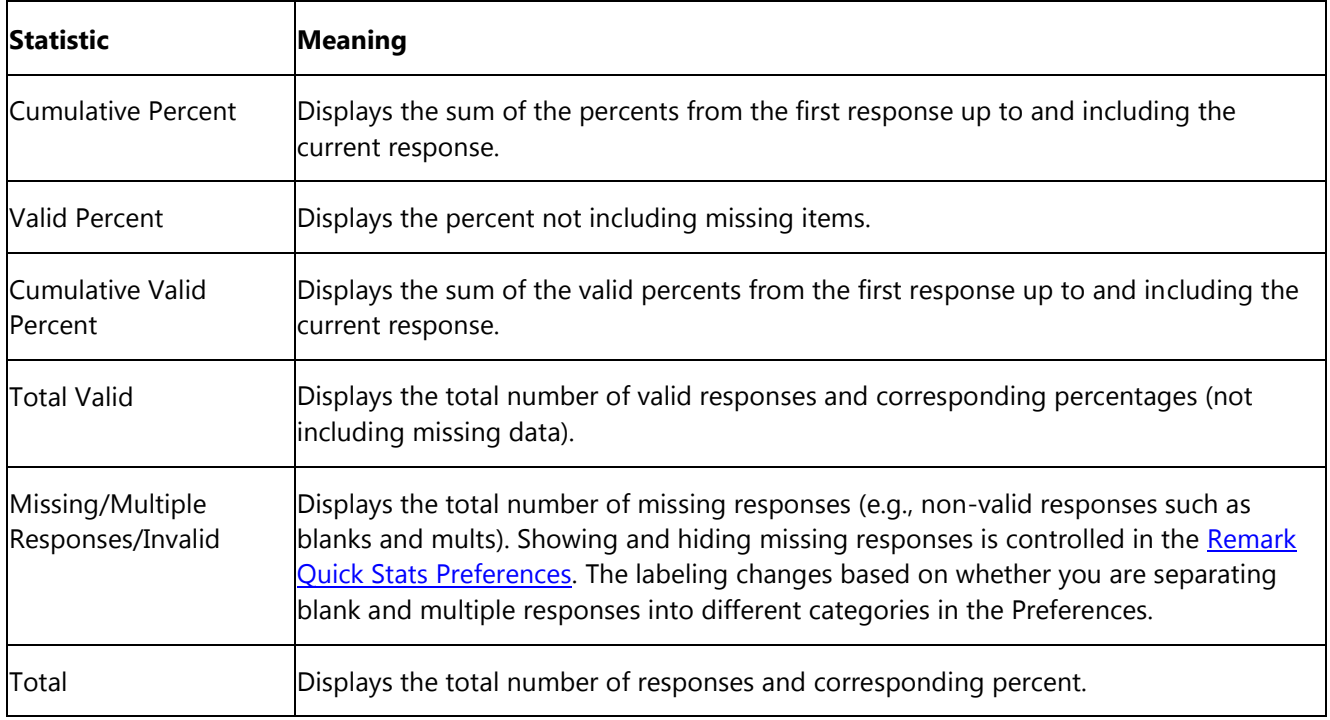

The following table summarizes the Detailed Item Analysis Report Properties (accessible from the Report Style pane). Double click a property to change it, or use the provided drop-down list. Once you make your changes, click the **Apply** button.

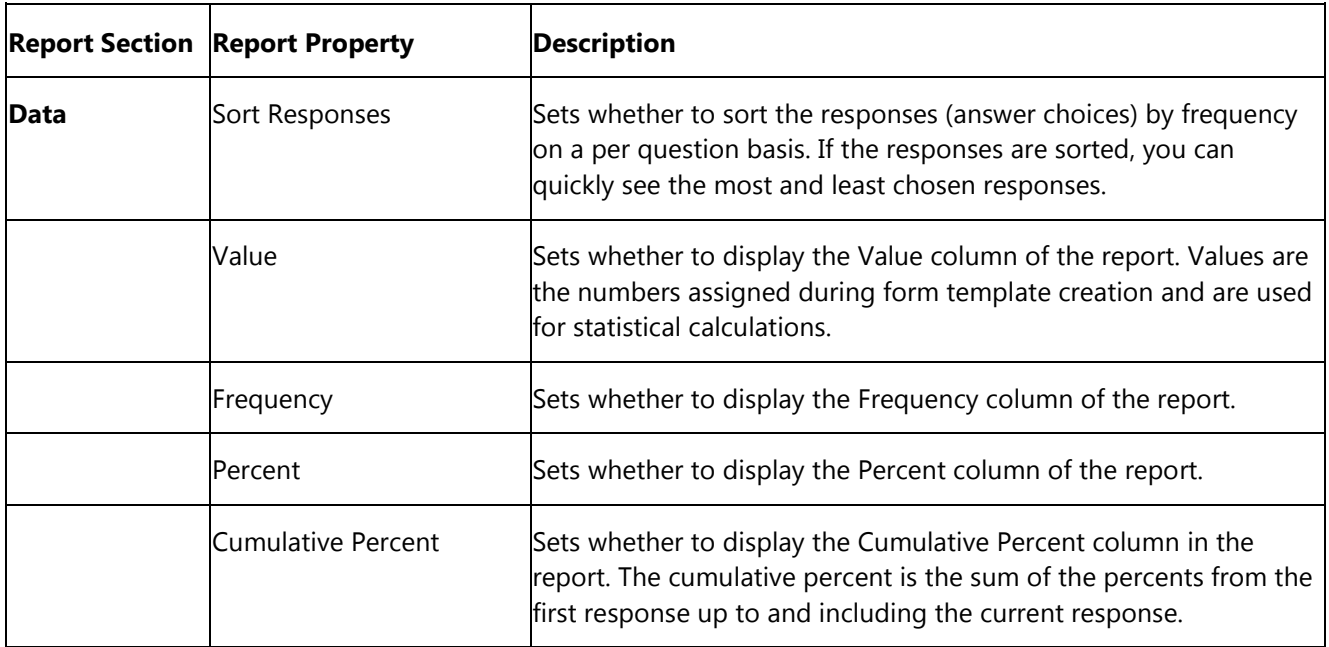

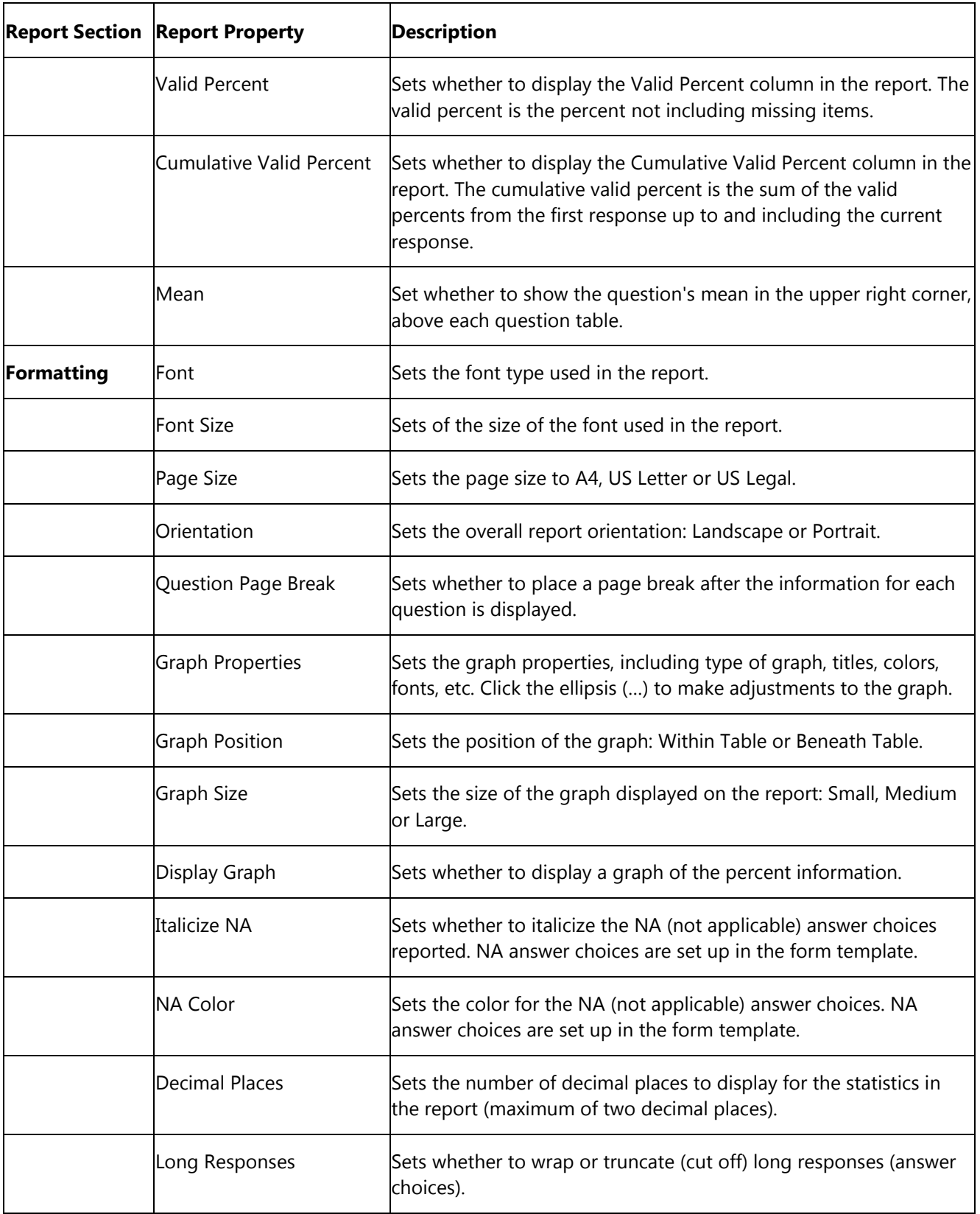

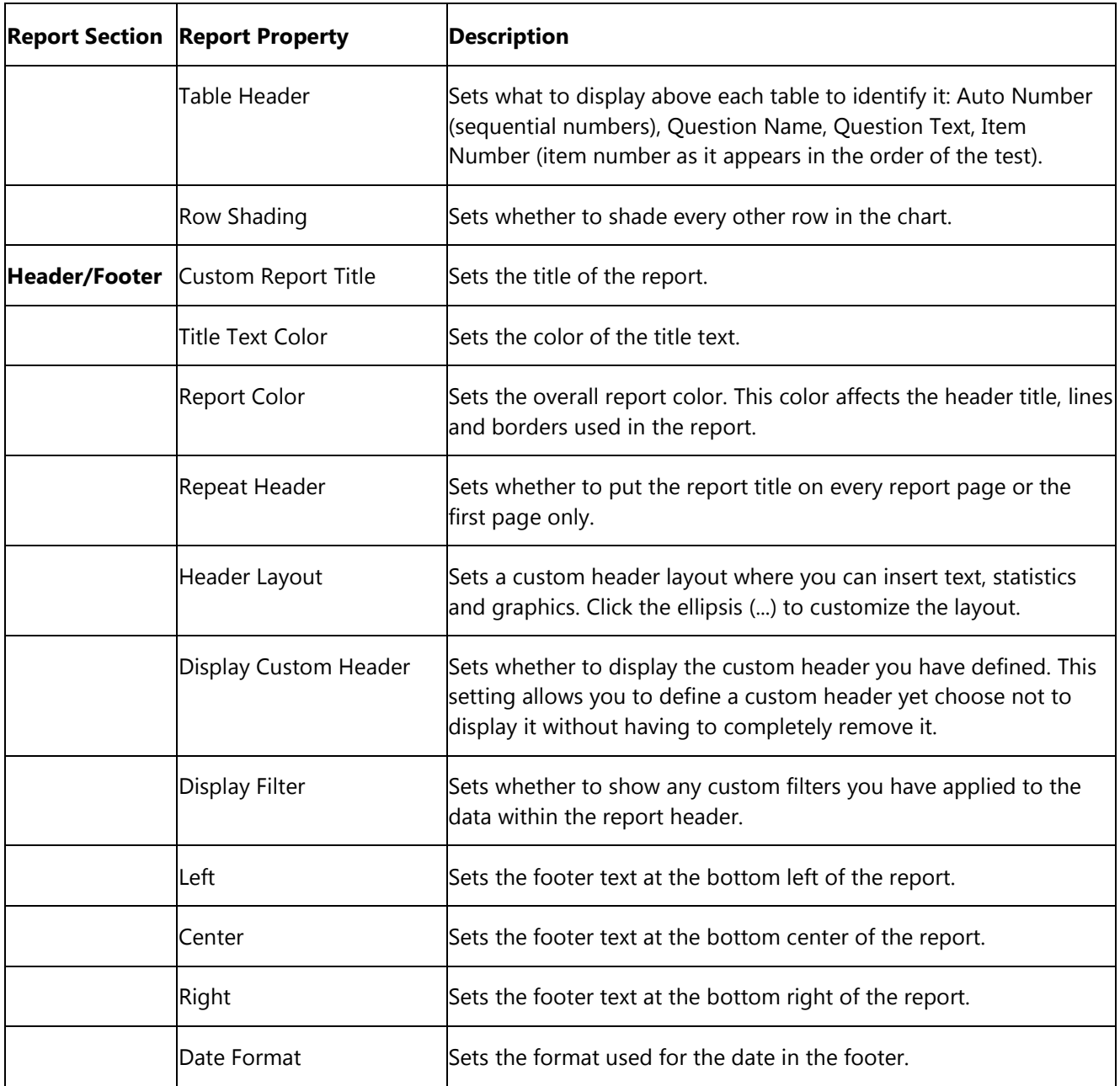

## <span id="page-126-0"></span>**Report 203 - Item Analysis Graph Report**

The Item Analysis Graph Report provides answer choice frequency information on a question-by-question basis. It contains the graphs similar to those displayed in the Detailed Item Analysis report and limited information pertaining to each graph. This report is a simplified version of the Detailed Item Analysis report and provides a good way to view or export just the graph information. You may optionally show the Responses and Frequency Percents that are used to generate the graphs. The corresponding data for each graph can be shown or hidden by adjusting the report properties in the Report Style pane. You can also control how many graphs are displayed as well as customize the graphs in the report properties.

The following table summarizes the Item Analysis Graph Report Properties (accessible from the Report Style pane). Double click a property to change it, or use the provided drop-down list. Once you make your changes, click the **Apply** button.

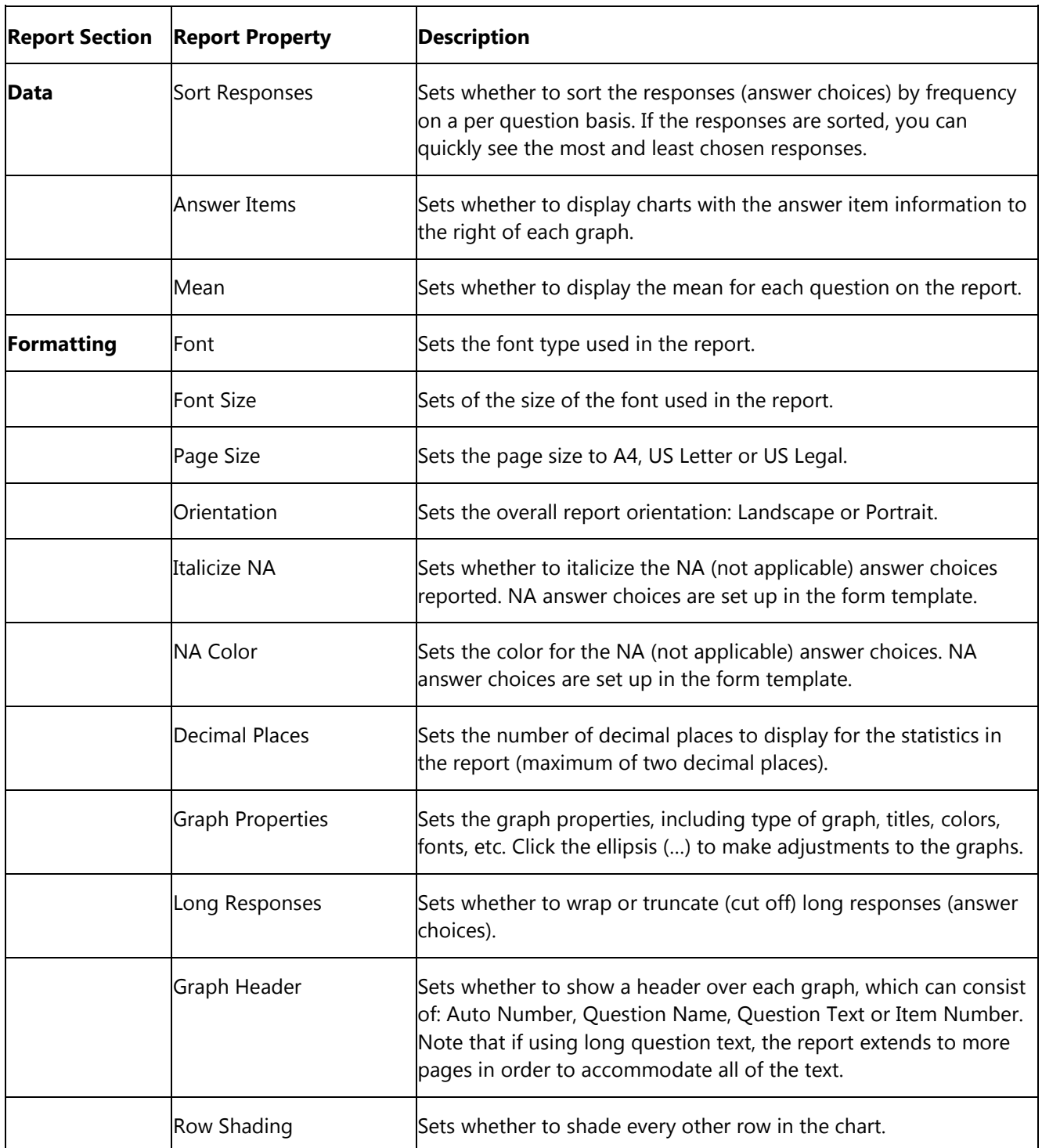

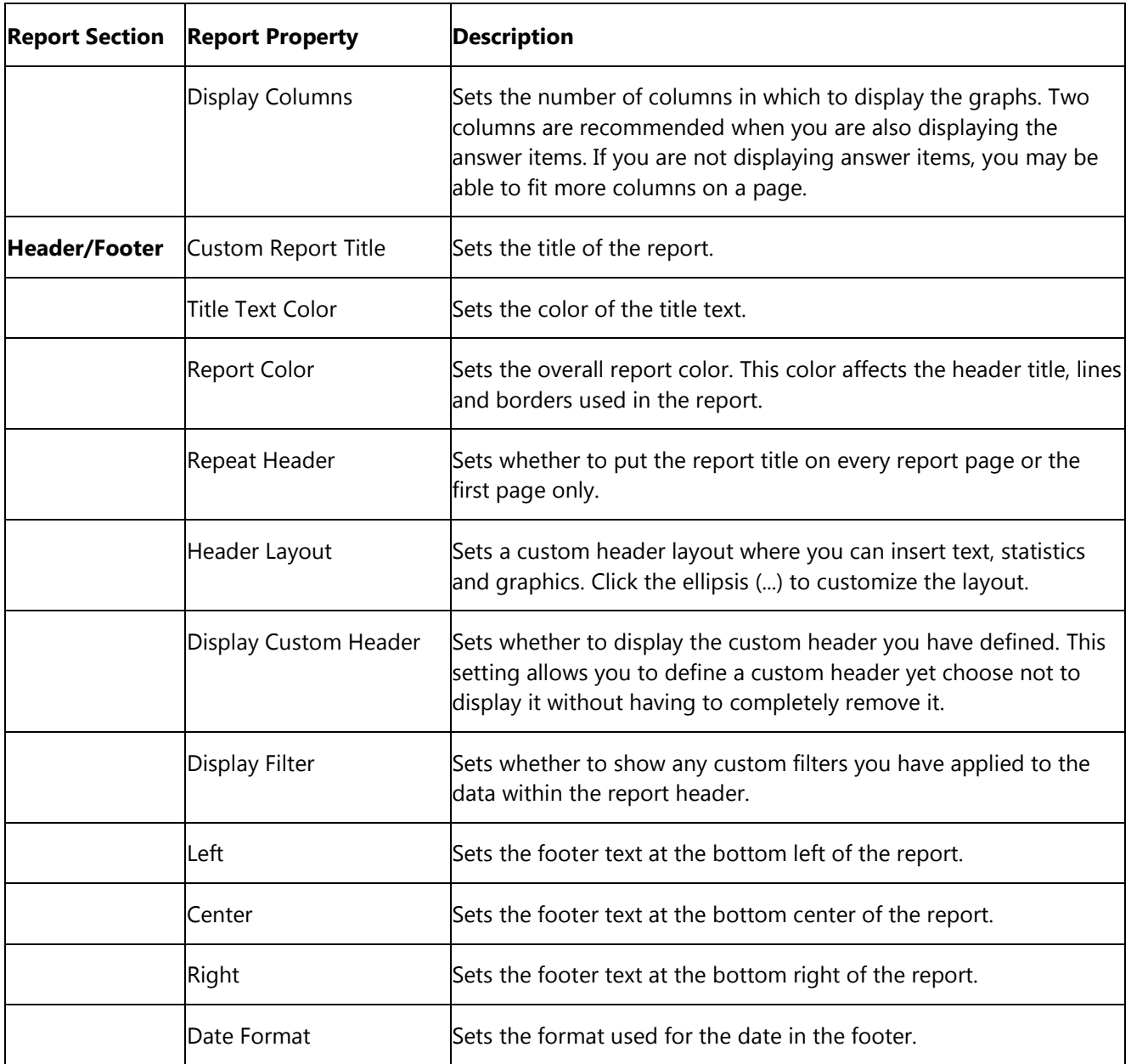

## <span id="page-128-0"></span>**Report 204 - Condensed Item Analysis Report**

The Condensed Item Analysis report provides answer choice frequency information on a question-byquestion basis. It displays much of the same information from the Detailed Item Analysis report but in a condensed fashion. The question text (or question name if no question text was defined in the form template or Advanced Survey) is displayed at the top of each table. A bar chart is displayed to the right of the table containing the statistics.

The following options are available:

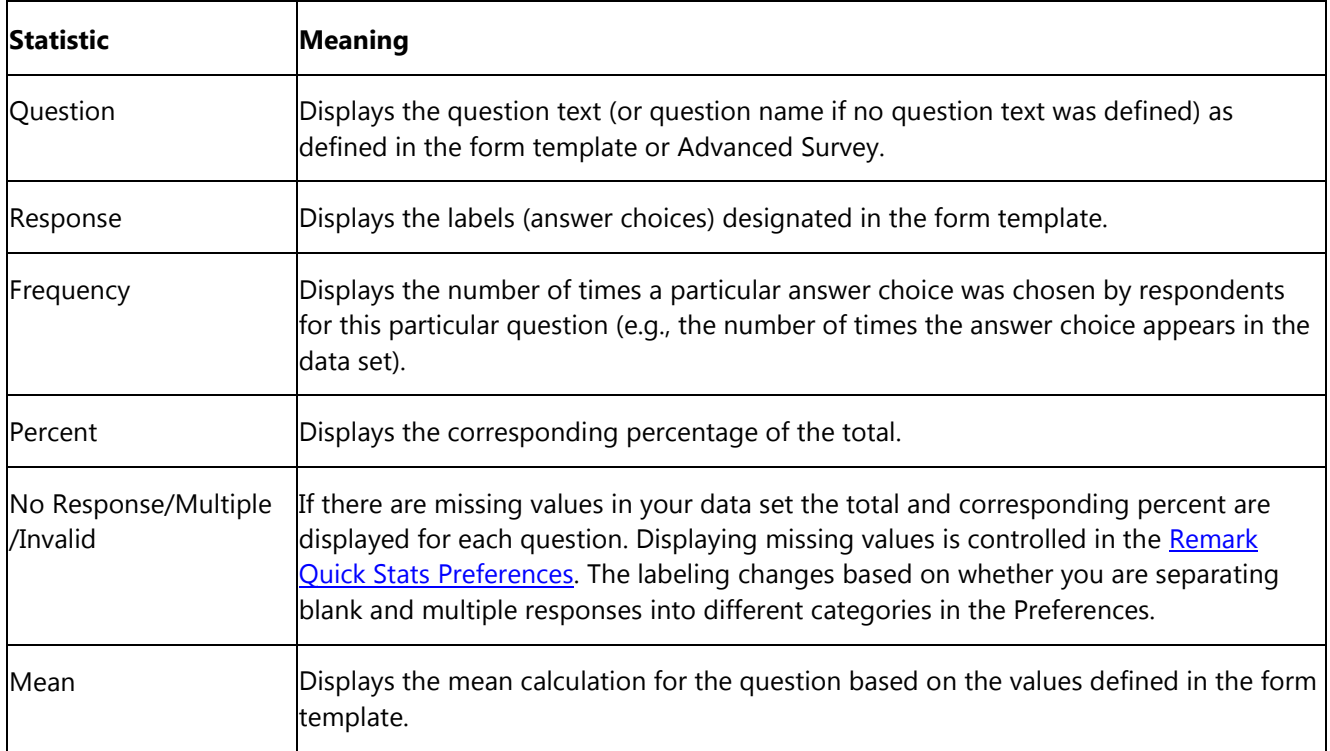

The following table summarizes the Condensed Item Analysis Report Properties (accessible from the Report Style pane). Double click a property to change it, or use the provided drop-down list. Once you make your changes, click the **Apply** button.

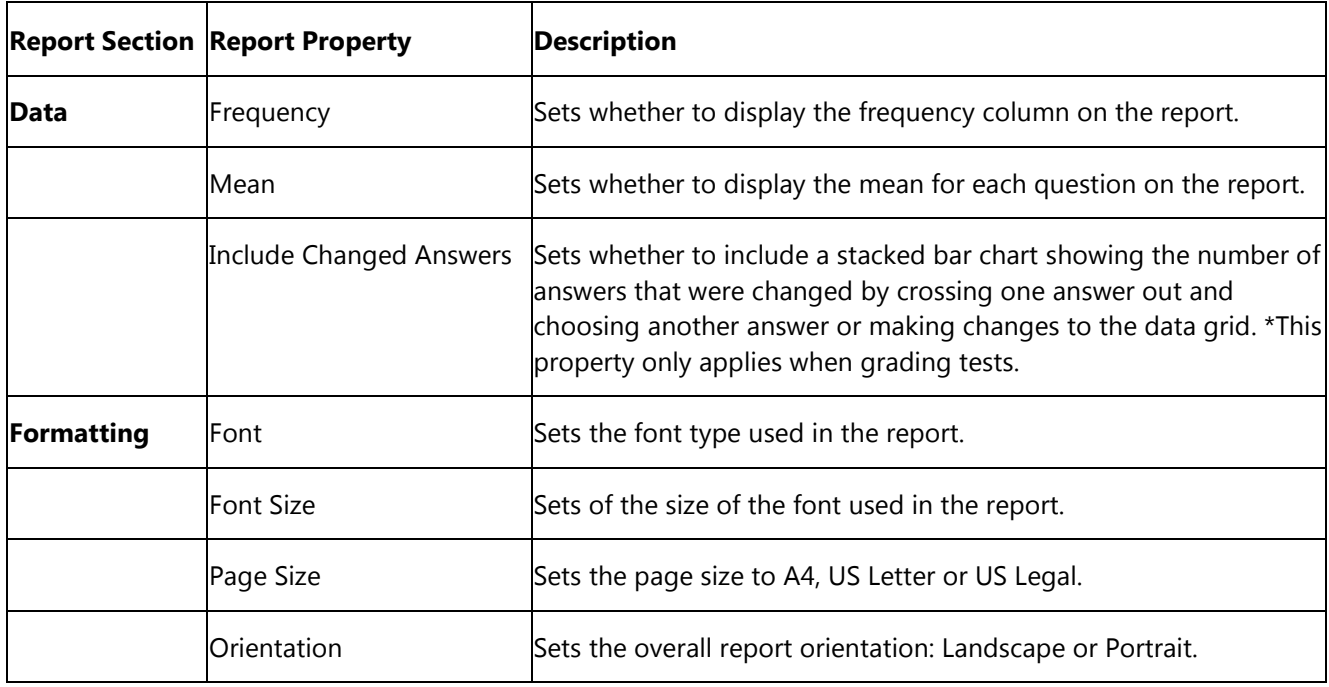

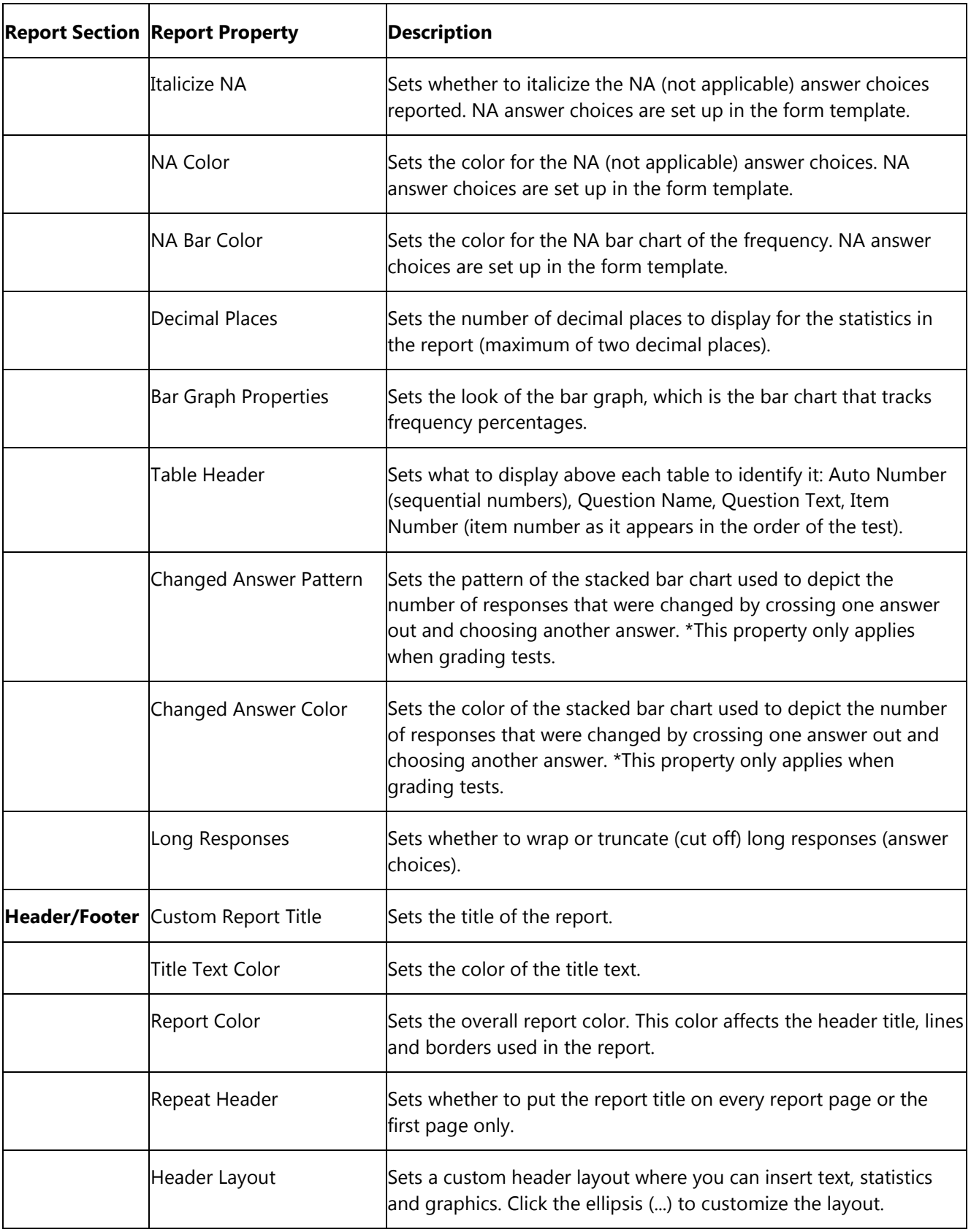

<span id="page-131-0"></span>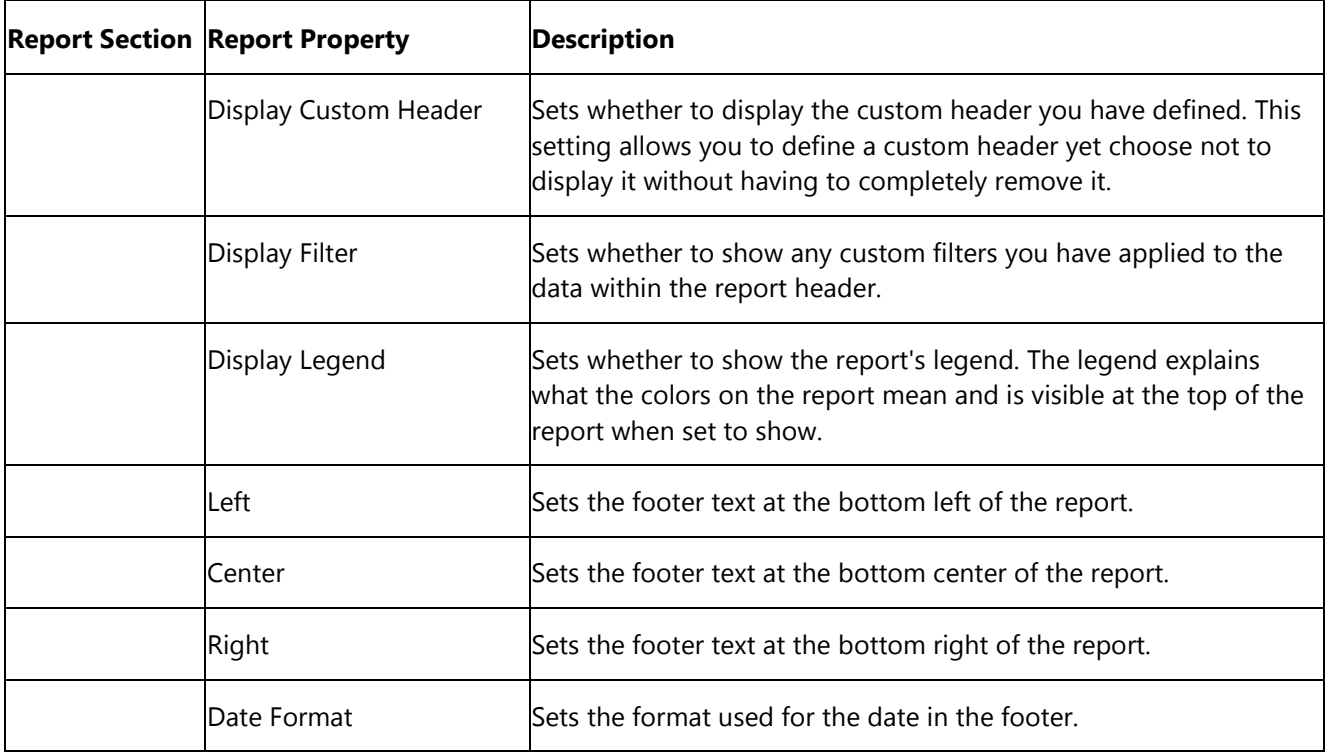

## **Report 205 - Basic Item Analysis Report**

The Basic Item Analysis report provides a very simple item analysis for the survey operation. The report shows each question, the mean and the response frequency. This report allows you to get a quick overview of response frequencies on a per question basis. Responses can be listed by question labels, question values or answer indices. In order to display by question label, all questions on the form must use the same labels (e.g., Excellent, Good, Fair, Poor). If the labels vary, the numeric indices are used. There is limited space to show label names, so you may wish to use the values or indices.

 **Note**: If the answer labels are more than a few characters in length, the report defaults to the indices of the answer labels on the Label line listed over the Response Frequencies.

The following options are available:

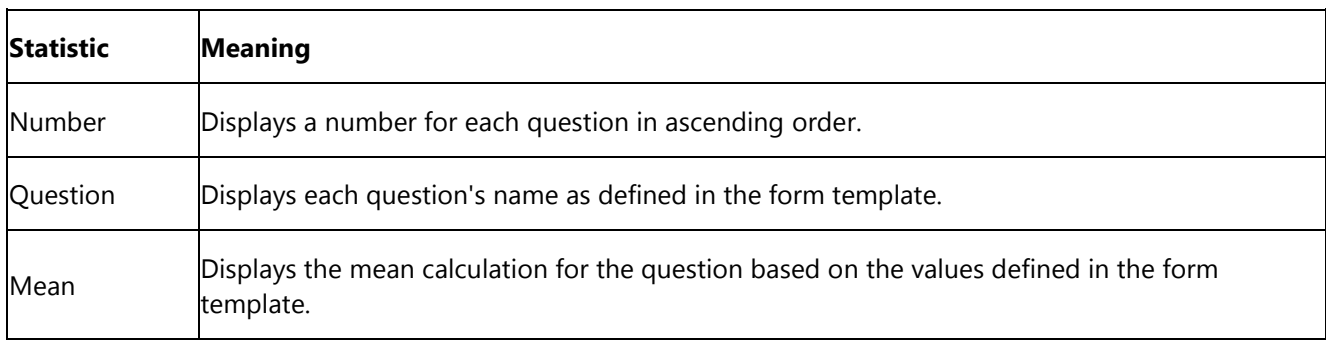

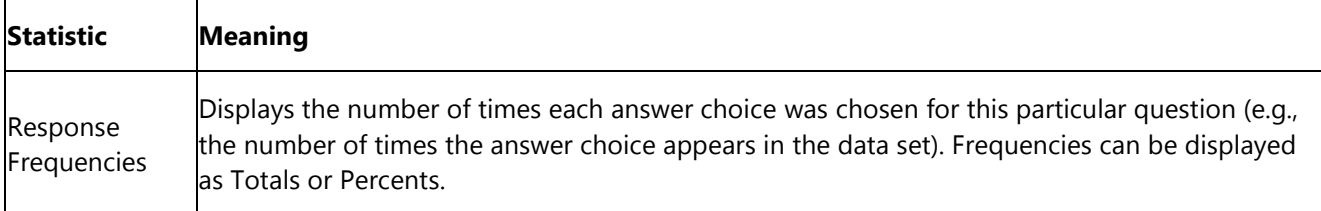

The following table summarizes the Basic Item Analysis Report Properties (accessible from the Report Style pane). Double click a property to change it, or use the provided drop-down list. Once you make your changes, click the **Apply** button.

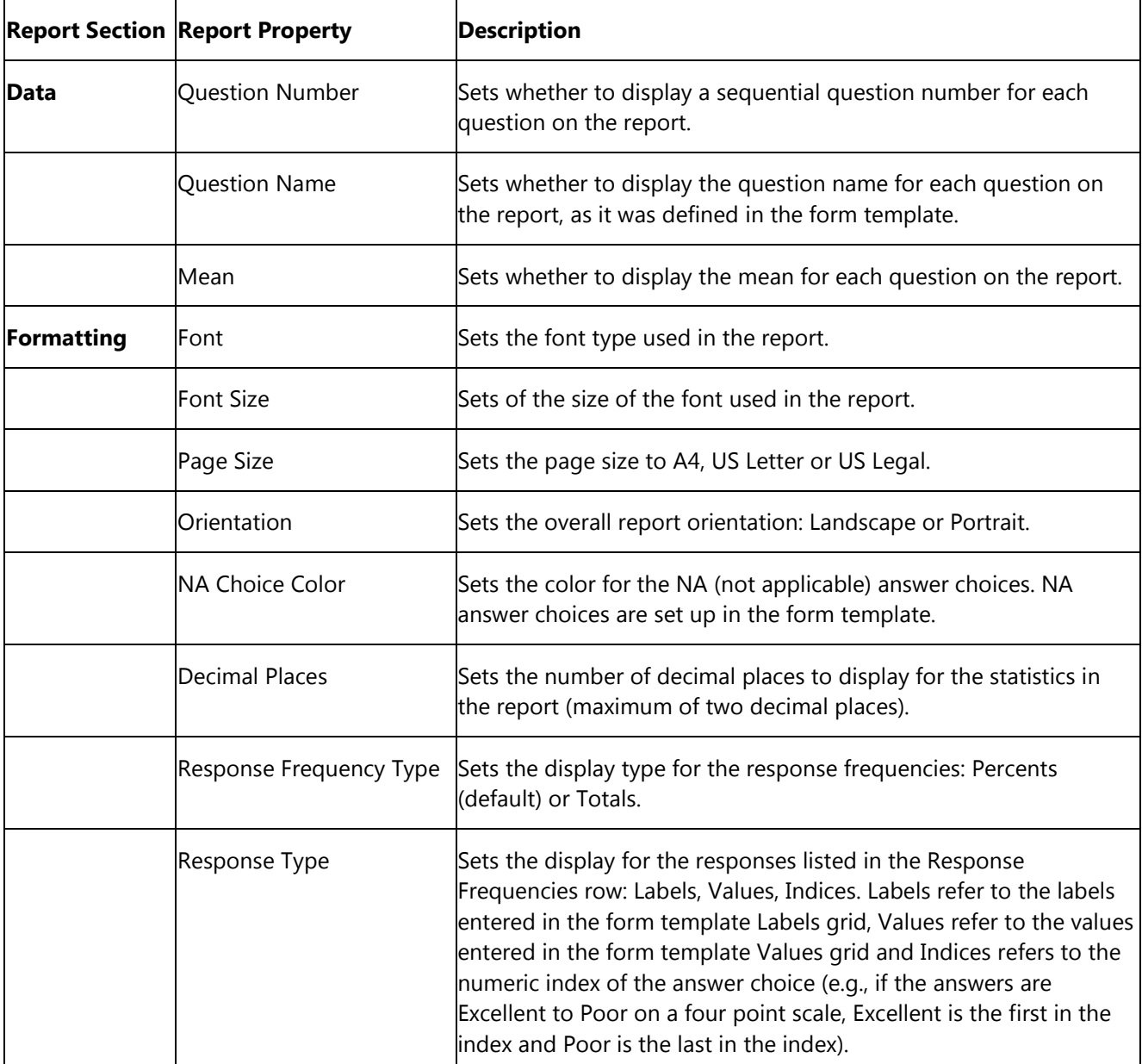

<span id="page-133-0"></span>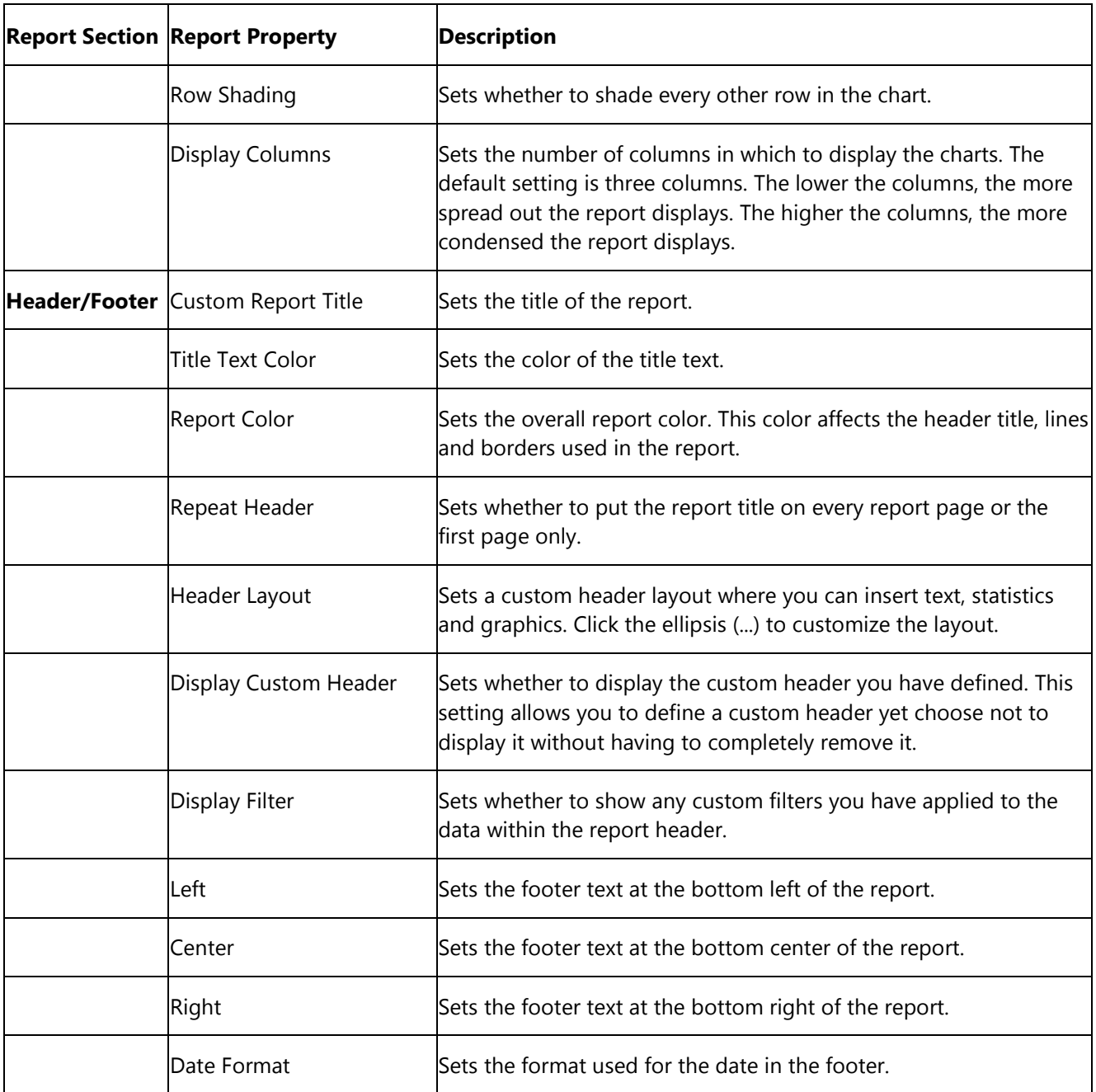

## **Report 207 - Condensed Item Analysis Report with Statistics**

The Condensed Item Analysis with Statistics report provides answer choice frequency information on a question-by-question basis and can optionally include the standard deviation and median statistics. The question text (or question name if no question text was defined in the form template or Advanced Survey) is displayed at the top of each table. A bar chart is displayed to the right of the table containing the statistics.

The following options are available:

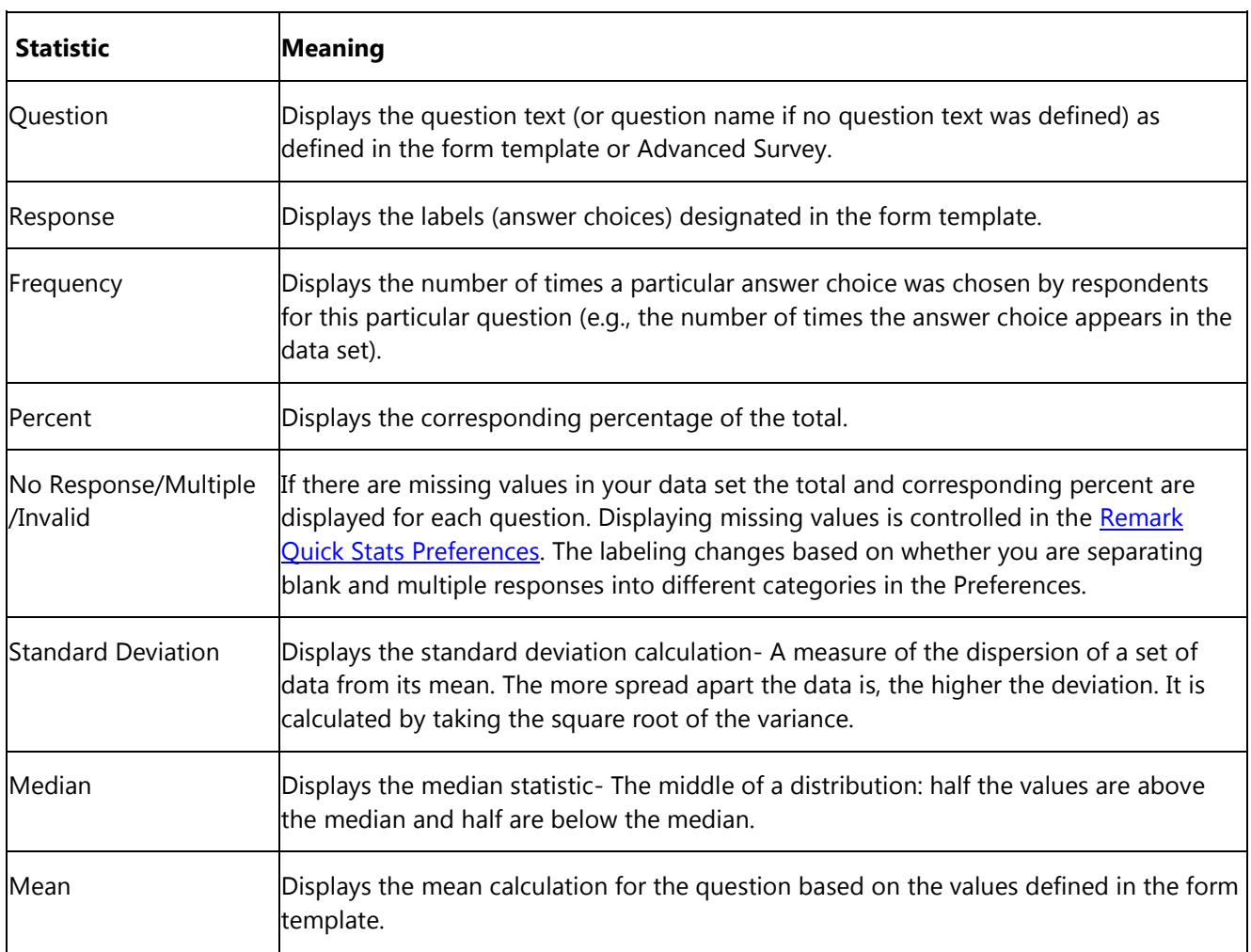

The following table summarizes the Condensed Item Analysis Report with Statistics Properties (accessible from the Report Style pane). Double click a property to change it, or use the provided drop-down list. Once you make your changes, click the **Apply** button.

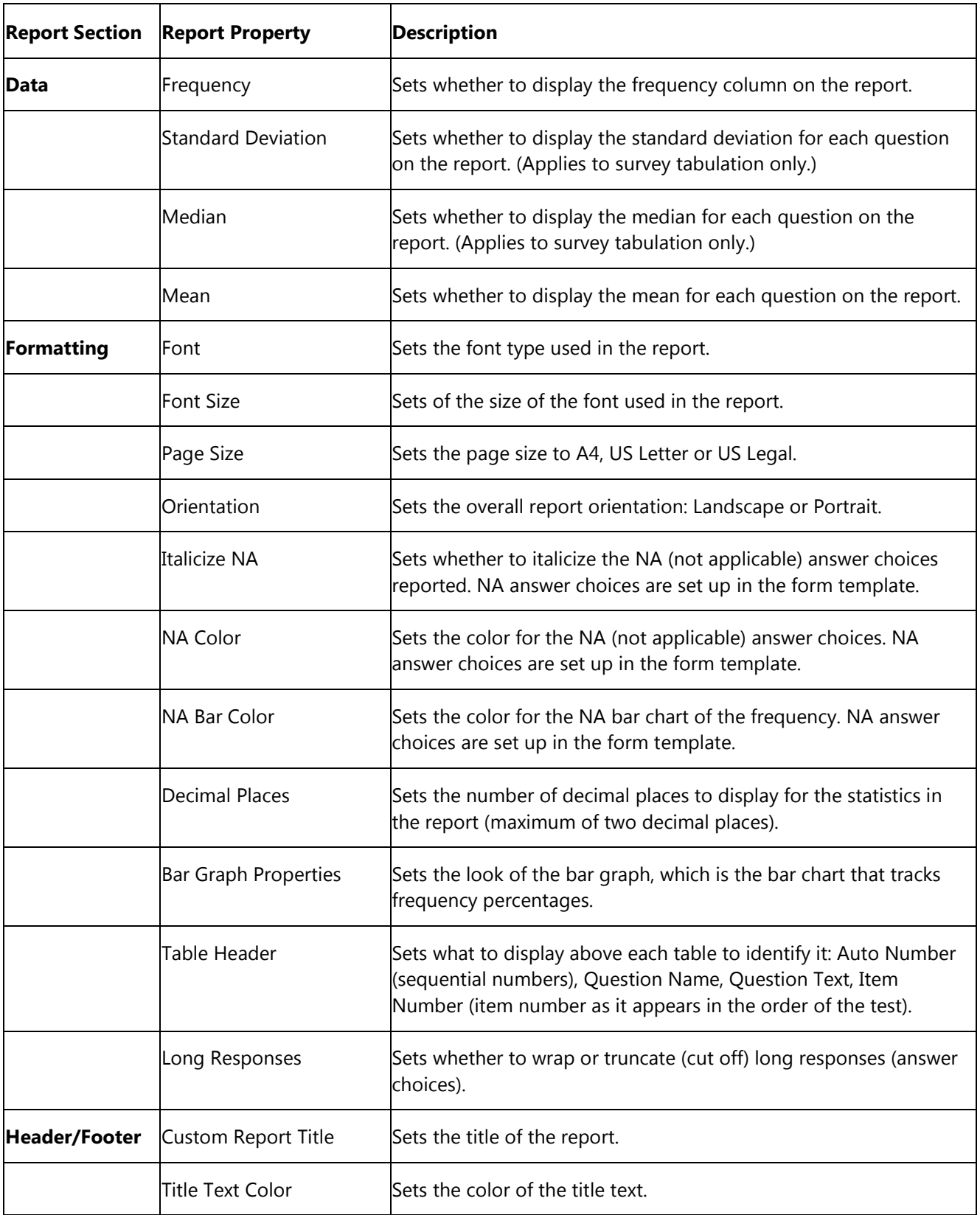

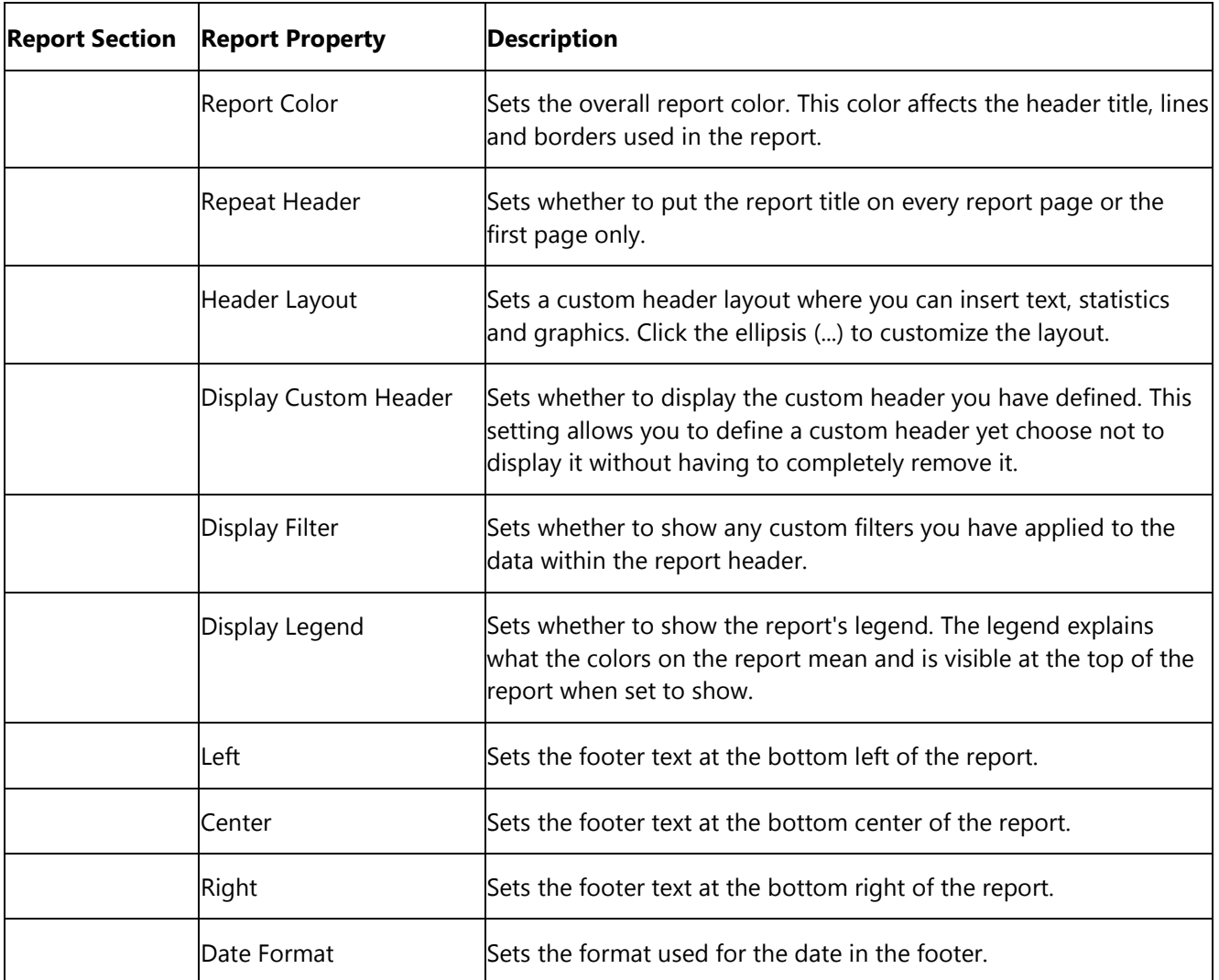

## **Report 208 - Basic Item Analysis Report with Statistics**

The Basic Item Analysis Report with Statistics provides a very simple item analysis for the survey operation. The report shows each question, the mean and the response frequency. This report allows you to get a quick overview of response frequencies on a per question basis. Responses can be listed by question labels and/or question values.

The following options are available:

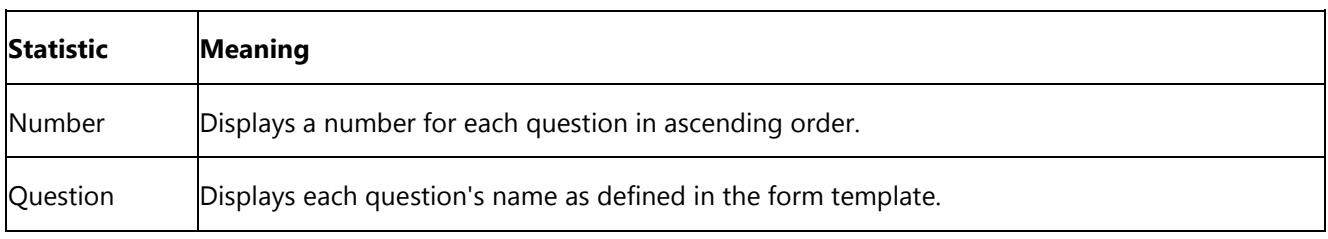

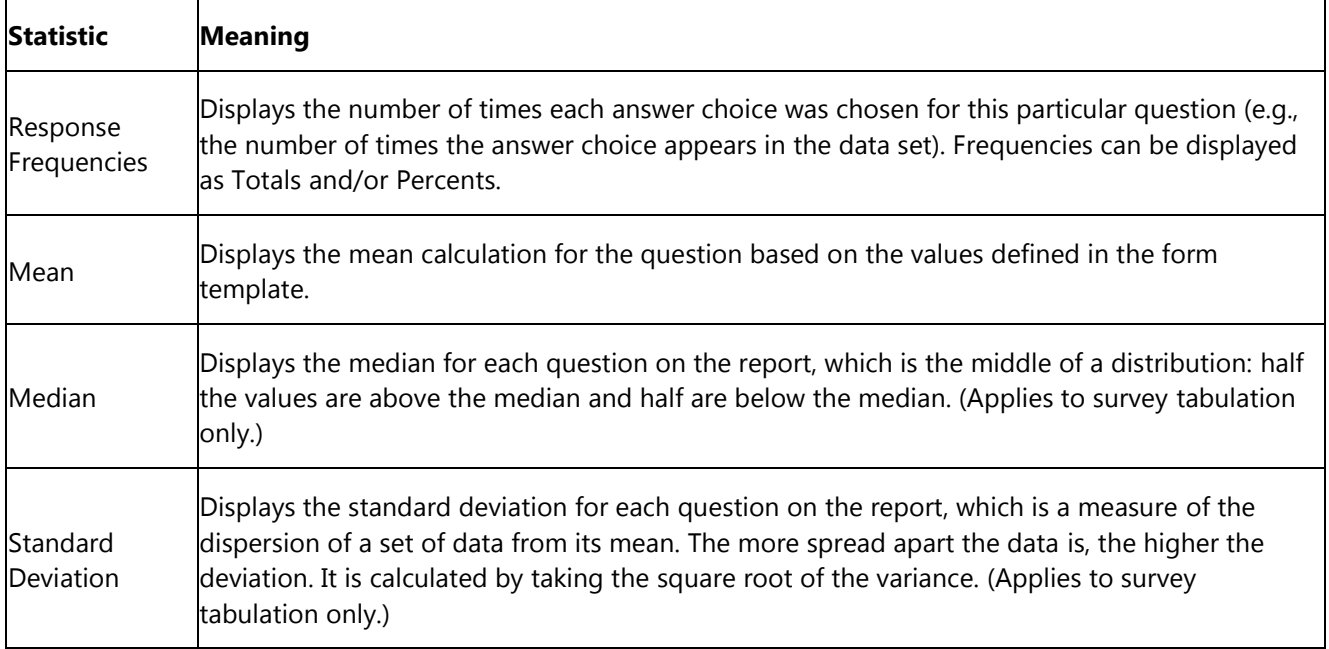

The following table summarizes the Basic Item Analysis Report with Statistics Properties (accessible from the Report Style pane). Double click a property to change it, or use the provided drop-down list. Once you make your changes, click the **Apply** button.

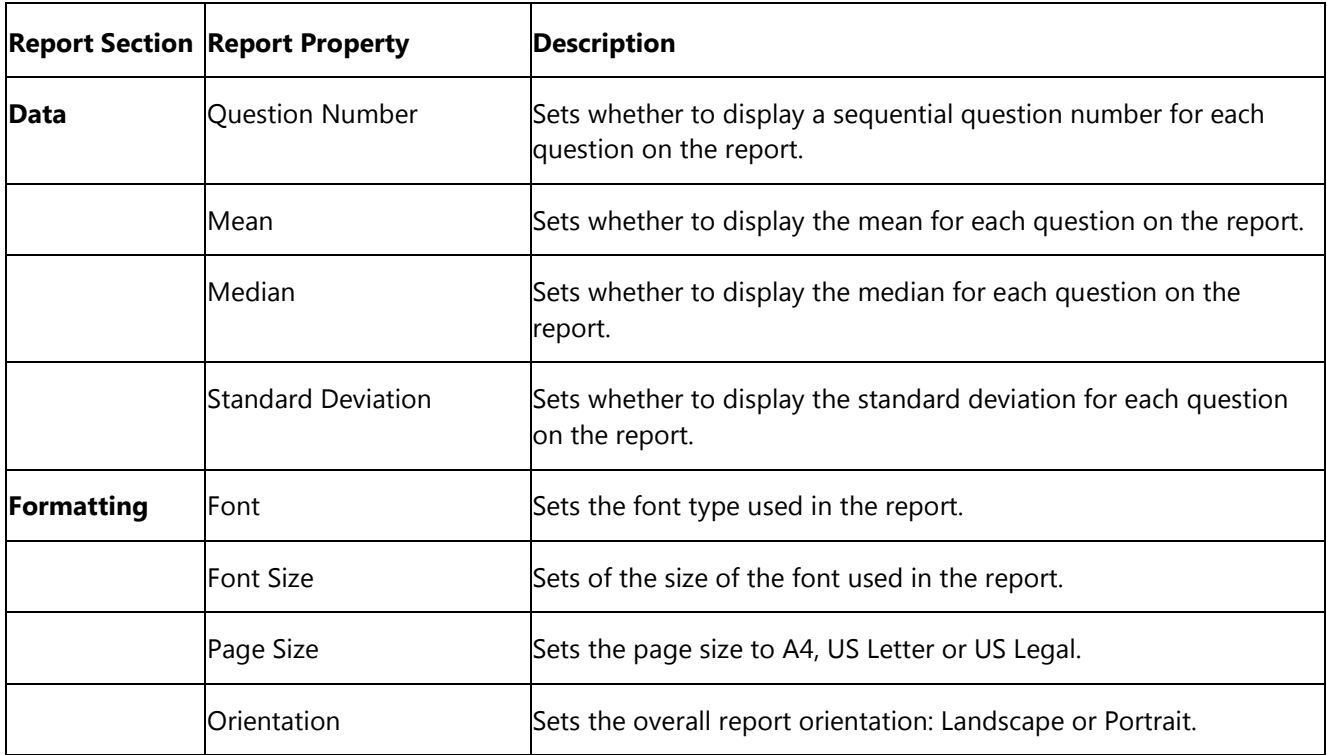

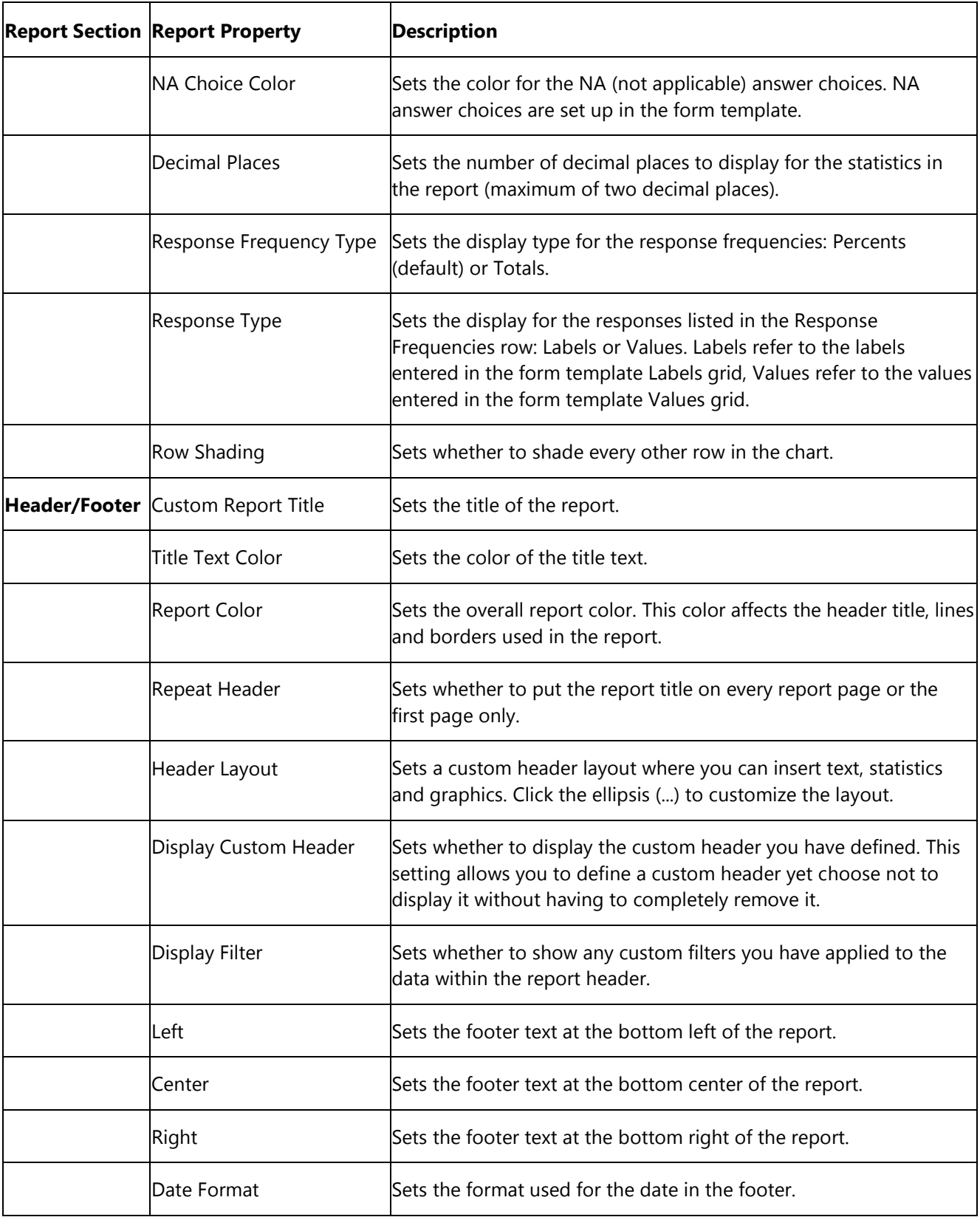

## **Report 220 - Integrated Item Analysis Report**

The Integrated Item Analysis Report combines the **Condensed Item Analysis Report** with the Response [Report by Item](#page-156-0) so that you can capture item analysis information and open-ended information in one report. The report follows the same question order as your form template region definitions.

The following table summarizes the Integrated Item Analysis Report Properties (accessible from the Report Style pane). Double click a property to change it, or use the provided drop-down list. Once you make your changes, click the **Apply** button.

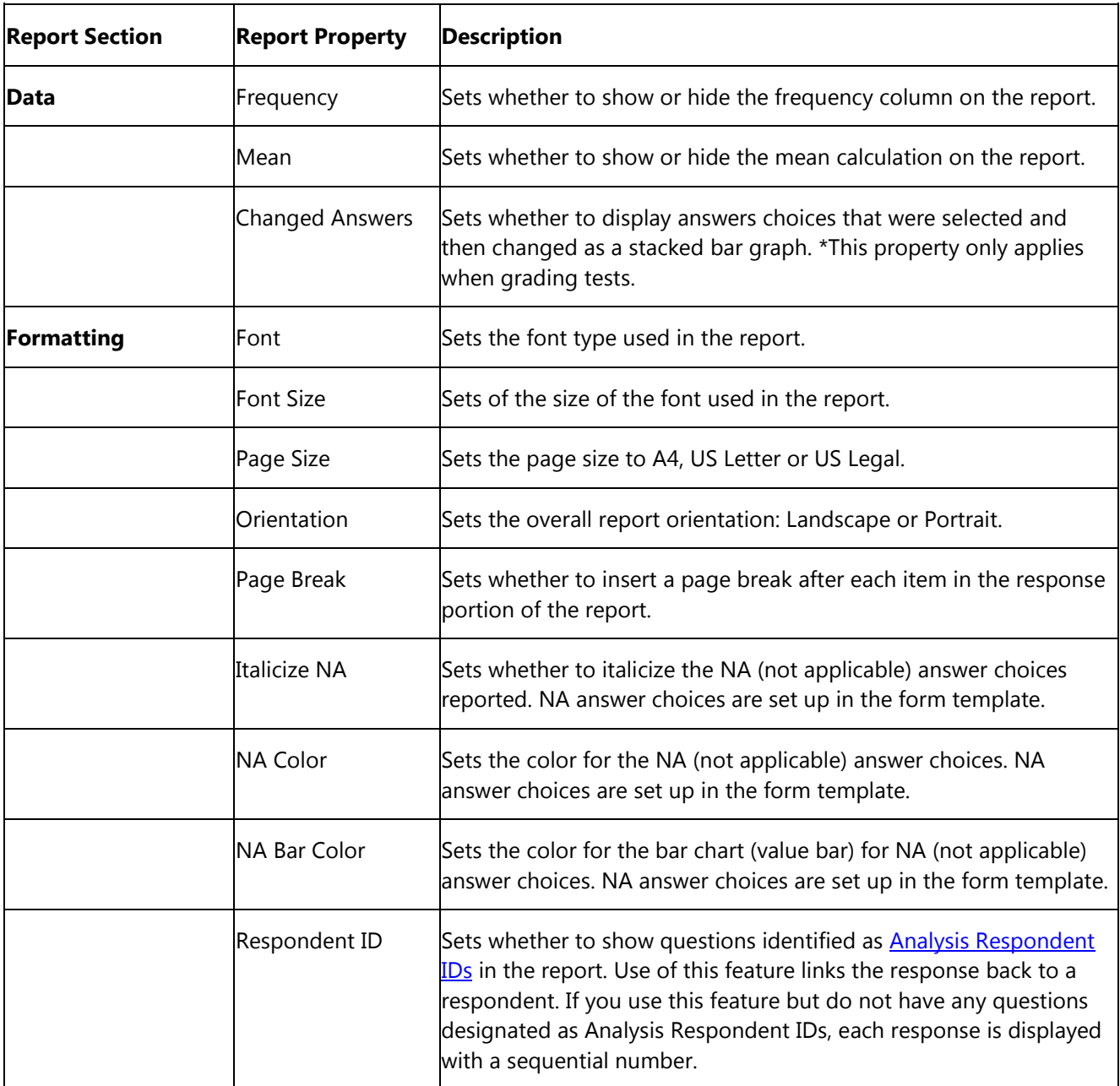

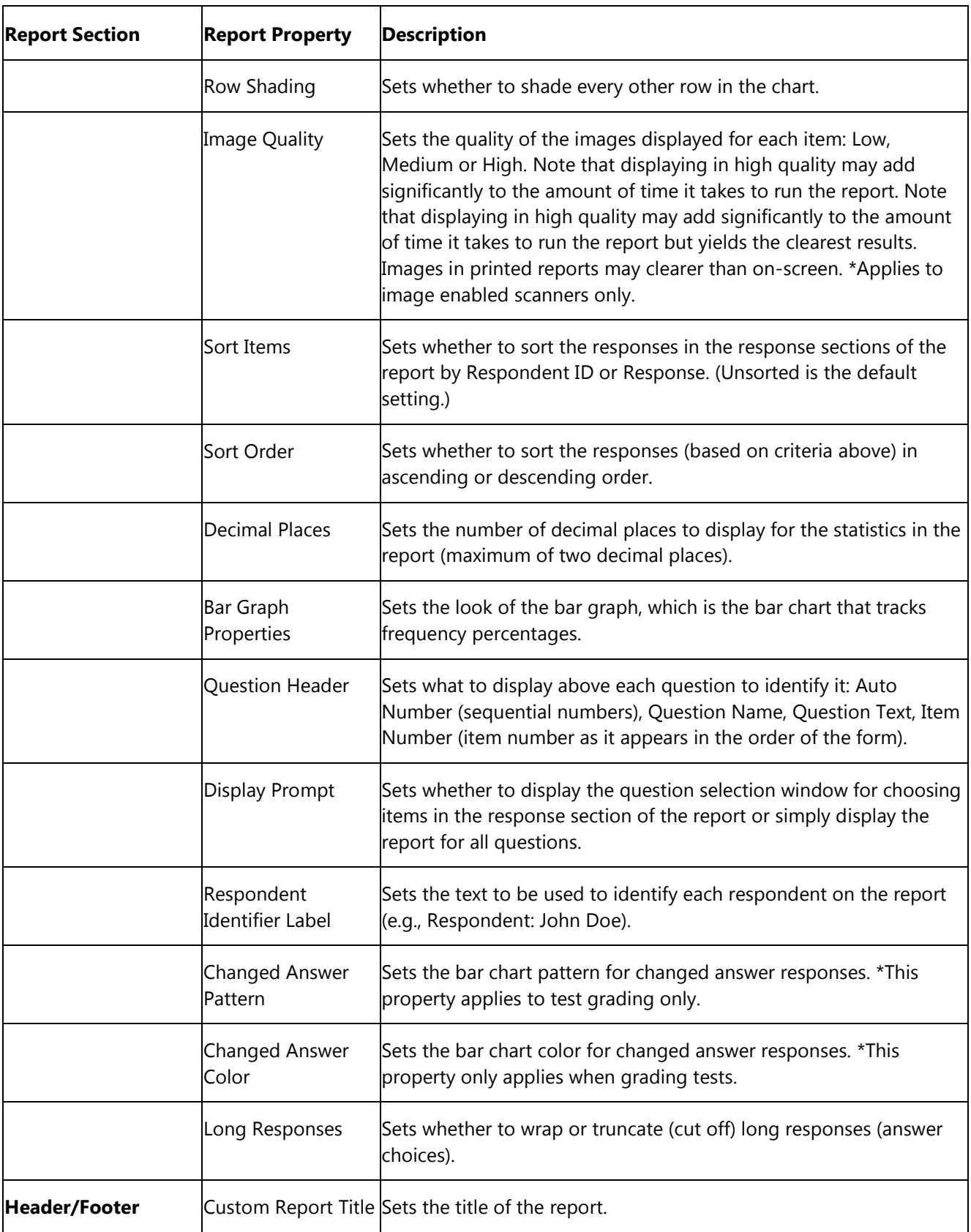

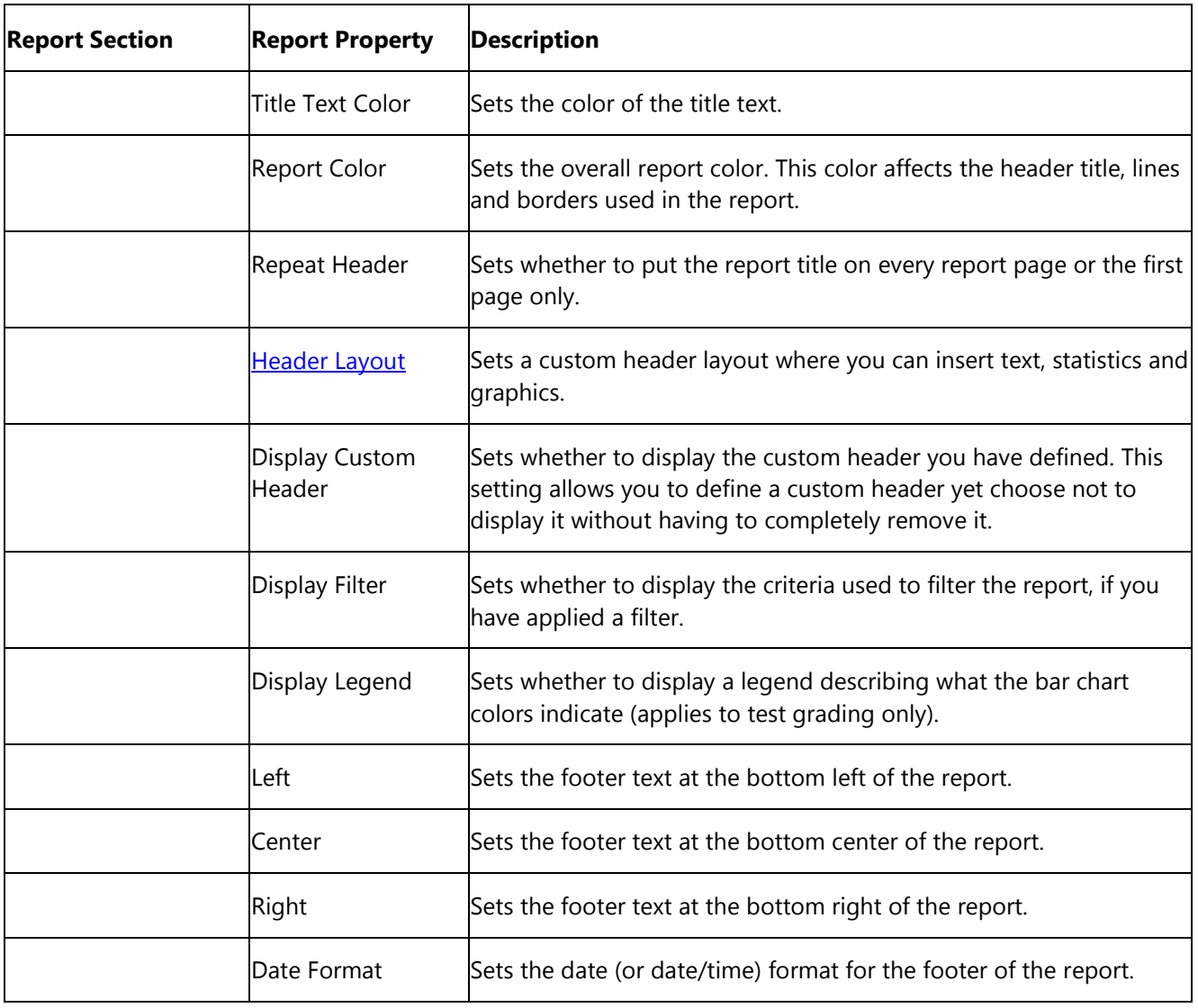

#### **To run an Integrated Item Analysis Report**

- 1. In the **Remark Quick Stats** task pane under **Item Analysis Reports**, select the link for **Integrated Item Analysis Report**.
- 2. In the **Response Report Question Selection** window, select the question(s) you wish to include in the report. Double click questions or use the **Add** button to move the questions to the selected window. You can sort items alphabetically using the green arrow with the AZ or ZA symbol in the middle of the window.
	- **Note:** You may select multiple questions by holding down the Ctrl key and clicking the questions or you

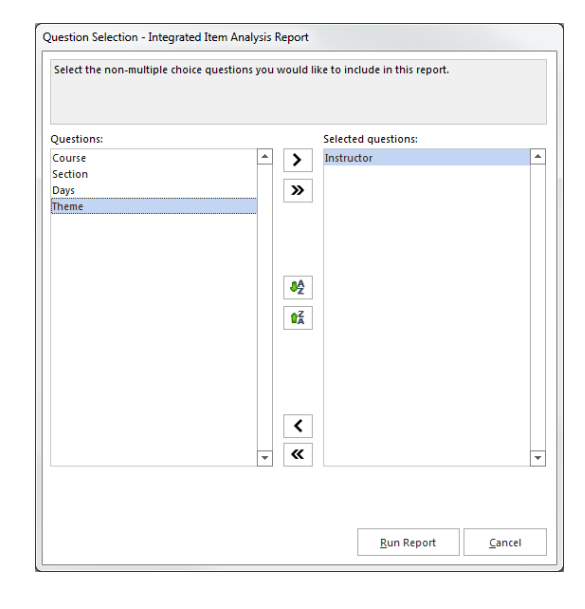

may choose a range of questions by selecting the first question, then holding down the Shift key and selecting the last question.

3. Click the **Run Report** button to run the report. The **Condensed Item Analysis Report** appears first, followed by responses for the selected questions, grouped by question.

The report is displayed on screen based on the selections you made. Use the Report Style window to make any modifications to the report.

## <span id="page-142-0"></span>**Report 321 - Item Statistics Report**

The Item Statistics report displays descriptive statistical information for each question. The statistics are displayed in groups, allowing you to show or hide the groups you need. The Item Statistics report displays each question and the following statistics: sample size, number missing, mean, variance, standard deviation, standard error, minimum, maximum, range, skewness, kurtosis, t-value, mean absolute deviation, 25th and 75th percentiles, median, interquartile range, and 1%, 5%, 95% and 99% confidence intervals.

 **Note:** The statistics on the Item Statistics Report cannot take BLANKS, MULTS, etc., into account due to the nature of the stats. For example, you cannot use a BLANK when calculating the Mean since BLANK does not have a valid value. Therefore, if missing values are being included (via Tools|Preferences), any missing values are listed in the Excluded column on the Item Statistics Report. If not included (via Tools|Preferences), they are not listed in the Excluded column of the Item Statistics Report.

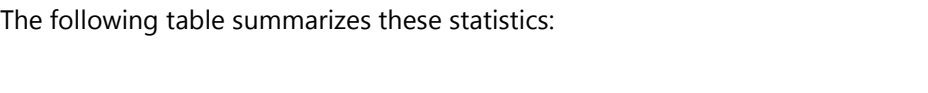

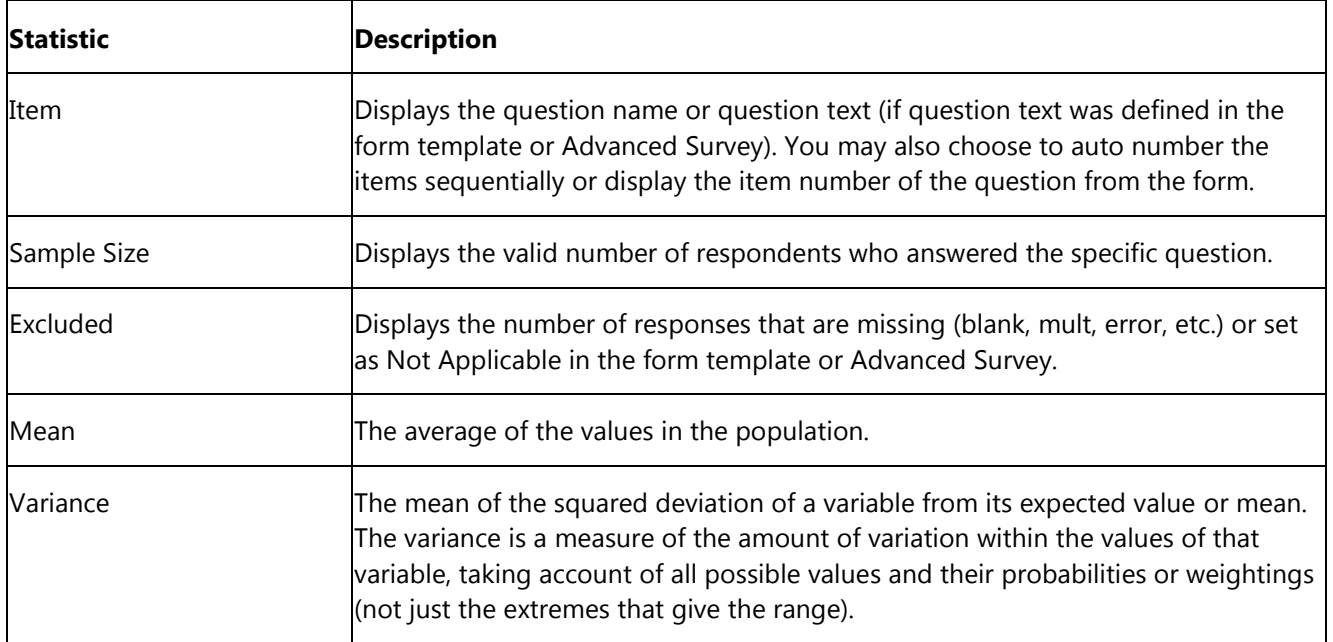

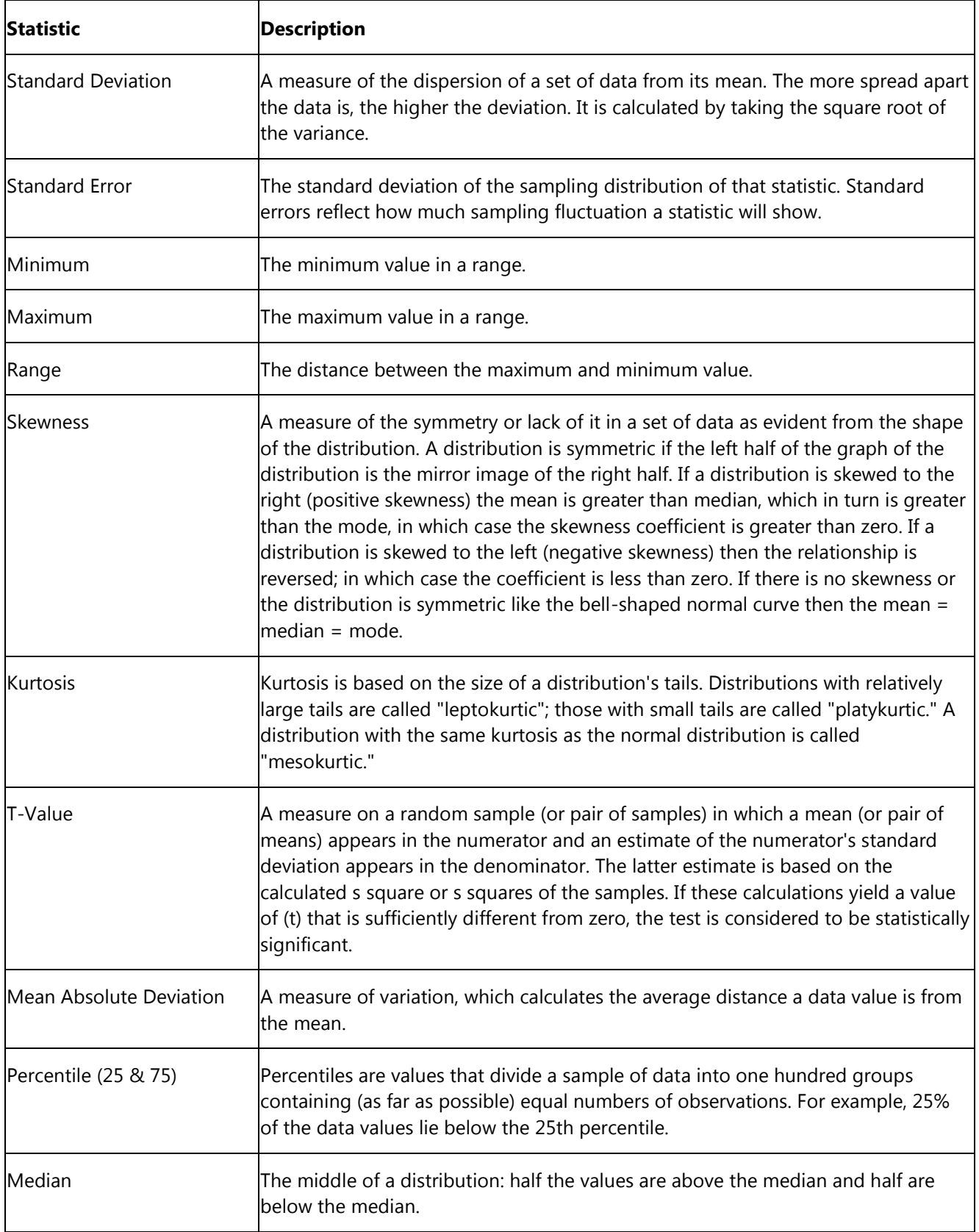
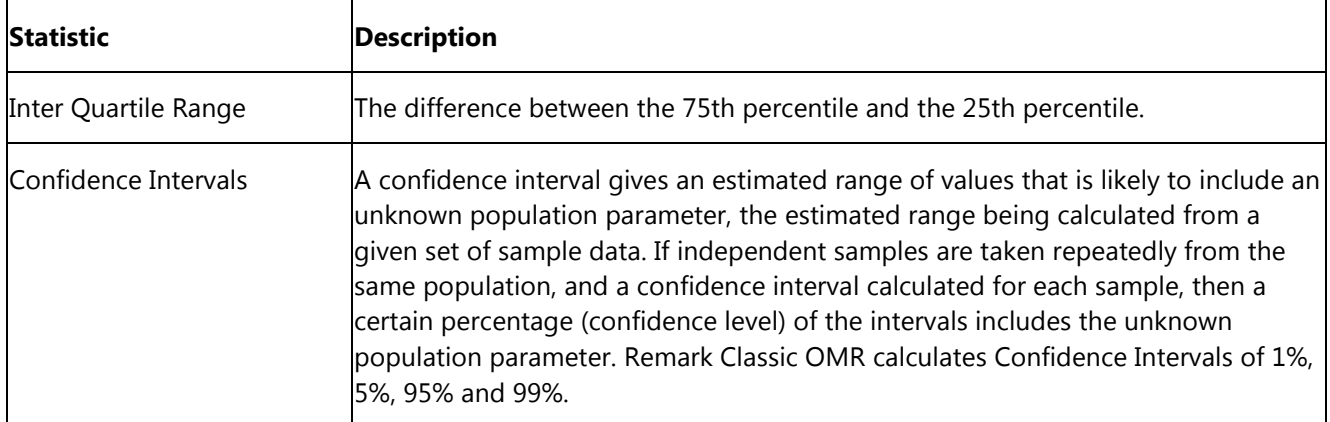

The following table summarizes the Item Statistics Report Properties (accessible from the Report Style pane). Double click a property to change it, or use the provided drop-down list. Once you make your changes, click the **Apply** button.

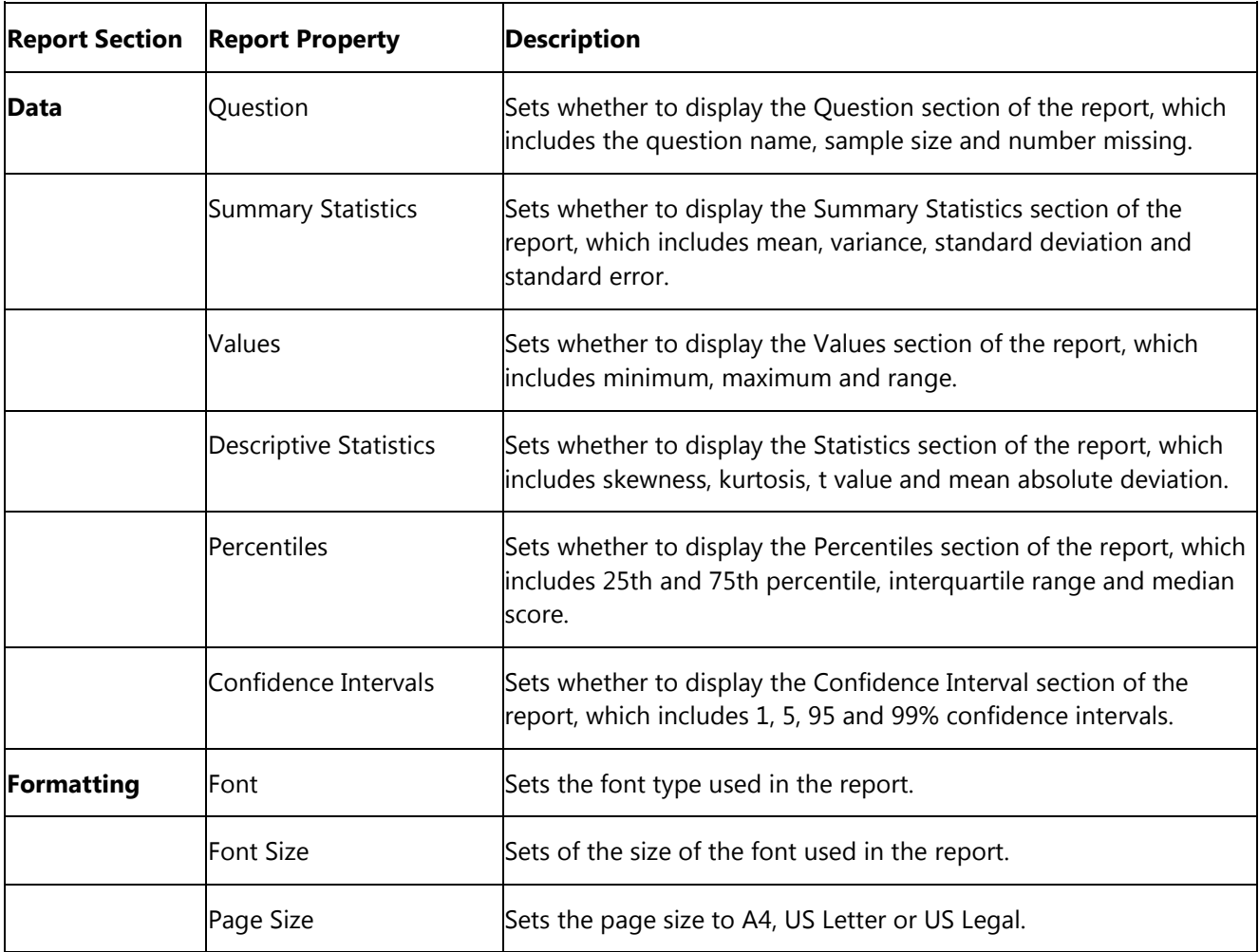

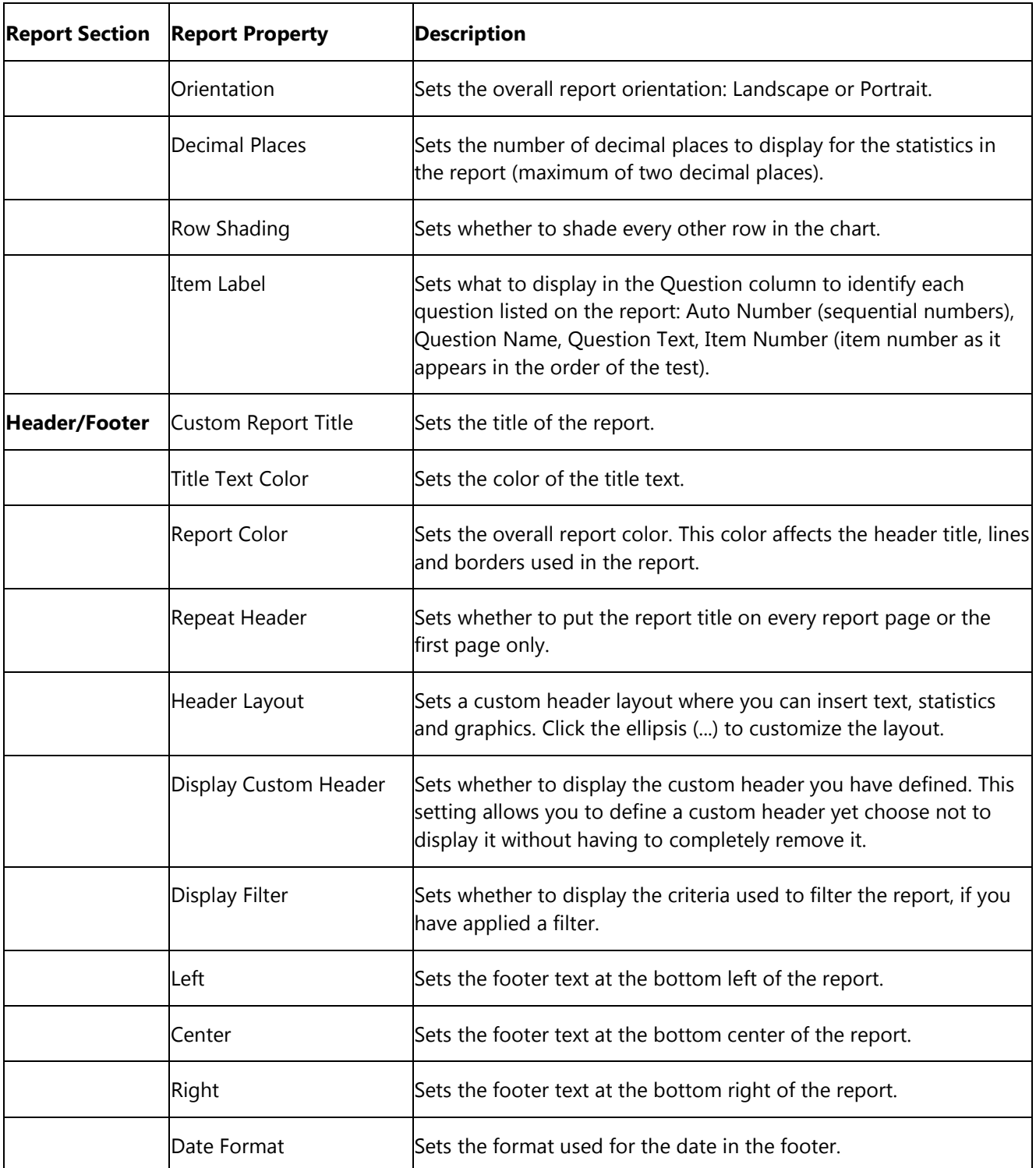

### **Report 340 - Crosstabulation Report**

The Crosstabulation Report provides information about two questions within one chart, allowing you to see a breakdown of responses for two questions simultaneously. The crosstabulation report describes the distribution of two variables simultaneously. Each cell within the crosstabulation chart shows the number of respondents who gave a specific combination of responses. The values are displayed as numbers or percents. The frequencies displayed in the Crosstabulation report can be totals or percents. Please note questions that allow more than one response cannot be used for crosstabulations.

The following table summarizes the Crosstabulation Report Properties (accessible from the Report Style pane). Double click a property to change it, or use the provided drop-down list. Once you make your changes, click the **Apply** button.

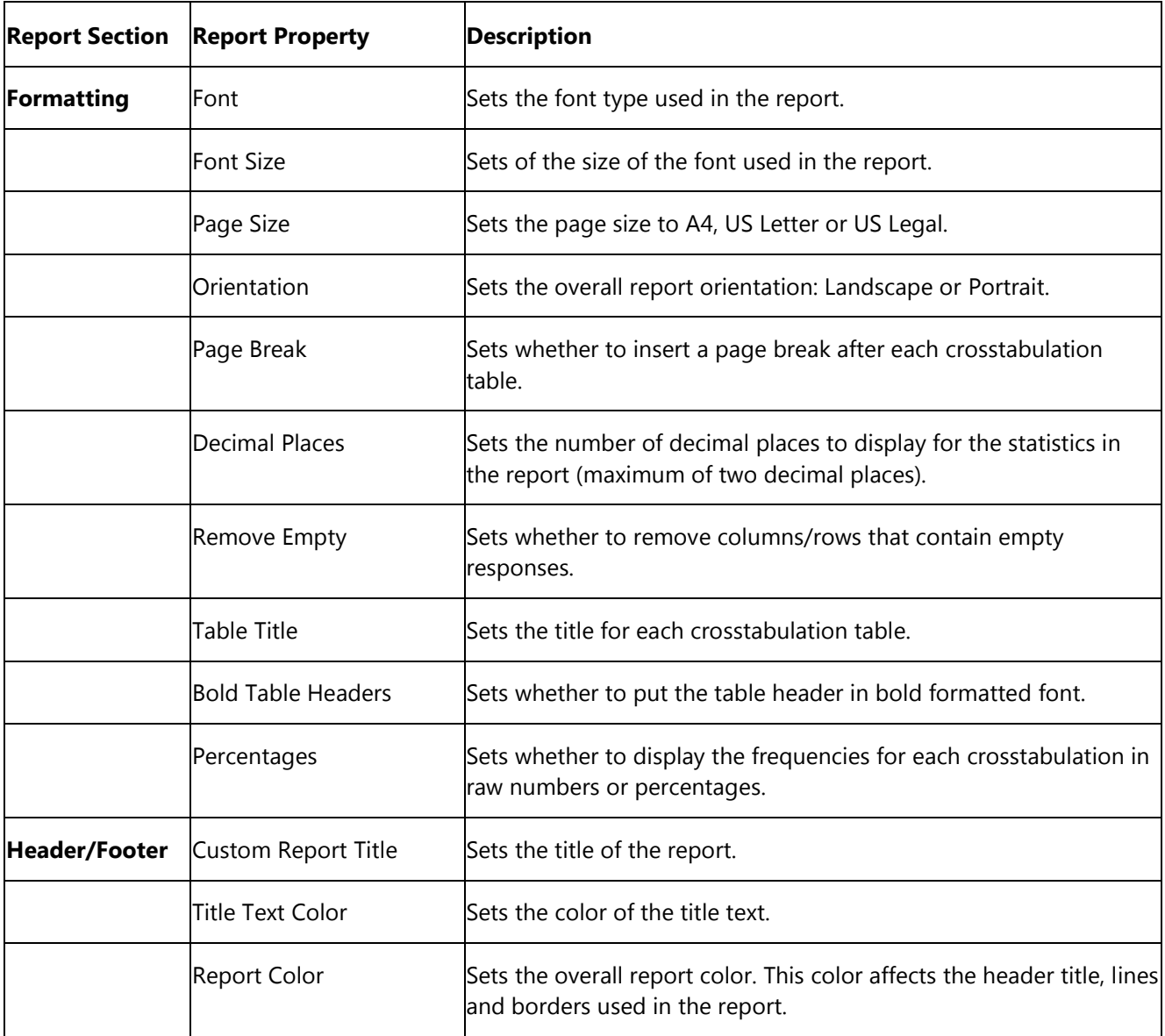

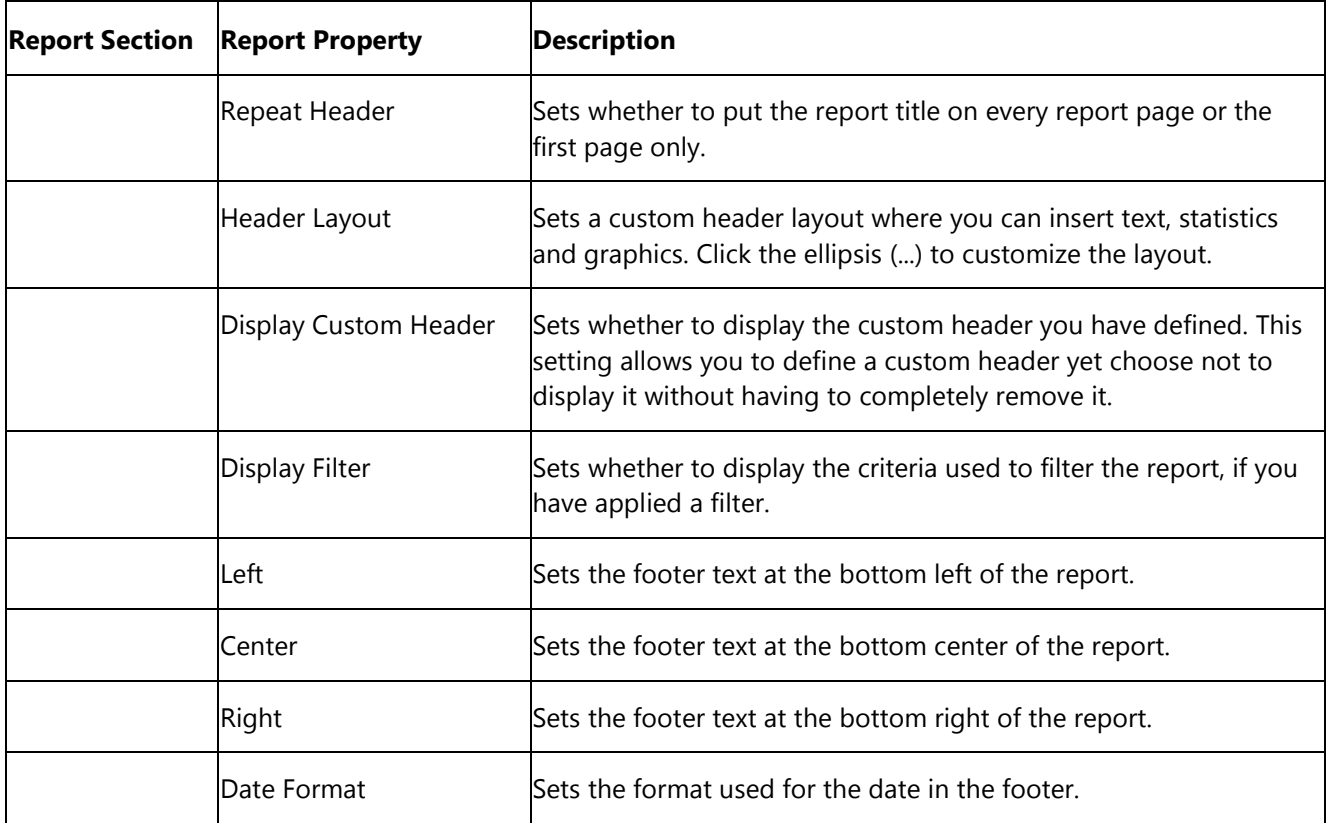

#### **To run a Crosstabulation Report**

- 1. In the **Remark Quick Stats** task pane under **Survey and Item Statistics Reports**, select the link for **Crosstabulation**.
- 2. In the **Crosstabulation Question Selection** window, select the question(s) you wish to include in the report. Place the row question to be analyzed in the **Rows** box and the column question to be analyzed in the **Columns** box. Use the **Add** button to move the questions to the selected window. If you want to analyze one specific question against all the other questions, use the **"All"** option for the **Column**. You can sort items alphabetically using the green arrow with the AZ or ZA symbol in the middle of the window.
	- **Note:** You may select multiple questions by holding down the Ctrl key and clicking the questions or you may choose a range of questions by selecting the first question, then

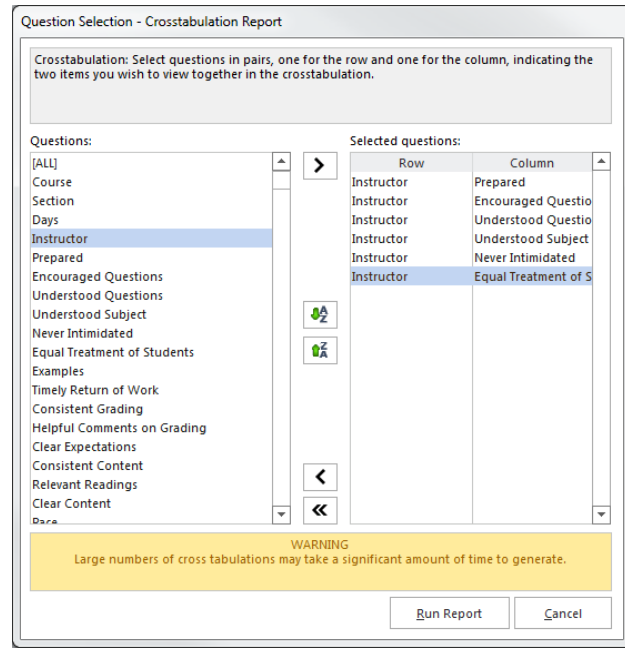

- holding down the Shift key and selecting the last question.
- 3. Click the **OK** button to run the report.

The report is displayed on screen based on the selections you made. Use the Report Style window to make any modifications to the report.

### **Report 350 - Comparative Item Report**

The Comparative Item Report compares performance for various demographics included in the survey. It reports individual question information based on questions from the data (e.g., in the case of a course evaluation survey, you could report on instructors, courses, etc.). The Comparative Item report allows you to select up to three pieces of data from your data set by which to break down the data. The report displays the number of respondents for each subgroup, along with the question's mean and a bar chart of the mean.

The following options are available for the Comparative Item Report:

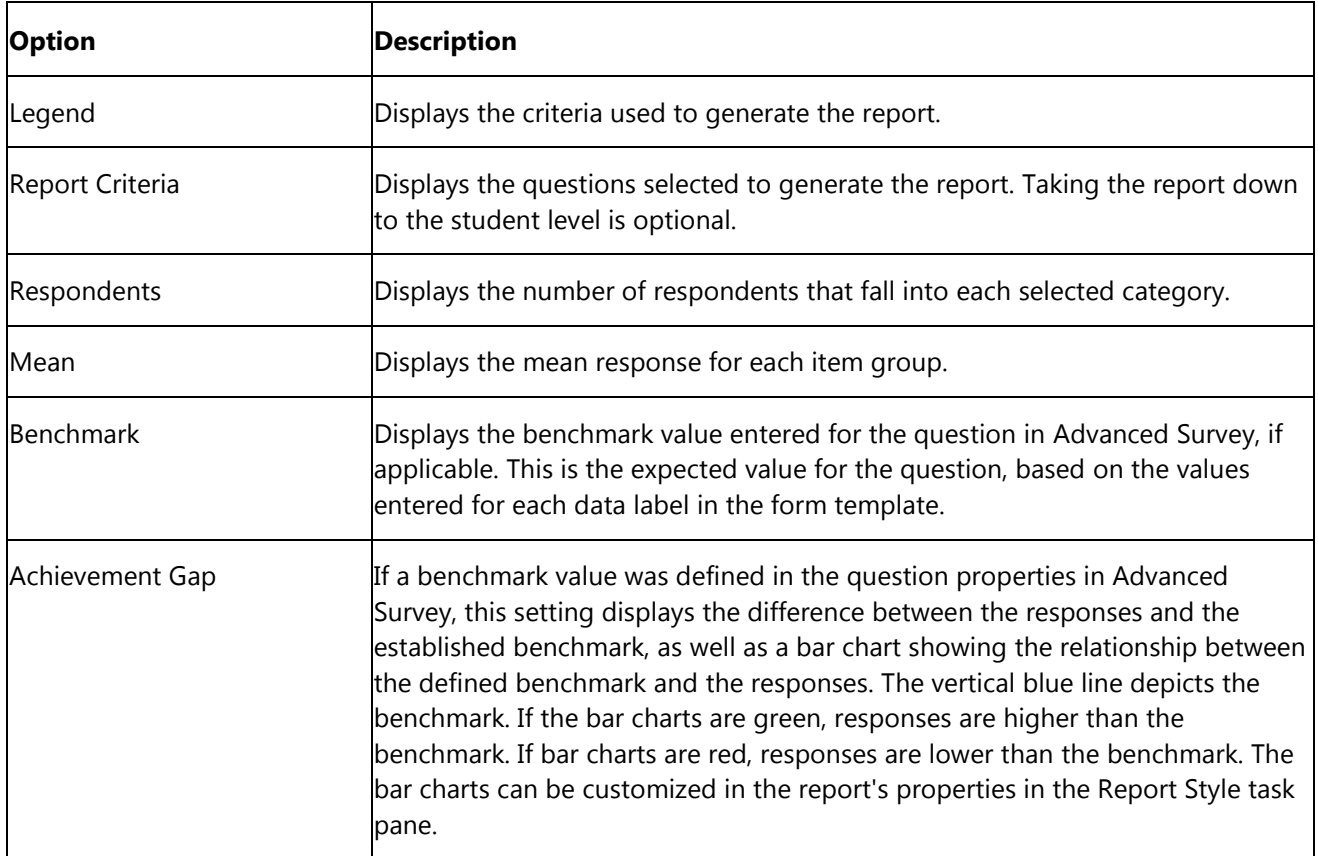

The following table summarizes the Comparative Item Report Properties (accessible from the Report Style pane): Double click a property to change it, or use the provided drop-down list. Once you make your changes, click the **Apply** button.

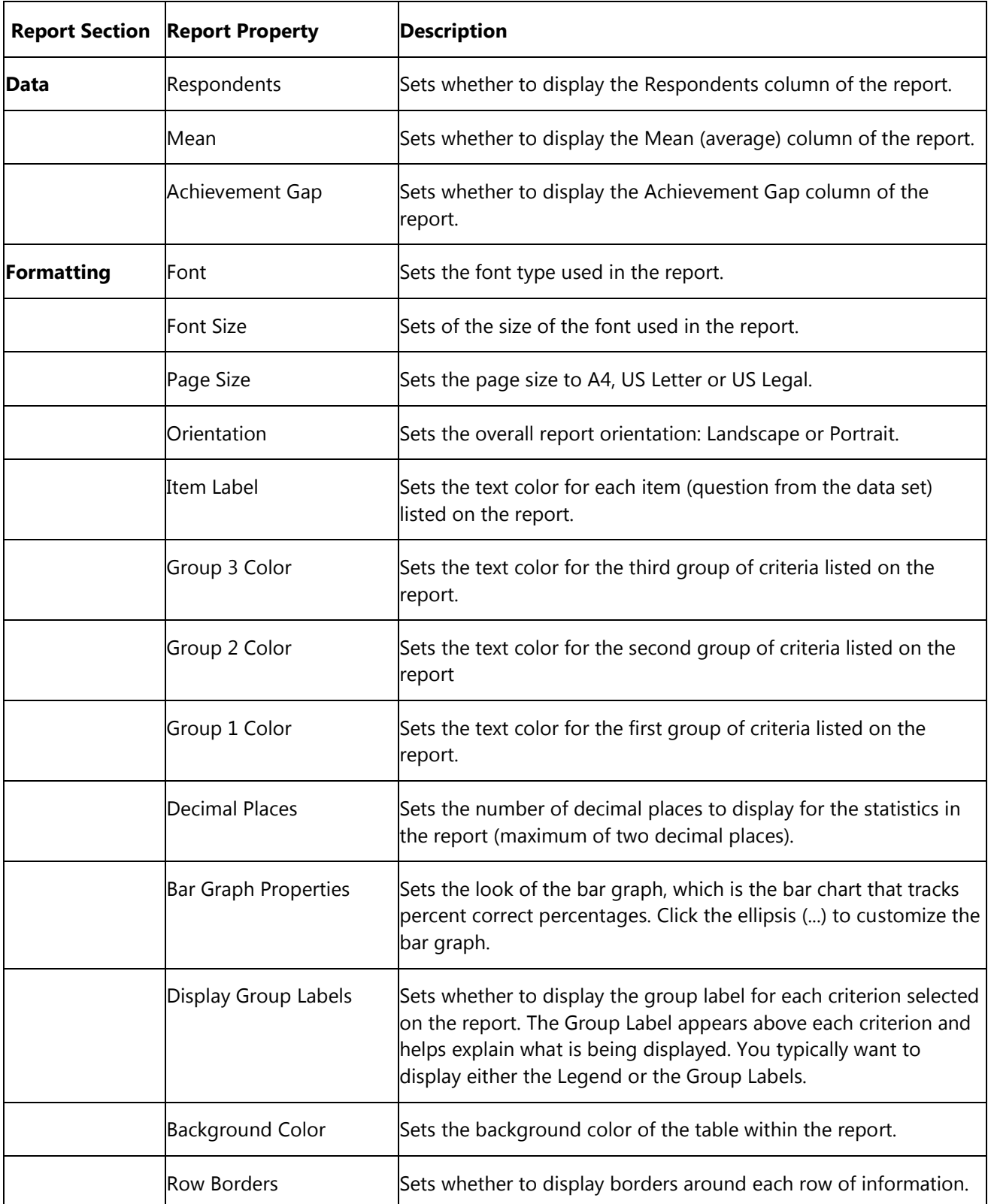

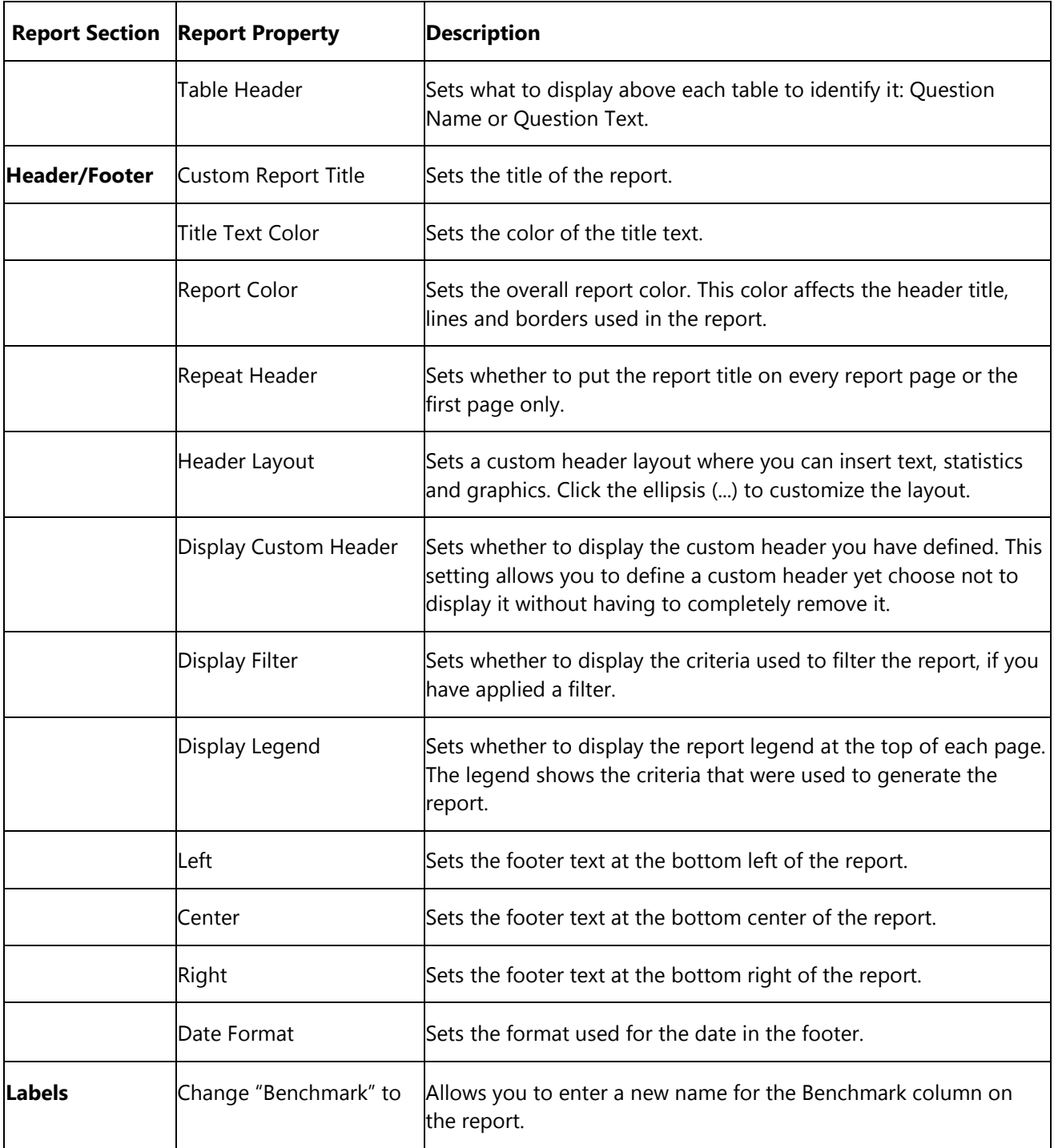

#### **To run a Comparative Item Report**

- 1. In the **Remark Quick Stats** task pane under **Survey and Item Statistics Reports**, select the link for **Comparative Item**.
- 2. In the **Comparative Item Report Question Selection** window, select the question(s) you wish to include in the report. Double click questions or use the **Add** button to move the questions to the selected window. You can sort items alphabetically using the green arrow with the AZ or ZA symbol in the middle of the window.
	- **Note:** You may select multiple questions by holding down the Ctrl key and clicking the question or you may choose a range of questions by selecting the first question, then holding down the Shift key and selecting the last question.

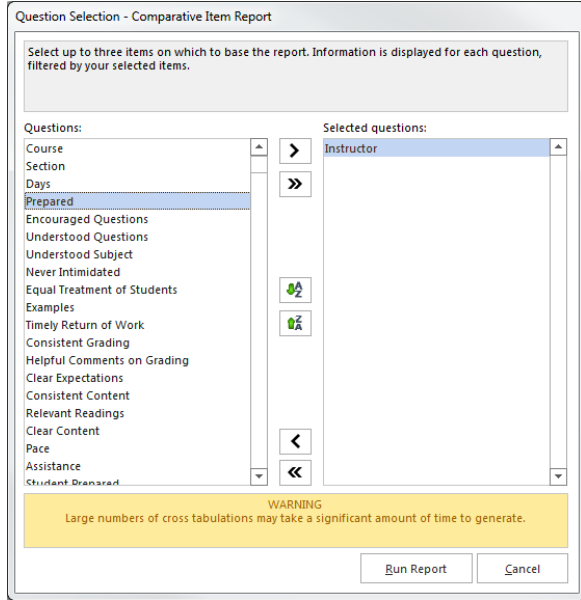

3. Click the **Run Report** button to run the report.

The report is displayed on screen based on the selections you made. Use the Report Style window to make any modifications to the report.

### **Report 360 - Question Mean Report**

The Question Mean Report provides the mean for every question tabulated, allowing you to quickly see individual question performance. The Question Mean report allows you to see each question that was tabulated, along with the minimum and maximum values assigned to the question and the mean calculated from the responses. In addition, you can display a bar chart of the mean. You can also include benchmarks (the mean you hope to attain), which are shown on the bar chart, making it easy for you to see which questions fell above and below the expected benchmarks.

The following options are available for the Question Mean Report:

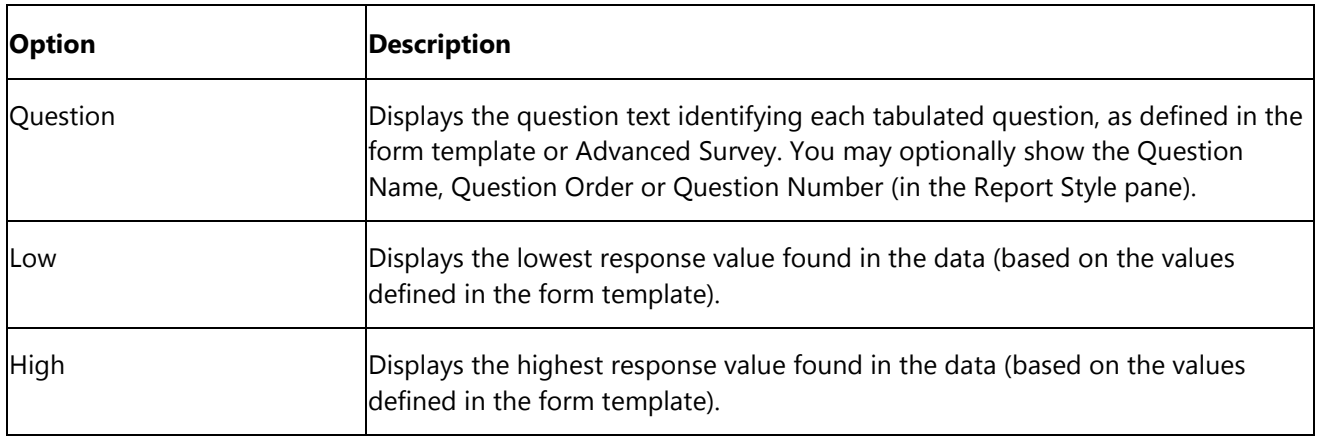

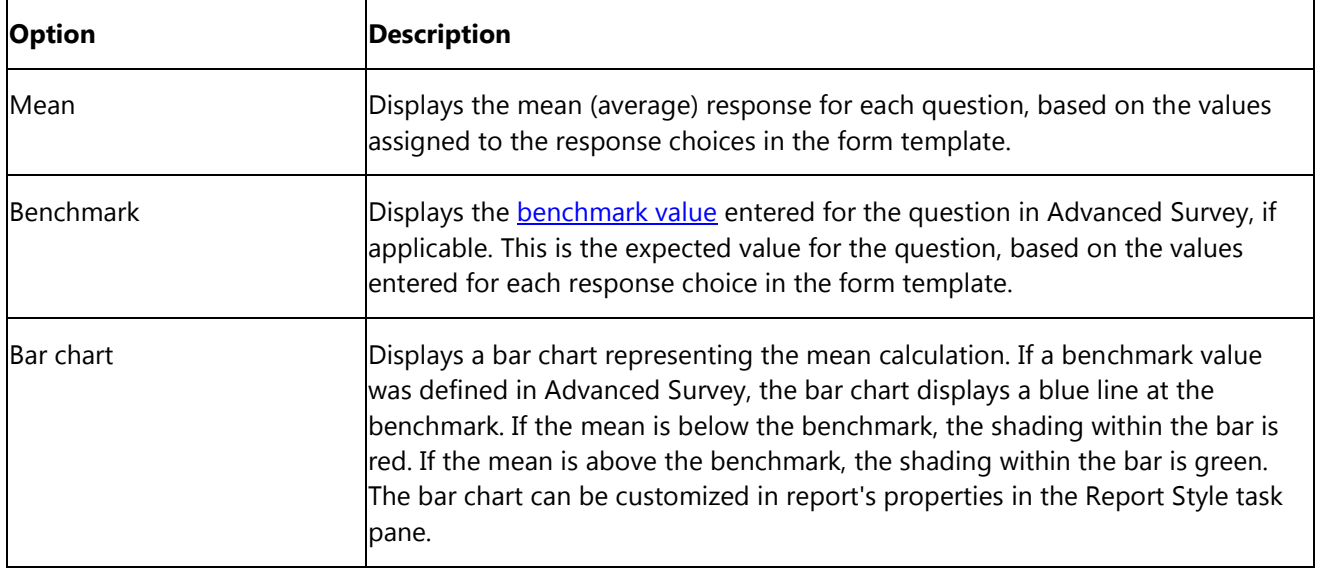

The following table summarizes the Question Mean Report Properties (accessible from the Report Style pane). Double click a property to change it, or use the provided drop-down list. Once you make your changes, click the **Apply** button.

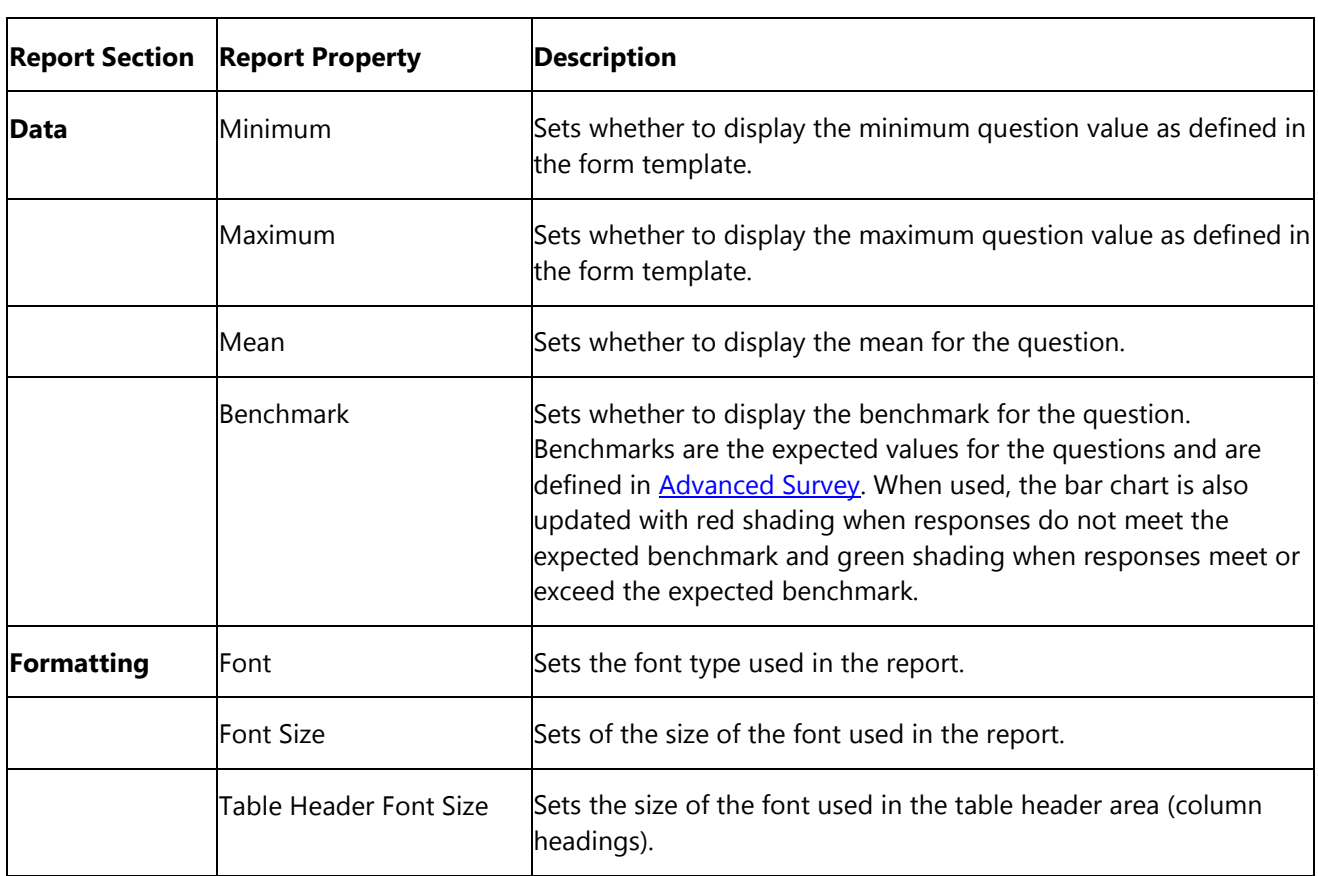

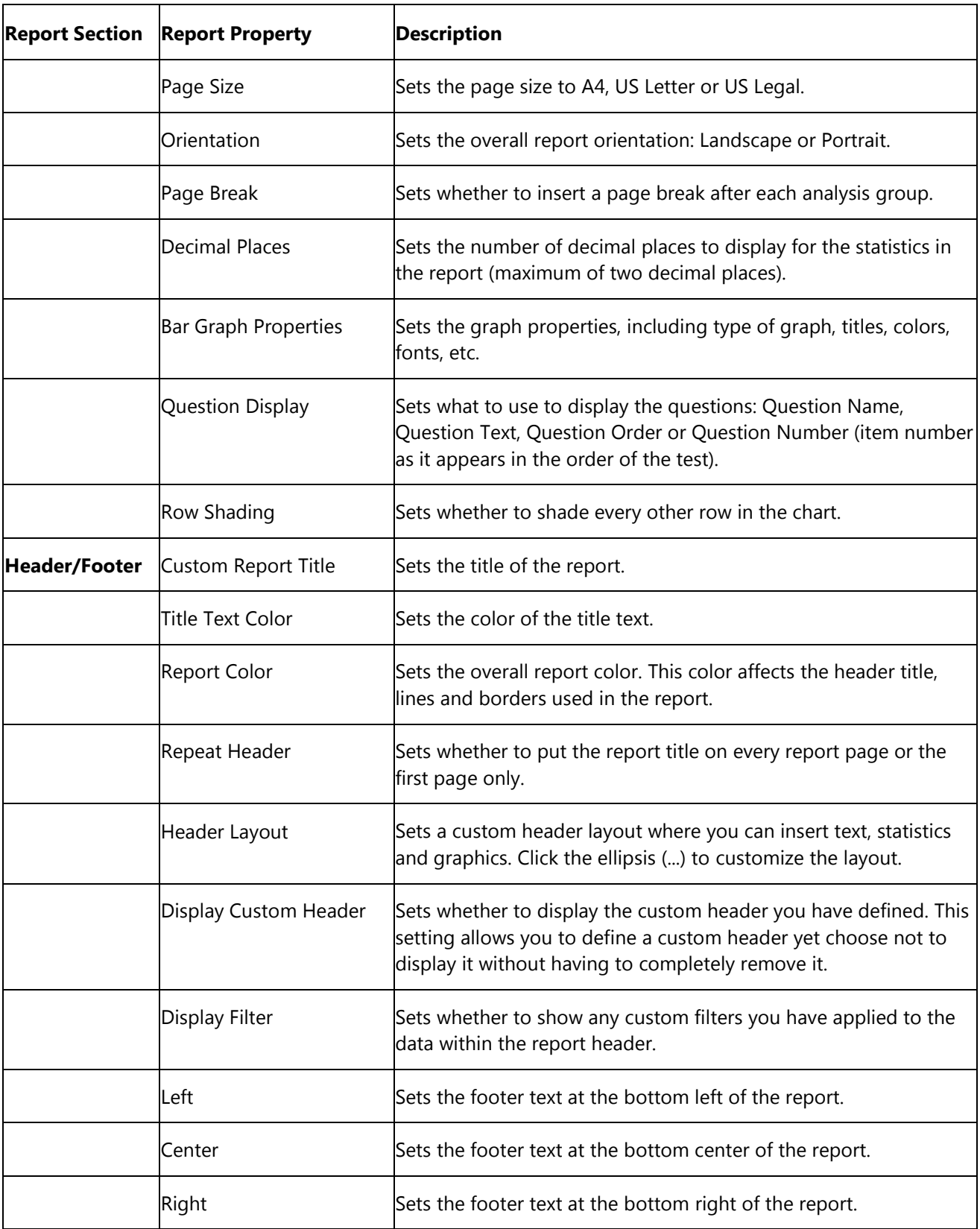

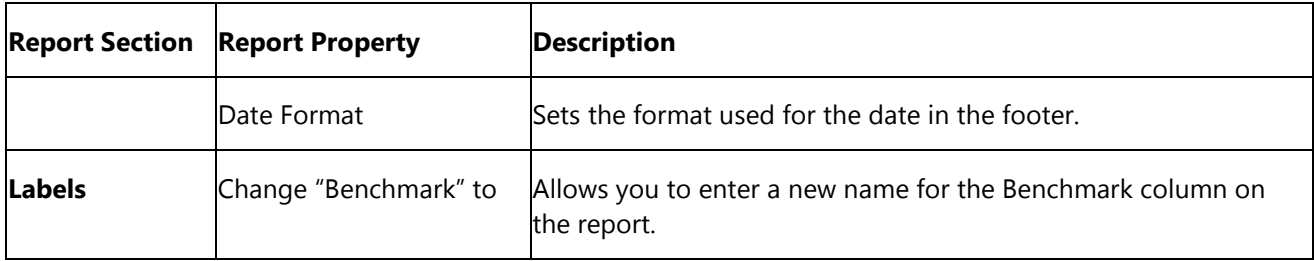

### **Report 370 - Analysis Group Report**

In [Advanced Survey,](#page-118-0) you may create groups of questions to be analyzed together in addition to the overall form. The Analysis Group Report allows allow you to create subsets of questions, view the responses and view a mean for the entire group. You may also optionally assign varying weights to questions within an analysis group to emphasize the importance of a question in your analysis. This type of analysis can be used when you have a section of questions on a survey that are all related and you would like to see the results grouped together. For example, suppose you are processing a customer satisfaction survey for a car dealership. You might have a group of questions about the sales staff, a group of questions about the service staff and a group of questions about the dealership as a whole. These groups of questions can be placed into analysis groups so that you can see both individual question performance and performance for questions belonging to the same overall classification. Or if you are processing course evaluations, you might want to analyze different subsets of questions together, such as those pertaining to the instructor, the grading methods, etc.

The Analysis Group report displays the overall results first, followed by analysis of the groups that were defined in Advanced Survey. You may optionally hide the overall results in the report properties (in the Report Style pane). Within each table, you will see the question, mean and a bar chart of the mean. For the analysis groups, you will also see an overall mean for the group and the weights assigned to each question.

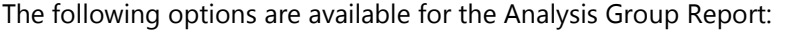

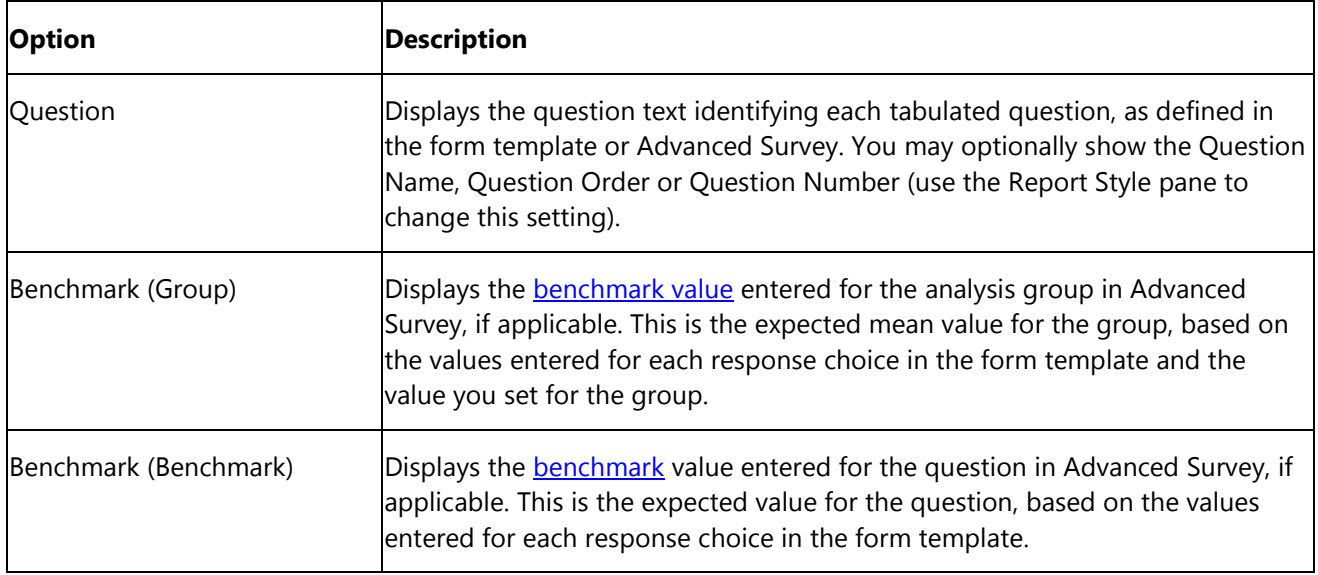

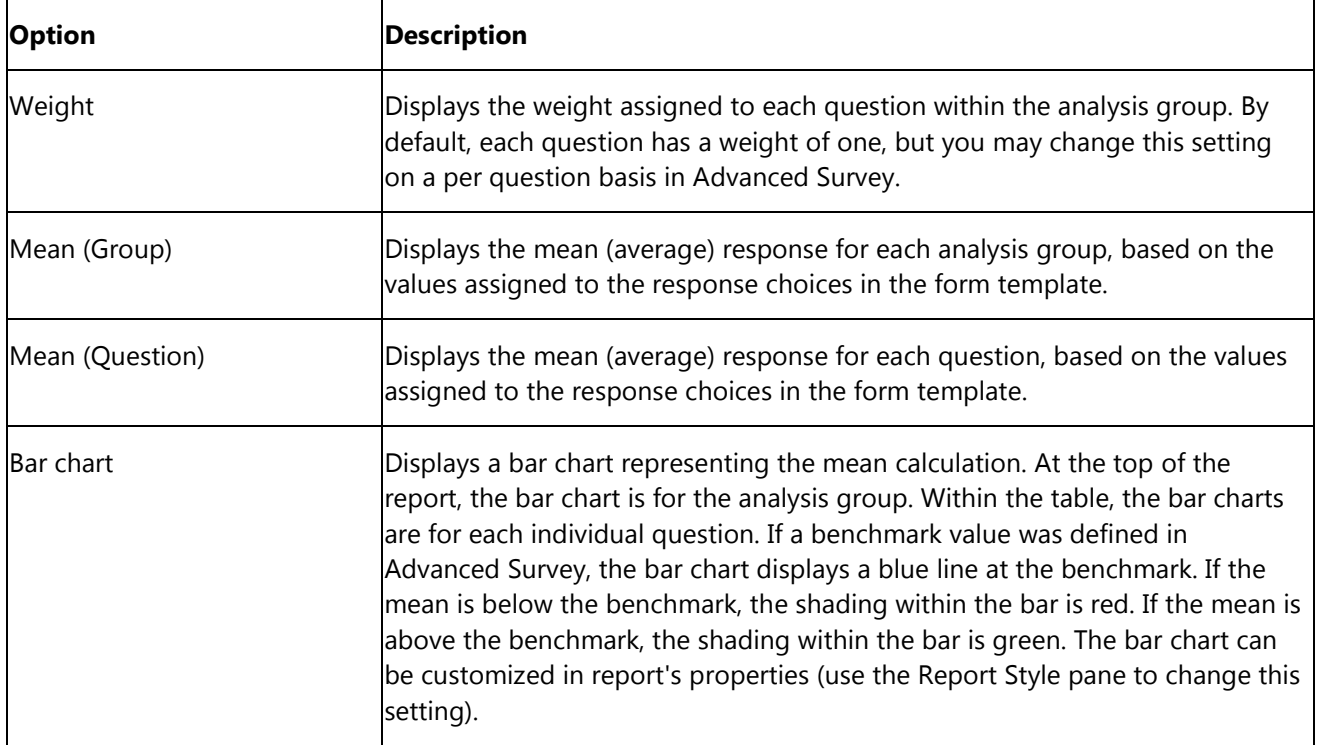

The following table summarizes the Analysis Group Report Properties (accessible from the Report Style pane). Double click a property to change it, or use the provided drop-down list. Once you make your changes, click the **Apply** button.

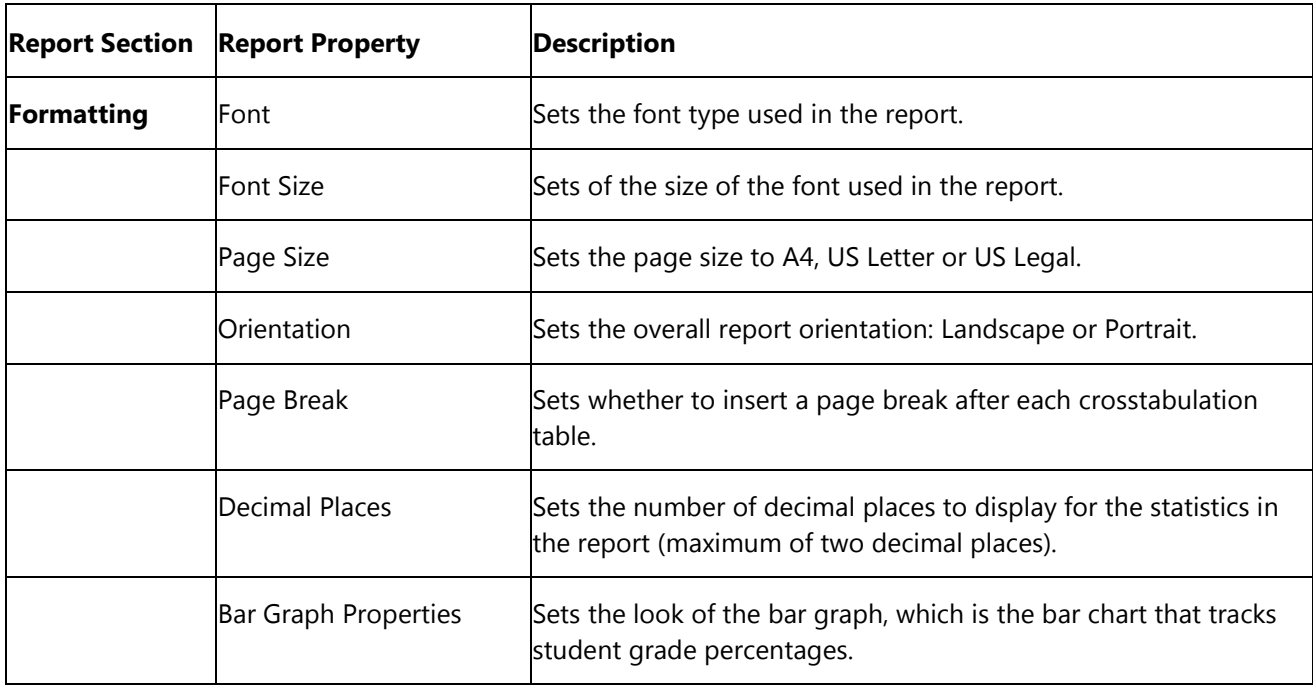

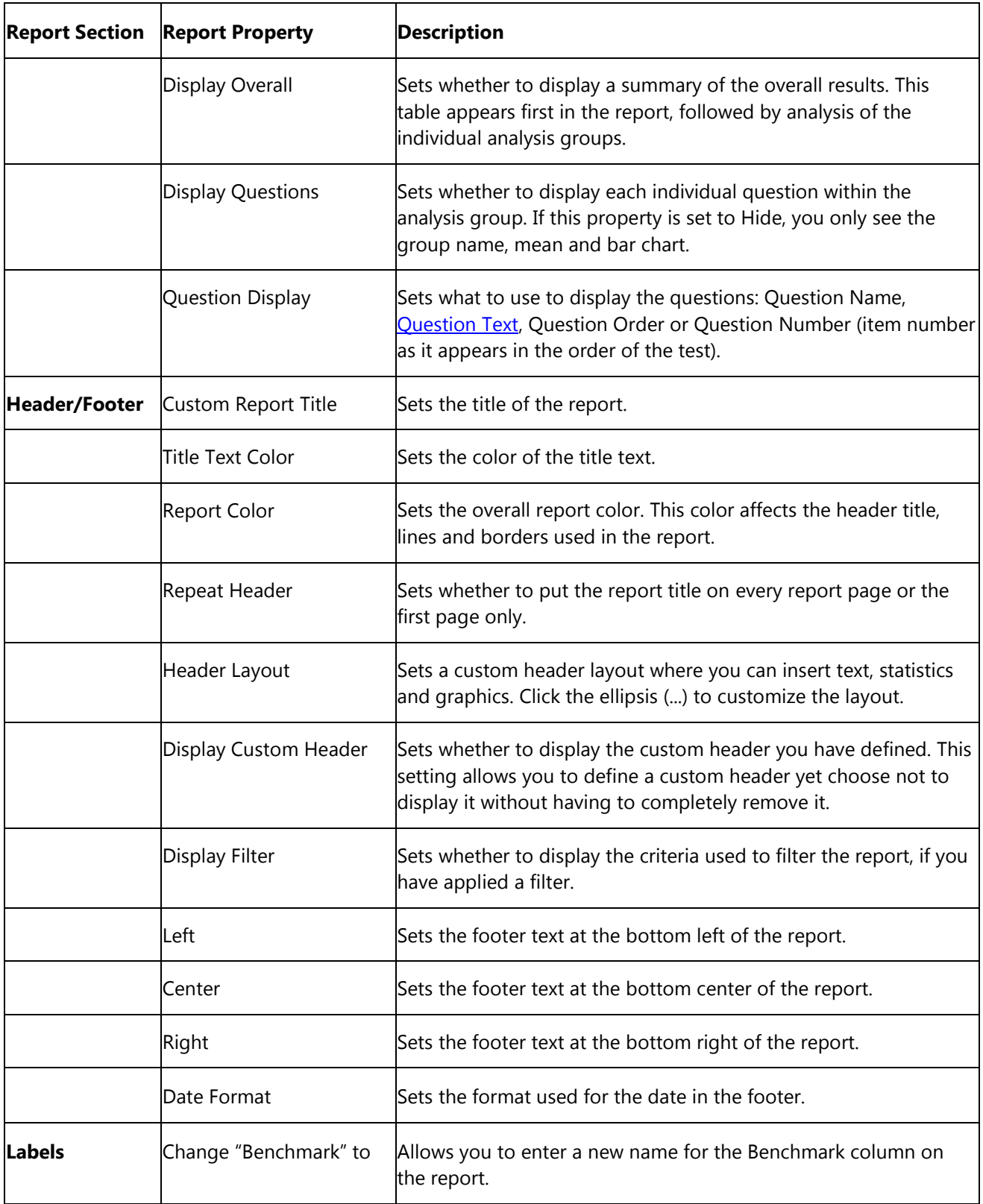

### **Report 401 - Response Report by Item**

The Response Report by Item displays all answers given to a question or questions on the form. By default, any questions that are not tabulated on the form can be included on the Response Report by Item. You can choose from all questions, regardless of whether they are tabulated, by adjusting the report properties (in the Report Style pane). This report is useful for displaying data from Input regions so that you can see how your respondents responded to write-in questions. The Response Report by Item is grouped by question (i.e. you will see the question and then all the respondents' responses). You may choose whether to include an Analysis Respondent ID with the responses in the report properties (in the Report Style pane). If there are no Analysis Respondent ID questions in the form template or Advanced Survey, the responses are sequentially numbered.

The following table summarizes the Responses Report by Item Properties (accessible from the Report Style pane). Double click a property to change it, or use the provided drop-down list. Once you make your changes, click the **Apply** button.

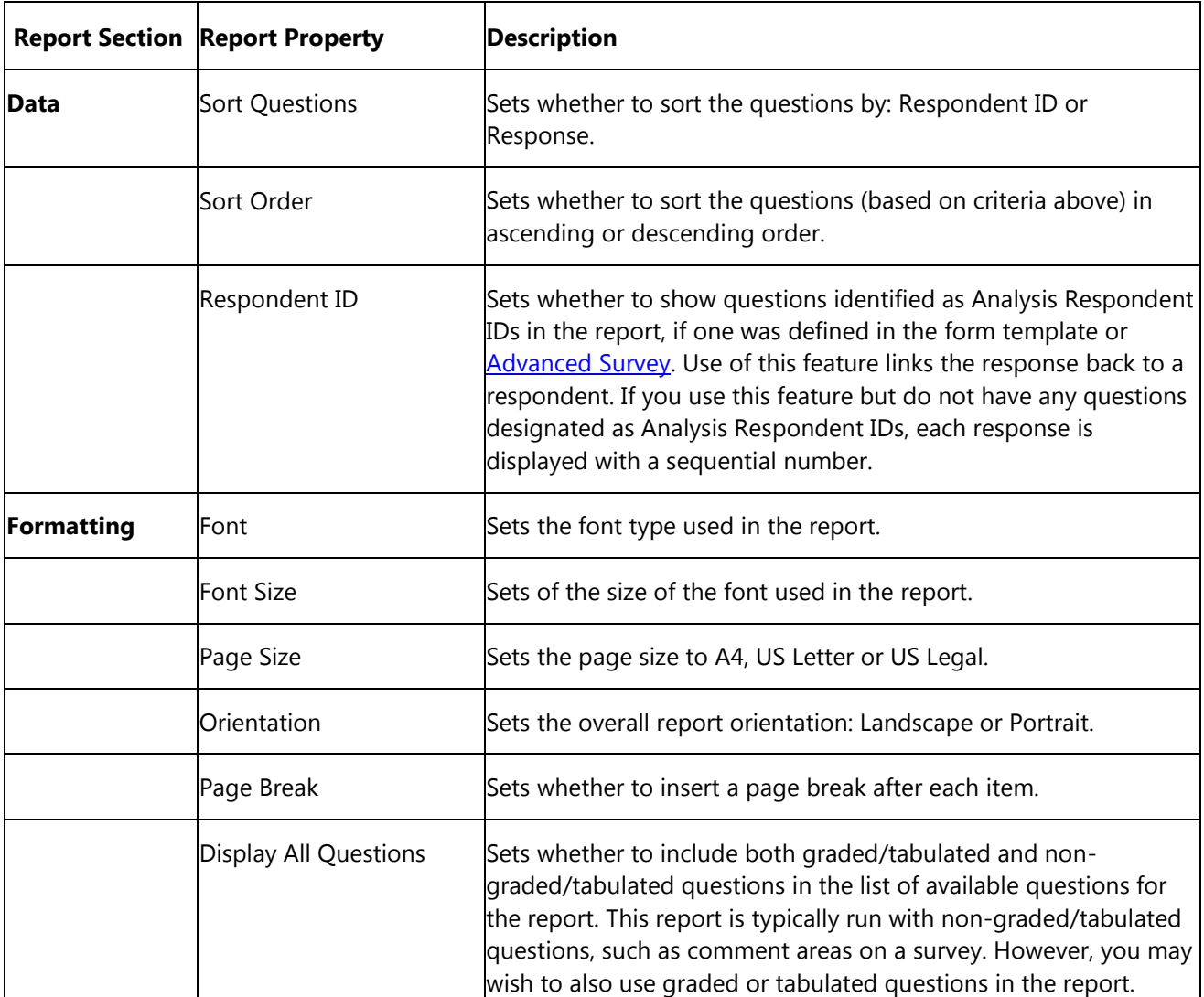

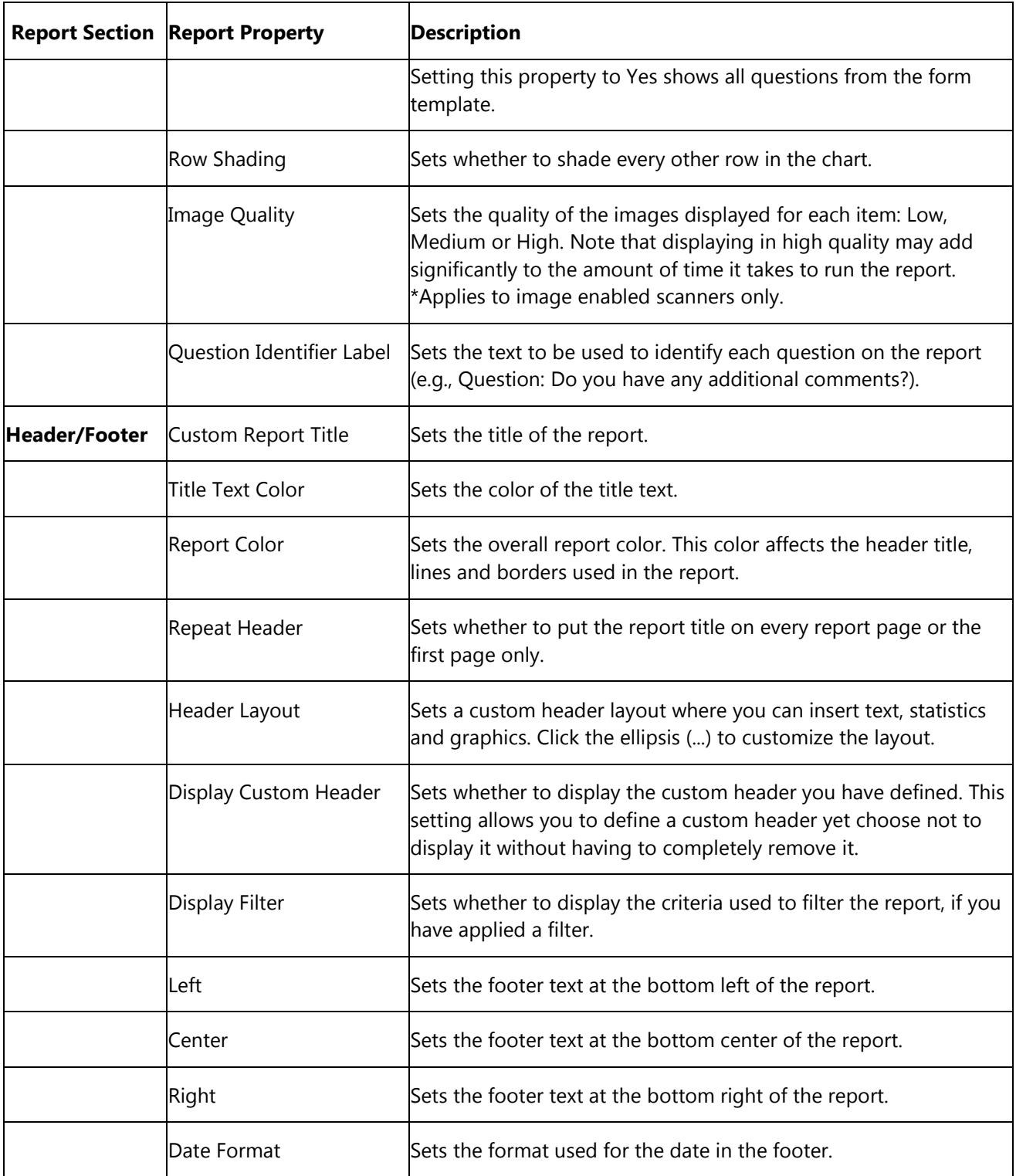

#### **To run a Response Report by Item**

- 1. In the **Remark Quick Stats** task pane under **Response Reports**, select the link for **Response Report by Item**.
- 2. In the **Response Report Question Selection** window, select the question(s) you wish to include in the report. Double click questions or use the **Add** button to move the questions to the selected window. You can sort items alphabetically using the green arrow with the AZ or ZA symbol in the middle of the window.
	- **Note:** You may select multiple questions by holding down the Ctrl key and clicking the questions or you may choose a range of questions by selecting the first question, then holding down the Shift key and selecting the last question.

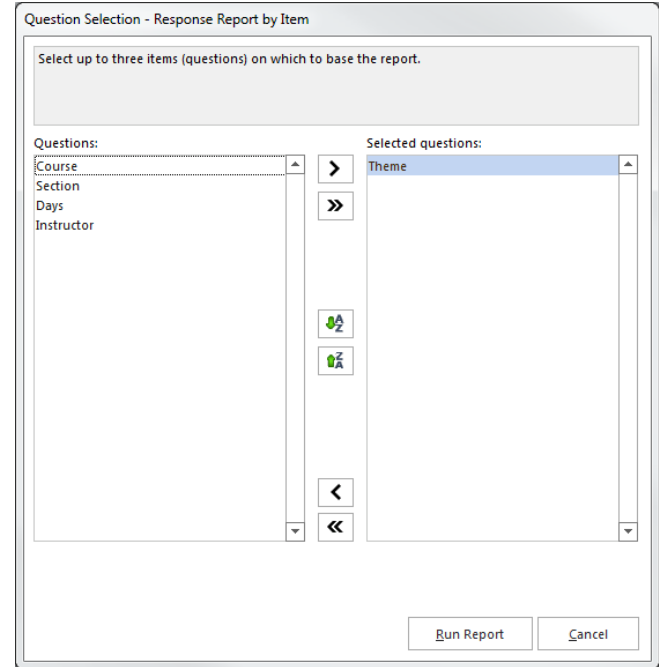

3. Click the **Run Report** button to run the report. Responses for the selected questions appear, grouped by question.

The report is displayed on screen based on the selections you made. Use the Report Style window to make any modifications to the report.

### **Report 401 - Response Report by Respondent**

The Response Report by Respondent displays respondents' answers to the questions on the form. By default, any questions that are not tabulated on the form can be included on the Response Report by Respondent. You can choose from all questions, regardless of whether they are tabulated, by adjusting the report properties (in the Report Style pane). This report is useful for displaying data from Input regions so that you can see how your respondents responded to write-in questions. The Response Report by Respondent is grouped by respondent (i.e. you see the respondent listed first and then that respondent's responses for all selected questions). You may choose whether to include an Analysis Respondent ID with the responses in the report properties (in the Report Style pane). If there are no Analysis Respondent ID questions in the form template or Advanced Survey, the responses are sequentially numbered.

The following table summarizes the Responses Report by Respondent Properties (accessible from the Report Style pane). Double click a property to change it, or use the provided drop-down list. Once you make your changes, click the **Apply** button.

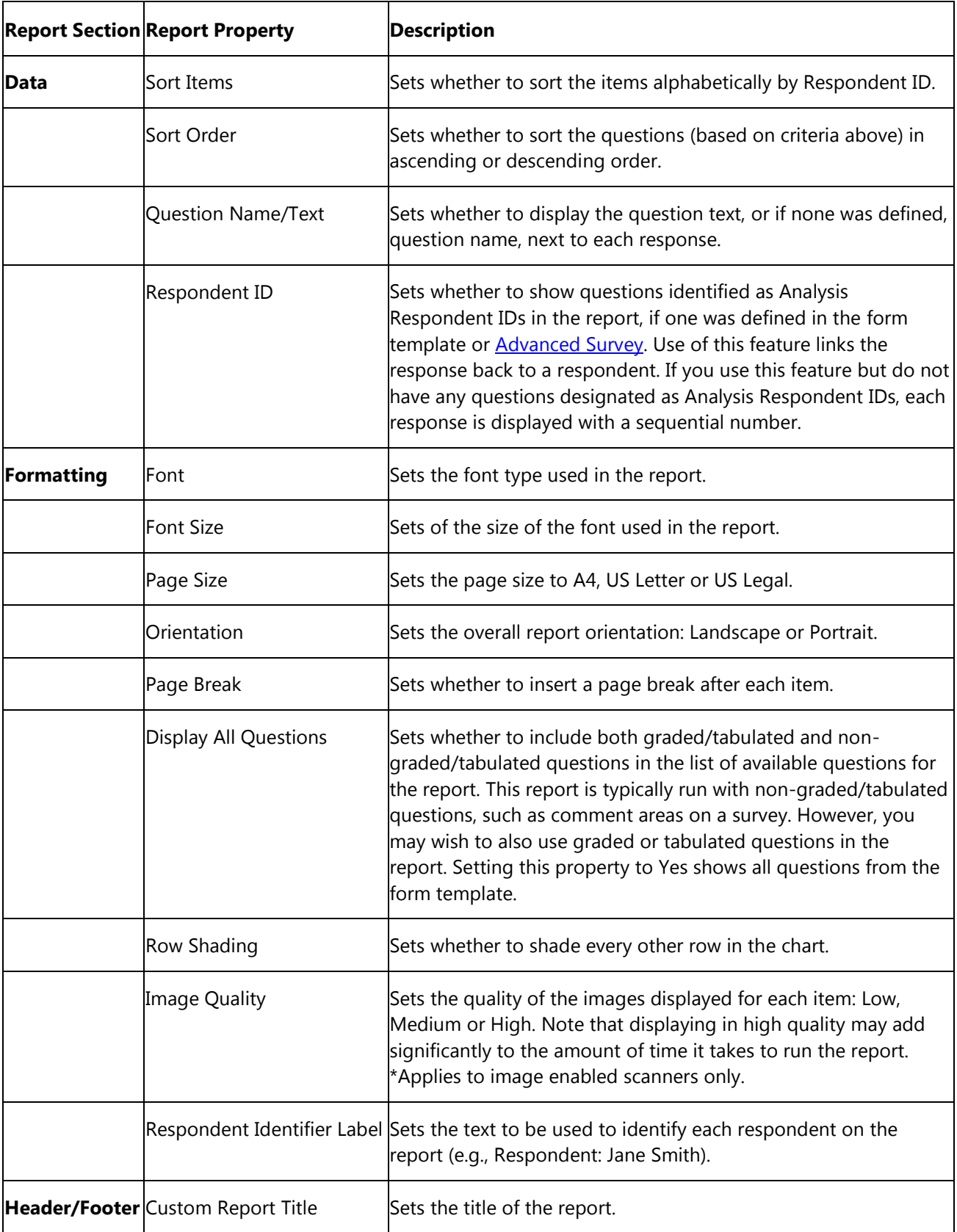

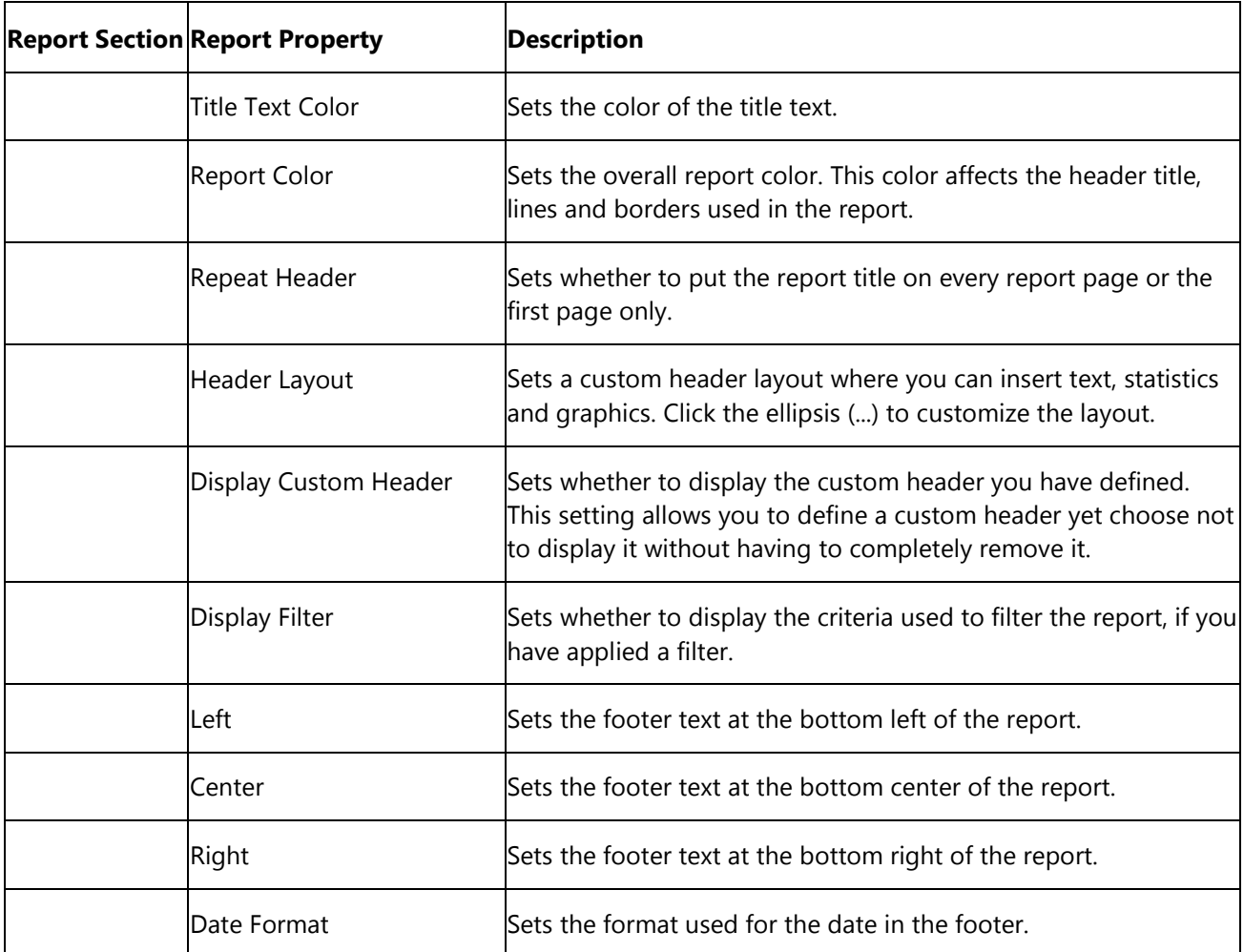

#### **To run a Response Report by Respondent**

- 1. In the **Remark Quick Stats** task pane under **Response Reports**, select the link for Response Report by Respondent.
- 2. In the Response **Report Question Selection** window, select the question(s) you wish to include in the report. Double click questions or use the **Add** button to move the questions to the selected window. You can sort items alphabetically using the green arrow with the AZ or ZA symbol in the middle of the window.
	- **Note:** You may select multiple questions by holding down the Ctrl key and clicking the questions or you may choose a range of questions by selecting the first question, then holding down the Shift key and selecting the last question.

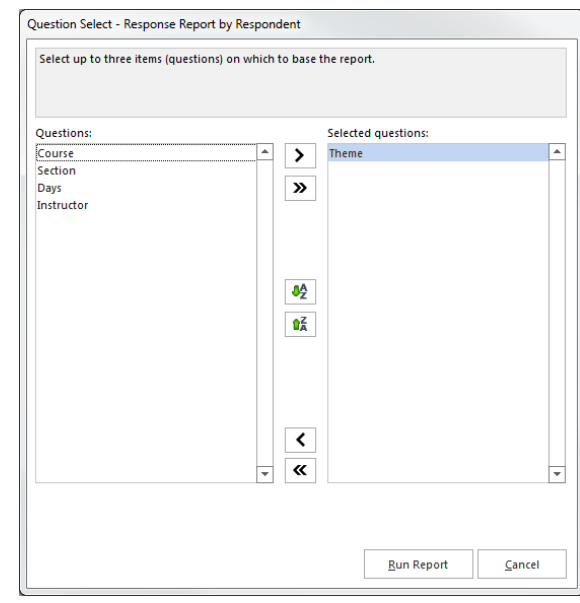

3. Click the **OK** button to run the report. Responses for the selected questions appear, grouped by respondent.

The report is displayed on screen based on the selections you made. Use the Report Style window to make any modifications to the report.

# **Chapter 4: General Remark Quick Stats Features**

## **Sorting in Remark Quick Stats**

When viewing textual data in the Data portion of Remark Quick Stats, you can sort the data to gain better understanding of the data. You may only sort data when you are viewing it as textual data. Note that when you run the reports, the way the data is sorted in the data grid is not reflected in the reports. The sorted data is for viewing purposes and is exported in the sorted order should you choose to export your data.

#### **To sort data using the menus**

- 1. Ensure that you are in the **Data** view of **Remark Quick Stats** by clicking the **Data** tab of the task pane.
- 2. Select the **EDIT** menu and then click **Sort**.
- 3. In the **Sort by** box, use the drop-down list to choose a question on which to base the sort operation.
- 4. Mark the checkbox for **Descending** if you want the data to be sorted in descending order. Leave this checkbox blank to sort the data in ascending order.
- 5. If you want to sort the data by more than one criterion, select the appropriate questions on which to sort in the **And Then By** boxes.
- 6. When finished selecting questions, click the **OK** button.

#### **To sort data using the toolbar**

- 1. Ensure that you are in the **Data** view of **Remark Quick Stats** by clicking the **Data** tab of the task pane.
- 2. Select the column in the data grid you wish to use to sort the data.
- 3. Click the **Sort Ascending** toolbar button to sort the data in ascending order based on the column selected. Or, click the **Sort Descending** toolbar button to sort the data in descending order based on the column selected. The entire data set is sorted according to your selection(s).

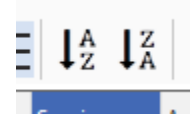

**Sort Columns** Session Descending Sort by: And then by: Descending And then by:  $\blacktriangleright$   $\Box$  Descending Sort Cancel

## **Screen Captures**

Any portion of a report can be acquired as a screen capture and sent to the Windows clipboard. You can then paste the screen capture into another application. This feature provides an easy way to transfer charts and graphs to other applications. For example, if you are putting together a Microsoft PowerPoint presentation of your results, you can capture the graphs out of Remark Quick Stats and insert them into your PowerPoint presentation. Screen captures can only be taken when you are in the Reports view of Remark Quick Stats.

#### **To take screen captures**

- 1. With the desired report on-screen, go to the **Tools** menu and then select **Screen Capture** or click Ctrl+T on the keyboard. The mouse turns into a crosshair.
- 2. Hold down the left mouse button and drag the mouse around the area you wish to capture. A box expands around the area: anything within the box is part of your screen capture. You can capture any part of the report page, including the entire page. You may need to zoom or scroll to the desired area before taking the screen capture.
	- **Tip:** To capture more of the page, use the zoom options on the toolbar to zoom out on the report.
- 3. When you are finished dragging the mouse around the desired area, release the mouse button.
- 4. A message appears letting you know the screen capture was successful.
- <span id="page-165-0"></span>5. The screen capture is now on the Windows clipboard. Open the desired application, select an insertion point and then paste the image into the application (Ctrl+V or use the application's paste function).

## **Filtering in Remark Quick Stats**

There are two ways to filter in Remark Quick Stats:

- Report Batches: Creating report batches allows you to run, print and save multiple reports at once. You can automatically filter the data based on up to three fields of data.
- Filter Window: Manually filtering data allows you to specify as many filter parameters as desired in order to parse your data as needed.

Each topic is covered independently in the next two sections.

### **Using Report Batches**

Remark Quick Stats includes a Report Batch feature that allows you to auto filter data based on regions from the form template, as well as display, print and export multiple reports at one time.

**Note:** The Report Batch feature allows you to export PDF, HTML, TIF, Text and RTF reports only.

Auto filtering of data allows you to select up to three regions from your template (data set) on which to base the filter. Any time the data in the specified region(s) changes, a new report is generated. For example, if you are processing a course evaluation survey that rates a college course, you may have an instructor's name on each evaluation. If you wanted to review the results based on each instructor, you could auto filter on the instructor region, in which case a new report is generated for each instructor. If you are analyzing multiple data sets and have entered Data Set Name information to identify each data set, the groups are available for filtering in the Report Batch.

#### **To use the Report Batch feature**

- 1. Run **Quick Grade**, **Advanced Grade**, **Quick Survey** or **Advanced Survey** to open **Remark Quick Stats**.
- 2. In the **Remark Quick Stats** window, select the **Tools** menu and then click **Report Batches**. Alternatively, in the task pane, select **Report Batches** or select the toolbar button.
	- **Note:** If you have already created a report batch file, you can select **Report Batches** from the task pane. Recently used report batches are also available in the task pane.

#### **Automatic Filtering (optional)**

- 3. If you would like to use automatic filtering, in the **Filter reports by** drop-down lists, choose up to three regions from your form template (data set) to use for the filter. Any time a new value in this region is encountered a new report is generated.
- 4. Click the **Next** button to continue.

#### **Choosing Reports (required)**

- 5. Choose the reports you wish to run. Double click a report to select it, or use the **Add** button to move it to the **Selected Reports** box.
	- **Note:** If you choose a report that requires user input (e.g., a response report where you have to tell the software which region to use for the report), you are prompted to choose the report criteria during report generation. These selections can be saved to the Report Batch configuration file if you plan to reuse your settings.
- 6. Click the **Next** button to continue.

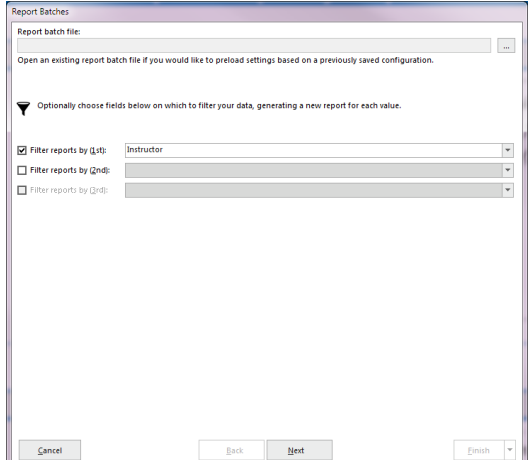

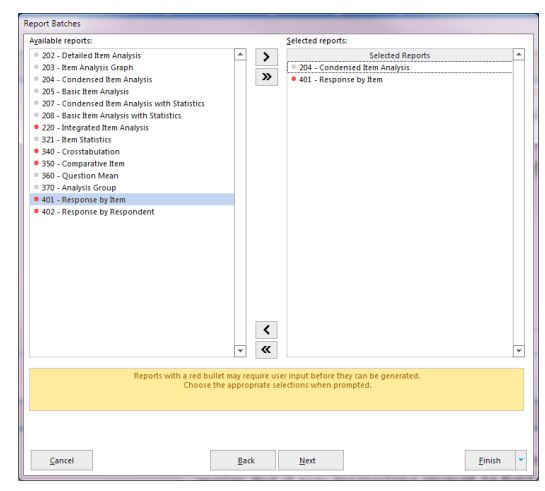

#### **Printing Reports (optional)**

- 7. If you wish to print the reports, mark the **Print Reports** checkbox. You may also choose the number of copies to print, whether to use two-sided printing and whether to display the print setup window before each separate report (e.g., if you want to turn duplex printing on for some reports but not others).
- 8. Click the **Next** button to continue.

#### **Report Output Options (optional)**

- 9. If you wish to display the reports when the batch runs, click the **Display the reports upon completion** checkbox.
- 10. If you wish to export the reports to the PDF, HTML, TIF, Text or RTF format, mark the checkbox for **Export reports as**.
	- **Note:** If you want to email the reports, make sure you select this checkbox. Remark Quick Stats needs to save the reports before it can email them.

Report Batches Display the reports upon comp El Export reports as: Portable Document Format (PDF)

- 11. Choose the desired format from the list.
- 12. If desired, mark the checkbox for **Merge all selected reports into a single file**. If the reports are merged, one file is created with the separate reports. If the files are not merged, each report is created in a separate folder designated by the filter or report name (if not filtering). For example,

if you are processing course evaluations as described previously and do not merge the reports, each instructor has a folder named after them and their reports are saved in that folder.

- 13. If desired, select **Save all reports to a single folder**. If you are filtering data, when this option is selected, all files are saved to the same folder rather than saved to separate folders for each filter. The filter is then part of the file name. If you do not use this option, separate folders are created based on the filters you selected (in the course evaluation example, you have one folder for each instructor, and the corresponding reports within each folder).
- Merge all selected reports into a single file<br>
Save all reports to a single folder Base file name: CAUsers mage guality: High  $\overline{\phantom{a}}$ My Reports off [DateTime Stamp]  $\leftarrow$   $\left\Vert \Phi\right\Vert$  . Insert Data Into File Name **Destination folder** Estimation Toider:<br>C:\Users\npetchkofskñDocuments Append Data Onto Folder Path Email reports to: Email **Email template:** Midterm Gra From address: villson@example.com From name: Mrs. W Note: In order to include reports as email attachments, you must also export the rep A  $\sqrt{2}$  Cancel  $\qquad \qquad \underline{\mathbf{B}}\mathbf{a}\mathbf{c}\mathbf{k} \qquad \qquad \underline{\mathbf{M}}\mathbf{e}\mathbf{x}\mathbf{t} \qquad \qquad$  $\parallel$  <br> <br> Finish  $\parallel$   $\parallel$

 $\overline{\phantom{a}}$ 

- 14. Click the ellipsis (**...**) under **File base name** to provide a base name for the report(s).
- 15. Optionally include custom fields by clicking the drop-down arrow next to **Insert Data into File Name**: **Report Name**, **Long Date**, **Medium Date**, **Short Date**, **Long Time**, **Medium Time**, **Short Time**, **Date Time Stamp**. This feature is particularly useful for organizing reports if you save them often.
- 16. Click the ellipsis (…) under **Destination folder** and choose a location in which to store the report(s).
- 17. Optionally include custom fields by clicking the drop-down arrow next to **Insert Data onto Folder Path: Report Name**, **Long Date**, **Medium Date**, **Short Date**, **Long Time**, **Medium Time**, **Short Time**, **Date Time Stamp**. This feature is particularly useful for organizing reports if you save them often.

#### **Emailing Reports (optional)**

18. If you wish to email the reports once they are generated, mark the checkbox for **Email reports to**:. Then choose a field from your data set that includes email addresses. You can also type in a single email address. For example, if you have student email addresses in your data file, you can send Student Grade reports to each individual student by both filtering the reports by student and then using email to send the filtered reports to each student with an email address in your data set.

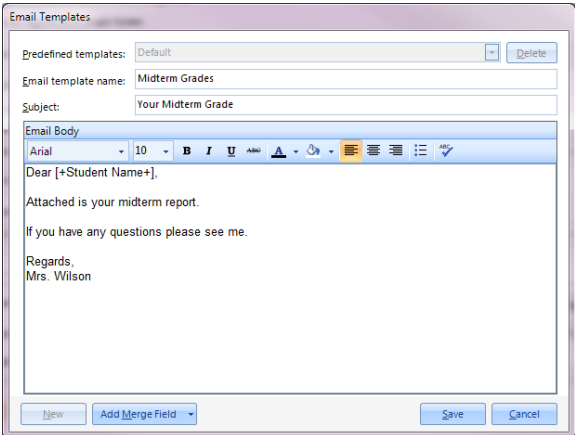

- **Note:** When emailing reports, if you do not filter data, the report(s) are sent to the first email address found in the data set. Similarly, if you are filtering, the email will be sent to the first recipient who fits the filter criteria (and any subsequent recipients who fit the criteria). Use caution when setting up email so that you do not send reports to an unintended recipient.
- 19. An email client is chosen based on your software settings: Outlook or SMTP Client. If you need to configure your SMTP client, click **SMTP Settings** (see the Remark Classic OMR user's guide for more information about email).
- 20. Choose an email template from the list or click **Manage** to create one.
- 21. If you are creating an email template, click the **New** button and then enter a **Subject** and the body of your email. You may merge information from your data set it by clicking **Add Merge Field** anywhere in the template (e.g. Dear [Student Name]. When finished composing your email. Provide a name under **Email template name** and then click **Save**. (If you are selecting an existing template, click the **Select** button.)
	- **Tip:** You can email grades without sending any reports using the email template and merge

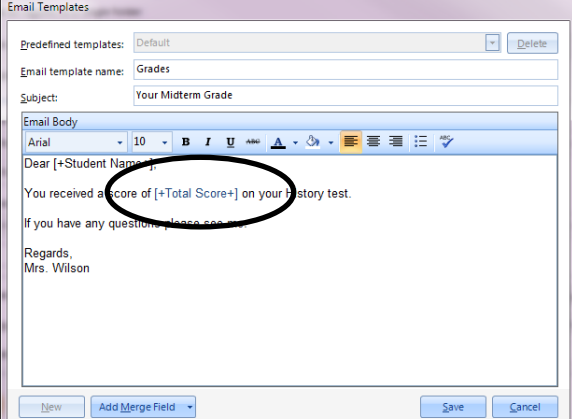

- fields. You can insert grade information such as total score, percent score, number correct, etc., in the body of your email.
- 22. Enter the **From address** and **From name** with the desired person's information.
	- **Note:** When the batch is run, an email summary report appears where you can verify what is being sent before sending the emails. Please use caution when sending emails, as Gravic is not responsible for information shared outside of the software.

#### **Running Back to Back Batch Files (optional)**

- 23. If you would like to execute another report batch after this one completes, click the **Next** button.
- 24. Mark the checkbox for **Launch another report batch upon completion** and then click the ellipsis to choose the batch file (.rbwx). Note that you must already have this file saved somewhere accessible.

#### **Completing the Batch Process (required)**

- 25. Click the **Finish** button to run the reports.
- 26. If you click the **Finish** button and have not yet saved the configuration, you are asked if you would like to save the Report Batch configuration for future use. Click **Yes** to save the file.
- 27. Provide a location and file name for the file and then click the **Save** button.
- 28. Provide a location and file name for the file and then click the **Save** button.
	- **Note:** You may click the drop-down arrow on the **Finish** button and choose **Save** at any time to save the Report Batch configuration file as you are creating it.
- 19. The actions selected in the Report Batch begin to run. When the operation is complete, the reports display on screen.
- **Note:** You may not change report properties for the resulting reports, as there are likely multiple reports displayed. You should configure report properties individually for reports before running a batch.

### **Filtering Report Data Manually**

Filters can be applied to a data set in order to examine the data more closely. A filter allows you to perform selective analysis by including or excluding respondents based upon their answers to particular questions. For example, if you have a gender question on a survey, you can use a filter to run a report based on only male responses.

 **Note:** This section discusses filtering using the Filter window, where you can create complex filters in order to get a closer look at your data. However, if you wish to use the auto filter feature that automatically generates reports based on when a value changes in a region, please use the [Report Batch](#page-165-0) option.

The following table summarizes the filter options:

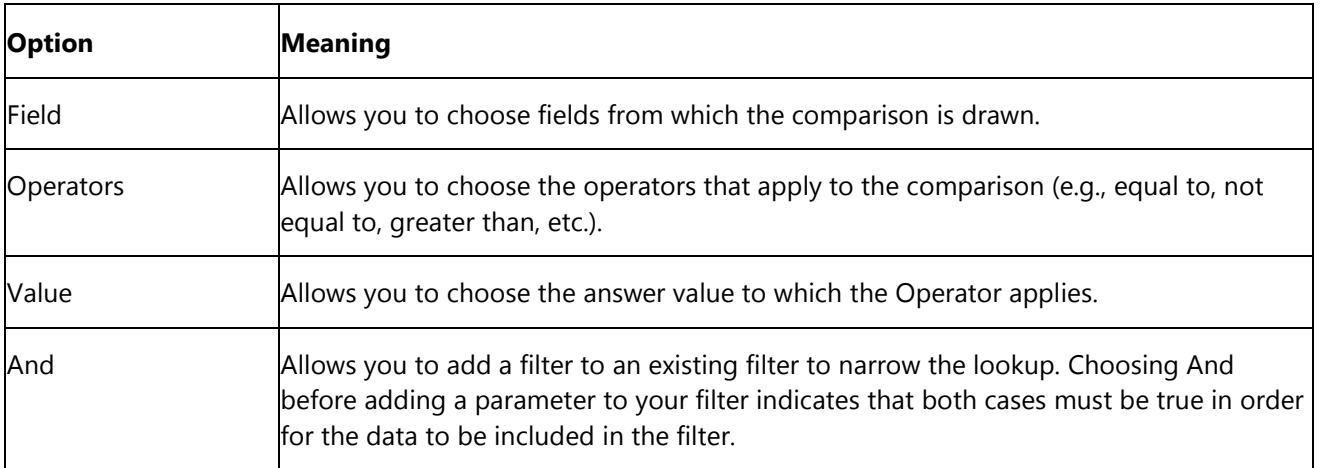

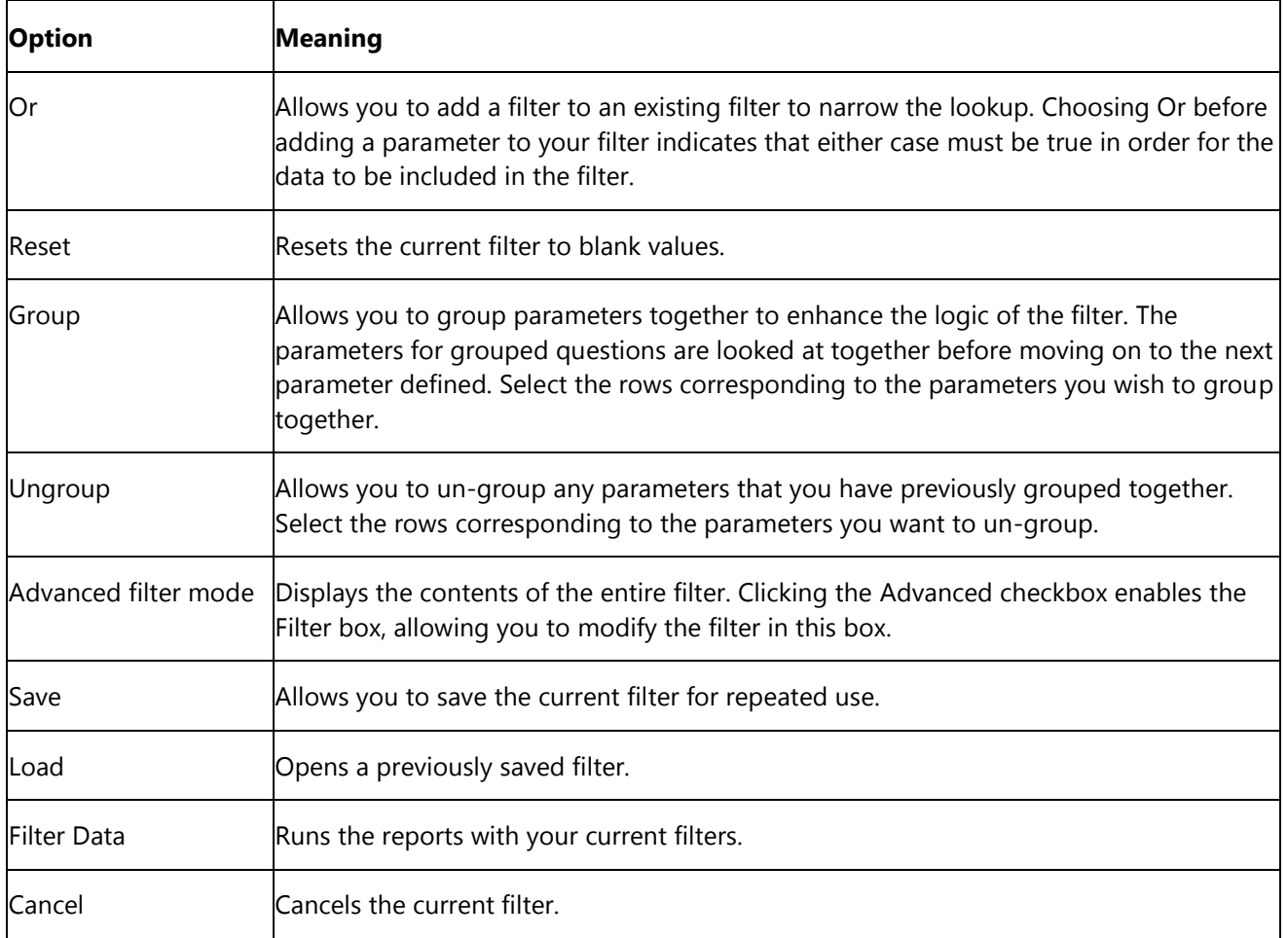

#### **To run a filter**

- 1. Grade a test or tabulate a survey.
- 2. In the **Remark Quick Stats** window, select the **EDIT** menu and then click **Filter**. From the **Data** view, you may also click the **Filter** toolbar button.
- 3. Enter the parameters for the filter, including the **Fields**, **Operators** and **Values** as described in the table above.
- 4. If desired, save the filter for reuse by clicking the **Save** button.
- 5. Click the **Execute** button to run the filter.
- 6. Once you execute the filter, if you had previously run a report, it displays again automatically based on the filter. Any reports you run additionally are also be based on the filter. The filter criteria are visible at the top of the report.

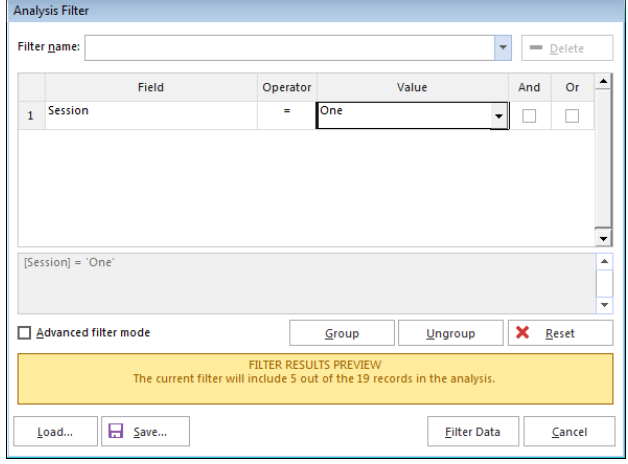

#### **To restore your original data**

If you wish to restore your original data set with no filters applied, you may do so from the **Data** view in **Remark Quick Stats**.

- 1. Click the **Data** tab in the **Remark Quick Stats** task pane.
- 2. Locate the **Filter** drop-down list in the upper right hand corner of the data grid.
- 3. Drop down the list and choose **Primary**.
- 4. The data is restored to match your original data set.

### **Custom Report Headers**

In the Custom Header window, optionally define a header for the resulting reports. Headers allow you to customize titles and add graphics to your report headings. You can create custom report headers in two ways:

- **In Remark Quick Stats:** Adjust custom headers by running a report, going to the **Header/Footer** section of the **Report Style** pane and clicking the ellipsis (...) in **Header Layout**. The custom header applies to the selected report only.
- **In Advanced Grade or Advanced Survey:** If you create a custom header within Advanced Grade or Advanced Survey, it is saved with the file generated by the operation, which means you do not have to recreate the custom report header any time you use the saved definition file. You can even utilize data values to make reports more meaningful (e.g., add the teacher's name to the header). Custom headers defined in **Advanced Grade** or **Advanced Survey** override any custom headers set in individual report properties. You can easily define up to three fields in the **Advanced** window or click the **More Options** window to go to the full **Custom Report Header** window.
	- **Note:** If you would like to independently save the report header as its own file, click the Save button once you have defined the header. You can then utilize the report header when setting up other analysis definitions.

#### **To set up custom report headers in the custom header window**

- 1. In Remark Quick Stats open a report.
- 2. In the **Report Style** pane, click the **Header/Footer tab** and then click the ellipsis (...) in **Header Layout**.
- 3. When the **Custom Report Header Layout** window appears, you will see a representation of the report. There are nine fields that can be customized. The active field is highlighted in blue. Click in a field to select and customize it.
- 4. Choose the number of columns for your report header under **How many columns would you like in your report header**: One, Two or Three. The number of columns determines how many fields you can customize (between three and nine).
- 5. Click one of the blue fields to customize.
- 6. Determine whether you want to insert text or an image in your first field. Choose the button for **Text** or **Image**.
- 7. If inserting text, enter a label for the field in the **Label** box. This label is free text.
- 8. If desired, move to the **Value** drop-down list and select a value to insert. The default

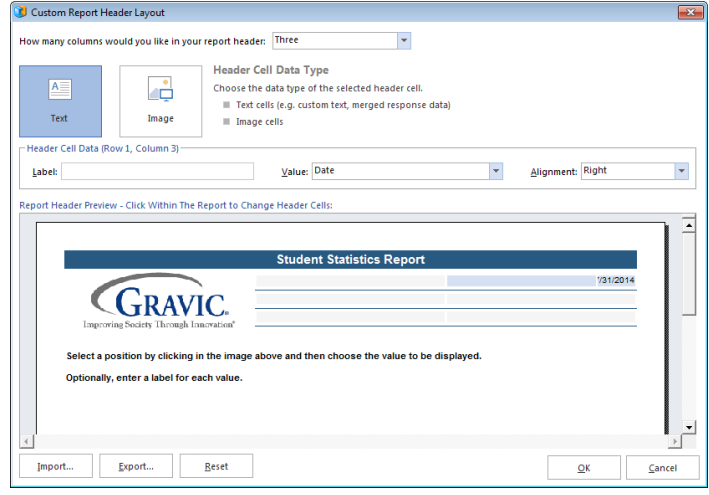

choices are Number of Respondents, Date, Date/Time and Page Number. In addition, you may select a region from the form template that you used to generate this report. This feature is designed for reports that generate individual pages per respondent (e.g., Student Grade Report, Response Report by Respondent). The data from the selected region appear in the report header that you define.

- 9. In the **Alignment** section, choose an alignment for your item: Left, Center or Right.
- 10. The inserted item is aligned accordingly within the space allotted on the report.
- 11. If inserting an image, click the ellipsis (...) button to locate an image to include on the report (e.g., a company logo). The following image types are supported: .bmp (Bitmap), .gif (GIF), .jpg (JPEG), .wmf (Windows Meta File), .ico (Icon), .cur (Cursor).
	- **Tip:** If you need to align your image left, center or right, choose the appropriate field in the desired position before inserting the image.
- 12. Repeat the steps above to insert any additional custom header information.
	- **Tip:** If you need to reset the entire custom header back to its original state, click the Reset button. If you want remove an image, click in its field and click the Clear button. If you want to remove a text field, click in its field, delete the Label and change the Value to the first blank entry in the drop-down list.
- 13. If you wish to save the custom header you just created, click the **Export** button and enter a file name and location for the header. You can open it back up in this same screen to apply the custom header again.
- 14. Once your header is complete, click the **OK** button to save your changes.

# **Chapter 5: Saving Reports**

## **Saving Reports Overview**

There are two options for saving reports in Remark Quick Stats:

- 1. Saving as an internal RQS file for use within Remark Quick Stats.
- 2. Saving (or exporting) for use in other applications.

When saving as an RQS file, the data is saved along with the reports so that you can reopen the file to manipulate reports. This feature is also useful if you have multiple Remark licenses and want to share information with other users.

When exporting reports for use in other applications, you can save the reports to various formats, the statistics calculated (with our without the raw data) or scores to various gradebooks.

## **Saving Reports to the Remark Quick Stats Format**

Saving a report allows you to reopen it within Remark Quick Stats. You can use this format to share reports with other Remark Classic OMR users, or save a report and print, view or manipulate it later. Saving a report saves the report and the data used to generate the report. This file can be viewed or printed, and you may run additional reports because the data is contained in the file.

#### **To save a report**

- 1. After running a report in Remark Quick Stats, select the **FILE** menu and then click **Save** or **Save As**. Clicking **Save** overwrites the current report (if one was opened) and clicking **Save As** allows you to save the report with new parameters (i.e. a new name or new location).
- 2. In the **Save Report Data** window, choose a location in which to save the report.
- 3. Enter a name for the report in the **File name** box. The file has a .rqs extension.
- 4. Click the **Save** button to save the report.

The report file is saved and can be reopened in Remark Quick Stats or in the Remark Classic OMR Data Center.

## **Exporting Reports to the Excel Format**

The Excel format provided in Remark Quick Stats takes all of the generated reports and exports them to one Excel file with one report per sheet. You can then manipulate the reports further in Excel. Reports that require user input are not exported. Excel 2007 and later are supported with this format.

 **Note:** Gravic is not responsible for any reporting discrepancies if you modify the report data in Excel.

#### **To export a report to the Excel format**

- 1. In the **Remark Quick Stats** window, select the **File** menu, then click **Export** and then click **Excel**. You may also click the **Export Excel** link in the task pane.
- 2. Choose the reports to export and click the **Next** button. (Note that only reports that do not require user input can be exported to Excel.)
- 3. In the **Save As** window, choose a location for the file.
- 4. Enter a name for the file in the **File name** box.
- 5. You may not change the **Save as type** (it is preset to Excel).
- 6. Click the **Save** button to export the XLSX file.

The Excel file is created and if Excel 2007 or greater is on the computer, the file is opened automatically. Otherwise, you may open the resulting file on another computer that has Excel 2007 or later installed.

**Note:** The Excel format is not available when using Report Batches.

### **Exporting Reports to the PDF Format**

Remark Quick Stats allows you to export a report to a PDF (Portable Document Format) file, making it easier to share your results. PDF files are easily emailed to others or posted on web sites.

#### **To export a report to the PDF format**

- 1. In the **Remark Quick Stats** window, run the report you wish to export.
- 2. Select the **FILE** menu, then click **Export** and then click **Report**. You may also click the **Export Report** link in the task pane or toolbar button.
- 3. In the **Export Report** window, select **Portable Document Format (PDF)** from the **Export format** drop-down list.
- 4. In the **Pages** area, select which pages of the report to export: **All**, **Current** or **Range** (specify which pages or a page range).
- 5. If the report you are exporting includes, graphs, select the **Image Quality** to use for the graph images: **Low**, **Medium**, **High** or **Maximum**. The higher the image quality, the larger the file.
- 6. Click the **Export** button to select a file name and location.
- 7. In the **Save As** window, choose a location for the file.
- 8. Enter a name for the file in the **File name** box.
- 9. You may not change the **Save as type** (it is preset to PDF).
- 10. Click the **Save** button to export the PDF file.

The report file is saved and can be opened in a PDF viewer.

### **Exporting Reports to the HTML Format**

Remark Quick Stats allows you to export a report to the HTML format, making it easy to post your results on the Internet or a local intranet. If your report includes graphs, the graphs are exported as images. Be sure to post these images with your HTML file.

#### **To export a report to the HTML format**

- 1. In the **Remark Quick Stats** window, run the report you wish to export.
- 2. Select the **FILE** menu, then click **Export** and then click **Report**. You may also click the **Export Report** link in the task pane or toolbar button.
- 3. In the **Export Report** window, select **HTML** from the **Export format** drop-down list.
- 4. In the **Pages** area, select which pages of the report to export: **All**, **Current** or **Range** (specify which pages or a page range).

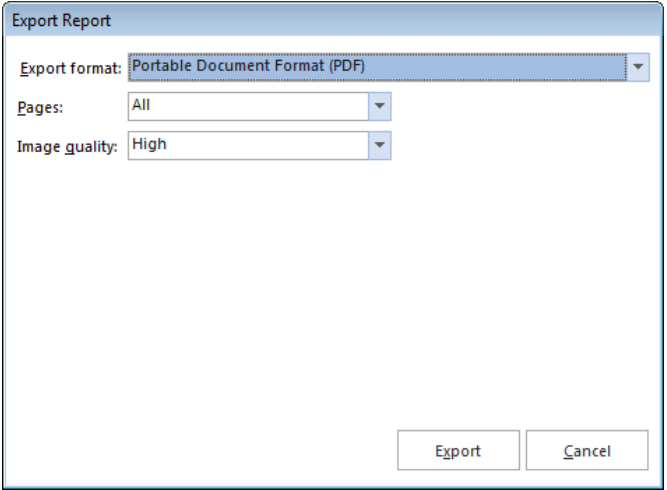

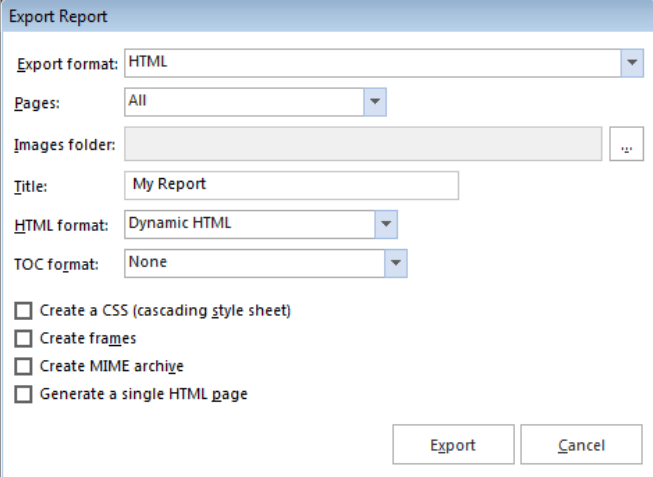

5. Click the ellipsis (...) next to **Images folder** to select a folder for storing any related images, such as graphs. You need to post these images along with the HTML file on your website.

- 6. Enter a title for the HTML file in the **Title** box, if desired. The title is displayed on the title bar of the HTML file when opened in a web browser.
- 7. Select the HTML format from the **HTML format** box: **HTML 3.2** (conforms to the W3C HTML 3.2 recommendation) or **Dynamic HTML** (uses inline styles for CSS1 compliant browsers).
- 8. Select a table of contents format from the **TOC format** box: **None**, **Simple HTML**, **Dynamic HTML** or **XML**. The table of contents format determines if and how the table of contents with be exported.
- 9. If desired, mark any of the remaining checkboxes to include those options in your report:
	- **Create a CSS (cascading style sheet)**: file includes cascading style sheets
	- **Create frames:** file includes frames
	- **Create MIME archive**: determines whether file is exported as a MHT archive
	- **Generate a single HTML page**: creates a one page HTML file
- 10. Click the **Export** button to select a file name and location.
- 11. In the **Save As** window, choose a location for the file.
- 12. Enter a name for the file in the **File name** box.
- 13. You may not change the **Save as type** (it is preset to HTM).
- 14. Click the **Save** button to export the HTML file.

The report file is saved and can be opened in a web browser.

## **Exporting Reports to the TIF Format**

Remark Quick Stats allows you to export a report to the TIF (Tagged Image Format) format, making it easier to transport your results. TIF files are graphics files that can be embedded into other documents and presentations or viewed in many image viewers.

#### **To export a report to the TIF format**

- 1. In the **Remark Quick Stats** window, run the report you wish to export.
- 2. Select the **FILE** menu, then click **Export** and then click **Report**. You may also click the **Export Report** link in the task pane or toolbar button.
- 3. In the **Export Report** window, select Tagged Image Format (TIF) from the **Export format** drop-down list.
- 4. In the **Pages** area, select which pages of the report to export: **All**, **Current** or **Range** (specify which pages or a page range).
- 5. Click the **Export** button to select a file name and location.
- 6. In the **Save As** window, choose a location for the file.
- 7. Enter a name for the file in the **File name** box.
- 8. You may not change the **Save as type** (it is preset to TIF).
- 9. Click the **Save** button to export the TIF file.

The report file is saved and can be opened in an image viewer or placed in a document.

### **Saving Reports to the Text Format**

Remark Quick Stats can export a report to a text (TXT) format to be used in other text-based applications.

 **Note:** There are also a textual data outputs available from the File menu that may suit your needs if you are simply looking for results and/or raw data.

#### **To export a report to the Text format**

- 1. In the **Remark Quick Stats** window, run the report you wish to export.
- 2. Select the **FILE** menu, then click **Export** and then click **Report**. You may also click the **Export Report** link in the task pane or toolbar button.
- 3. In the **Export Report** window, select **Text** from the **Export format** drop-down list.
- 4. In the **Pages** area, select which pages of the report to export: **All**, **Current** or **Range** (specify which pages or a page range).
- 5. In the **Text delimiter** drop-down list, select the delimiter you would like to use to separate fields in the file: Comma, Tab or Space.
- 6. If desired, click mark the checkbox for **Suppress empty lines** to eliminate any empty lines in the file.

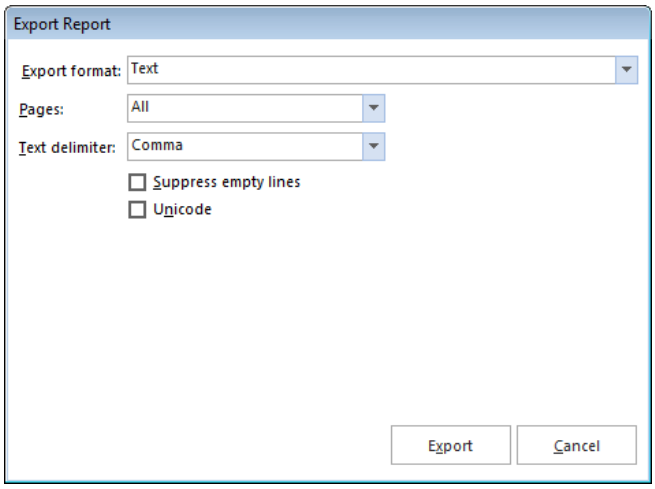

7. If desired, mark the checkbox for **Unicode** to include Unicode encoding in the text file. This setting specifies whether the text output is in

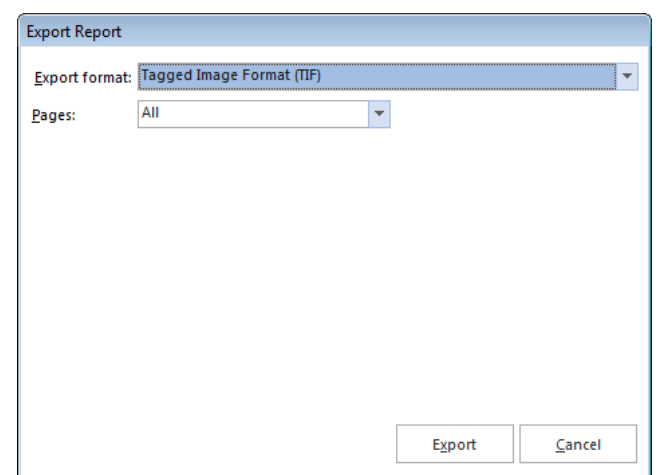

Unicode format or ASCII format. Unicode is a standard for representing characters as integers. Unlike ASCII, which uses seven bits for each character, Unicode uses 16 bits, which means that it can represent more than 65,000 unique characters.

- 8. Click the **Export** button to select a file name and location.
- 9. In the **Save As** window, choose a location for the file.
- 10. Enter a name for the file in the **File name** box.
- 11. You may not change the **Save as type** (it is preset to TXT).
- 12. Click the **Save** button to export the TXT file.

The report file is saved and can be opened in a text editor.

## **Exporting Reports to the RTF Format**

Remark Quick Stats allows you to export a report to the RTF (Rich Text Format) format, allow you to open the file in Microsoft Word or another rich text editor. Note that when saving to the RTF format, graphs are not supported.

#### **To export a report to the RTF format**

- 1. In the **Remark Quick Stats** window, run the report you wish to export.
- 2. Select the **FILE** menu, then click **Export** and then click **Report**. You may also click the **Export Report** link in the task pane or toolbar button.
- 3. In the **Export Report** window, select **Rich Text Format (RTF)** from the **Export format** dropdown list.
- 4. In the **Pages** area, select which pages of the report to export: **All**, **Current** or **Range** (specify which pages or a page range).
- 5. Click the **Export** button to select a file name and location.
- 6. In the **Save As** window, choose a location for the file.
- 7. Enter a name for the file in the **File name** box.
- 8. You may not change the **Save as type** (it is preset to RTF).
- 9. Click the **Save** button to export the RTF file.

The report file is saved and can be opened in Word or another rich text editor.

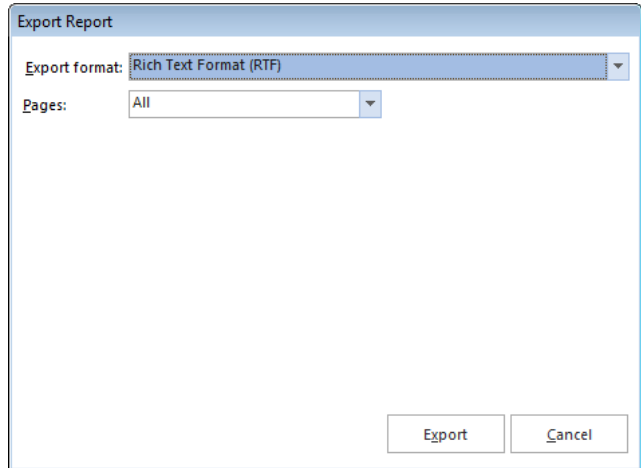
## **Exporting Textual Data and Results**

Remark Quick Stats can export textual data to one of several formats (Excel, Access, etc.) When performing test grading, the file includes the textual data captured along with the report results. When performing survey analysis, it is simply an exported copy of the textual data. You have three options when exporting textual data:

- Exporting the textual version of the data only (survey and grade)
- Exporting the textual version of the data and the grade results, which includes any defined learning objectives (multiple learning objectives in one data record) (grade only)
- Exporting the textual data, results and learning objectives (if defined), where each learning objective occupies its own record in the data set on a per student basis. (grade only)

You can choose the items to include in the exported file in the Remark Quick Stats [Preferences.](#page-210-0)

#### **To export textual data**

- 1. Run **Quick Grade**, **Advanced Grade**, **Quick Survey** or **Advanced Survey** to open **Remark Quick Stats**.
- 2. In the **Remark Quick Stats** window, select the **FILE** menu, click **Export** and then click **Textual Data**.
- 3. In the **Save Data** window, select a location for the file and enter a file name in the box titled **File name**.
- 4. In the **Save as type** box, choose the file format in which you wish to save the data.
	- **Note:** Depending on the file format selected, you may have additional options. Please see your Remark Classic OMR user's guide for detailed information about each of the available file formats.

The file is saved to the specified format.

#### **To export textual data with results/textual data with results and row based learning objectives**

- 1. Run **Quick Grade** or **Advanced Grade** to open **Remark Quick Stats**.
- 2. In the **Remark Quick Stats** window, select the **FILE** menu, click **Export** and then click **Textual Data and Results** or **Textual Data and Row Based Learning Objectives**.
- 3. In the **Save Data** window, select a location for the file and enter a file name in the box titled **File name**.
- 4. In the **Save as type** box, choose the file format in which you wish to save the data.
- 5. Click the **Save** button to save the text file.
	- **Note:** Clicking the **Advanced...** button allows you to select which statistics to include in the save operation. You can set up default statistics for exporting in the Remark Quick Stats [Preferences.](#page-210-0)

The resulting file displays the textual data and the grade information.

## **Exporting Numeric Data and Results**

Remark Quick Stats can export numeric data to one of several formats (Excel, Access, etc.) using the values provided in the template file (if you are using textual labels; otherwise it just uses your numeric data). When performing test grading, the file includes the numeric data captured along with the report results. When performing survey analysis, it is simply an exported copy of the numeric data. You have three options when exporting numeric data:

- Exporting the numeric version of the data only (survey and grade)
- Exporting the numeric version of the data and the grade results, which includes any defined learning objectives (multiple learning objectives in one data record) (grade only)
- Exporting the numeric data, results and learning objectives (if defined), where each learning objective occupies its own record in the data set on a per student basis. (grade only)

You can choose the items to include in the exported file in the Remark Quick Stats [Preferences.](#page-210-0)

#### **To export numeric data**

- 1. Run **Quick Grade**, **Advanced Grade**, **Quick Survey** or **Advanced Survey** to open **Remark Quick Stats**.
- 2. In the **Remark Quick Stats** window, select the **FILE** menu, click **Export** and then click **Numeric Data**.
- 3. In the **Save Data** window, select a location for the file and enter a file name in the box titled **File name**.
- 4. In the **Save as type** box, choose the file format in which you wish to save the data.
	- **Note:** Depending on the file format selected, you may have additional options. Please see your Remark Classic OMR user's guide for detailed information about each of the available file formats.

The file is saved to the specified format.

#### **To export numeric data with results/numeric data with results and row based learning objectives**

- 1. Run **Quick Grade** or **Advanced Grade** to open **Remark Quick Stats**.
- 2. In the **Remark Quick Stats** window, select the **FILE** menu, click **Export** and then click **Numeric Data and Results** or **Numeric Data and Row Based Learning Objectives**.
- 3. In the **Save Data** window, select a location for the file and enter a file name in the box titled **File name**.
- 4. In the **Save as type** box, choose the file format in which you wish to save the data.
- 5. Click the **Save** button to save the text file.

 **Note:** Clicking the **Advanced...** button allows you to select which statistics to include in the save operation. You can set up default statistics for exporting in the Remark Quick Stats [Preferences.](#page-210-0)

The resulting file displays the numeric data and the grade information.

### **Exporting Grades as Test Item Data**

Remark Quick Stats can create a tab or comma delimited text file that shows the status of each question for each student. Correct answers are represented by a 1 and incorrect answers are represented by a 0. This type of file can be exported to grading programs that are used to calculate right and wrong answers.

#### **To export test item data**

- 1. Run **Quick Grade** or **Advanced Grade** to grade your data.
- 2. In the **Remark Quick Stats** window, select the **FILE** menu, click **Export** and then click **Test Item Data**.
- 3. In the **File name** box, click the ellipsis (...) to enter or choose a file name and location.
- 4. In the **Save as type** box, choose **Comma Delimited** or **Tab Delimited**.
- 5. Click the **Save** button to save the text file.
- 6. In the **Export Options** area, choose values to indicate correct questions and incorrect questions in the exported file (1 and 0 are the default values).

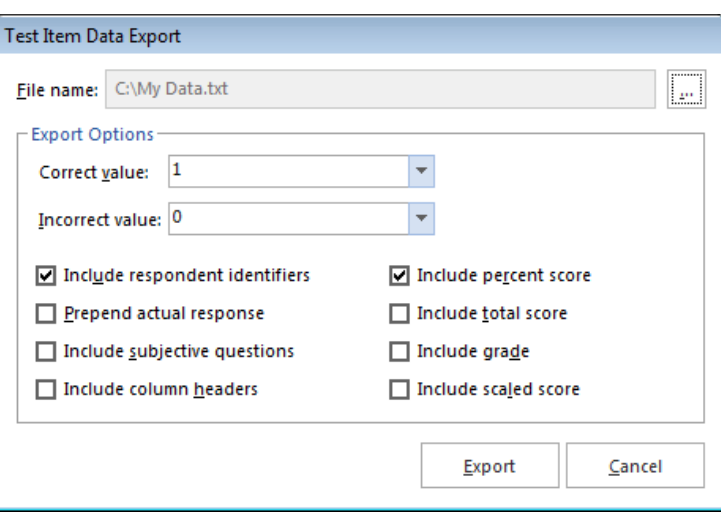

- 7. Mark the checkboxes to include optional information in the file:
	- Include respondent identifier(s)
	- Include actual response
	- Include subjective questions
	- Include column headers
	- Include percent score
	- Include total score
	- Include grade
	- Include scaled score
- 8. Click the **Export** button to export the file.

The resulting file displays the test item data and the additional information you selected.

## **Exporting to Gradebooks Overview**

The data portion of the grade results can be saved to several gradebook programs. Gradebook programs can be used to maintain student information and track progress.

#### **To save the grade results in a gradebook format**

- 1. Once your data is graded, from the **Remark Quick Stats** window, select the **FILE** menu, click **Export**, and then click **Gradebook**. You may also select the **Export Gradebook** link in the task pane or toolbar button.
- 2. Select the gradebook format to which you want to save the data.
- 3. A window appears for each gradebook type. Enter the appropriate parameters for the selected gradebook (see below for gradebook-specific information).
- 4. Click the **Export** button.
- 5. Choose a location for the file and enter a file name in the box titled **File name**.
- 6. Click the **Save** button to export the file.

The available gradebook formats include:

- [Standard \(CSV\)](#page-184-0)
- [Blackboard \(RBBX\)](#page-184-1)
- [Canvas](#page-186-0)
- [Pinnacle](#page-186-0)
- [Moodle](#page-186-0)
- [Sakai Gradebook 2](#page-187-0)
- [InteGrade Pro \(GBK\)](#page-185-0)
- [MyGradebook \(MGB\)](#page-188-0)
- [Pearson Inform \(TXT\)](#page-188-1)
- [Grade Busters \(TXT\)](#page-189-0)
- [Grade Quick \(TXT\)](#page-189-1)
- [Perception \(CSV\)](#page-189-2)
- [ParSCORE \(SCO\)](#page-190-0)
- [Custom \(TXT, CSV\)](#page-190-1)

### <span id="page-184-0"></span>**Exporting to the Standard Gradebook Format**

Remark Quick Stats provides a standard gradebook format for general export to virtually any gradebook that can accept import grades. The format is CSV, comma separated values. The student identifiers(s) (any regions marked as Analysis Respondent IDs), percent score and total score are output to the file.

#### **To use the Standard gradebook format**

- 1. In the **Gradebook Export** window, choose the **Standard** format.
- 2. Enter the number of **Decimal places** you wish to include in the file for score information.
- 3. If desired, mark the checkbox for **Include the answer key as the first row**.
- 4. Click the **Export** button to continue.
- 5. In the **Standard Gradebook Export** window, choose a location in which to save the file.
- 6. Enter a file name in the box titled **File name**.
- 7. Click the **Save** button to continue.

<span id="page-184-1"></span>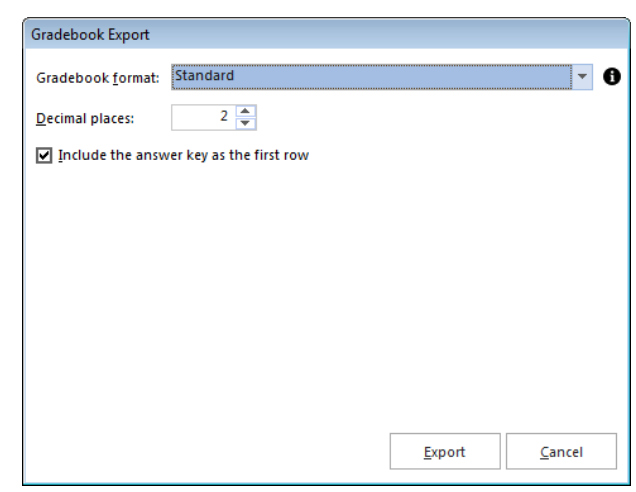

The CSV file is created and can be further manipulated in a text editor or program such as Microsoft Excel to ensure it meets your gradebook application's formatting needs.

### **Exporting Grades to Blackboard**

The Blackboard format creates an RBBX file for importing into Blackboard. The raw score is exported from Remark Quick Stats. When the scores are imported into Blackboard, students can be matched to their scores based on Student ID or name. Note that using the Blackboard format requires you to have the Remark Grade Import Building Block in Blackboard. Please contact [Gravic Sales](mailto:sales@gravic.com) if you are interested in this building block.

#### **Installing the Remark Grade Import Building Block**

- 1. Log in to Blackboard with the administrator account.
- 2. Click on the **System Admin** tab.
- 3. Under the **Building Blocks** section, click on the **Building Blocks** link.
- 4. Click **Installed Tools**.
- 5. Click **Upload Building Blocks**.
- 6. Browse to the **RemarkGradeImport.war** file and then select **Submit**.
- 7. Change the **Availability** drop-down list selection next to the **Remark Grade Import** name from **Unavailable** to **Available**.
- 8. Click **Approve** to approve activating the building block.
- 9. If you wish to make it available to all courses by default, change the **Course/Org Default** dropdown list selection from **Unavailable** to **Available**. If not, the tool will have to be made available on a course by course basis.

#### **Using the Remark Grade Import**

- 1. After using Remark Classic OMR to scan the assessments, grade them using either Quick Grade or Advanced Grade.
- 2. From **Remark Quick Stats**, select the **FILE** menu, click **Export** and then click **Gradebook**.
- 3. In the **Gradebook format** drop-down list, select **Blackboard**.
- 4. Choose the **Student identifier** region from your data set (typically Student ID and/or Student Name).
- 5. If desired, adjust the **Maximum Number of Records per File**. For large data sets, Remark Quick Stats creates multiple Blackboard files to avoid problems when importing the files. We have found that files larger than 75 records can cause Blackboard to become unresponsive during the import. Use caution when using a value greater than 75.
- 6. Click the **Export** button. Save the file somewhere you can access it when importing into Blackboard.
- 7. Log in to Blackboard.
- 8. Navigate to the course for which you are an instructor and into which you wish to import the grades.
- 9. Under **Course Tools**, select **Remark Grade Import**.
- 10. Select whether you want to import the grades into an existing assessment or create a new assessment into which to import the grades. If you are importing into an existing assessment, select the assessment into which you want to import. If you are creating a new assessment, enter a name for the assessment.
- 11. Browse to the .rbbx file saved when exporting the gradebook from Remark Quick Stats. Click **Submit**.
- 12. The next page presents any duplicate student IDs or names in the file or IDs that were not matched to a student enrolled in the course. If there are any unmatched IDs, use the drop-down list next to them to choose either a student to match them with or to ignore that grade.
- <span id="page-185-0"></span>13. Confirm the grades that were matched, and select **Submit**.

The grades are imported into the class.

### <span id="page-186-0"></span>**Exporting Grades to Canvas**

The Canvas format creates a CSV file for importing into Canvas LMS. Canvas accepts the Raw Score only. Student Name and ID should be pulled from the data set (at least one identifier is required). SIS User and Login fields are optional if you use Canvas SIS. The Section is also optional. Always name the file Grades-Course Name.csv (e.g., Grades-BiologyI.csv).

See your Canvas User's Guide for further information regarding the Canvas application.

### **Exporting Grades to Pinnacle**

The Pinnacle format creates a CSV file for importing into Global Scholar's Pinnacle software. Pinnacle accepts the Raw Score only. In addition you must select a student identifier region from the template file. You can optionally select a student name region as well. The resulting CSV file has the student name (if specified), student ID and total points included and can be imported into Pinnacle.

See your Pinnacle User's Guide for further information regarding the Pinnacle software.

### **Exporting Grades to Moodle**

The Moodle format creates a CSV file for importing into the Moodle learning management system. Moodle accepts the raw score only. Any regions marked as Analysis Respondent ID regions are included in the file, along with the raw score.

See your Moodle user's guide for further information regarding the Moodle learning management system.

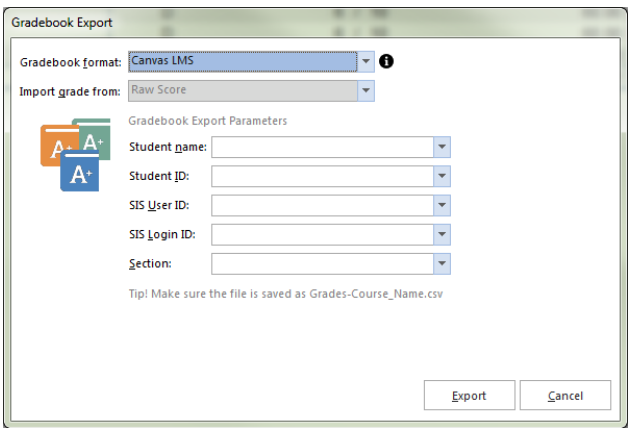

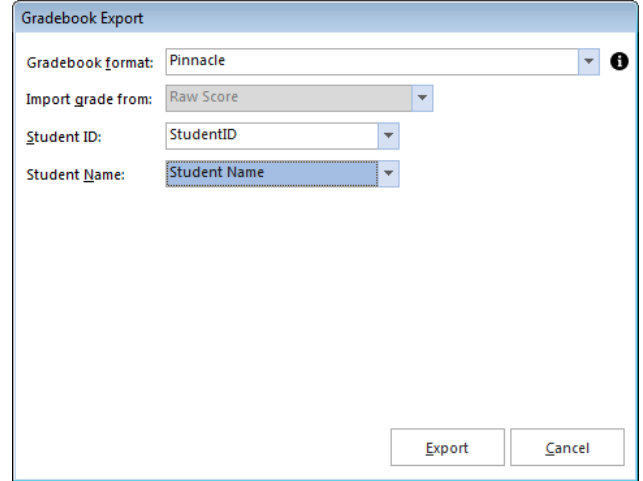

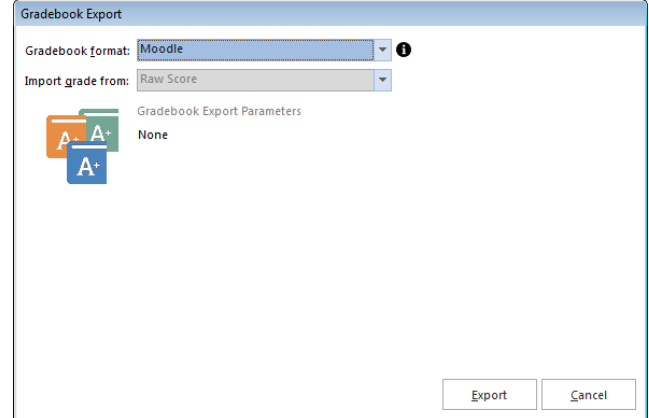

### <span id="page-187-0"></span>**Exporting Grades to Sakai Gradebook 2**

The Sakai Gradebook 2 format creates a CSV file for importing into the open source Sakai Gradebook 2 system. Student scores can be imported into Gradebook 2 by importing a CSV file containing the student IDs and raw scores for the assignment. The file automatically has a header record as follows:

Student ID,Assignment Name [Total Possible Points]

You must enter an Assignment Name during the export. When importing, the student ID in the file must match the student ID in the gradebook. The region marked as an

Analysis Respondent ID in Remark is used as the Student ID in Sakai. If the ID does not match, that record is not imported. Extra credit is not currently supported by Gradebook 2. If a student has more points than the total possible points, that record is not imported.

See the Sakai Gradebook 2 documentation for further information regarding the format.

### **Exporting Grades to InteGrade Pro**

The InteGrade Pro format creates a GBK file for importing into Pearson's InteGrade Pro gradebook system. The following options must be set when exporting to this format:

- **Import Grade From**: InteGrade Pro imports raw scores only.
- **Task Name**: An item on which a student is scored (e.g., a test).
- **Task Date**: The date in which the task is assigned.

See your InteGrade Pro User's Guide for further information regarding these options.

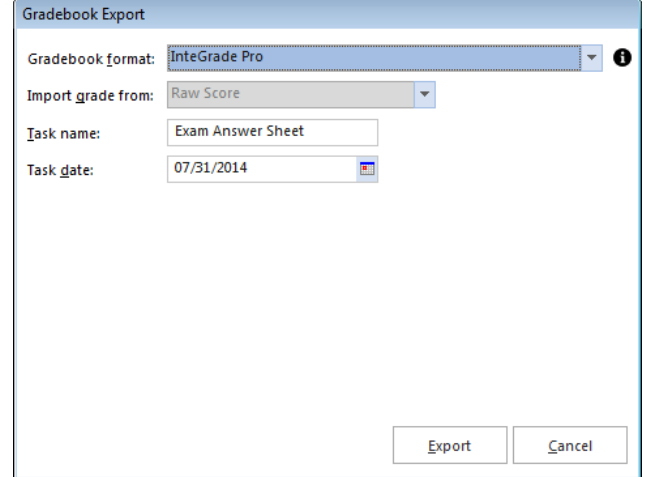

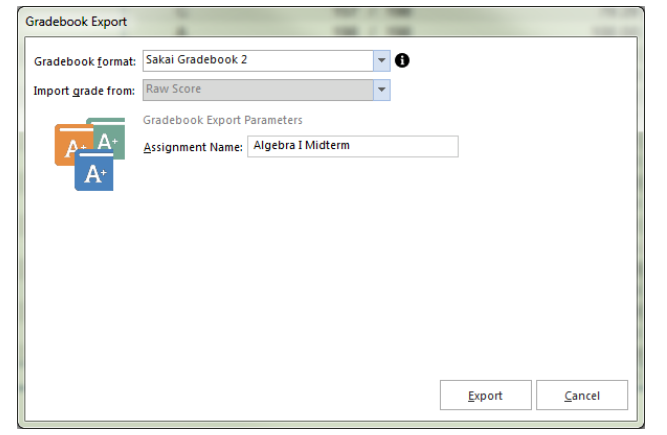

### <span id="page-188-0"></span>**Exporting Grades to MyGradebook**

The MyGradebook format creates an MGB file for importing into the MyGradebook gradebook system. The following options must be set when exporting to this format:

- **Import Grade From**: MyGradebook imports raw scores only.
- **Teacher ID:** The teacher's identification number.
- **Class Name**: The name of the class.
- **Test Name**: The name of the test.
- **Test Date**: The date of the test.

See your MyGradebook User's Guide for further information regarding these options.

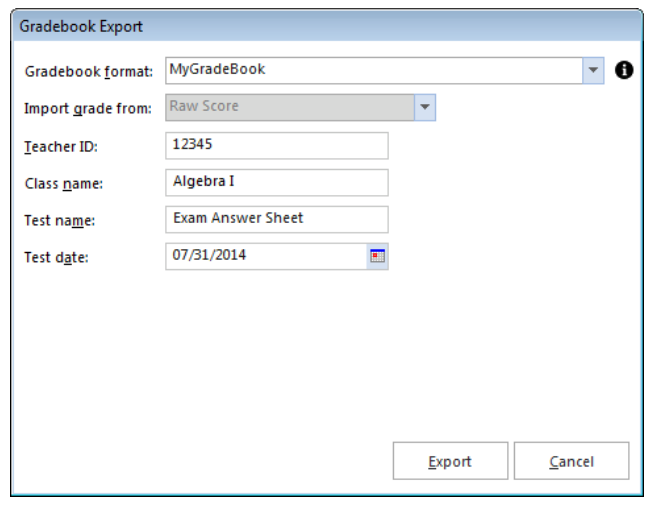

### **Exporting Grades to Pearson Inform**

The Inform format creates a testdata.txt file for importing into Pearson's Inform gradebook system. The following options must be set when saving to this format:

- **Import Grade From**: Pearson Inform imports percent scores only.
- **District ID:** The district's identification number. You may enter a value or choose a field containing the number from the drop-down list.
- **School ID:** The school's identification number. You may enter a value or choose a field containing the number from the drop-down list.
- **Teacher ID:** The teacher's identification number. You may enter a value or choose a field containing the number from the drop-down list. You may enter a number or choose a field containing the number from the drop-down list.

<span id="page-188-1"></span>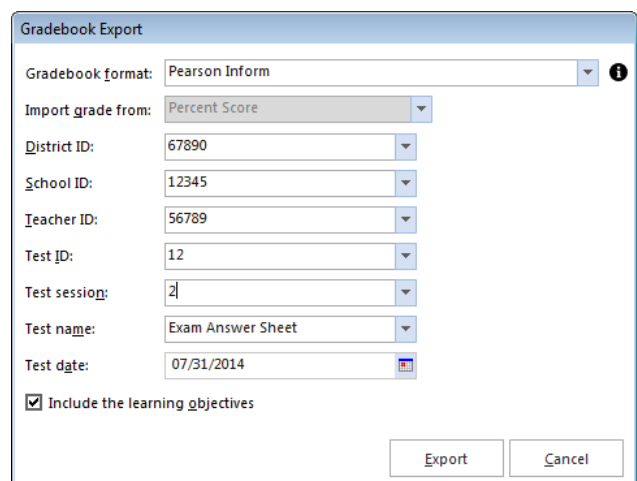

- **Test ID**: The test's identification number. You may enter a value or choose a field containing the number from the drop-down list.
- **Test Session**: The test session's identification. You may enter a value or choose a field containing the number from the drop-down list.
- **Test Name**: The name of the test. You may enter a number or choose a field containing the number from the drop-down list.
- **Test Date**: The date of the test.

**Include Learning Objectives:** Mark this checkbox to include graded information from learning objectives that were set up in Advanced Grade.

See your Inform User's Guide for further information regarding the Inform software.

### **Exporting Grades to Grade Busters**

The Grade Busters format creates a text (.txt) file for importing into Jay Klein Productions' Grade Busters: Making the Grade gradebook program. The following options must be set for the Grade Busters format:

- **Import Grade From:** The raw score is used in this format by default.
- **Assignment Points**: This value is handled internally in Remark Quick Stats and automatically entered into the saved gradebook file.

See your Grade Busters User's Guide for further information regarding these options.

### **Exporting Grades to Grade Quick**

The Grade Quick format creates a text (.txt) file for importing into Jackson Software's Grade Quick gradebook program. The following options must be set when exporting to this format:

- **Import Grade From**: Use this setting to choose which grade statistic to import (percent, letter or raw).
- **Positioning Information: Scores start line, ID's start column, Max ID length, Scores start column, Max score length**: Use these settings to specify score and id field information for the text file. The default information should not need

<span id="page-189-0"></span>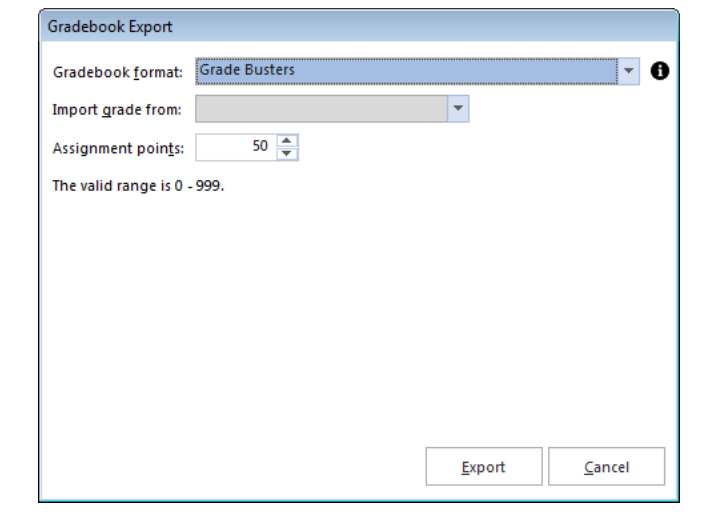

<span id="page-189-2"></span><span id="page-189-1"></span>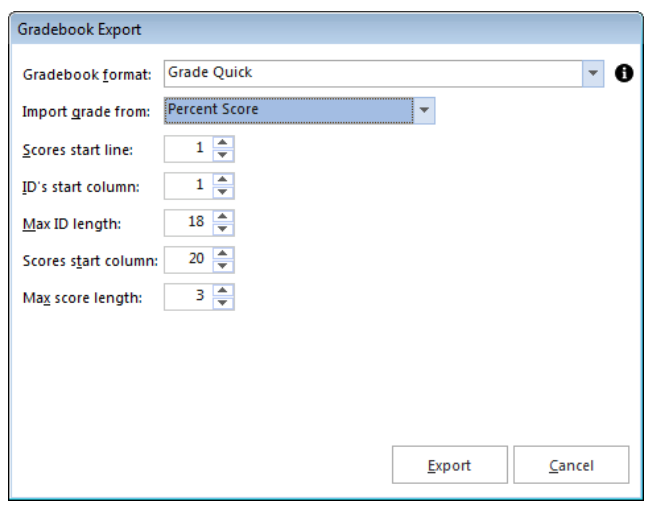

to be changed. A position file is automatically created with this information when the results are saved.

See your Grade Quick User's Guide for further information regarding these options.

### **Exporting Grades to Perception**

The Perception format creates a CSV file for importing into Pearson's Perception gradebook software. Perception accepts the Raw Score; there are no other options to set.

<span id="page-190-0"></span>See your Perception User's Guide for further information regarding the Perception software.

### **Exporting Grades to ParSCORE**

The ParSCORE format creates a SCO file for importing into Pearson's ParSCORE software. ParSCORE accepts the Raw Score; there are no other options to set.

See your ParSCORE User's Guide for further information regarding the ParSCORE software.

### <span id="page-190-1"></span>**Exporting to the Custom Gradebook Format**

The Custom gradebook format allows you to create a customized text file. This format is useful for exporting data into a program that has very specific requirements. Ensure that you have a region marked as an Analysis Respondent ID so that you can include it in the file to identify students (e.g. a student ID or name).

### **To use the Custom format**

- 1. Select the **FILE** menu and then click **Export|Gradebook**. The Gradebook Export window opens, allowing you to choose a file name, a file type, the folder in which you would like the file saved and advanced saving options.
- 2. In the **Gradebook Export** window, choose the **Custom** format.
- 3. Enter the number of **Decimal places** you wish to include in the file for score information.
- 4. If desired, mark the checkbox for **Include the answer key as the first row**.
- 5. Click the **Export** button to continue.
- 6. If you have used the Custom format previously and have a saved configuration file that applies to this data set, click the ellipsis (...) button to locate the configuration file. Otherwise, continue to the next step
- 7. Select the options you wish to use to customize your data set. Each option is described here:

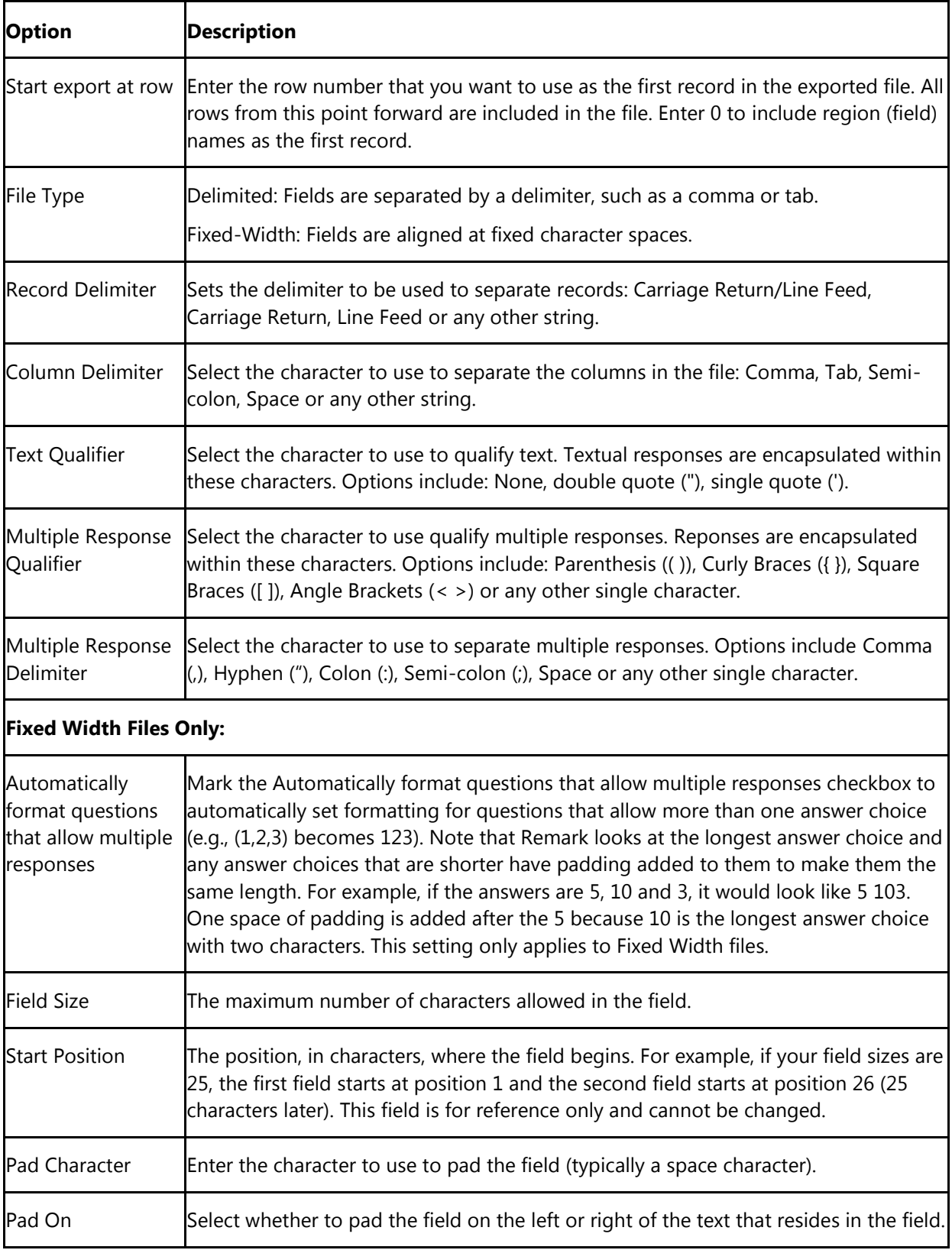

8. Click the **Next** button to go to the next step.

Steps 9 and 10 are uncommon when using the Custom gradebook format (they are primarily used when saving raw data, which uses the same Custom format windows).

- 9. Use this step if you need to break your data apart into multiple records. This option is useful for things like attendance forms, session evaluations and any other forms that evaluate more than one person on a single form. If you do not need to break apart data, simply click the **Finish** button (step 14).
- 10. Choose how many records you want in your data set. For example, if you are processing an attendance sheet and there are 20 students per form (row of data), you would enter 20. Click the **Update** button. The number of desired records are created on the right side of the window. For a gradebook, you will likely be using 1 record.
- 11. You have three options for formatting the file:
	- **Add to Every Record:** Choose this option to add a question (or questions) to every record in the data set. In our attendance example, this might be a class name or teacher name (something that is static for everyone). This is the most common option for a gradebook. Choose the grading parameters required by your gradebook.
	- **Add to Selected Records (not commonly used):** Use this option to add questions to only the records you have selected on the right side of the window. This option lets you fine tune what goes into each record.
	- **Split Among Records (not commonly used):** Use this option to select questions and then have them equally split across all records. In our attendance example, this would be the questions that are used to track attendance (e.g., days of the week). For example, suppose you have students listed down the left side of the form and options for Monday-Friday for each student. If a student is in attendance, the corresponding bubble is filled. If the student is absent, the bubble is left blank (this is a Boolean region). You can split the students among all the records. Then split each day among all the records. See screen shot at right. If your data was not split, you might have something like this:

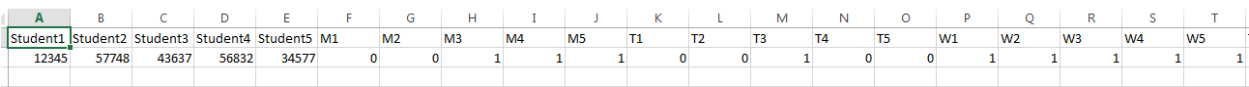

Notice how the students and attendance are listed in one long row.

However, if you split your data, you have this:

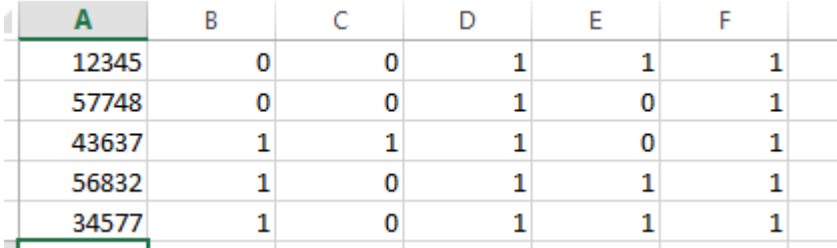

Notice how each student is now occupying one record of data, along with his/her attendance.

- 12. Using the above descriptions, parse your data as needed.
- 13. Use the **Preview** button to preview how your data will look once exported.
- 14. When finished, click the **Finish** button.
- 15. When the **Save Configuration** window appears, click the **Yes** button to save your settings to a file that you can use later when saving data. If you do not wish to save this configuration file, click the **No** button. If you are not saving the *configuration* file for later use, the *data* file is saved when you click the No button. Continue with the next steps if you are saving the configuration file. Otherwise you are finished saving your data.
	- [Optional] If saving the configuration file, in the **Save Text Export Configuration As** box, select a location in which to save the configuration file in the **Save in** box.
	- Enter a name for the file in the **File name** box.
	- Leave the **Save as type** box set to **Text Export Configuration Files (\*.tec)**.
	- Click the **Save** button to save the TEC file and create the data file.

The file is saved according to your specifications and you can reuse the TEC file in the future. The resulting text file can be taken to the application of your choice.

# **Chapter 6: Emailing Reports**

## **Email Overview**

Reports can be emailed using Microsoft Outlook or a built-in email client that uses your SMTP mail server. A single report can be emailed at one time. Reports can be emailed in one of the following formats:

- Reports (as attachments)
	- PDF
	- Text
	- Excel
	- HTML
	- TIF
	- RTF
- Data and Results
	- Textual Data (and Grade Results if grading) as attachment
	- Textual Data (and Grade Results if grading) as zip file
	- Numeric Data (and Grade Results if grading) as attachment
	- Numeric Data (and Grade Results if grading) as zip file
- Remark Quick Stats (.rqs) (as attachment)
- **Note:** When emailing reports, a local copy of the report is not saved. If you need to [save](#page-174-0) a report file, make sure you take that step in addition to using the email function.

If a particular format has properties associated with it, the software default settings are applied when generating the file for email. You should determine the file type you wish to email before using the email feature.

You choose whether to use Outlook or the built-in email client in the Remark Classic OMR Preferences (**Tools**|**Preferences** from the Remark Classic OMR Data Center). Once you have set up your preference, you can simply click the **Email Report** toolbar button or select **Email** from the **File** menu to initiate the email process.

## **Using Outlook to Email Reports**

If Outlook is the default email program on the computer running Remark Classic OMR, you can use it to send report files via email. To choose Outlook as the default mail program in Remark, select it in the Remark Classic OMR Data Center Preferences.

### **To email report files using Microsoft Outlook**

- 1. In **Remark Quick Stats**, run the desired report. Alternatively create a Report Batch to run multiple reports.
- 2. Select the **FILE** menu, choose **Email** and then choose the type of report you wish to export: **Report**, **Textual/Numeric Data** or the **Remark Quick Stats** file. If you want to export the report (PDF, XLS, Text, HTML, TIF, RTF) you can simply click the **Email** button from the toolbar (this option only shows the Report formats). If you choose Textual/Numeric Data you can decide whether you want to email the file in its native format or as a ZIP file.
	- **Note:** Your organization, or the recipient's organization, may have restrictions on the types of files that can be sent via email. If the file is restricted and you do not zip it, the email may never reach the intended recipient. If you are unsure whether the selected file type is restricted, use the ZIP option. The recipient must have a Zip program to unzip the file and view it.
- 3. The next set of steps depends on your selection in Step 2.
	- For **Report** files, enter a name for the report in the **File name** box. Then choose the desired format from the **Save as typ**e box: **PDF**, **Text**, **XLS**, **HTML**, **TIF** or **RTF**.

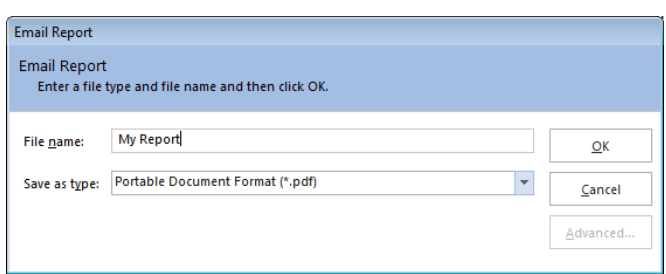

 For **Textual** or **Numeric Data** (and Grade Results if grading), enter a

name in the **File name** box. Then choose the desired format for the data in the **Save as type** box. The Textual or Numeric Data options allow you to send attachments in their native formats or as ZIP attachments.

- For **Remark Quick Stats** files, enter the name in the **File name** box. You may not change the file type for the Remark Quick Stats attachment.
- 4. Click the **OK** button.
- 5. Outlook automatically opens a new email message with your file attached. You may now enter recipients and a message and send your file. Note if you chose one of the zip attachment options, the file appears with a .zip extension. The file is only saved as an email attachment; there is no permanent copy of the file saved on your computer when using the email functionality.

## **Using SMTP to Email Reports**

Remark Classic OMR includes the ability to use your SMTP (mail) server to send emails. You must first configure the server, and then when you email reports, a custom mail window appears to customize the outgoing email message. To choose your SMTP server as the default mail program in Remark, select it in the Remark Classic OMR Data Center Preferences.

#### **To email data files using your SMTP server**

- 1. In Remark Quick Stats, run the desired report. Alternatively use the Report Batch option to run multiple reports.
- 2. Select the **FILE** menu, choose **Email** and then choose the type of report you wish to export: Report, Textual/Numeric Data or the Remark Quick Stats file. If you want to export the report (PDF, Text, XLS, HTML, TIF, RTF) you can simply click the **Email** button from the toolbar (this option only shows the Report formats). If you choose Textual/Numeric Data you can decide whether you want to email the file in its native format or as a ZIP file.
	- **Note:** Your organization, or the recipient's organization, may have restrictions on the types of files that can be sent via email. If the file is restricted and you do not zip it, the email may never reach the intended recipient. If you are unsure whether the selected file type is restricted, use the ZIP option. The recipient must have a Zip program to unzip the file and view it.
- 3. The next set of steps depends on your selection in Step 2.
	- For **Report** files, enter a name for the report in the File name box. Then choose the desired format from the **Save as type** box: **PDF**, **Text**, **Excel**, **HTML**, **TIF** or **RTF**.
	- For **Textual** or **Numeric Data** (and Grade Results if grading), enter a name in

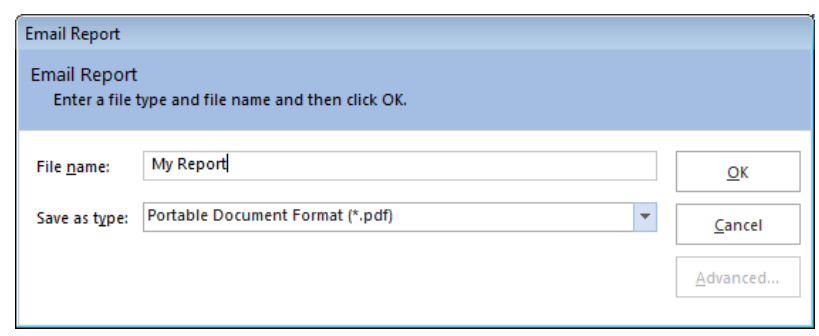

the File name box. Then choose the desired format for the data in the Save as type box. The Textual or Numeric Data options allow you to send attachments in their native formats or as ZIP attachments.

- For **Remark Quick Stats** files, enter the name in the File name box. You may not change the file type for the Remark Quick Stats attachment.
- 4. Click the **OK** button.
- 5. The **Email Message** window appears.
- 6. Enter the recipient(s)' email address in the **To** box. Separate multiple recipients with a semi colon  $($ ; $).$
- 7. Enter your return email address in the **From** box.
- 8. Accept the default subject, which is the file name, or enter a new one in the **Subject** box.
- 9. In the rich text box, type your message to the recipient(s). You may use the toolbar to format your message as desired.
- 10. If you have already configured your SMTP settings in Remark Classic OMR you do not need to click the **SMTP Settings** tab. However, if you have not entered your SMTP settings or need to modify them, click the **SMTP Settings** tab to enter the SMTP server information. You will need to obtain this information from your network/email administrator.
- 11. Click **Send** when you are ready to send your message.

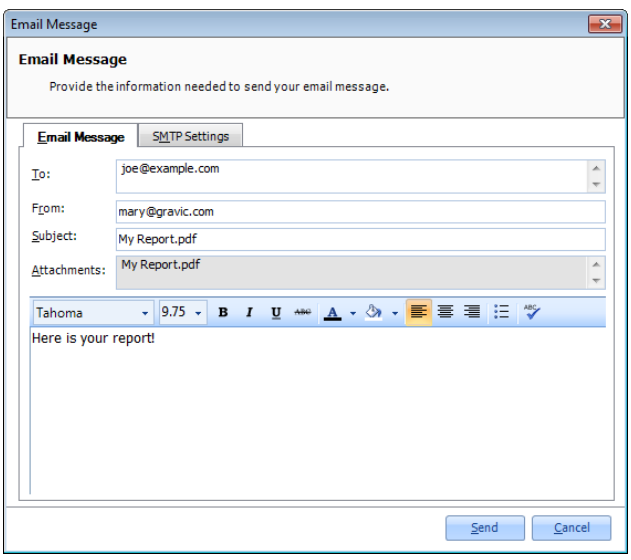

12. Your email message is automatically sent. The file is only saved as an email attachment; there is no permanent copy of the file saved on your computer when using the email functionality. If delivery problems occur, delivery reports are routed to the address listed in the From box of the email message (this may depend on how your SMTP server is configured to handle message failures).

## **Emailing Student Grade Reports**

Student Grade reports can be emailed directly to students or other *who have email addresses in your data file.* The report is separated by student so that the recipient only receives his or her report.

### **To email Student Grade reports**

- 1. In the main Remark Quick Stats window, click the email icon next to the 150- Student Grade report listing.
- 2. Choose the students you wish to email.
- 3. Click the drop-down error next to **Email Student Grade Report PDF to:** and choose a field from your data set that includes email addresses. For example, if you have student email addresses in your data file, you can send Student Grade reports to each individual student.
- 4. An email client is chosen based on your software settings: Outlook or SMTP Client. If you need to configure your SMTP client, click **SMTP Settings** (see the Remark Classic OMR user's guide for more information about email).

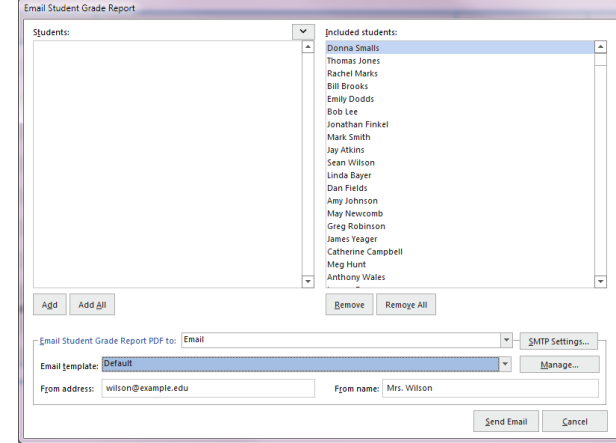

- 5. Choose an email template from the list or click **Manage** to create one.
- 6. If you are creating an email template, click the **New** button and then enter a **Subject** and the body of your email. You may merge information from your data set it by clicking **Add Merge**

**Field** anywhere in the template (e.g. Dear [Student Name]. When finished composing your email, provide a name under **Email template name** and then click **Save**. (If you are selecting an existing template, click the **Select** button.)

- **Tip:** You can email grades without sending any reports using the email template and merge fields. You can insert grade information such as total score, percent score, number correct, etc., in the body of your email.
- 7. Enter the **From address** and **From name** with the desired person's information.
- 8. Click the **Send Email** button to email the reports.

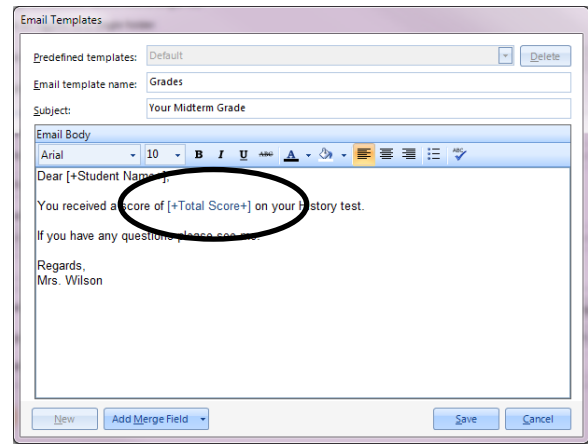

# **Chapter 7: Remark Quick Stats Preferences**

## **Preferences Overview**

Remark Quick Stats has a set of general preferences to help customize how you use the software. You can make running reports quicker and easier by setting up the general preferences to your liking. You can set things such as a default report to run, how to handle blank and "Not Applicable" responses, grade scales, scaled scores and more. Each of the options is explained in detail in the More Help Topics section and links to the left.

### **To access the preferences in Remark Quick Stats**

- 1. From within **Remark Quick Stats**, select the **Tools** menu and then click **Preferences**.
- 2. Use the task pane in the left side of the Preferences window to access each preference category and make adjustments.
- 3. Click the **OK** button to accept your changes.

### **To access the preferences from the Remark Classic OMR Data Center**

- 1. From within **Remark Classic OMR**, select the **Tools** menu, click **Analysis**, and then click **Analysis Preferences**.
- 2. Use the task pane in the left side of the Preferences window to access each preference category and make adjustments.
- 3. Click the **OK** button to accept your changes.

## **Remark Quick Stats Preferences - General**

The General Preferences allow you to set the following options:

- The default reports folder (where the native report files necessary to run the product are stored (you generally don't want to change this folder)
- Reports to run by default when running a survey or grade operation
- Whether to include missing values and NA (not applicable) responses in your analysis.

#### **Reports Folder**

The **Reports Folder** sets a folder in which the default reports are stored. In most cases, you want to leave this set to the location selected during the software's installation.

#### **Default Reports**

You can set a default report to run whenever you run a survey analysis or grade a test. This report can also be a Report Batch file, which is helpful if you want to execute multiple reports at once. Choose the desired default reports under **Default survey report/batch** and **Default grade report/batch**.

### **Handling Missing and Not Applicable Values**

Missing values are data that are not considered valid. In other words, missing values are any data that

does not match what you defined in the form template. Examples of missing values include blank (BLANK) or multiple (MULT/ALL) responses, as well as text entries that do not match the labels defined in the form template (e.g., entering "very good" in the data when the label is defined as "Very Good"). If you include missing values in your reports, you see a separate line item that indicates how many missing values were encountered. If you do not include missing values in your reports, those responses are not factored into the reports at all. If you wish to include the missing values, mark the checkbox for **Include missing values in the item statistics**. Then decide if you would like to see blank and

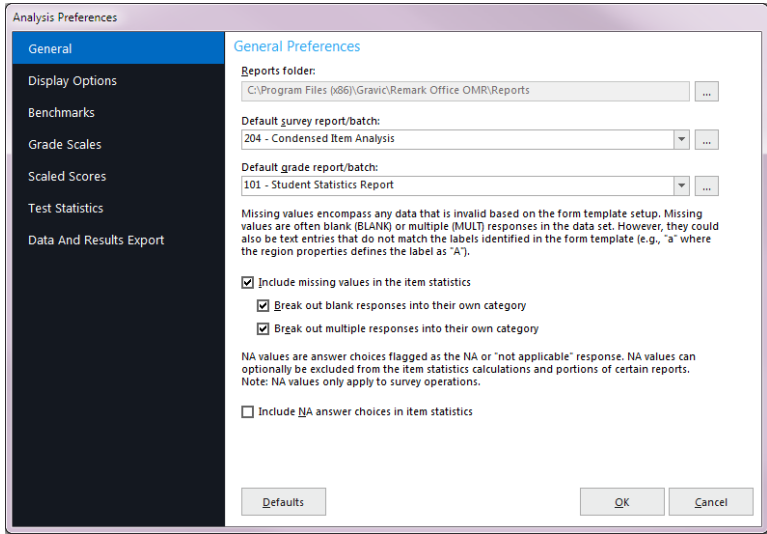

multiple responses separately by marking the checkboxes for **Break out blank responses into their own category** and **Break out multiple responses into their own category**. If you do not choose these options, the blanks and multiple responses are lumped together into one 'missing' line item on the reports (along with other invalid data).

You can also choose whether to include or exclude the NA responses. If a question on your form has a "Not Applicable" answer choice and you do not want the NA responses to be included in the Remark Quick Stats statistics (e.g., means), you have the option to choose the appropriate label from a NA Label drop-down list when creating the form template. Then set the preference of whether to include or exclude the NA responses from the analysis. NA answers appear on select reports in a gray, italicized font (customizable in the report properties). When you choose the option for **Include NA answer choices in the item statistics**, the NA answer choice is factored into the statistics. If you do not mark the preference for **Include NA answer choices in the item statistics**, you still see how many NA responses were chosen, but those answers are not factored into the statistics.

## **Remark Quick Stats Preferences - Display Options**

The Display Options window allows you to customize the on-screen look of the reports. The following options are available:

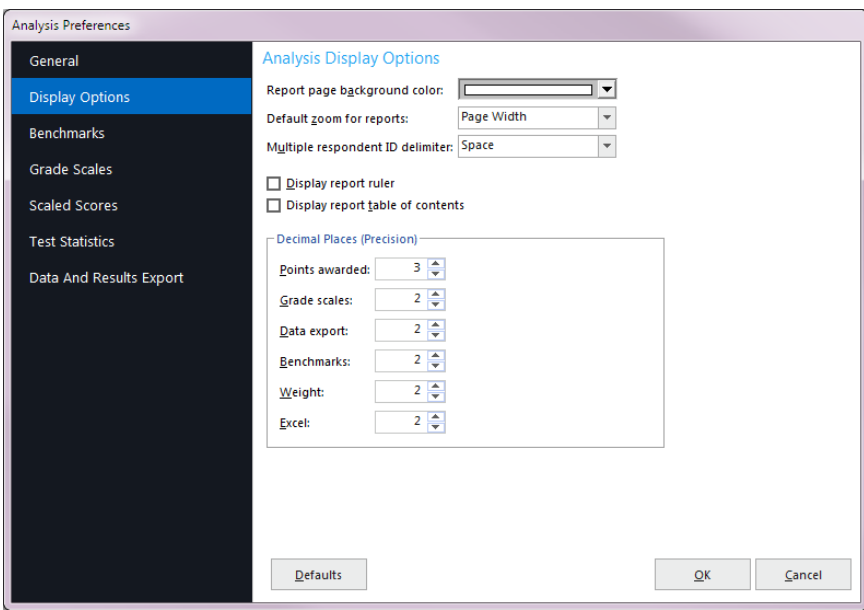

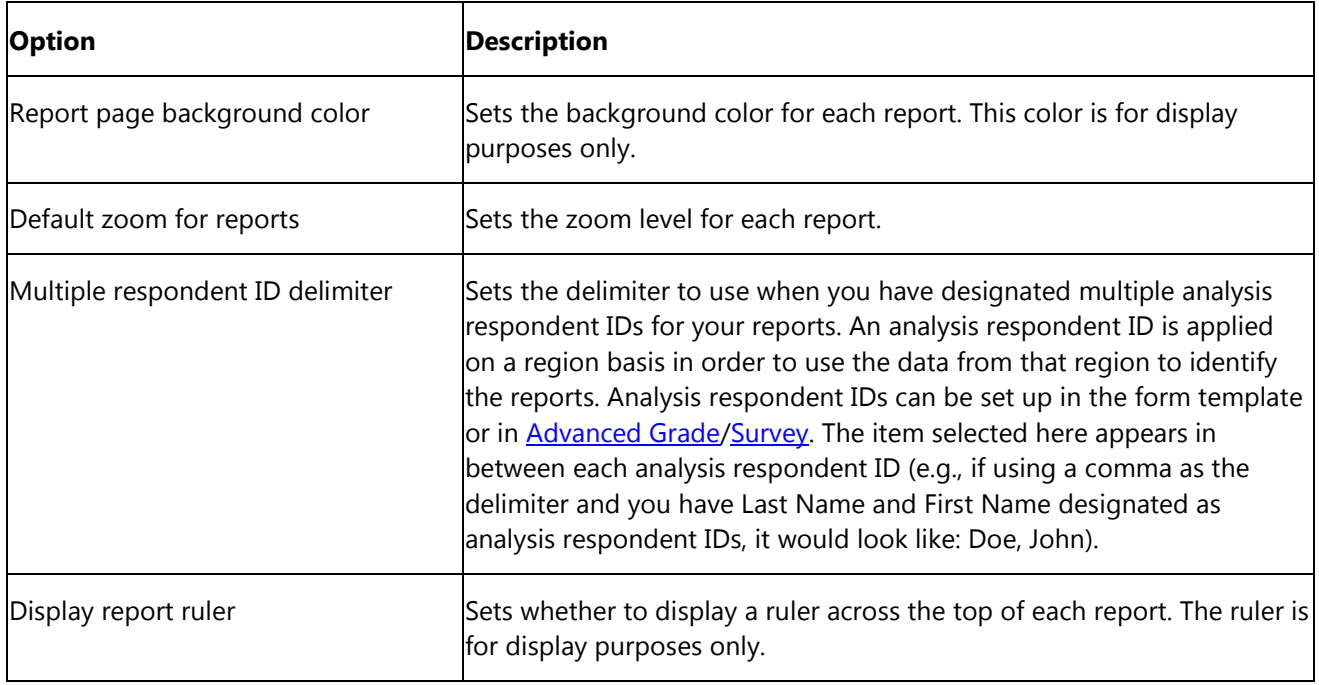

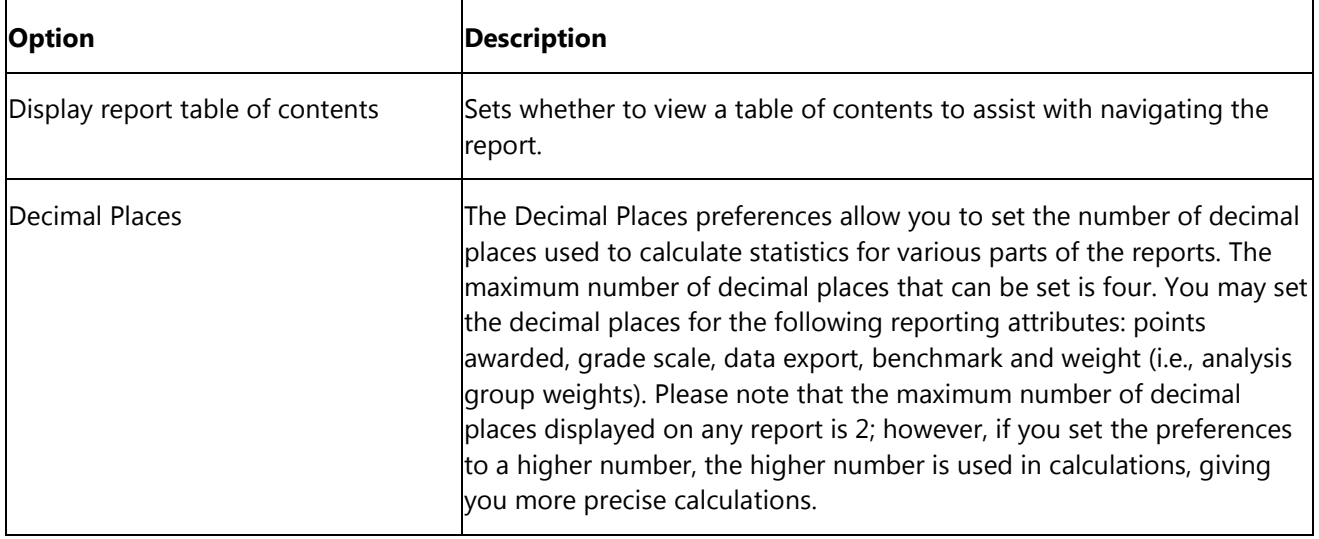

## **Remark Quick Stats Preferences - Benchmarks**

The Test Grading Benchmarks preference allows you to set default values for benchmarks when grading tests. Benchmarks indicate the minimum score required in order to be considered proficient (or to have

mastered a topic). If you do not use benchmarks, or they change frequently, you should turn off the default settings. If you do want to standardize on default benchmark settings, you can set a default for the overall test, individual questions on the test and learning objectives. If you make changes to these settings in Advanced Grade at the time of test grading, those settings override the default settings for that grade operation. However, by setting defaults, you can take advantage of benchmarks even when using Quick Grade. When setting the benchmark value you can enter a number or use the class average (for overall score and learning objectives) for the particular

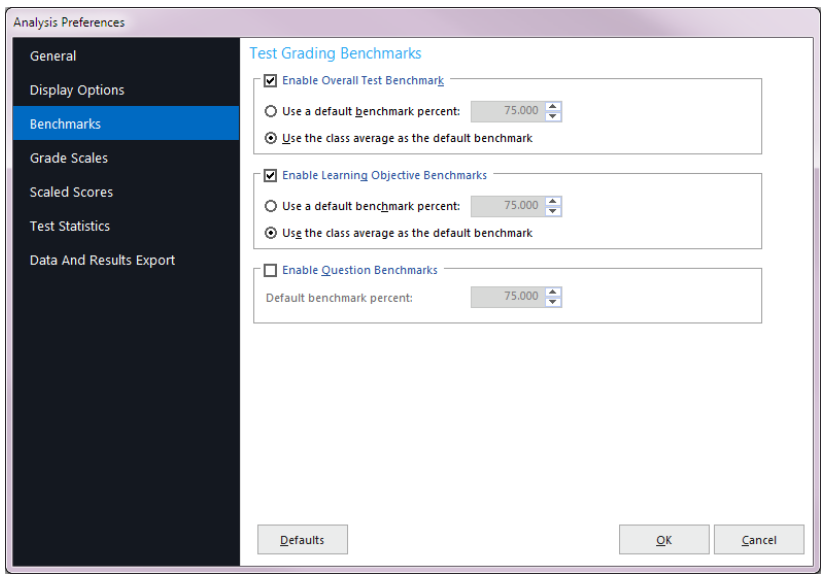

test you are grading. To set a default benchmark, enable the appropriate checkbox and then put the percentage desired as the default or select to use the class average as the default benchmark.

## **Remark Quick Stats Preferences – Grade Scales**

The Grade Scales window allows you to choose a default grade scale for the overall test and learning objectives when performing test grading. It also gives you access to the Grade Scale Manager, where you can create new grade scales and edit existing ones. The grade scale set in the preferences is used whenever you perform a Quick Grade operation, and is used for Advanced Grade unless you change it. You can also import and export grade scales, allowing you to share custom grade scales with other Remark Quick Stats users.

### **To set a default grade scale**

- 1. From within Remark Quick Stats, select the **Tools** menu and then click **Preferences**.
- 2. Use the drop-down list for **Default test grade scale** to choose the desired scale and then click the **OK** button.
- 3. If you plan to use Learning Objectives, click the drop-down list for **Default objectives grade scale** to choose the desired scale and then click the OK button.
	- **Note:** If you use Advanced Grade to define learning objectives, you can use a different grade scale for each learning objective.

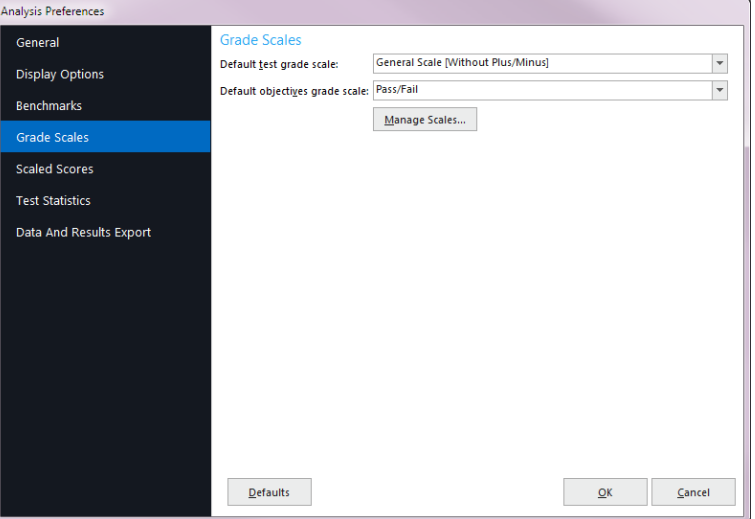

### **Creating and Editing Grade Scales**

The Grade Scale Manager is used to select and manage grade scales to use when grading tests. It can be accessed from the Remark Quick Stats Preferences and Advanced Grade. The grade scale you set in the Preferences applies whenever you use Quick Grade. You can temporarily override the grade scale when you use Advanced Grade and modify the scale for that answer key. Updating the grade scale from Advanced Grade does not automatically change your default grade scale, but you can save the updated scale as part of your answer key file for future use.

#### **To use the Grade Scale Manager in the Remark Quick Stats Preferences**

- 1. In Remark Quick Stats, select the **Tools** menu and then click **Preferences**.
- 2. Select the **Grade Scales** link in the left task pane.
- 3. Click the **Manage Scales** button.
- 4. Choose an option:
	- To delete a scale, select it from the list and then click the **Delete** button.
	- To create a new scale, click the **New** button, enter the scale name and values and then click **Save**. Or if the scale is similar to an existing scale, choose that scale from the list, click the down arrow on the **New** button and choose **From Copy**. Then modify the name and scale values and click the **Save** button.
- 5. Click the **Close** button when finished.
	- **Note:** If you want to share grade scales with other Remark users, use the **Import** and **Export** buttons to pass grade scales back and forth.

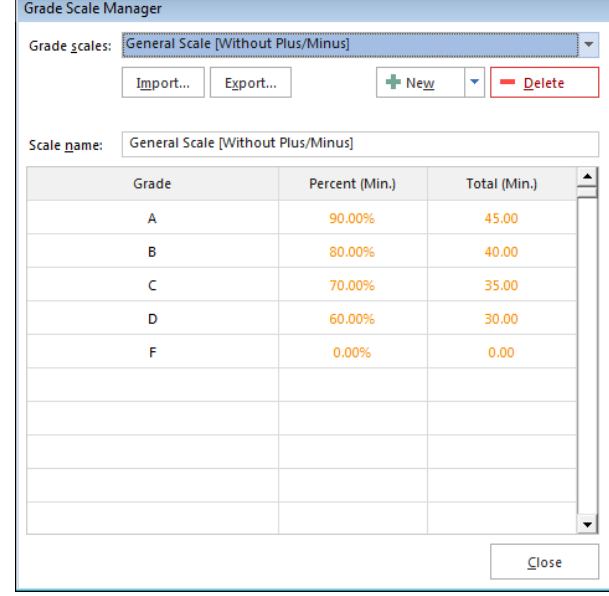

## **Remark Quick Stats Preferences - Scaled Scores**

A scaled score converts a student's score on a test to a common scale that allows for a numeric comparison among students. Scaled scores are considered an advanced feature targeted to specific use cases where a specific test grade is needed from an external grading system. A scaled score allows you to use a database to translate a student's score on a test from a standard raw or percent score into another scale, as defined in the translation file (database). To use a scaled score, you can look up the overall score, objective score, subjective score or defined learning objective scores. Two values can be selected to perform a two dimensional look up. The value taken from Remark is looked up in your translation (scaled score) table, and the appropriate scaled score is returned. When looking up the scaled score, it looks for a record in the table where the lookup value (percent score, total score or percentile) is contained within the defined range of values.

The database file containing your scaled scores can be one of: Access, Excel, SQL Server, Oracle, Paradox, dBase or an ODBC connection. Within this database you define a minimum score field and maximum score field, which can be exact numbers or a range of scores. Each score in the database has a corresponding scaled score field, which is what is returned to Remark Quick Stats. You can optionally include a scaled grade field, which replaces the Remark-calculated grade on select reports. You can define the minimum and maximum fields to be the same field in the database, in which case the lookup value would have to exactly match the value in the field for the scaled score to be returned. If the scaled score cannot be found, then the reports display a dash (-).

There is also a precision option that allows you to round the lookup score to a user defined number of decimal places before performing the database lookup. If rounding is used, Remark Quick Stats rounds up or down to whole numbers using traditional rounding methods. For example, if the score is 69.5, it is rounded to 70, which is the value looked up in the database.

The following reports display the scaled scores: Student Statistics Report, Student Grade Report, Comparative Grade Report, Demographic Grade Report, Student Achievement Report and Student Response Report. Each report has a property in the Report Style pane that can be set as to whether or not to display a scaled score (the property is on by default). The heading for scaled score in the report is taken directly from the column header name in your lookup database. It is recommended that you keep this name short in order for the best appearance on the reports.

The Scaled Scales window allows you to choose a default scaled score for the overall test and learning objectives when performing test grading. It also gives you access to the Scaled Scale Manager, where you can create new scaled scores and edit existing ones. The scaled score set in the preferences is used whenever you perform a Quick Grade operation, and is used for Advanced Grade unless you change it.

#### **To set up a scaled score**

- 1. From the **Scaled Scores** link in the Preferences task pane, if you have created a scaled score previously, you may select it from the **Default test scaled score** or **Default objectives scaled score** drop-down list.
- 2. If you would like to create a new scaled score or edit an existing one, click the **Manage Scores** button.
- 3. To create a new scaled score click the **New** button.
- 4. Enter a name in the **Scale name** box.
	- **Note:** If you are editing an existing scaled score, choose it from the list and then use the same directions below.
- 5. In the **Base scaled score on** area, choose the score type to look up: Total Score, Percent Score or Percentile. This score is the type of score that is used to look up a corresponding score in the external file.
- 6. Optionally, if you wish to round the scores, mark the checkbox for **Round score** and put in the number of decimal places desired in the **Rounding precision** box. If this option is used, the lookup score is rounded first, then the lookup takes place based on the rounded score.
- 7. Using the **Primary lookup criteria** drop-down list, choose the specific score you wish to look up: Overall Score, Objective Score, Subjective Score or any learning objectives you have defined. This

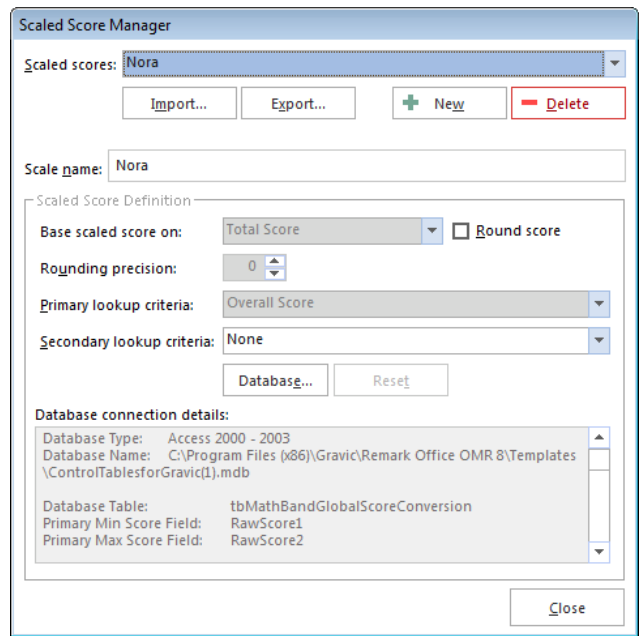

property tells Remark Quick Stats the actual score or scores to look up when finding the scaled score. Note: If you are basing the look up on the Percentile, you may only look up the Overall Score and/or learning objective scores.

- 8. [Optional] If you would like to create a two dimensional look up, choose a secondary look up criteria from the **Secondary lookup criteria** drop-down list. For example, you may want to look up both an objective and subjective score to generate an overall scaled score.
- 9. Click the **Database...** button to choose (or modify) the connection to an external database file.
- 10. In the **Database Selection** area, use the **Type** drop-down list to select the type of database to which you want to connect this region (e.g., Access, Excel, etc.).
- 11. Click the **Browse...** button to locate and select the database file.
- 12. Select a file and then click the **Open** button (or double click the file name).
- 13. If using an **ODBC** connection, perform the Steps 14-16 (you need to obtain specific information from your database administrator to complete these steps). Otherwise, skip to Step 17.
- 14. OPTIONAL: Select your database type from the **DSN** drop-down list.
- 15. OPTIONAL: Select the appropriate checkbox to indicate whether your database is **Folder based** or **DSN based**.
- 16. OPTIONAL: If your database utilizes password protection, use the **Username** and **Password** boxes to enter your login information. If the database is not password protected, you may skip this step. Note: If you are not using ODBC but your database requires a password, the **Password** box is available.
- 17. In the Lookup & Return section, if you aren't automatically connected, click the **Connect to Database** button to link the database to the region (note that Remark Quick Stats tries to establish the connection for you for non-password protected databases).
- 18. Use the **Scaled score table** drop-down list to select the table in the database containing the fields with the scaled scores (note that Remark Quick Stats chooses the first table/sheet in the file by default).
- 19. Then choose the **Primary minimum score**, **Primary maximum score**, **Scaled score** and optionally **Scaled Score grade** fields from the external database. The optional **Scaled score grade field** replaces Remark-generated grades with the scaled grade from the database on select reports that show a grade (e.g., A, B, C...). These fields contain the values to look up and replace. The items available depend on your choice of lookup items: Overall Score, Objective Score, Subjective Score, Objective and Subjective Score or Learning Objectives. Here are some guidelines you can using when selecting the lookup and replace fields:
	- To look up a one dimensional overall, objective or subjective score where there is a one to one relationship (e.g., a score of 85 equals a scaled score of 95), choose the same field for the **Primary minimum** and **Primary maximum score fields**.
	- To look up a one dimensional overall, objective or subjective score that uses a range of scores (e.g., a score of 85 to 90 equals a scaled score of 95), select different fields for the **Primary minimum** and **Primary maximum score fields**.
	- To look up a two dimensional score of objective and subjective score where there is a one to one relationship (e.g., an objective score of 85 and a subjective score of 10 equals a scaled score of 110), choose the same field for the **Primary minimum** and **Primary maximum score fields**. Then choose the same field for the **Secondary minimum** and **Secondary maximum score fields** (but different from the objective fields). For example,

the Primary minimum and Primary maximum score fields would be your objective scores, and the Secondary minimum and Secondary maximum score fields would be your subjective scores.

- To look up a two dimensional score of objective and subjective scores where there is a range of scores (e.g., an objective score of 85-90 and a subjective score of 5-10 equals a scaled score of 110), choose different **Primary minimum** and **Primary maximum score fields**. Then choose different Secondary minimum and Secondary maximum score fields. For example, the Primary minimum and Primary maximum choose the field in the database that contains the corresponding scaled score using the Scaled score field dropdown list.
- 20. [Optional] Choose the field in the data that contains the corresponding scaled score grade in using the **Scaled score grade** field drop-down list. On reports that show a grade, this value displays when scaled scoring is in use. You may use the **Clear** button to remove this option if you change your mind.
- 21. Click the **Save** button to save the database settings.
- 22. When you return to the overall scaled score window, you will see the details of your database connection listed. If you need to make modifications, click the **Database...** button.
- 23. Click the **Close** button to save your changes.
- 24. The new scaled score is now available for your **Default test scaled score** and **Default objectives scaled score**. Select it from the list for one or both entries.

The default scaled score is used for all Quick Grade operations going forward. It can also be selected in Advanced Grade. If you do not wish to use a scaled score at a future point, change the **Default test scaled score** and/or **Default objectives scaled score** drop-down list to **None**.

You may also import and export scaled scores. For example, if another Remark user creates a scaled score that you want to use, you can import it from this window. Similarly, you can export your scaled scale to provide to another Remark user.

## **Remark Quick Stats Preferences - Test Statistics**

The Test Statistics window allows you to choose between two accepted methods of calculating the variance statistic. This preference allows you to use N (actual number of tests), or (N-1) as the denominator of the calculation. Choose the desired value and then click OK to rerun the active report.

The Partition Factor applies to the Condensed Test Report. In this report you can see how the upper and lower percentage of students answered each question. For example, if 30 percent was chosen as the partition factor, then statistics would be calculated for the upper 30% of the class and the lower 30% of the class.

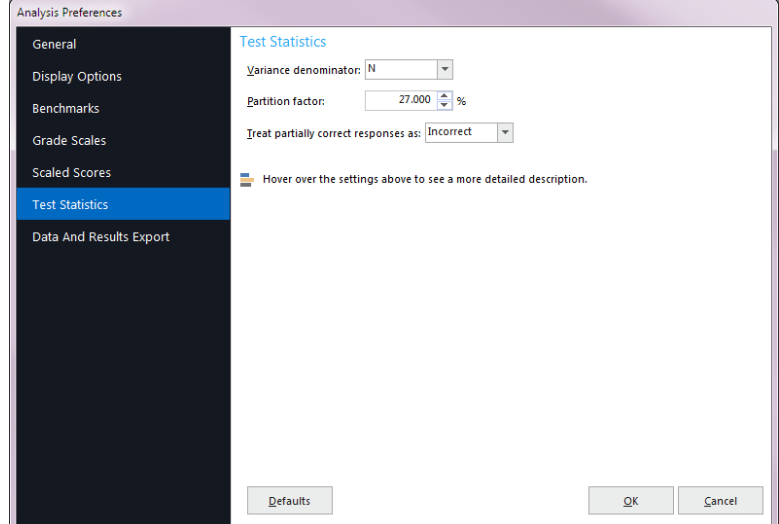

The treat partially correct responses as

preference applies when you award partial credit to objective questions. Many reports and statistics calculate correct and incorrect questions. Use this setting to determine whether to count questions where partial credit is awarded as correct or incorrect.

## <span id="page-210-0"></span>**Remark Quick Stats Preferences - Data and Results Export**

When exporting numeric or textual data with results, the date file that Remark Quick Stats creates contains the raw data from the form as well as the statistics calculated for the test. In this section you can tell Remark Quick Stats which statistics to include in the file. The following options are available:

- Answer Key
- Data
- Respondent ID
- Deviation IQ
- ETS Score
- Grade
- Number Correct
- Number Incorrect
- Number Missing
- All Incorrect
- Number Blank
- Number Multiple
- Objective Score
- Percentile
- Percent Score
- Subjective Score
- Total Score
- T Score
- Z Score
- Scaled Score
- Extra Credit

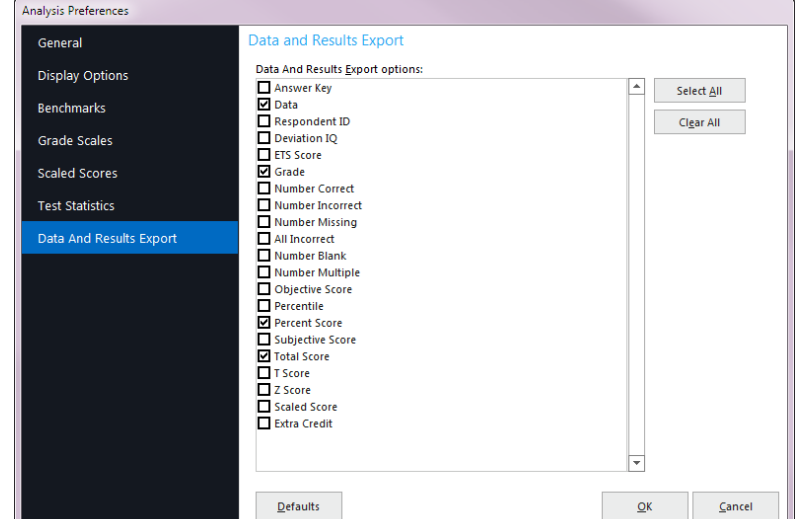

Copyright © 2018 Gravic, Inc. All Rights Reserved. Remark, Remark Classic OMR and Remark Quick Stats are registered trademarks of Gravic, Inc. All other products mentioned are trademarks of their respective holders. Specifications subject to change without notice.